Министерство транспорта Российской Федерации Федеральное агентство железнодорожного транспорта Федеральное государственное бюджетное образовательное учреждение высшего профессионального образования «Дальневосточный государственный университет путей сообщения»

Кафедра «Изыскания и проектирование железных дорог»

Н.С. НЕСТЕРОВА, Е.С. РЕВВА

# **ИНФОРМАТИКА**

Практикум

Часть 1

Хабаровск Издательство ДВГУПС 2011

#### *Рецензенты:*

Кандидат экономических наук, доцент кафедры «Экономика и менеджмент в строительстве» Петербургского государственного университета путей сообщения,

#### *Т.В. Наркевская*

#### **Нестерова**, Н.С.

**Н 561** Информатика: практикум: учебное пособие / Н.С. Нестерова, Е.С. Ревва. – Хабаровск: Изд-во ДВГУПС, 2011. – 159 с.: ил.

Практикум соответствует Государственному образовательному стандарту ВПО направления подготовки дипломированных специалистов 080100 «Экономика» специальности 080502 «Экономика и управление на предприятии (строительство)», направления 270100 «Строительство» специальности 270115 «Экспертиза и управление недвижимостью».

Практикум включает девять лабораторных работ, перечень заданий к ним, выполнение которых должно осуществляться по индивидуальным вариантам, и методику их выполнения. Для закрепления теоретических знаний и их самопроверки разработаны тестовые задания и контрольные вопросы.

Предназначен для студентов первого курса Института транспортного строительства дневной формы обучения, может быть полезен студентам Института интегрированных форм обучения и всем, использующим ПК.

> УДК 004(075.8) ББК З 973.2 я73

 © ГОУ ВПО «Дальневосточный государственный университет путей сообщения» (ДВГУПС), 2011

# **ОГЛАВЛЕНИЕ**

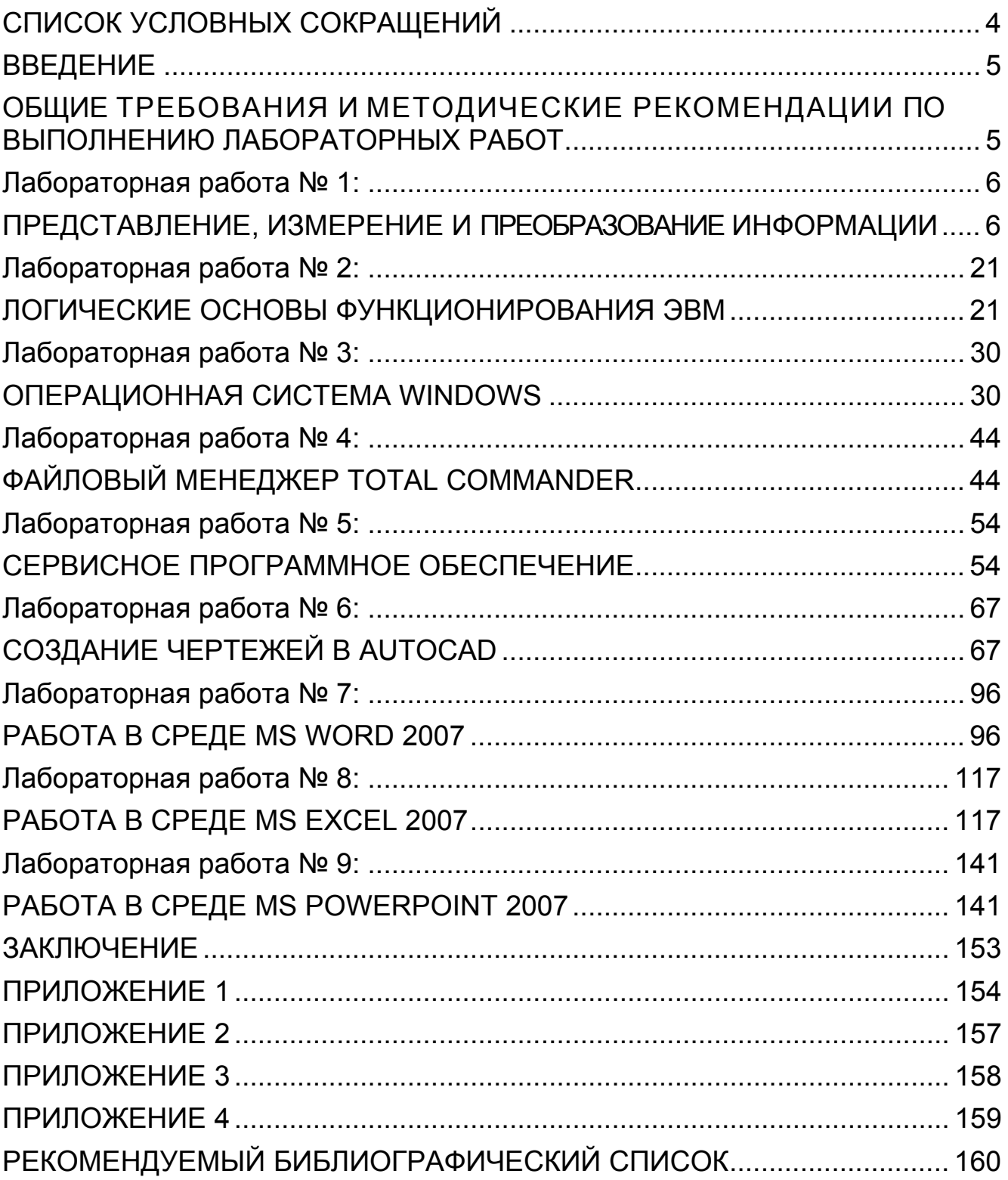

# **СПИСОК УСЛОВНЫХ СОКРАЩЕНИЙ**

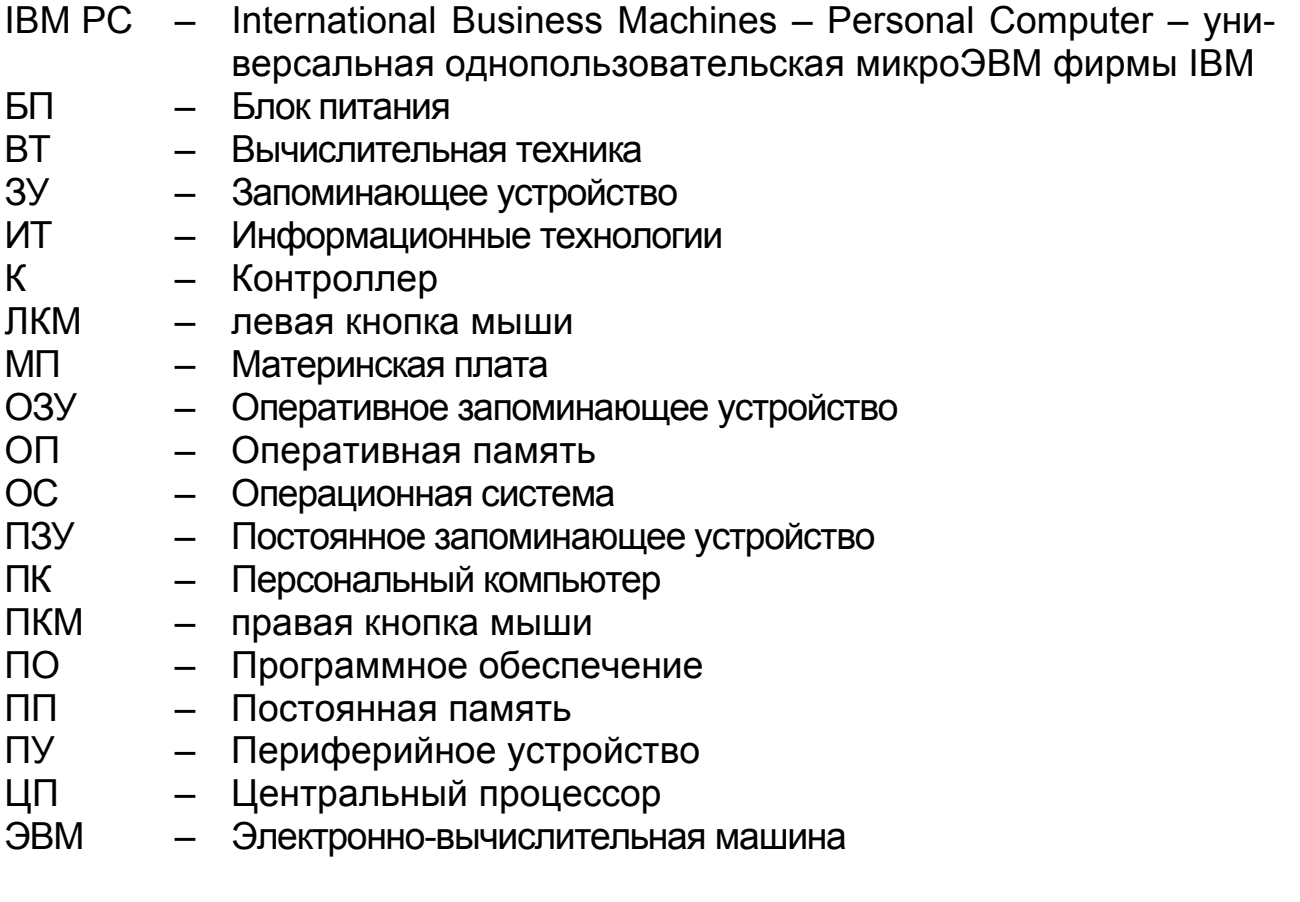

#### **ВВЕДЕНИЕ**

Курс «Информатика» занимает особое место среди предметов, изучаемых в вузе, учебного плана любой специальности. Знания, умения и навыки, полученные студентами при освоении материала этого курса, позволят им эффективно использовать компьютер не только на занятиях по предметам специального цикла, но и в будущей профессиональной деятельности и личной жизни.

Настоящий практикум рекомендуется использовать непосредственно на аудиторных занятиях при изучении дисциплины «Информатика». Кроме того, он может служить пособием для внеаудиторной работы студентов.

Практикум включает 9 лабораторных работ, каждая из которых содержит краткие теоретические сведения, рекомендации к программному обеспечению, порядок выполнения работы, варианты заданий. Трудоемкость каждой лабораторной работы соответствует времени, отведенному на аудиторное занятие с учетом того, что студент предварительно подготовился к выполнению работы, освоил соответствующий теоретический материал. Порядок прохождения курса и объем лабораторных работ определяются преподавателем, ведущим занятия, который может назначить в обязательном порядке дополнительные задания.

Необходимо заметить, что выполнение лабораторных работ может осуществляться на компьютерах, имеющих различные версии программного обеспечения (независимо от оснащения специализированных аудиторий). Полученные навыки работы с ОС помогут самостоятельно освоить ее более поздние версии.

Контрольные и тестовые вопросы представлены в целях закрепления и самостоятельной оценки уровня полученных студентом знаний.

При подготовке практикума частично были использованы учебники по информатике А.В. Могилева, Н.И.Пак, Е.К. Хеннер.

#### **ОБЩИЕ ТРЕБОВАНИЯ И МЕТОДИЧЕСКИЕ РЕКОМЕНДАЦИИ ПО ВЫПОЛНЕНИЮ ЛАБОРАТОРНЫХ РАБОТ**

Отчет по выполненной лабораторной работе представляется на электронном носителе в виде файлов.

Защита каждой лабораторной работы происходит в форме теста или ответов на контрольные вопросы.

## ЛАБОРАТОРНАЯ РАБОТА № 1:

# ПРЕДСТАВЛЕНИЕ, ИЗМЕРЕНИЕ И ПРЕОБРАЗОВАНИЕ ИНФОРМАЦИИ

Цель работы: изучить особенности позиционных систем счисления, мер и единиц количества и объема информации; освоить основные приемы представления информации и арифметических действий.

#### Рекомендации по программному обеспечению

Операционная система Microsoft Windows (не ниже версии XP), Стандартные программы / Калькулятор (Инженерный вид).

#### Краткие теоретические сведения  $\mathscr{A}$

#### Позиционные системы счисления

Системой счисления называют способ записи чисел. В позиционной системе значения числа определяются символами, принятыми в системе, и положением (позицией) этих символов в числе.

В общем виде запись числа в позиционной системе счисления имеет ВИД:

$$
A = a_{n-1}p^{n-1} + ... + a_0p^0 + a_{-1}p^{-1} + ... + a_{-i}p^{-i} + ... + a_{-m}p^{-m},
$$

где P - основание системы счисления; а<sub>i</sub> - коэффициенты целой и дробной части числа; n - разрядность целой части числа; m - разрядность дробной части числа.

Общий вид записи числа в позиционной системе счисления позволяет переводить числа, записанные в системе счисления с любым основанием, в десятичную систему.

Пример 1. Перевести заданные числа в десятичную систему счисле-НИЯ:

a) 1100,011 $_{(2)}$  $1100,011_{(2)} = 1 \cdot 2^3 + 1 \cdot 2^2 + 0 \cdot 2^1 + 0 \cdot 2^0 + 0 \cdot 2^{-1} + 1 \cdot 2^{-2} + 1 \cdot 2^{-3} =$  $= 8 + 4 + 0.25 + 0.125 = 12.375(10)$ 

 $(6)$  1216,04 $(8)$  $1216,04_{(8)} = 1.8^3 + 2.8^2 + 1.8^1 + 6.8^0 + 0.8^{-1} + 4.8^{-2} =$  $= 512 + 128 + 8 + 6 + 0.0625 = 654.0625_{(10)}$ 

 $B)$  28A,  $5_{(16)}$  $28A,5(16) = 2 \cdot 16^2 + 8 \cdot 16^1 + 10 \cdot 16^0 + 5 \cdot 16^{-1} =$  $= 512 + 128 + 10 + 0.3125 = 650.3125_{(10)}$ 

#### Перевод чисел из одной системы счисления в другую

Для перевода чисел из одной системы счисления в другую разработаны специальные правила, причем целая часть числа переводится по одним правилам, а дробная – по другим. Для перевода целой части число последовательно делится на основание системы счисления. Остаток от деления будет являться одним из разрядов искомого числа.

Пример 2. Пусть требуется перевести число 12 в двоичную систему счисления. Делим число 12 на 2 (остаток 0), результат деления 6 делим на 2 (остаток – 0), результат деления 3 делим на 2 (остаток 1), результат деления 1, процесс перевода закончен, получаем 1100.

Для перевода дробной части числа она умножается на основание, после чего целая часть запоминается и отбрасывается. Вновь полученная дробная часть умножается на основание и т.д. Процедура продолжается до тех пор, пока дробная часть не станет равна нулю. Целые части выписываются после двоичной запятой в порядке их получения. Результатом может быть либо конечная, либо периодическая двоичная дробь (в этом случае допускается обрывать умножение на каком-либо шаге).

Пример 3. Пусть требуется перевести десятичную дробь 0,375 в двоичную систему счисления. Умножаем 0,375 на 2 (целая часть произведения - 0), дробную часть произведения 0,750 умножаем на 2 (целая часть произведения - 1), дробную часть произведения 0,5 умножаем на 2 (целая часть произведения - 1), дробная часть произведения 0, процесс перевода закончен, получаем 0,011.

Для того, чтобы перевести в двоичную систему счисления смешанное десятичное число, необходимо выделить дробную и целую часть числа, а затем воспользоваться сформулированными выше правилами. Например, пусть дано число 12,375. Переведем целую часть числа (12) в двоичную систему, получим 1100. Переведем дробную часть числа (0,375) в двоичную систему, получим 0,011. Сложим дробную и целую части, получим 1100.011.

Пример 4. Требуется перевести данное число из десятичной системы счисления в двоичную (получить 5 знаков после запятой в двоичном представлении).

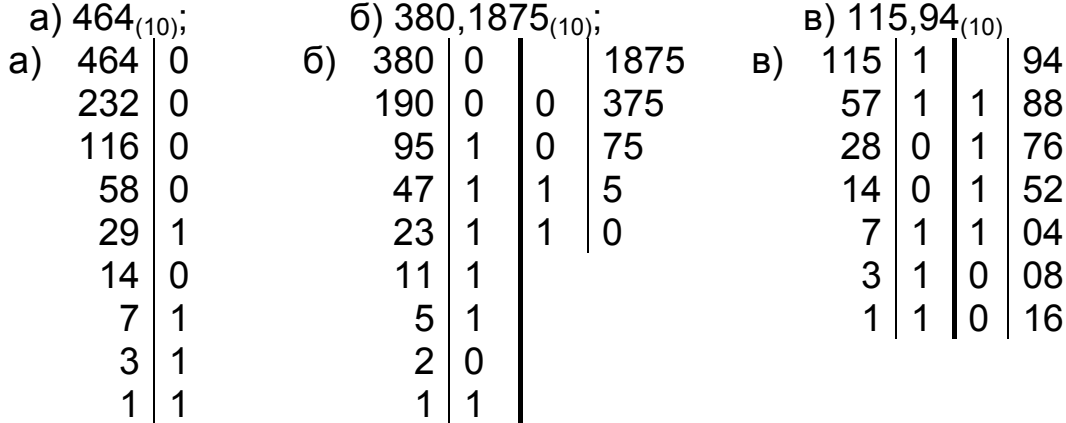

a)  $464_{(10)} = 111010000_{(2)}$ ; 6) 380, 1875<sub>(10)</sub> = 101111100, 0011<sub>(2)</sub>;

#### в) 115,94 $_{(10)} \approx 1110011$ ,11110 $_{(2)}$

## **Арифметические операции**

Арифметические действия с числами любой позиционной системы счисления производятся по тем же правилам, что и в десятичной системе. Рекомендуется использовать соответствующие таблицы сложения и умножения (рис. 1.1 – 1.3).

| ٠ | 0 |    | $\times$ | 0        |   |
|---|---|----|----------|----------|---|
| 0 | 0 |    | 0        | $\Omega$ | O |
| ۹ |   | 10 |          |          |   |

Рис. 1.1. Таблицы сложения и умножения в двоичной системе

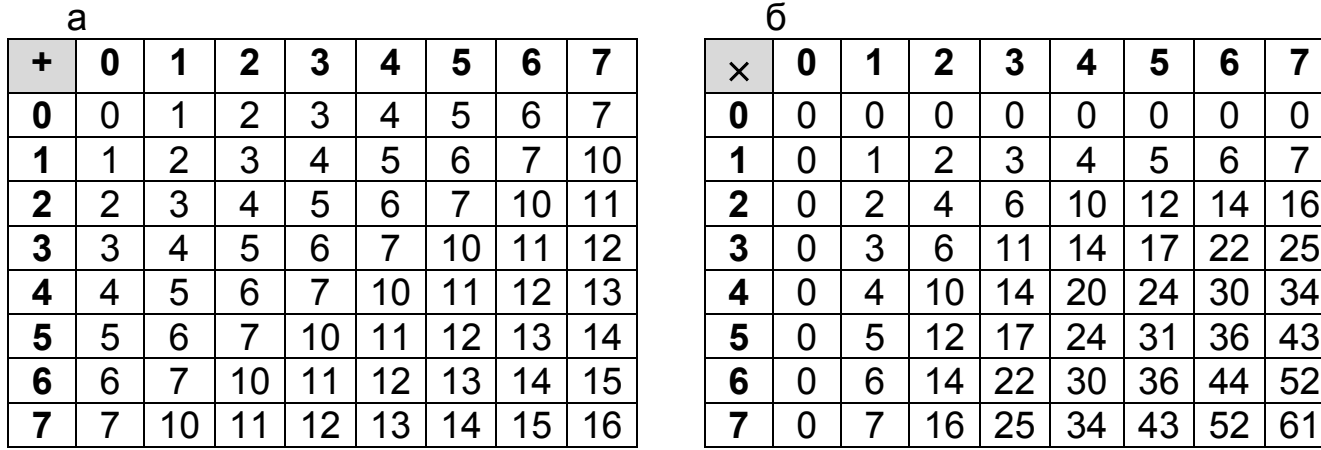

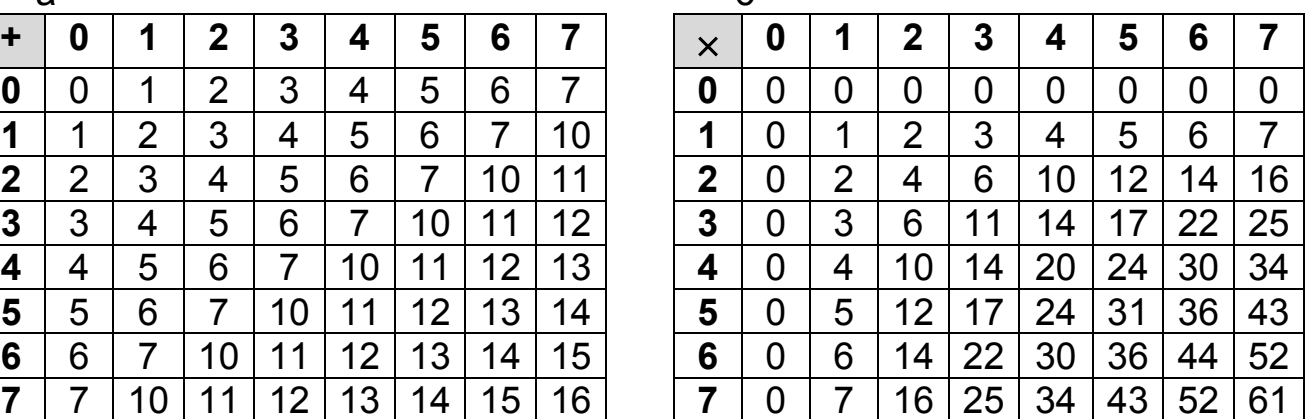

Рис. 1.2. Таблицы сложения (а) и умножения (б) в восьмеричной системе

При помощи таблиц сложения восьмеричных чисел (рис. 1.4) можно выполнить их вычитание. Найдите в первом столбце рис. 1.4 цифру, соответствующую последней в вычитаемом, и в её строке отыщите последнюю цифру уменьшаемого — она расположена на пересечении строки вычитаемого и столбца разности. Так находится последняя цифра разности. Аналогично ищется каждая цифра разности.

Вычитание шестнадцатеричных чисел выполняется так же, как в любой другой позиционной системе счисления, например в восьмеричной (рис. 1.2, *б*).

**Пример 5**. Требуется сложить два числа (5<sub>8</sub> и 6<sub>8</sub>) в восьмеричной системе счисления (рис. 1.2, *а*). Сумма их больше основания системы счисления 8, поэтому необходимо произвести перенос единицы в старший разряд и записать остаток в младшем разряде. Ответ: 13<sub>8</sub>.

а

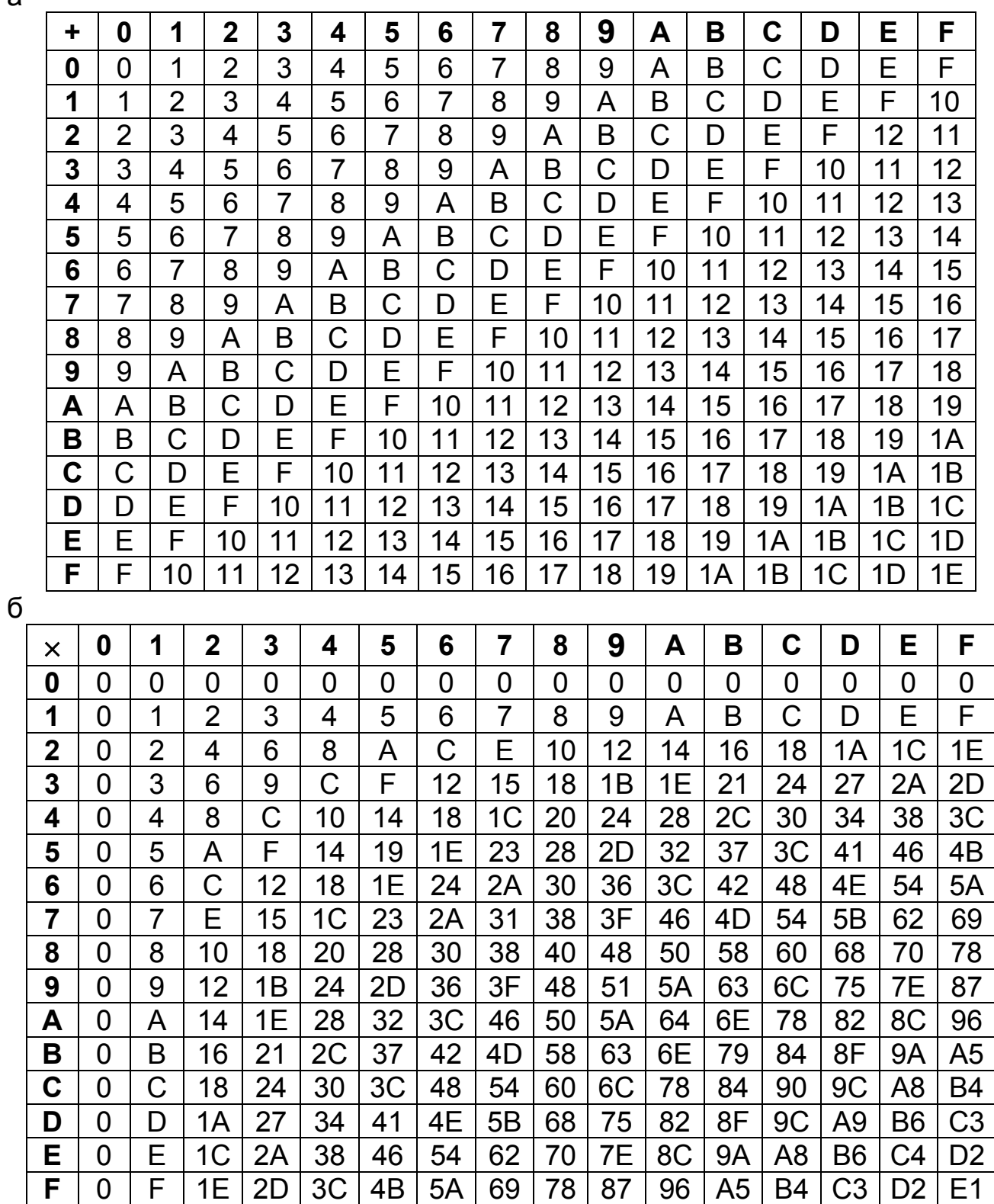

Рис. 1.3. Таблицы сложения и умножения в шестнадцатеричной системе: а – сложение; б – умножение

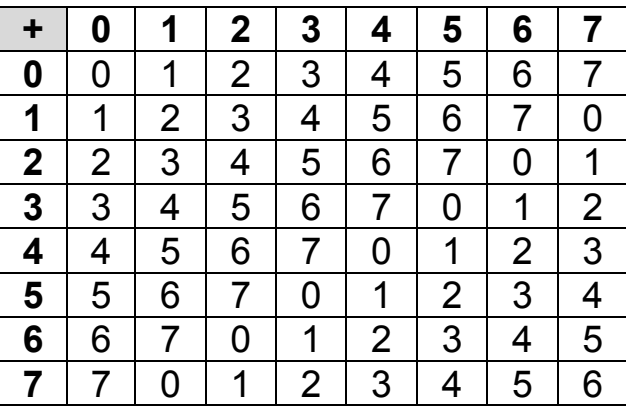

Рис. 2.4. Таблицы сложения восьмеричных цифр в одном разряде

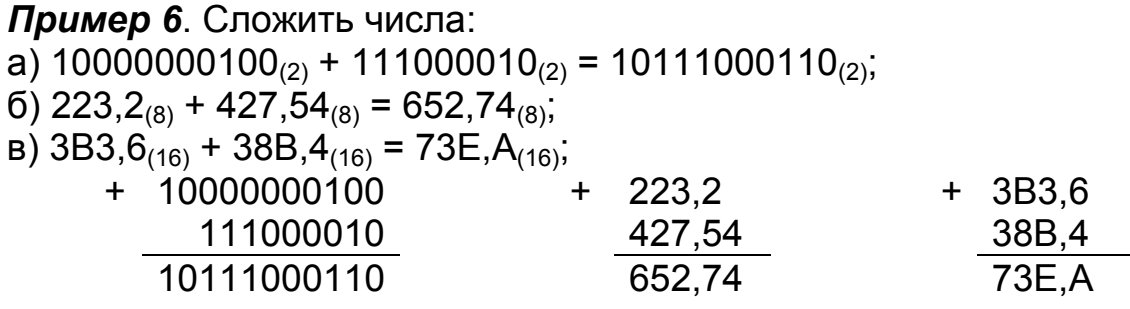

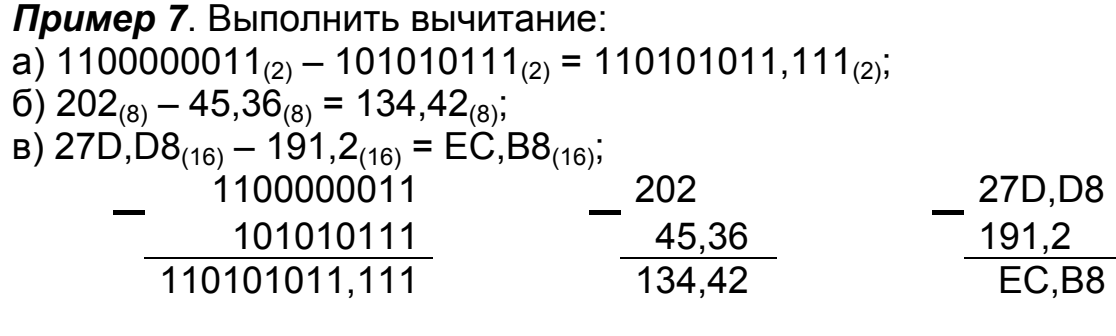

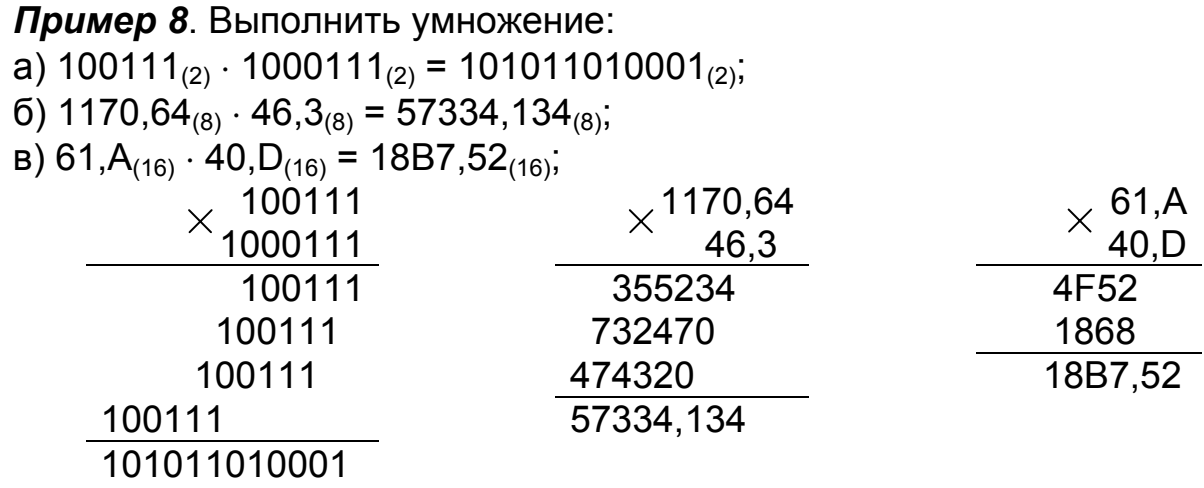

Программа **Калькулятор**, входящая в состав стандартных приложений Windows, при выполнении вычислений, кроме десятичной системы счислений может использовать двоичную, восьмеричную и шестнадцатеричную системы. Для этого программу Калькулятор надо перевести в инженерный вид, после чего появятся переключатели систем счисления (16-Hex, 10-Dec, 8-Oct, 2-Bin). Число, набранное в поле ввода, автоматически переводится в другую систему счисления. При преобразовании дробных чисел в другую систему счисления его дробная часть автоматически отбрасывается.

#### Меры и единицы количества и объема информации

Имеется несколько подходов, которые устанавливают количество информации в сообщении, при этом учитываются синтаксические и семантические характеристики информации.

#### Комбинаторный подход

Количество информации в комбинаторной мере - это число возможных комбинаций информационных элементов.

Размещениями из n элементов по m называются такие их соединения, которые различаются друг от друга самими элементами и их порядком. Например, размещения из трех элементов: А, В, С по 2: АВ, АС, ВС, ВА, СА, АС. Число всех размещений из п различных элементов по т равняется

#### пL  $(n-m)!$

Перестановками из n элементов называются их соединения, отличающиеся друг от друга только порядком входящих в них элементов. Например, перестановки из трех элементов: А, В, С: АВС, АСВ, ВСА, ВАС, САВ, СВА. Число перестановок из п элементов равняется n!.

Сочетаниями из n элементов по m называются их соединения, отличающиеся друг от друга только самими элементами. Например, сочетания из трех элементов А, В, С по 2: АВ, АС, ВС. Число всех сочетаний из n различных элементов по т равняется

 $n!$ 

## $((n-m)!m!)$

#### Алфавитный подход

Количество информации I. приходящееся на один символ сообщения. определяют по формуле Хартли:

#### $I = log_{1}$

где N - число возможных символов, которое может использоваться при передаче сообщения.

Пример 9. При передаче символов русского алфавита, который содержит 33 буквы, количество информации будет равно:  $I = \log_2 33 = 5$ .  $\Im$ TO значит, что для кодирования 33 букв требуется 6 бит.

#### Статистический подход

Статистический подход базируется на понятии энтропии и служит для оценки меры информационной неопределенности, учитывающей вероятность появления событий

Количество информации определяется как мера уменьшения неопределенности знаний о передаваемой информации.

Формула Шеннона:

$$
H=-\sum_1^n p_i \log_2 p_i,
$$

где N - число возможных символов, которое может использоваться при передаче сообщения; р<sub>і</sub> - вероятность появления і-го символа в сообщении.

Количество информации, определяемое по формуле Шеннона, называют информационной энтропией. Энтропия при равенстве всех вероятностей имеет наибольшее значение, при этом формула Шеннона совпадает с формулой Хартли.

#### Единицы измерения информации

Минимальной единицей информации является бит.

Бит - это количество информации, которое можно записать в одном двоичном разряде. Двоичный разряд может принимать значение 1 или 0.

Байт равняется 8 битам. Один байт может принимать 256 различных значений (т.е. можно закодировать 256 различных символов).

Более крупными единицами информации являются килобайты (К), мегабайты (М), гигабайты (Г) и терабайты (Т):

1 Кбайт = 2<sup>10</sup> байт = 1024 байт; 1 Мбайт = 2<sup>20</sup> байт = 1024 Кбайт;<br>1 Гбайт = 2<sup>30</sup> байт = 1024 Мбайт; 1 Тбайт = 2<sup>40</sup> байт = 1024 Гбайт.

#### Кодирование чисел

Для кодирования чисел используются 1, 2, 4, 8, 16 байт. Если число представляется на внутримашинном уровне, то на его хранение отводится, по крайней мере, два байта.

При хранении чисел один бит (крайний левый) отводится под знак числа.

В вычислительной технике, с целью упрощения выполнения арифметических операций, применяют специальные коды (прямой, обратный и дополнительный). За счет этого облегчается определение знака результата вычисления арифметической операции, а операция вычитания чисел сводится к арифметическому сложению. Положительные числа хранятся в прямом коде, а отрицательные числа в дополнительном.

Прямой двоичный код - это такое представление двоичного числа, при котором знак плюс кодируется нулем в старшем разряде числа, а знак минус - единицей. При этом знаковый разряд называется знаковым.

**Пример 10.** Числа +5<sub>10</sub> и -5<sub>10</sub>, представленные в прямом четырехразрядном коде, выглядят так:  $+5_{10} = 0.101_2$ ;  $-5_{10} = 1.101_2$ . Здесь точка условно отделяет знаковые разряды.

Обратный код для отрицательных чисел получается из прямого кода с помощью инверсии, при которой единицы незнаковых разрядов заменяются нулями, а нули заменяются единицами. Например, -5<sub>10</sub> число в обратном коде выглядит так:  $-5_{10} = 1.010_{2}$ .

**Дополнительный код** для отрицательных чисел получается из обратного кода добавлением единицы к младшему разряду кода. Например, число - $5_{10}$  в обратном коде выглядит так: 1.011<sub>2</sub>.

Для положительных чисел прямой, обратный и дополнительный коды совпадают.

Для дробных чисел используется формат хранения с плавающей точкой. При этом число предварительно преобразуется в нормализованную форму:

 $N = r$ 

где m(<1) – мантисса числа; q – основание системы счисления; p – порядок числа.

**Пример 11**. Число 12,375 дано в десятичной системе счисления. Преобразуем его в нормальную форму: 12,375 = 0,12375  $\cdot$  10<sup>2</sup>.

**Пример 12**. Число 1100,011 дано в двоичной системе счисления. Преобразуем его в нормальную форму: 1100,011 = 0,1100011  $\cdot$  2<sup>100</sup>.

При хранении дробных чисел часть битов отводится для мантиссы числа, часть – для хранения порядка числа, а в крайнем левом бите хранится знак.

Мантисса числа выражается в прямом коде и для положительных, и для отрицательных чисел. Различие проявляется только в значении знакового разряда.

#### **Кодовые таблицы**

При вводе информации каждый символ (буквы, цифры, знаки пунктуации и др.) кодируются определенной последовательностью двоичных цифр в соответствии с международными стандартами кодирования, которые называются таблицами кодирования.

Наиболее широкое распространение имеет кодовая таблица ASCII (American Standard Code for Information Interchange). В первой части таблицы (коды 0-127) содержаться коды латинских букв, цифр, знаков препинания и управляющих символов. Вторая часть таблицы (коды 128-255) предназначена для размещения символов национального алфавита. В разных странах, в разных операционных системах могут использоваться различные варианты второй половины кодовой таблицы, их называют расширениями ASCII.

На рис. 1.5 приведена часто используемая в нашей стране модифицированная альтернативная кодировка. Знакам алфавита ПЭВМ ставятся в соответствие шестнадцатеричные числа по правилу: первая – номер столбца, вторая – номер строки. Например: английская «А» – код 41, русская «и» – код А8.

**Пример 13**. Требуется зашифровать слово «byte», используя табл. 1.5: «b» - 62, «y» - 79, «t» - 74, «e» - 65. Полученный код: 62 79 74 65.

Таким же образом осуществляется дешифрование текста.

|              | 0                   | 1                 | $\mathbf 2$      | 3                   | 4                         | 5 | 6 | 7                     | 8 | 9 | Α | В  | С   | D | Е | F       |
|--------------|---------------------|-------------------|------------------|---------------------|---------------------------|---|---|-----------------------|---|---|---|----|-----|---|---|---------|
| 0            |                     | ▶                 |                  | 0                   | $^\text{\textregistered}$ | P | ◟ | р                     | А | Ρ | a | 88 |     | ᅭ | p | Ë       |
| 1            | ☺                   | ◀                 | Ţ                | 1                   | Α                         | Q | a | q                     | Б | С | б | ▒  |     | ᅮ | C | ë       |
| $\mathbf{2}$ | ❸                   | ⇕                 | $\epsilon$       | $\overline{2}$      | B                         | R | b | r                     | B | T | в | 鑋  | Τ   | Τ | T | E       |
| 3            | ♥                   | W                 | #                | 3                   | С                         | S | C | S                     | Г | У | г |    |     | ╙ | У | e       |
| 4            |                     | $\P$              | \$               | 4                   | D                         | Т | d | t                     | Д | Φ | д | ⊣  |     | ᄂ | ф | Ï       |
| 5            | ÷                   | g                 | $\%$             | 5                   | E                         | U | e | u                     | Е | X | e | ᅧ  |     | F | X | ï       |
| 6            | ۸                   |                   | &                | 6                   | F                         | V | f | v                     | Ж | Ц | ж | ╢  | Þ   | Г | Ц | ў       |
| 7            | $\bullet$           | ⇕                 | $\pmb{\epsilon}$ | 7                   | G                         | W | g | W                     | 3 | Ч | 3 | ٦  | ╟   | ╫ | ч | ў       |
| 8            | o                   | ↑                 |                  | 8                   | Н                         | Χ | h | X                     | N | Ш | и | ╕  | ╚   | ≠ | ш | $\circ$ |
| 9            | $\bullet$           | ╰                 |                  | 9                   | I                         | Y | ı | y                     | Й | Щ | Й | ╣  | ╔   |   | Щ |         |
| A            | $\circ$             | $\rightarrow$     | $\star$          | ٠<br>$\blacksquare$ | J                         | Z | ı | Z                     | К | Ъ | К |    | ╩   | г | ъ |         |
| B            | $\vec{\mathcal{C}}$ | $\leftarrow$      | ٠                | ٠<br>$\blacksquare$ | Κ                         | ſ | k | {                     | Л | Ы | л | 코  | ᅲ   |   | Ы | N       |
| C            | ♀                   |                   | $\overline{ }$   | <                   | L                         | \ |   | ı<br>п                | M | Ь | м | ╝  | ╠   |   | ь | Nº      |
| D            |                     | $\leftrightarrow$ |                  | $\equiv$            | M                         | 1 | m | }                     | Н | Э | н | Л  | $=$ |   | Э | ¤       |
| Е            | ♬                   | ▲                 |                  | >                   | N                         | Λ | n | $\tilde{\phantom{a}}$ | O | Ю | O | ᆿ  | 쀼   |   | ю | ٠       |
| F            | ⇔                   | ▼                 |                  | ?                   | O                         |   | O | △                     | Π | Я | п | ٦  | ᆂ   |   | Я |         |

Рис. 1.5. Таблица кодов ASCII (расширенная)

Система кодировки Unicode предназначена для поддержки символов национального алфавита. Набор знаков в кодировке Unicode имеет несколько форм представления. В большинстве случаев используется двухбайтная кодировка, что позволяет закодировать 65536 символов.

#### Кодирование растровых изображений

Растровое изображение формируется из множества отдельных точек (пикселей). Каждая точка характеризуется положением и цветом.

Глубина цвета - это число разрядов, отводимых для кодирования цвета каждой точки, т.е. количество битов на один пиксель. Глубина цвета измеряется в битах.

Черно-белые штриховые изображения кодируются одним битом. Для кодирования 256 полутонов оттенков серого цвета требуется 1 байт. Этот формат кодирования черно-белых изображений является в настоящее время общепринятым.

Для кодировки растра цветного изображения используются различные стандарты кодировки:

Стандарт 256 цветов (1 байт) позволяет кодировать 256 оттенков цвета.

Стандарт High Color (2 байта) позволяет кодировать до 65 тыс. цветовых оттенков.

Стандарт True Color (3 байта) позволяет кодировать 16,7 млн. различных цветов. Этот формат в своей основе имеет три основных цвета: красный (Red, R), зеленый (Green, G) и синий (Blue, B). Каждый цвет имеет 256 оттенков и кодируется 1 байтом. В результате смешения трех основных цветов получается 16,7 млн. оттенков. Такая система кодирования называется RGB - по первым буквам названий основных цветов.

#### $\boldsymbol{'}$ Вопросы для самоподготовки

- 1. Что такое позиционная система счисления?
- 2. В чем состоит отличие позиционной системы счисления от непозиционной?
- 3. Приведите общее правило перевода чисел из любой системы счисления в десятичную систему.
- 4. Приведите правила перевода чисел из десятичной системы счисления в любую другую систему счисления.
- 5. Какие операции с двоичными числами может выполнять процессор вычислительного устройства?
- 6. Какие существуют формы представления отрицательного числа в двоичной системе счисления?
- 7. Как представляются целые и действительные числа в ЭВМ? Приведите пример.
- 8. Какой способ представления порядка числа с плавающей запятой называется смещенным?
- 9. Как представляются символьные данные в памяти ЭВМ?
- 10. Что такое управляющие символы и как они кодируются?
- 11. Какие данные хранятся в файлах, содержащих растровые изображения?

# Рекомендуемая литература [1, подраздел 1.2]; [2, глава 1, §1, 2]; [3, подразделы 1.1-1.5]

# Порядок выполнения

Лабораторная работа состоит из двух заданий:

- 1) решение типовых задач;
- 2) решение индивидуального задания в соответствии с вашим вариантом (см. с. 16-19).

Задание 1. Решите приведенные ниже задачи с подробным описанием выполненных действий.

Задача 1. Определите количество информации в битах в слове «Информатика» при условии, что для кодирования используется 32-значный алфавит. Рекомендуется использовать формулу Хартли для определения количества информации, которое вмещает один символ N-элементного алфавита и т.д.

Задача 2. Вычислите, сколько Кбайт текста можно прочитать за четыре часа непрерывного чтения, если средняя скорость чтения составляет 160 слов в минуту (одно слово – в среднем 6 символов). Принять однобайтный КОД СИМВОЛОВ.

Задача 3. Азбука Морзе позволяет кодировать символы для радиосвязи, задавая комбинации точек и тире. Определите, сколько различных символов можно закодировать, используя код Морзе длиной не менее трех и не более четырех сигналов (точек и тире).

**Задача 4**. Дано уравнение  $N + X = M$ ; все числа записаны в шестнадцатеричной системе счисления: M = A8 B0; N = 11 C2. Вычислите значение X.

Задание 2. Произведите следующие вычисления в соответствии с вашим вариантом:

- 1) Переведите данное число из десятичной системы счисления в дво
	- ичную, восьмеричную и шестнадцатеричную системы счисления.
- 2) Переведите данное число в десятичную систему счисления.
- 3) Сложите числа.
- 4) Выполните вычитание.
- 5) Выполните умножение.
- 6) Зашифруйте данный текст, используя таблицу ASCII-кодов.
- 7) Выполните дешифрацию данного текста, используя таблицу ASCII-КОДОВ.
- 8) Запишите прямой код числа, интерпретируя его как восьмибитовое целое без знака.
- 9) Запишите дополнительный код числа, интерпретируя его как восьмибитовое целое со знаком.
- 10) Запишите в десятичной системе счисления целое число, если дан его дополнительный код.

Примечание. В пунктах 3) - 5) проверьте правильность вычислений переводом исходных данных и результатов в десятичную систему счисления.

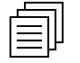

#### Варианты заданий

#### Вариант 1

- 1)  $953,25_{(10)}$
- 2)  $775,11_{(8)}$
- 3)  $271,34_{(8)}$  + 1566,2<sub>(8)</sub>
- 4) 101010000,10111 $_{(2)}$  11001100,01 $_{(2)}$
- 5) 69,4<sub>(16)</sub>  $*$  A,B<sub>(16)</sub>
- 6) IBM PC
- 7) 8A AE AC AF EC EE E2 A5 E0
- 8)  $224_{(10)}$
- 9)  $115_{(10)}$
- 10) 0011010111010110

- 1)  $914,625_{(10)}$
- $1111000000_{(2)}$  $(2)$
- $1010101_{(2)} + 10000101_{(2)}$  $3)$
- $1360, 14_{(8)} 1216, 4_{(8)}$ 4)
- $5)$  $2B, A_{(16)}$  \* 36,6<sub>(16)</sub>
- $6)$ Автоматизация
- 50 72 6F 67 72 61 6D  $7)$
- 8)  $242_{(10)}$
- 9)  $81_{(10)}$
- 10) 0110010010010101

## Вариант 3

- 1)  $360,25_{(10)}$
- 2)  $10001000_{(2)}$
- 3)  $100101011_{(2)} + 111010011_{(2)}$
- 4)  $641,6_{(8)} 273,04_{(8)}$ <br>5)  $7,4_{(16)}$  \* 1D,4<sub>(16)</sub>
- 
- 6) Информатика
- 7) 50 72 6F 63 65 64 75 72 65
- 8)  $207_{(10)}$
- 9)  $98_{(10)}$
- 10) 1111011101101101

#### Вариант 5

- 1)  $75,57_{(10)}$
- 2)  $1317,75_{(8)}$
- 3)  $1100011010_{(2)} + 11101100_{(2)}$
- 4)  $22C, 6(16) 54, 2(16)$
- 5)  $245,04_{(8)}$  \* 112,2<sub>(8)</sub>
- 6) Printer
- 7) 43 4F 4D 50 55 54 45 52
- 8)  $158_{(10)}$
- 9)  $64_{(10)}$
- 10) 0100011011110111

#### Вариант 7

- 1)  $315,21_{(10)}$
- 2)  $10000010000,01001_{(2)}$
- 3)  $165,6_{(16)} + 3E, B_{(16)}$
- 4)  $101111111_{(2)} 100000011_{(2)}$
- 5)  $6,3_{(16)}$  \* 53, A<sub>(16)</sub>
- 6) Медиаплеер
- 7) 4D 4F 44 45 4D
- $8)$  237(10)
- $9)$   $95(10)$
- 10) 0001101111111001

#### Вариант 9

- 1)  $673,5_{(10)}$
- 2)  $388,64_{(16)}$
- 3) 1110111000, 101<sub>(2)</sub> + 1101100011, 101<sub>(2)</sub>
- 4)  $1040, 2_{(8)} 533, 2_{(8)}$
- 5) 66,4 $(16)$  65,8 $(16)$
- 6) Микропроцессор
- 7) 88 AD E4 AE E0 AC A0 E2 A8 AA A0
- $8)$  230(10)
- $9)$  74(10)
- 10) 0110101101111000

## Вариант 4

- 1)  $184, 14_{(10)}$
- $2)$  $1537,22_{(8)}$
- $3)$  $346,4_{(16)} + 3F2,6_{(16)}$
- $1437,24_{(8)} 473,4_{(8)}$ <br>101011<sub>(2)</sub> \* 100111<sub>(2)</sub> 4)
- $5)$
- $6)$ Computer
- 7) 84 88 91 8A 8E 82 8E 84
- 8)  $185_{(10)}$
- $9) 89_{(10)}$
- 10) 0111011101000111

#### Вариант 6

- 1)  $989,375_{(10)}$
- 2)  $110001111_{(2)}$
- $3)$  1532, 14<sub>(8)</sub> + 730, 16<sub>(8)</sub>
- 4) 1000101001,1<sub>(2)</sub> 1111101,1<sub>(2)</sub>
- 5)  $1005, 5_{(8)}$  \* 63, 3<sub>(8)</sub>
- 6) Компьютеризация
- 7) 50 52 49 4E 54
- 8)  $239_{(10)}$
- 9)  $55_{(10)}$
- 10) 0000010101011010

#### Вариант 8

- 1)  $725,625_{(10)}$
- 2)  $1010101, 101_{(2)}$
- 3)  $1213,44_{(8)} + 166,64_{(8)}$
- 4)  $380, 1_{(16)} 2DC, 3_{(16)}$ <br>5)  $511, 2_{(8)}$  \*132,4<sub>(8)</sub>
- 
- 6) Световое перо
- 7) 4C 61 73 65 72
- $8)$  136(10)
- $9)$  82(10)
- 10) 0000110100001001

- 1)  $928,25_{(10)}$
- 2)  $1011101101_{(2)}$
- 3) 10110110,01(01<sub>(2)</sub> + 1001001011,01<sub>(2)</sub>
- 4)  $1300,44_{(8)} 1045,34_{(8)}$
- 5)  $A, B_{(16)} * E, 2_{(16)}$
- 6) Принтер
- 7) 42 69 6E 61 72 79
- $\binom{1}{8}$  219<sub>(10)</sub>
- 9)  $44_{(10)}$
- 10) 0001101010101010

## Вариант 11

- $1)$  876,5(10)
- 2) 101100110,011011(2)
- 3)  $153,3(8) + 1347,2(8)$
- 4)  $1000100010(2) 110101110(2)$
- $5)$  48,4(16) \* 5,A(16)
- 6) Проектор
- 7) 49 6E 66 6F 72 6D 61 74 69 6F 6E
- 8)  $237_{(10)}$
- 9)  $122_{(10)}$
- 10) 0010111101000000

#### Вариант 13

- 1)  $667,125_{(10)}$
- 2)  $1071,54_{(8)}$
- 3) 3EF,  $3_{(16)} + C7$ ,  $4_{(16)}$
- 4)  $1100101111,01_{(2)} 10010001,01_{(2)}$
- 5)  $741,4_{(8)}$  \* 141,64<sub>(8)</sub>
- 6) Смартфон
- 7) AC AE A4 A5 AB A8 E0 AE A2 A0 AD A8 A5
- 8)  $188_{(10)}$
- 9)  $89_{(10)}$
- 10) 0111110101101100

#### Вариант 15

- 1)  $737,625$ <sub>(10)</sub>
- 2)  $1CA, 3_{(16)}$
- 
- 3)  $1771,2_{(8)}$  + 300,5<sub>(8)</sub><br>4)  $1000011110,1001_{(2)}$  110000111,01<sub>(2)</sub>
- 5)  $1300,6_{(8)}$  \* 65,2<sub>(8)</sub>
- 6) Интернет-планшет
- 7) 43 6F 6D 70 75 74 65 72 20 49 42 4D 20 50 43
- 8)  $217_{(10)}$
- 9)  $53_{(10)}$
- 10) 0100101101100011

#### Вариант 17

- 1)  $933,5_{(10)}$
- 2)  $1004, 1_{(8)}$
- 
- 3) 8D,  $2_{(16)} + 63$ ,  $8_{(16)}$ <br>4) 1100111110<sub>(2)</sub> 1101001<sub>(2)</sub>
- 5)  $111000_{(2)}$  \* 1101001<sub>(2)</sub>
- 
- 6) Видеоадаптер<br>7) 50 72 6F 67 72 61 6D
- 8)  $172_{(10)}$
- 9)  $104_{(10)}$
- 10) 0001010110011011

## Вариант 12

- 1)  $212,5(10)$
- 2)  $C2,3_{(16)}$
- 
- 3)  $1712,14_{(8)} + 710,4_{(8)}$ <br>4)  $1011001111,02_{(2)} 110100010_{(2)}$
- 5)  $67,4_{(16)}$  \* 54,8<sub>(16)</sub>
- 6) Сканер
- 7) 91 A8 E1 E2 A5 AC A0 20 EI E7 A8 EI AB A5 AD A8 EF
- 8)  $201_{(10)}$
- 9)  $91_{(10)}$
- 10) 0001111001010100

#### Вариант 14

- 1)  $256,625_{(10)}$
- 2)  $1011111010,0001_{(2)}$
- 
- 3) 2015,1(8) + 727,54(8)<br>4) 1010000100<sub>(2)</sub> 1000001000<sub>(2)</sub>
- 5)  $56, 1_{(16)}$  \* 33,  $C_{(16)}$
- 6) Коммуникатор
- 7) A2 EB E7 A8 E1 AB A8 E2 A5 AB EC AD EB A9 20 ED AA E1 AF A5 E0 A8 AC A5 AD E2
- 8)  $127_{(10)}$ <br>9)  $57_{(10)}$
- 
- 10) 0010110001100110

#### Вариант 16

- 1)  $413,5625$ <sub>(10)</sub>
- 2)  $1110000010_{(2)}$
- 
- 3)  $1455,04_{(8)} + 203,3_{(8)}$ <br>4)  $1001011011_{(2)} 101001110_{(2)}$
- 5)  $412,5_{(8)}$  \*  $13,1_{(8)}$
- 6) Web-камера
- 7) 8A AE AC AF EC EE E2 A5 E0
- 8)  $170_{(10)}$
- 9)  $70_{(10)}$
- 10) 0011111110001000

- 1)  $619,2_{(10)}$
- 2)  $1011110010,0001_{(2)}$
- 3)  $1724,6_{(8)}$  +  $1322,2_{(8)}$
- 4)  $101100000_{(2)} 110100001_{(2)}$
- 5)  $69,8_{(16)}$  \* 30,8<sub>(16)</sub>
- б) TV-тюнер
- $7\overline{)}$  50 72 6F 63 65 64 75 72 65
- 8)  $203_{(10)}$
- 9)  $87_{(10)}$
- 10) 0100011000011101

#### Вариант 19

- 1)  $305,88_{(10)}$
- 2)  $1634,35_{(8)}$
- 3)  $3E7,7_{(8)} + 32,2_{(16)}$
- 4) 1111011010,011<sub>(2)</sub> 1011100111,01<sub>(2)</sub>
- 5)  $1226, 1_{(8)}$  \* 24, 4<sub>(8)</sub>
- 6) Контроллер
- 7) 84 88 91 8A 8E 82 8E 84
- 8)  $173_{(10)}$
- $9) 73_{(10)}$
- 10) 0110011000000000

#### Вариант 21

- 1) 203,82(10)
- 2)  $14C, A_{(16)}$
- 
- 3)  $1153, 2_{(8)} + 1147, 32_{(16)}$ <br>4)  $1010111101_{(2)} 111000010_{(2)}$
- 5)  $19,4_{(16)}$  \* 2F,  $8^{(7)}_{(16)}$
- 6) Источник питания
- 7) 50 52 49 4E 54
- 8)  $234_{(10)}$
- 9)  $120_{(10)}$
- 10) 0111100111001110

#### Вариант 23

- 1) 841,375(10)
- 2)  $1601,56_{(8)}$
- 3) 665,  $1_{(8)} + 1217$ ,  $2_{(8)}$
- 4)  $1110100001_{(2)} 1011001001_{(2)}$
- 5)  $F, 4_{(16)}$  \* 38,6 $(16)$
- 6) Коммутация
- 7) 4C 61 73 65 72
- $8) 136_{(10)}$
- 9)  $85_{(10)}$
- 10) 0100011111000100

#### Вариант 25

- 1) 87,375(10)
- 2)  $742,34_{(8)}$
- 3)  $372,18_{(16)} + 251,38_{(16)}$
- 4)  $1010100111_{(2)} 110000010_{(2)}$
- 5)  $1411,44_{(8)}$  \* 46,4<sub>(8)</sub>
- 6) Акустика
- 7) 42 69 6E 61 72 79
- 8)  $136_{(10)}$
- 9)  $111_{(10)}$
- 10) 0000111101011000

#### Вариант 20

- 1)  $160,57_{(10)}$
- 2)  $366,4_{(16)}$
- 
- 3)  $711,2_{(8)} + 214,2_{(16)}$ <br>4)  $1111111010,01_{(2)} 100110011,0101_{(2)}$
- 5)  $1106, 2_{(8)}$  \*  $145, 2_{(8)}$
- 6) Карта памяти
- $7$ ) 43 4F 4D 50 55 54 45 52
- 8)  $178_{(10)}$
- 9)  $54_{(10)}$
- 10) 0101010001100111

#### Вариант 22

- 1) 286,16(10)
- 2)  $215,7_{(16)}$
- 3)  $1512, 4_{(8)} + 1015, 2_{(16)}$
- 4)  $1111000101_{(2)} 1100110101_{(2)}$
- 5)  $66,68_{(16)}$  \* 1E, 3<sub>(16)</sub>
- 6) Оргтехника
- $7)$  4D 4F 44 45 4D
- 8)  $215_{(10)}$
- 9)  $101_{(10)}$
- 10) 0010101000011001

#### Вариант 24

- 1) 139,09(10)
- 2)  $1177,6_{(8)}$
- 3)  $2CF, A_{(16)} + 242, 4_{(16)}$
- 4)  $100001100_{(2)} 10110011_{(2)}$
- 5)  $2C, 4_{(16)} * 6, 2_{(16)}$
- 6) Роутер
- 7) 88 AD E4 AE E0 AC A0 E2 A8 AA A0
- 8)  $162_{(10)}$
- $9) 73_{(10)}$
- 10) 0011100011010100

- 1) 131,82(10)
- 2) 396,  $A_{(16)}$
- 3)  $1216, 2(8) + 2012, 4(8)$
- 4)  $100110110_{(2)} 11101001_{(2)}$
- 5)  $63,8_{(16)}$  \*  $8,6_{(16)}$
- 6) Драйвер
- 7) 8D AE E3 E2 A1 E3 AA
- 8)  $183_{(10)}$
- 9)  $122_{(10)}$
- 10) 111000000000111

# Тестовые задания

Выберите правильный ответ.

- 1. Информация в ЭВМ кодируется ...
	- 1) в двоичной системе счисления;
	- 2) в десятичной системе счисления;
	- 3) в символах.

 $\overline{\mathsf{M}}$ 

- 2. Система счисления это ...
	- 1) представление чисел в экспоненциальной форме;
	- 2) представление чисел с постоянным положением запятой;
	- 3) способ представления чисел с помощью символов, имеющих определенные количественные значения.
- 3. Максимальное шестнадцатеричное двузначное число в десятичной системе равно ...
	- $1)$  255;
	- $2) 16;$
	- $3)$  AA;
	- $4)$  FF:
	- $5) F.$
- 4. Один байт содержит ...
	- 1) 2 бита;
	- 2) 8 бит:
	- 3) 16 бит.

5. Минимальная единица информации в двоичном коде - это ...

- 1) параграф;
- 2) байт;
- 3) бит.
- 6. Если числа в двоичной системе счисления имеют вид 111, и 111, то их сумма в десятичной системе счисления равна ...
	- $1) 14;$
	- $2) 28;$
	- $3) 7;$
	- 4) 222.
- 7. Укажите упорядоченную по убыванию последовательность значений.
	- 1)  $55_{16}$ ;  $55_{8}$ ;  $55_{7}$ ;
	- 2)  $55_8$ ;  $55_7$ ;  $55_{16}$ ;
	- 3)  $55<sub>7</sub>$ ;  $55<sub>8</sub>$ ;  $55<sub>16</sub>$ ;
	- 4) 55<sub>8</sub>; 55<sub>16</sub>; 55<sub>7</sub>.

# ЛАБОРАТОРНАЯ РАБОТА № 2:

# ЛОГИЧЕСКИЕ ОСНОВЫ ФУНКЦИОНИРОВАНИЯ ЭВМ

Цель работы: ознакомиться с основными понятиями алгебры логики, алгебры высказываний, таблицами истинности, тождественными преобразованиями над высказываниями, логическими основами ЭВМ; выполнить задания в соответствии с указанной темой.

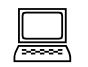

#### Рекомендации по программному обеспечению

Операционная система Microsoft Windows (не ниже версии XP), Стандартная программа Калькулятор (Инженерный вид).

#### Краткие теоретические сведения  $\mathscr{A}$

Высказывание - это повествовательное предложение, которое либо истинно, либо ложно. В высказывании говорится о единственном событии. Высказывание «Москва - столица России» является истинным, а высказывание «Волга впадает в Черное море» - ложным.

Не всякое предложение является высказыванием. К высказываниям не относятся вопросительные и восклицательные предложения; предложения, в которых не может быть единого мнения о том, истинны они или ложны.

Из двух предложений можно образовать новые предложения с помо-ЩЬЮ СОЮЗОВ: «И», «ИЛИ», «ЕСЛИ... ТО...», «ТОГДА И ТОЛЬКО ТОГДА, КОГДА», также с помощью частицы «НЕ» или словосочетания «НЕВЕРНО, ЧТО», которые в алгебре высказываний называются логическими связками.

Высказывания обозначаются большими буквами латинского алфавита. Высказывания принимают значения «истина» (1) или «ложь» (0).

В алгебре высказываний определены действия над высказываниями, в результате выполнения которых получают новые высказывания.

Пусть А и В простые высказывания.

Инверсией (отрицанием) называется логическая операция, проводимая с одним высказыванием, с помощью связки «НЕ ВЕРНО, ЧТО». Обозначения инверсии: (подчеркивание сверху), «¬», NOT, HE.

Например: «НЕ А» обозначает «неверно, что А».

Конъюнкцией (логическим умножением) называется операция объединения простых высказываний в одно с помощью союза «И». Обозначения конъюнкции: \*,  $\wedge$ , &, AND, И. «А & В» читается так: «А и В».

Дизъюнкцией (логическим сложением) называется операция объединения простых высказываний в одно с помощью союза ИЛИ. Обозначение дизъюнкции: +, v, OR, ИЛИ. «А v В» читается так: «А или В».

Импликацией (логическим следованием) называется операция объединения двух простых высказываний в одно с помощью союза «ЕСЛИ ...

 $TO...$ ». Обозначение импликации:  $\rightarrow$ . «А  $\rightarrow$  В» читается так: «если А, то В» или «из А следует В».

Эквивалентностью (логическим равенством) называется операция объединения двух простых высказываний в одно с помощью союза «ТОГДА И ТОЛЬКО ТОГДА, КОГДА...». Обозначение эквивалентности:  $\leftrightarrow$ . «А  $\leftrightarrow$  В» читается так: «А эквивалентно В тогда и только тогда, когда из А следует В и из В следует А».

Неэквивалентностью (логическим неравенством, исключающим ИЛИ) называется операция объединения двух простых высказываний в одно с помощью союза «ТОГДА и ТОЛЬКО ТОГДА, КОГДА...». Обозначения:  $\oplus$ , ХОR. «А Ф В» читается так: «А не эквивалентно В тогда и только тогда, когда из А не следует В, а из В не следует А».

Приоритет операций при вычислении значения логического выражения следующий (в порядке понижения):

1) отрицание (NOT, HE) инверсия;

- 2) конъюнкция (AND, И);
- 3) дизъюнкция и исключающее ИЛИ (OR, ИЛИ; ХОR, ИСКЛЮЧАЮЩЕЕ ИЛИ);
- 4) операции отношения (равно, не равно, больше, меньше, больше или равно, меньше или равно).

Если существует необходимость изменения порядка вычисления значения выражения, то используют круглые скобки. Чаще всего это применяется к операциям отношения, поскольку они имеют самый низкий приоритет, а их чаще всего необходимо вычислить в первую очередь.

**Пример 1.** Требуется вычислить значение выражения ( $A \leq B$ ) OR ( $C \neq B$ ) при  $A = 2$ ,  $B = 3$ ,  $C = 3$ :

- $1$ )  $2 \leq 3 \rightarrow$  TRUE;
- $2$ ) 3  $\neq$  3  $\rightarrow$  FALSE;
- 3) TRUE OR FALSE  $\rightarrow$  TRUE.

Высказывания, образованные при помощи операций логического сложения, умножения и отрицания, называют сложными высказываниями. Истинность всякого сложного высказывания устанавливают с помощью таблиц истинности (табл. 2.1), которые содержат всевозможные комбинации значений входных переменных вместе с соответствующими им значениями выходных переменных.

Пример 2. Истинность высказывания F = A & можно установить с помощью таблицы истинности (табл. 2.2).

*Таблица 2.1* 

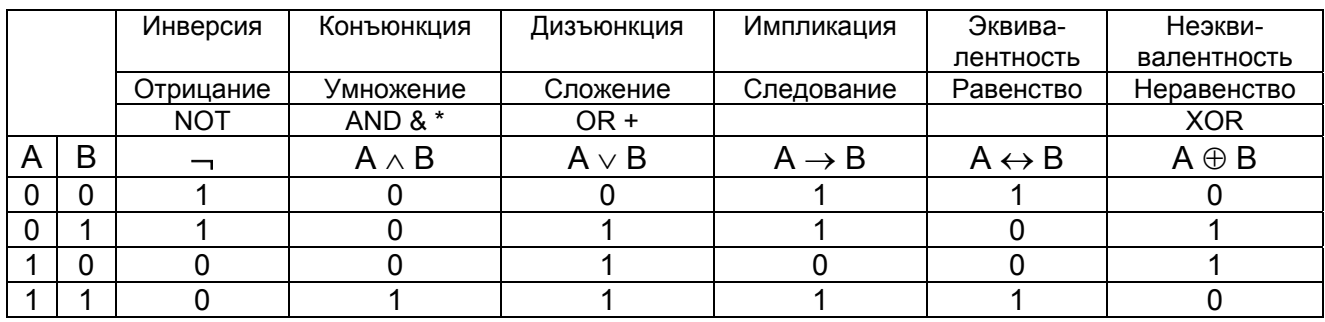

## **Таблица истинности**

*Таблица 2.2* 

#### **Таблица истинности для определения истинности высказывания F = A &**

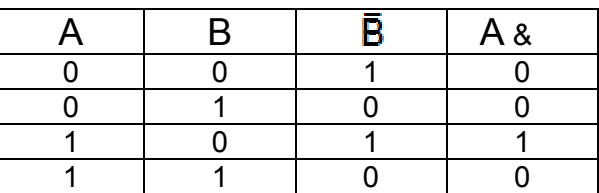

Для построения таблиц истинности необходимо выполнить следующее: 1) определить, сколько переменных входит в формулу;

2) определить количество комбинаций всевозможных значений переменных по формуле  $N = 2^i$ ;

3) определить приоритет действий;

4) составить таблицу истинности.

**Пример 3**. Построить таблицу истинности для формулы **А** ∨ **В** → ¬ **А** ∧ **C.**

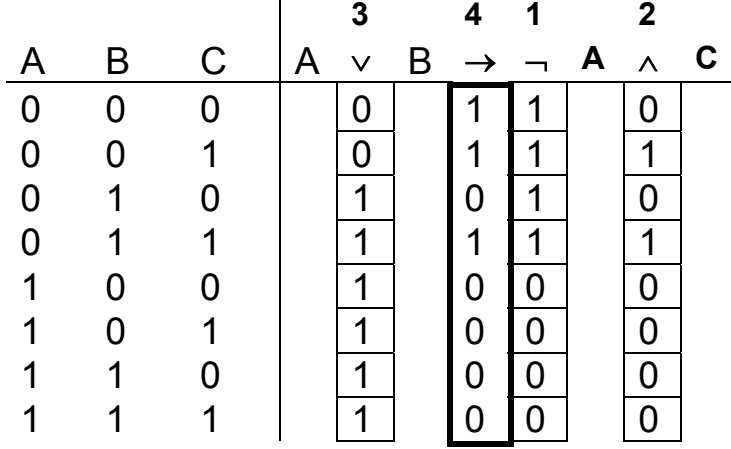

Высказывания, у которых совпадают таблицы истинности, называются **равносильными**. При тождественных преобразованиях можно заменять высказывания, входящие в формулу, равносильными. Равносильности формул логики высказываний называют законами логики.

Законы формальной логики, сформулированные Аристотелем:

- закон тождества: в ходе рассуждений истинностные значения высказываний не должны изменяться;
- закон противоречия: никакое высказывание не может быть истинным и ложным одновременно;
- закон исключенного третьего: каждое высказывание должно быть либо истинным, либо ложным.

Согласно закону двойного отрицания отрицать отрицание высказывания - это то же, что утверждать это высказывание:

 ${\bf A}$ 

Законы коммутативности (переместительный закон) и ассоциативности (сочетательный закон) конъюнкции и дизъюнкции аналогичны одноименным законам сложения и умножения чисел:

$$
A & B = B & A \text{ with } A \cdot B = B \cdot A;
$$
  
\n
$$
A \vee B = B \vee A \text{ with } A + B = B + A;
$$
  
\n
$$
(A & B) & C = A & (B & C) \text{ with } (A \cdot B) \cdot C = A \cdot (B \cdot C);
$$
  
\n
$$
(A \vee B) \vee C = A \vee (B \vee C) \text{ with } (A + B) + C = A + (B + C).
$$

В силу законов идемпотентности в алгебре логики нет «показателей степеней» и «коэффициентов»; конъюнкция одинаковых «сомножителей» равносильна одному из них, дизъюнкция одинаковых «слагаемых» равносильна одному из них:

$$
A \& A = A \text{ with } A \cdot A = A;
$$
\n
$$
A \vee A = A \text{ with } A + A = A.
$$

Закон дистрибутивности (распределительный закон):

 $(A \vee B)$  & C = (A & C)  $\vee$  (B & C) или (A + B)  $\cdot$  C = (A  $\cdot$  C) + (B  $\cdot$  C);

 $(A & B) \vee C = (A \vee C) & (B \vee C)$  или  $(A \cdot B) + C = (A + C) \cdot (B + C)$ .

Закон двойственности (де Моргана):

```
\overline{A \cdot B} = \overline{A} \vee \overline{B} или \overline{A \cdot B} = \overline{A} + \overline{B}.
\overline{A+B} = \overline{A} \& \overline{B} или \overline{A+B} = \overline{A} \cdot \overline{B}.
```
Закон поглощения:

 $A \vee (A \& B) = A$  или  $A + (A \cdot B) = A$ ;

 $A & (A \vee B) = A$  или  $A \cdot (A + B) = A$ .

Закон склеивания:

 $(A & B) \vee (A & B) = A$  или  $(A \cdot B) + (A \cdot \overline{B}) = A$ ;  $(A \vee B)$  &  $(A \vee \overline{B}) = A$  или  $(A + B) \cdot (A + \overline{B}) = A$ .

Логический элемент предназначен для преобразования одного или нескольких входных сигналов в выходной.

Различают два вида сигналов: логическая единица и логический нуль. Логическая единица соответствует высокому уровню некоторой физической величины, например электрического напряжения, а логический нуль низкому.

Приведем условные обозначения базовых логических элементов, применяемых в вычислительной технике (рис. 2.1), и таблицу истинности базовых логических элементов (табл. 2.3).

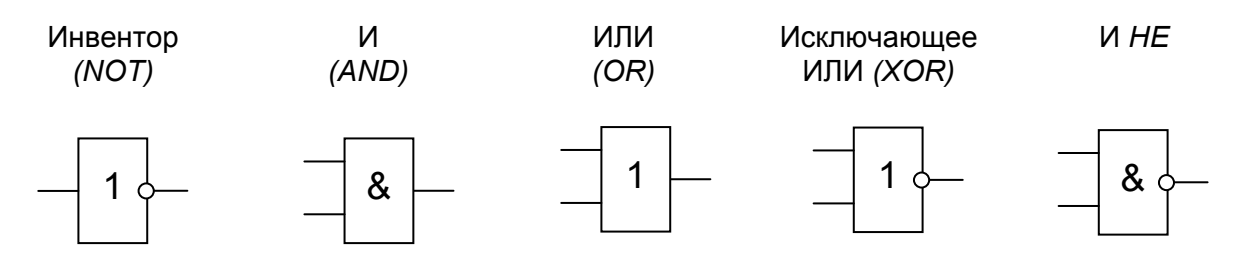

Рис. 2.1. Условные обозначения базовых логических элементов

Таблица 2.3

# Таблица истинности базовых логических элементов

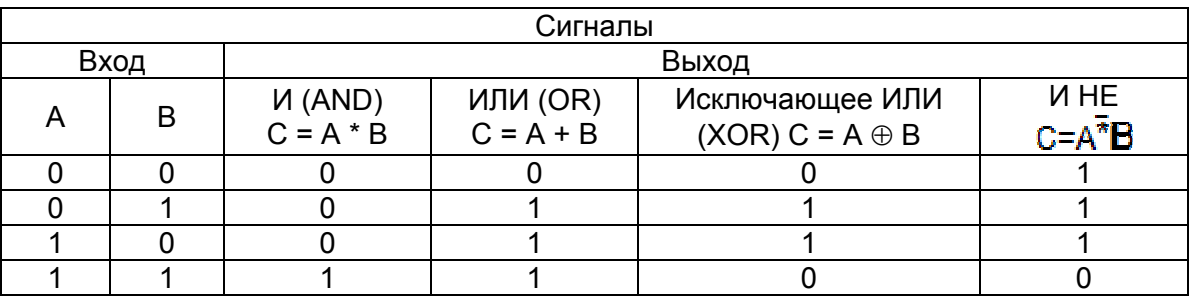

Для хранения информации используются триггеры. Триггер - базовый элемент памяти, обладающий двумя устойчивыми состояниями. Это означает, что он может хранить один бит информации. Триггер строится на основе базовых логических элементов. Пример приведен на рис. 2.2.

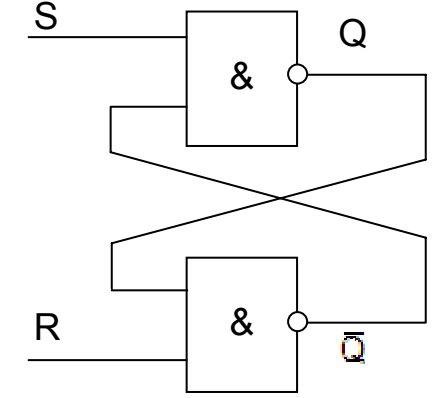

Рис. 2.2. Логическая схема триггера, построенного на базе логических элементов И НЕ

# Вопросы для самоподготовки

1. Назовите основные логические операции и приведите их таблицы истинности.

- 2. Что такое логическое выражение?
- 3. Каков порядок выполнения операций при вычислении значения логического выражения?
- 4. Приведите примеры логических выражений и вычисления их значений.
- 5. Что такое триггер? Перечислите виды триггеров и кратко их охарактеризуйте.
- 6. Расскажите о полусумматоре.
- 7. Расскажите о полусумматоре и организации переноса «запасного разряда».

# Рекомендуемая литература

[1, подраздел 4.6]; [2, глава 4, §6]; [3, подраздел 1.6, 1.7],

Ėl

# Порядок выполнения

Задача 1. Проанализируйте приведенные ниже таблицы и определите, какая таблица истинности соответствует логическому высказыванию «Неверно, что В».

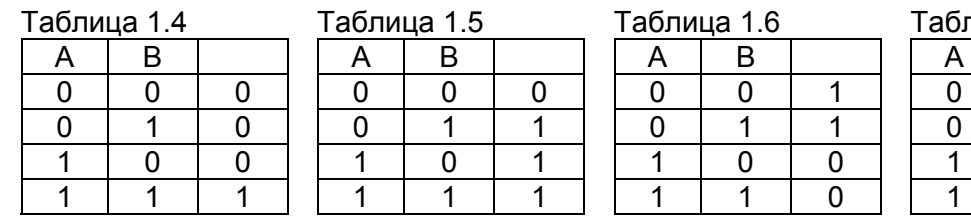

пица 1.7  $\overline{B}$  $\overline{0}$  $\mathbf{1}$  $\overline{1}$  $\overline{0}$  $\overline{0}$  $\mathbf{1}$  $\overline{0}$ 

Задача 2. Определите, какая логическая функция соответствует функциональной схеме, представленной на рис. 2.3:

B)  $\overline{A*B(A+B)}$ ; r)  $\overline{A*B(A+B)}$ a)  $\overline{A} * \overline{B}(A+B)$ ; 6)  $A * B(A + B)$ :

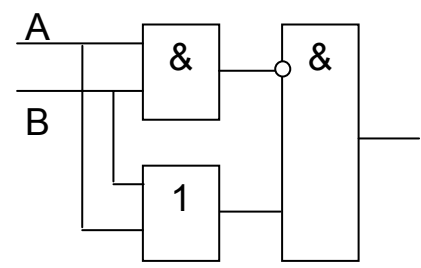

Рис. 2.3. Функциональная схема

Задача 3. В соответствии с индивидуальным вариантом найдите значения приведенных выражений и представьте полное описание решения задачи.

Задача 4. По заданному логическому выражению составьте логическую схему и постройте таблицу истинности.

# Варианты заданий к задаче 3

Вариант 1.  $(X > Y)$  OR X **Вариант 2. A OR B AND NOT C**  при а)  $X=2$ ,  $Y=2$ ; б)  $X=2$ ,  $Y=-8$ ; при A=False, B=True, C=False;

**Вариант 4.**  $(X \ge Y)$  AND  $(Z \le 4)$  при а) X=5, Y= 7, Z=0; **Вариант 5.** NOT (A < B) при а) A=7, B=9; б) A=0, B=2; **Вариант 6.** (X < Y) OR (X = Z) при а) X=0, Y=0, Z=0; **Вариант 7.** (A ≤ Z) AND (Z > 2) AND (A ≠ 5) при а) A=2, Z=4; б) A=-5, Z=0; **Вариант 8.** (A ≤ B) при а) A=2, B=2; б) A=2, B= –8; **Вариант 9.** NOT (X ≥ Y) при а) X=7, Y=9; б) X=0, Y= 2; **Вариант 10.**  $(X < Y)$  OR  $(X = Z)$  при а) X=2, Y=0, Z=2; **Вариант 11.** (A ≤ Z) OR (Z > 2) OR (A ≠ 5) при а) A=5, Z= -4; б) A=-5, Z=0; **Вариант 12.** (X = Y) OR (Z < 4) при а) X= 5, Y= 7, Z= 0; **Вариант 13.**  $(X \neq Y)$  AND  $(Z < 4)$  при а)  $X = 5$ ,  $Y = 7$ ,  $Z = 0$ ; **Вариант 14.** NOT (X > Z) при а) X=5, Z=-2; б) X=-5, Z= 2; **Вариант 15. NOT A OR B при A= True, B= False; Вариант 16.** (A OR B) AND C при A= True, B= False, C= True; **Вариант 17.**  $(X \le Y)$  OR  $(Z > -4)$  при а)  $X = 5$ ,  $Y = 7$ ,  $Z = 0$ ; **Вариант 18.** NOT (X ≤ Z) при а) X=5, Z=-2; б) X=2, Z= 2; **Вариант 19.** A OR NOT B при A=False, B= False; **Вариант 20.** A OR B AND C при A= True, B= False, C= True; **Вариант 21.**  $(X \ge Y)$  AND  $(Z > -4)$  при а)  $X = 5$ ,  $Y = 7$ ,  $Z = 0$ ; **Вариант 22.**  $(X \le Y)$  AND  $(Z \le 4)$  при а) X= −5, Y= −7, Z=0; **Вариант 23.** NOT (X ≠ Z) при а) X=5, Z=-2; б) X=2, Z= 2; **Вариант 24.** A AND NOT B при A= True, B= False; **Вариант 25.** NOT (A OR B) AND C при A= True, B= False, C= True. *Варианты заданий <sup>к</sup> задаче<sup>4</sup>* **Вариант 1.** A AND B OR NOT C; **Вариант 2.** A AND NOT B OR C; **Вариант 3.** NOT (A AND NOT B) OR C; **Вариант 4.** A OR NOT B AND C; **Вариант 5.** A OR NOT (NOT B AND C);

**Вариант 6.** NOT (A OR B) AND C;

**Вариант 7.** NOT (A AND B) OR NOT C;

**Вариант 8.** NOT A OR B AND C;

**Вариант 9.** NOT (NOT A OR B OR C);

**Вариант 3.** A AND B OR NOT C при A=False, B=True, C=False; б) X=5, Y=-7, Z=10; б) X=0, Y=–8, Z=0; б) X=2, Y=–8, Z=2; б) X= 5, Y= -7, Z= 10; б) X= 5, Y= -7, Z= 10; б) X= 5, Y= -7, Z= 10; б) X= 5, Y= -7, Z= 10; б) X= 5, Y= -7, Z=-10;

**Вариант 10.** NOT (NOT A OR B AND NOT C); **Вариант 11.** A & (B ∨ ¬ B & ¬C); **Вариант 12.** (A ∨ B) & (A ∨ B); **Вариант 13.** A ∨ (B ∨ ¬B → ¬ C); **Вариант 14.** ((р & q)  $\rightarrow$  (р  $\rightarrow$  r))  $\vee$  p; **Вариант 15.**  $(A \leftrightarrow B) \land (\neg B \rightarrow C)$ ; **Вариант 16.**  $A \wedge B \vee C \rightarrow (\neg A \leftrightarrow C)$ ; **Вариант 17.**  $(A ∨ B) ∧ (¬ A ∨ C) → (B ↔ C);$ **Вариант 18.** (A ∨ B) ∧ С  $\leftrightarrow$  ¬ B  $\rightarrow$  C; **Вариант 19.** A → (B ∧ C ↔ ¬ A) ∨ B; **Вариант 20.** ((A ↔ B) → ¬ (A ∧ C))  $\vee$  B; **Вариант 21.** ((A ∨ → B) → B) ∧ ( $\neg$ A ∨ B); **Вариант 22.** (¬ A) ∧ (B ∨ C); **Вариант 23.** ((A → B) ∧ (B → C)) → (A → C); **Вариант 24.** B → (С ∨ B) ↔ (A ∨ B); **Вариант 25.** ((A ∧ B) ∧ C) ∧ A; **Вариант 26.** А OR (NOT В OR NOT С); **Вариант 27.** (A OR B) AND (A OR C); **Вариант 28.** (X → ((X ∨ Y) ∨ Z); **Вариант 29.** (X → (Y ∧ Z)) → Y; **Вариант 30.**  $((X \rightarrow Y) \land Y) \rightarrow X$ .

# 5 *Тестовые задания*

Выберите правильный ответ.

- 1. Логическими константами являются …
	- 1) 0 и 1;
	- 2) Not;
	- 3) Импликация;
	- 4) А, В, С.
- 2. Высказывание А «Алгебра логики изучает высказывания»; высказывание В – «Сумма углов треугольника равна 180°». Конъюнкцией этих высказываний (А∧В) является предложение…
	- 1) «Алгебра логики изучает высказывания тогда и только тогда, когда сумма углов треугольника равна 180°»;
	- 2) «Алгебра логики изучает высказывания, и сумма углов треугольника равна 180°»;
	- 3) «Если алгебра логики изучает высказывания, то сумма углов треугольника равна 180°»;
	- 4) «Алгебра логики изучает высказывания или сумма углов треугольника равна 180°».
- 3. Логическое высказывание «Аня отличница, но плохая спортсменка»

является истинным, когда ...

- 1) Аня отличница и плохая спортсменка;
- 2) Аня отличница и хорошая спортсменка;
- 3) Аня отличница и хорошая или плохая спортсменка;
- 4) Аня отличница или плохая спортсменка.
- 4. При вычислении логических выражений логические операции: 1 дизъюнкция, 2 - инверсия, 3 - конъюнкция выполняются в соответствии с приоритетом...
	- $1)$  3-2-1;
	- $2) 1-2-3;$
	- $3)$  2-1-3:
	- $4)$  2-3-1.
- 5. Если отношение задано неравенством:  $x + 3y \le 0$ , то данному отношению принадлежит следующая пара чисел:
	- $1)$  (0;0);
	- $2)$  (1;3);
	- $3)$   $(2;2);$
	- 4)  $(-1, 1)$ .
- 6. Равенство 1 <погическая операция> 1 = 0 будет считаться верным если подставить...
	- 1) логическое ИЛИ (OR);
	- 2) логическое И (AND);
	- 3) отрицание (NOT);
	- 4) исключающее ИЛИ (XOR).
- 7. Если число Х имеет максимальное значение среди попарно сравниваемых Х, Ү и Z, то значение ИСТИНА принимает следующие выражения:
	- 1) X>Y or X>Z;
	- 2)  $X>Y$  and  $Y>Z$ ;
	- 3)  $Y < X$  and  $Z < X$ .
- 8. Закон тождества (А=А) формальной логики (Аристотель) гласит ...
	- 1) «В процессе рассуждения все понятия должны быть тождествен-HЫ»;
	- 2) «В процессе рассуждения всякое понятие и суждения должны быть тождественны самим себе»;
	- 3) «В процессе рассуждения всякое суждение не должно быть тождественно самому себе»;
	- 4) «В процессе рассуждения всякое понятие и суждения не должны быть тождественны самим себе».
- 9. Определите истинность составного высказывания (2-2=4 или 3-3=10)
	- и (2-2=5 или 3-3=9):
	- 1) ложно;
	- 2) истинно;
- 3) не ложно и не истинно;
- 4) не истинно.

10. Равенство (A AND C) AND (B OR C) = 1 выполняется при значениях ...

- 1)  $A=1$ ,  $B=0$ ,  $C=1$ ;
- 2)  $A=0$ ,  $B=0$ ,  $C=1$ ;
- 3)  $A=1$ ,  $B=1$ ,  $C=0$ ;
- 4)  $A=0$ .  $B=0$ .  $C=1$ .

11. Равенство (NOT A) AND B = 1 выполняется при значениях ...

- 1)  $A=1$ .  $B=0$ :
- $2)$  A=0, B=0;
- $3)$  A=0. B=1:
- 4)  $A=1$ ,  $B=1$ .
- 12. Для выполнения логических вычислений при проектировании (синтезе) логических устройств ЭВМ используют ...
	- 1) реляционные таблицы;
	- 2) таблицы состояний;
	- 3) таблицы высказываний;
	- 4) таблицы истинности.

# ЛАБОРАТОРНАЯ РАБОТА № 3:

# **ОПЕРАЦИОННАЯ СИСТЕМА WINDOWS**

Цель работы: ознакомиться с основными компонентами системного блока, периферийными устройствами и начальной загрузкой ПК; освоить работу в ОС Windows со стандартными программами, сетевым окружением, панелью управления, программами Проводник и Мой компьютер (операции с файлами, папками, дисками).

## Рекомендации по программному обеспечению

Операционная система Windows (версия не ниже XP).

# $\mathscr{A}$

## Краткие теоретические сведения

Современные ИТ во всех сферах человеческой деятельности основаны на широком применении компьютеров (ЭВМ). Номенклатура компьютеров сегодня огромная: машины различаются по назначению, мощности, размерам, элементной базе и т.д., в связи с этим ЭВМ классифицируют по разным признакам. Необходимо заметить, что любая классификация является в некоторой степени условной, поскольку наблюдается стремительное развитие компьютерной техники.

Для обслуживания одного рабочего места и удовлетворения потребностей как отдельных лиц, так и малых предприятий используется персональный компьютер (ПК). Согласно [4], ПК можно условно подразделить на профессиональные и бытовые, но в связи с удешевлением аппаратного обеспечения грань между ними стирается. С 1999 г. введен международный сертификационный стандарт - спецификация РС99, в соответствии с которым ПК подразделяют:

- на массовые (Consumer PC) их большинство;
- деловые (Office PC) имеют минимум средств воспроизведения графики и звука;
- портативные (Mobile PC) отличаются наличием средств коммуникации удаленного доступа (компьютерная связь);
- рабочие станции (WorkStation) для них характерны повышенные требования к устройствам хранения данных;
- развлекательные (Entertainment PC) особые требования предъявляются к средствам воспроизведения графики.

В современных ПК реализован принцип открытой архитектуры, позволяющий изменять конфигурацию компьютера. Все функциональные однотипные элементы аппаратуры, согласно этому принципу, должны быть взаимозаменяемыми.

Минимальный состав устройств ПК, без которых он не может осуществлять переработку информации, называется базовой конфигурацией. В состав базовой конфигурации входят: системный блок, монитор, клавиатура и мышь.

Системный блок представляет собой основной узел, внутри которого установлены наиболее важные компоненты компьютера: системная (материнская) плата, жесткий диск и дисковод для гибких магнитных дисков.

На материнской плате (МП) устанавливаются центральные (внутренние) устройства компьютера и устройства управления периферийными (внешними) устройствами - адаптеры и контроллеры.

К центральным устройствам относятся: ЦП, ОЗУ, ПЗУ. Отличительной особенностью центральных устройств является наличие непосредственного доступа к процессору.

Все остальные устройства компьютера, не находящиеся непосредственно на МП и подсоединяемые к линиям связи через адаптеры, являются периферийными, или внешними, независимо от их местоположения в компьютерной системе.

Адаптером монитора является видеокарта, адаптером аудиосистемы звуковая карта. Большинство адаптеров включают в себя контроллеры, управляющие работой устройств.

Контроллер представляет собой электронную схему, с помощью которой он способен управлять устройством без помощи центрального процессора, поэтому каждый контроллер можно считать специализированным процессором.

Для подключения адаптеров на МП установлены специальные разъемы - слоты. Адаптеры некоторых устройств входят в состав МП (так называемые интегрированные адаптеры) - в этом случае на МП имеется разъем для подключения самого устройства.

В стандартной поставке Windows содержится ряд прикладных программ, которые обеспечивают пользователю решение широкого диапазона задач. Эти программы обладают меньшими функциональными возможностями, чем коммерческие аналоги, но иногда они бывают полезны для нужд пользователя. К стандартным программам относятся, например, WordPad, Paint, Блокнот, Калькулятор.

Windows позволяет производить обмен данными. То есть уже созданные документы или их части можно использовать в других документах, экономя время и силы пользователя. Windows обеспечивает интеграцию в одном документе разных типов данных - текстов, рисунков, диаграмм, таблиц, звуков и др. При вставке в интегрированный документ данных, например в WordPad - Вставка / Объект – в окне списка выбирается формат вставки данных.

Windows поддерживает различные способы обмена данными.

1) Буфер Обмена (Clipboard) - область памяти, к которой могут обращаться различные приложения, чтобы обмениваться данными; данные, помещенные в буфер обмена, не изымаются из него при вставке их в документы, они могут использоваться многократно, но при этом заменяться на новые при выполнении функций Копировать или Вырезать (в бу- $\phi$ ep $)$ :

2) динамический обмен данными (Dynamic Data Exchange – DDE);

3) связь и внедрение объектов (Object Linking and Embedding – OLE).

При наглядной иллюстрации действий какой-либо программы или раскрытии последовательности действий пользователя, например при установке аппаратного или программного обеспечения, удобно использовать скриншоты. Скриншот (от англ. «screenshot»: screen экран, изображение на экране, кадр, содержимое экрана; shot снимок мгновенного состояния) снимок содержимого экрана монитора.

Для «снятия» скриншота существует множество программ, но самый простой способ - использование клавиши на клавиатуре Print Screen. Нажатие этой клавиши помещает в буфер обмена всё содержимое экрана монитора.

Если нужно снять только активное окно (т.е. окно, находящееся в фокусе поверх остальных), нажмите клавишу Alt и, удерживая ее, нажмите клавишу Print Screen. Затем нужно запустить графический редактор, например Microsoft Paint: Пуск / Все программы / Стандартные / Paint, выбрать меню Правка / Вставить (или нажать клавиши Ctrl+V). Далее сохраняете полученное изображение: меню Файл / Сохранить как... Откроется диалоговое окно Сохранить как (по умолчанию предлагается сохранить файл в папке Мои рисунки, но можно выбрать любое другое место).

задаете интуитивно понятное имя (по умолчанию имя файла - Безымянный, тип файла - 24-разрядный рисунок в Windows XP или JPG - в Windows Vista) / Сохранить.

Можно создать документ Word и вставить скриншот в него, однако если после этого размер рисунка еще можно уменьшить, то объем такого файланет.

#### $\boldsymbol{P}$ Вопросы для самоподготовки

- Что зависит от разрядности микропроцессора?  $1<sub>1</sub>$
- $2<sub>1</sub>$ Что называется сокетом процессора?
- $3<sub>1</sub>$ Для чего назначается внешняя память?
- $4<sup>1</sup>$ При помощи чего организована внутренняя память процессора?
- Каковы основные характеристики блока питания?  $5<sub>1</sub>$
- $6.$ Какое устройство отвечает за быстродействие ЭВМ?
- $7.$ Что такое форм-фактор?
- Назовите существующие группы кабелей. 8.
- Когда возможен запуск программы BIOS Setup?  $9.$
- 10. Что такое безопасный режим при загрузке ПК и когда его лучше использовать.
- 11. Что означает понятие «начальная загрузка»?
- 12. Какая информация появляется на экране монитора при начальной загрузке ПК?
- 13. Перечислите проблемы и их причины, возникающие при начальной загрузке.
- 14. Что такое системный реестр, его назначение, основные характеристики и возможности?
- 15. Что такое форматирование?
- 16. Что такое драйвер?
- 17. Для чего предназначены режимы пакетной обработки, разделения времени и реального времени?
- 18. Раскройте понятие многозадачности операционных систем.
- 19. Зачем необходима совместимость операционных систем?

Рекомендуемая литература [1, подразделы 2.1 и 4.2]; [2, раздел 2, §1]; [3, раздел 2, подразделы 3.1, 3.2]; [4, разделы 2-6]

# Порядок выполнения

Лабораторная работа состоит из нескольких заданий.

Задание 1. На основе выданного преподавателем графического изображения внутреннего вида системного блока и изученной теоретической информации укажите на нем все его компоненты: МП, процессор, вентилятор, ОЗУ и т.д. В соответствии с теорией необходимо проверить наличие тех или иных разъемов. Письменно перечислите подключенные к системному блоку периферийные устройства, нарисуйте в тетради схему подключения устройств.

Задание 2. В стандартной программе Microsoft Paint создайте два графических файла. Изучив теоретический материал, нарисуйте рис. 3.1 и 3.2 в этих файлах. Заполните пустые блоки названиями устройств, которые должны располагаться в блоках по логике. Цвет текста - по желанию.

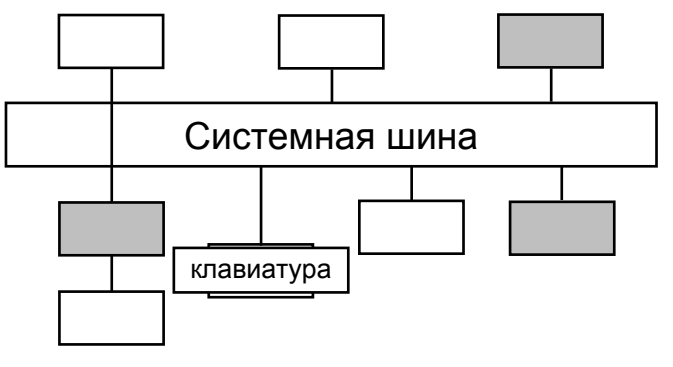

Рис. 3.1. Структура персонального компьютера с шинной архитектурой

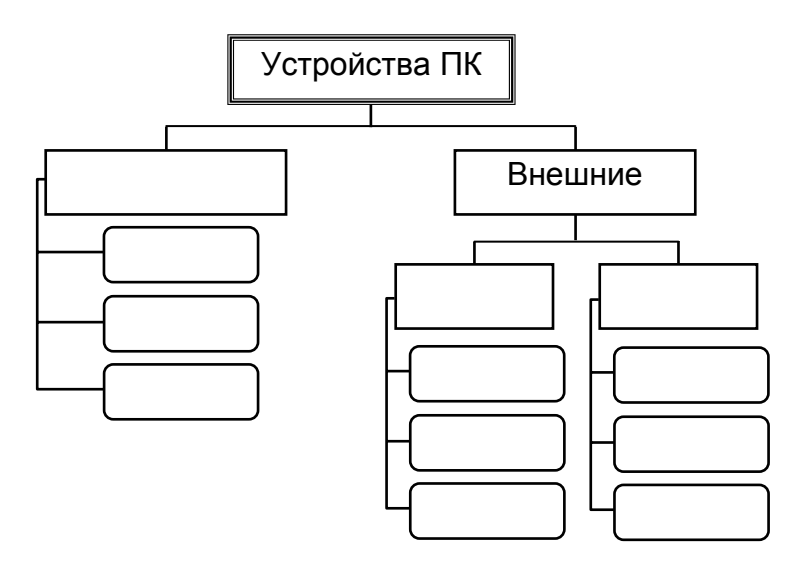

Рис. 3.2. Устройства ПК

Задание 3. Изучите представленный теоретический материал (см. рекомендованную литературу). Просмотрите на своем компьютере следующий состав имеющихся стандартных встроенных программ и перечислите ИХ В ОТЧЕТНОМ ДОКУМЕНТЕ:

1) Служебные программы;

2) Специальные возможности;

3) Стандартные программы.

Составьте и представьте краткое эссе на 0.5 - 2 листа А4 на тему, которая соответствует индивидуальному варианту (см. ниже). Эссе должно выражать индивидуальные впечатления и соображения автора по конкретному поводу или предмету и не претендовать на исчерпывающую или определяющую трактовку темы. При написании эссе можно ссылаться на использованные источники или даже их цитировать. При написании эссе на темы, касающиеся ОС Windows, обязательно используйте информацию с официального сайта www.microsoft.ru.

Задание 4. Выполните следующие действия.

1. Запустите на выполнение программу WordPad: ПУСК / Все программы / Стандартные / WordPad.

2. В открывшемся окне наберите форматированный цветом текст, представленный на рис. 3.3. Выполните указания по форматированию.

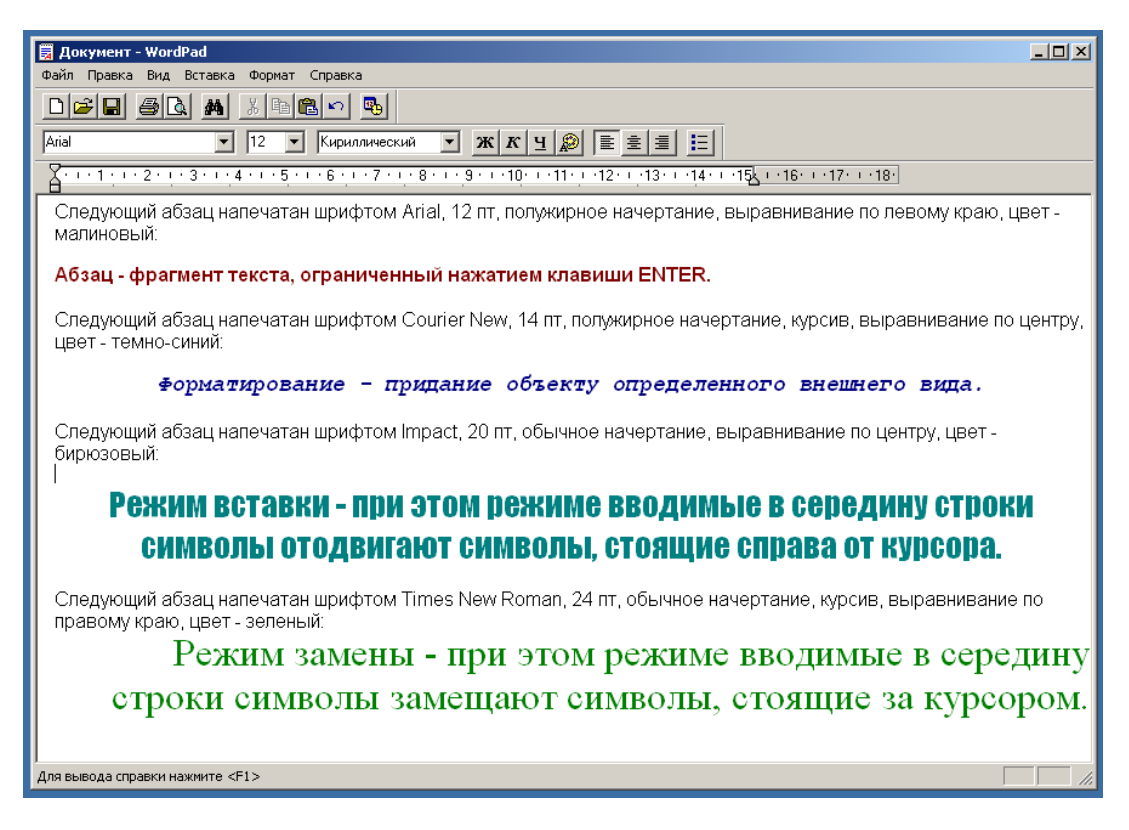

Рис. 3.3. Окно редактора WordPad с текстом для набора

3. Сохраните набранный текст в файле на диск А: под названием «Text Фамилия студента 1.rtf» с помощью команды меню: Файл / Сохранить как... Тип файла «\*.rtf» распознается практически всеми редакторами Windows.

4. Создайте 3 подобных файла, при этом символ «1» в каждом последующем имени файла замените на «2», «3», «4». В каждом файле введите по одному определению из [4]. Например, «СуперЭВМ - это мощные многопроцессорные компьютеры с огромным быстродействием». Все файлы сохраните в корневом каталоге диска А:

5. Откройте Калькулятор: ПУСК / Все программы / Стандартные / Калькулятор.

6. Переведите число 123 из десятичной системы в двоичную. Установите переключатель **Dec** и щелкните мышью по числу 123 на кнопках экрана или наберите цифры на клавиатуре.

7. Сделайте щелчок по переключателю **Bin**. В окне калькулятора получите число 1111011.

8. Скопируйте его в **Буфер Обмена**:

- способ 1: Меню **Правка** / **Копировать**.
- способ 2<sup>·</sup> Ctrl+C
- способ 3: **Ctrl+Insert**.

9. Откройте программу **Блокнот** и создайте в ней новый документ под названием «**Калькулятор.txt**».

10. Вставьте в этот документ содержимое **Буфера Обмена**:

- способ 1: Меню **Правка** / **Вставить**.
- способ 2: **Ctrl+V**.
- способ 3: **Shift+Insert**.

11. Закройте **WordPad**, **Калькулятор** и **Блокнот**.

12. Упорядочите значки на **Рабочем столе**, нажав **ПКМ** на **Рабочем столе** и выбрав команду: **Упорядочить значки** / **автоматически**.

13. Войдите в папку **Мои документы** и создайте в ней папку **Работы студентов**.

14. Выделите на **Рабочем столе** все файлы, которые по логике относятся к студенческим работам. Выделение несмежных файлов производится **ЛКМ** при нажатой кнопке **Ctrl**.

15. Перенесите выделенные файлы в папку **Мои документы** / **Работы студентов**. Для этого в районе выделенных контрастным цветом файлов нажмите на **ПКМ** и выберите команду: **Вырезать**. Затем войдите в нужную папку и вставьте скопированные в **Буфер обмена** файлы командой: **Вставить** из меню **Правка**.

16. Перенесите также в каталог **Мои документы** / **Работы студентов папки**, созданные студентами и находящиеся на **Рабочем столе**.

17. Перенесите в **Корзину** файлы, не относящиеся к учебным или системным программам. Это могут быть ярлыки игр, «мусорные файлы» и др. Очистите корзину.

18. Откройте папку **Мои документы**. Выберите табличный вид отображения содержимого папки:

• способ 1: Меню **Вид** / **Таблица**.

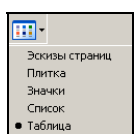

**• способ 2: Панель инструментов** / Кнопка Вид **Солна** 

19. Щелкните **ПКМ** на названии столбца. В появившемся окне **ЛКМ** поставьте (или уберите) столько галочек, чтобы отображалось пять любых столбцов (рис. 3.4).

Команда: **Дополнительно** также позволяет выбирать нужное количество столбцов для табличного отображения содержимого папки. Выберите таким образом столбец «**Дата создания**».
20. Отсортируйте содержимое папки **Мои документы** по размеру (рис. 3.5).

- способ 1: Нажатием **ЛКМ** на серый треугольник с левой стороны названия столбца.
- способ 2: Меню **Вид** / **Упорядочить значки** / **Размер**.

| <b>П</b> МОИ документы                                  |                                         |                |          |                              |                  |             |             |  |
|---------------------------------------------------------|-----------------------------------------|----------------|----------|------------------------------|------------------|-------------|-------------|--|
| Избранное<br>Файл<br>Справка<br>Правка<br>Вид<br>Сервис |                                         |                |          |                              |                  |             |             |  |
| m-<br>(-) Назад –<br>Поиск<br>Папки                     |                                         |                |          |                              |                  |             |             |  |
| Адрес: Э Мои документы                                  |                                         |                |          |                              |                  |             |             |  |
|                                                         | Имя                                     |                |          | Размер   Тип А               | Изменен          | Дата снимка | Размеры     |  |
| Задачи для файлов и папок<br>ຼ                          | DVDFab                                  | $V$ Имя        |          | Папка с файлами              | 03.08.2007 0:39  |             |             |  |
|                                                         | My eBooks                               | √ Размер       |          | Папка с файлами              | 14.08.2007 13:59 |             |             |  |
| 27<br>Создать новую папку                               | PcSetup                                 | $V$ Tип        |          | Папка с файлами              | 03.08.2007 0:39  |             |             |  |
| Ø<br>Опубликовать папку в вебе                          | Домашние работы                         | • Изменен      |          | Папка с файлами              | 14.09.2010 18:39 |             |             |  |
| £3<br>Открыть общий доступ к этой<br>папке              | <b>Валисные книжки OneNote</b>          | Дата создания  |          | Папка с файлами              | 16.03.2007 0:41  |             |             |  |
|                                                         | <b>Мои рисунки</b>                      | Атрибуты       |          | Папка с файлами              | 03.10.2010 2:12  |             |             |  |
|                                                         | Мои фигуры                              | Владелец       |          | Папка с файлами              | 16.03.2007 0:58  |             |             |  |
| ⋩<br>Другие места                                       | <b>REA</b> Моя музыка                   | Автор          |          | Папка с файлами              | 08.07.2009 0:03  |             |             |  |
|                                                         | Программы                               | Заголовок      |          | Папка с файлами              | 27.06.2010 18:40 |             |             |  |
| ■<br>Рабочий стол                                       | tree img227.jpg                         | Комментарий    | 5913 KB  | ACDSee Pro 2.5 JP            | 07.12.2009 21:00 |             | 5100 x 7019 |  |
| Общие документы<br>À                                    | <b>DZ</b> izisk img023.jpg              | Исполнитель    | 214 KB   | ACDSee Pro 2.5 JP            | 07.12.2009 20:57 |             | 1708 × 1062 |  |
| Мой компьютер                                           | Death.bv.PowerPoint.pdf                 | Альбом         | 6 838 KB | Adobe Acrobat 7.0            | 28.05.2010 23:13 |             |             |  |
| o<br>Сетевое окружение                                  | eskd aksonometricheskie proektsii.pdf   | Год            | 248 KB   | Adobe Acrobat 7.0            | 18.01.2010 19:24 |             |             |  |
|                                                         | excel.rar                               | Номер записи   | 7 957 KB | <b>ADXMB WINRAR</b>          | 08.06.2010 0:41  |             |             |  |
|                                                         | Finance.rar                             | Жанр           | 96 KB    | ADXMB WINRAR                 | 28.12.2009 2:05  |             |             |  |
| ×.<br>Подробно                                          | <b>1</b> q 2[1], 104-68, rar            | Длительность   | 167 KB   | ADXMB WINRAR                 | 18.01.2010 19:39 |             |             |  |
|                                                         | My Web.rar                              | Качество звука | 2019 KB  | ADXMB WINRAR                 | 10.06.2010 7:30  |             |             |  |
|                                                         | <b>D</b> pricelist-loza.rar             | Зашита         | 92 KB    | ADXMB WINRAR                 | 21.12.2009 23:58 |             |             |  |
|                                                         | Present.zip                             | Модель камеры  | 1570 KB  | Apxus ZIP - WinRAR           | 19.05.2010 20:32 |             |             |  |
|                                                         | • Скрины к заданию.zip                  |                |          | 4 160 KB ADXMB ZIP - WinRAR  | 19.12.2009 2:10  |             |             |  |
|                                                         | The mains of verdoinia05@mail[1] rulein | Дополнительно  |          | 1.876 KEL Anywe 7TD - WinDAD | 01.04.2010.0:03  |             |             |  |

Рис. 3.4. Настройка параметров отображения столбцов папки

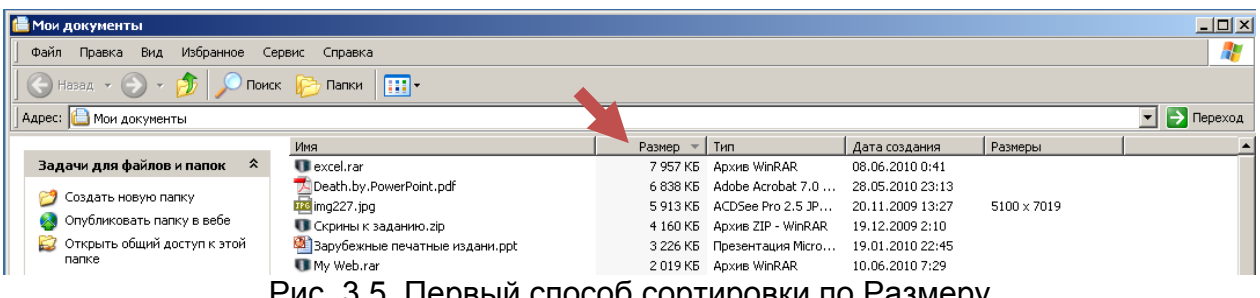

Рис. 3.5. Первый способ сортировки по Размеру

21. Поместите на **Панель инструментов** кнопку **Свойства папки**. Для этого нажмите **ПКМ** на **Панели инструментов**. В появившемся контекстном меню выберите **Настройка…** На экране появится окно **Настройка панели инструментов**. В левом списке имеющихся кнопок найдите нужную кнопку и нажмите **Добавить**. Далее нажмите **Закрыть**.

22. Ознакомьтесь со вкладками окна **Свойства папки**: меню **Сервис** / **Свойства папки**.

23. Во вкладке **Вид** окна **Свойства папки** в списке **Дополнительные параметры** установите флажок для команд: *Отображать содержимое системных папок* и *Показывать скрытые папки и файлы*. Это даст возможность видеть скрытые папки, которые таковыми делает вирус.

24. В этой же вкладке нажмите на кнопку **Применить ко всем папкам**. Все установленные настройки будут сохранены до следующего их изменения.

25. Удалите установленную ранее версию Total Commander (если таковая имеется) с помощью команды: ПУСК / Панель инструментов / Установка и удаление программ.

26. Откройте Мой компьютер. Перейдите на диск С:

27. В папке **INSTALL** (если она отсутствует, то создайте ее) создайте каталог Total Commander.

28. Перейдите на диск **F:** 

29. Скопируйте любым известным вам способом программу-установщик Total Commander 7.02a PowerPack 1.99 Pro.exe B Nanky C:/ INSTALL / Total Commander.

30. Запустите на выполнение ПУСК / Все программы / Стандартные / Проводник.

31. С помощью левой панели Проводника найдите папку С:/ Total Commander и запустите установку программы Total Commander 7.02a PowerPack 1.99 Pro.exe в папку C:/ Program Files / Total Commander.

32. С помощью Центра Справки и Поддержки Windows ознакомьтесь с Диспетчером задач. Для этого закройте все окна и на свободном пространстве Рабочего стола нажмите на кнопку F1. В открывшемся окне в поле Найти впишите Диспетчер задач и нажмите стрелку для начала поиска. Результаты поиска в виде перечня рекомендованных статей и руководств отобразятся слева. Выберите «Использование диспетчера задач Windows». Ознакомьтесь с содержимым статьи и сделайте необходимый скриншот данного материала.

Диспетчер задач Windows предоставляет сведения о производительности компьютера, а также о выполняемых компьютером программах и процессах. При наличии подключения к сети можно также просматривать состояние сети и результаты ее функционирования. В зависимости от сетевой среды, при использовании компьютера совместно с другими пользователями, можно просматривать дополнительные сведения об этих пользователях. С помощью Диспетчера задач Windows можно завершать выполнение программ или процессов, запускать программы, а также просматривать динамику производительности компьютера.

33. Вызовите Диспетчер задач, нажав ПКМ на Панели задач.

34. Изучите и сделайте скриншоты пяти вкладок окна Диспетчера задач Windows. Обратите внимание на загрузку центрального процессора и на количество запущенных процессов. Представьте результат преподавателю.

Варианты заданий

Тематика эссе

自

- Общая характеристика Windows Vista.  $1<sub>1</sub>$
- $\mathcal{P}$ Общая характеристика Windows 7.
- 3. Модульная структура Windows Vista.
- 4. Модульная структура Windows 7.
- 5. Администрирование ОС Windows Vista: общие сведения; организация учетных записей.
- 6. Администрирование ОС Windows 7: общие сведения; организация учетных записей.
- 7. ОС Windows Vista: управление группами пользователей.
- 8. ОС Windows 7: управление группами пользователей.
- 9. ОС Windows Vista: управление политикой защиты.
- 10. ОС Windows 7: управление политикой защиты.
- 11. ОС Windows Vista: графический пользовательский интерфейс.
- 12. ОС Windows 7: графический пользовательский интерфейс.
- 13. ОС Windows Vista: управление ресурсами сети.
- 14. ОС Windows 7: управление ресурсами сети.
- 15. Особенности ОС Windows Vista.
- 16. Особенности ОС Windows 7.
- 17. Инсталляция Windows Vista.
- 18. Инсталляция Windows 7.
- 19. Сравнение выпусков (http://windows.microsoft.com/ru-RU/windows7/ products/compare).
- 20. Реестр и конфигурирование Windows Vista.
- 21. Реестр и конфигурирование Windows 7.
- 22. Системные требования ОС Windows 7 (с пояснениями всех выделенных слов) . http://windows.microsoft.com/ru-RU/windows7/products/systemrequirements.
- 23. Основные функции Windows 7 (http://windows.microsoft.com/ru-RU/ windows7/products/features) + Функции Взаимодействия.
- 24. Все функции Windows 7: Производительность с 1-й по 12-ю функцию - http://windows.microsoft.com/ru-RU/windows7/products/features.
- 25. Все функции Windows 7: Производительность с 13 -й по 24-ю функцию - http://windows.microsoft.com/ru-RU/windows7/products/features.
- 26. Все функции Windows 7: Производительность с 25-й по 36-ю функцию - http://windows.microsoft.com/ru-RU/windows7/products/features.
- 27. ОС Mac OS X (к примеру, http://ru.wikipedia.org/wiki/Mac OS X).
- 28. ОС Unix.
- 29. OC Linux http://www.linux.org.ru/wiki/en/Linux.
- 30. Файловая система FAT.
- 31. Файловая система FAT32.
- 32. Файловая система NTFS.
- 33. Windows 7. Файлы, папки и поиск. Изображения и видео. Музыка и звуки. http://windows.microsoft.com/ru-RU/windows7/help/top-solutions.
- 34. Все функции Windows 7: Безопасность и защита. http://windows.microsoft.com/ru-RU/windows7/products/features .
- 35. Windows 7. Восстановление системы. Работа в сети, электронная почта, подключение к интернету. http://windows.microsoft.com/ru-RU/ windows7/help/top-solutions.
- 36. Windows 7. Рабочий стол и персонализация. Производительность и обслуживание. http://windows.microsoft.com/ru-RU/windows7/help/topsolutions.
- 37. Инсталляция Windows Vista: особенности, преимущества, недостатки.
- 38. Инсталляция Windows 7: особенности, преимущества, недостатки.
- 39. Windows 7. Безопасность, конфиденциальность и учетные записи пользователей. http://windows.microsoft.com/ru-RU/windows7/help/topsolutions.
- 40. Характеристика составляющих Windows Vista.
- 41. Характеристика составляющих Windows 7.
- 42. Windows 7. Оборудование и драйверы. Internet Explorer. http://windows.microsoft.com/ru-RU/windows7/help/top-solutions.
- 43. Windows 7. Центр обновления Windows. Установка, обновление, активация http://windows.microsoft.com/ru-RU/windows7/help/top-solutions
- 44. Ускорение поиска в Windows с помощью индекса: вопросы и ответы. http://windows.microsoft.com/ru-RU/windows7/Improve-Windowssearches-using-the-index-frequently-asked-questions.
- 45. Майкрософт для клиентов малого и среднего бизнеса. http://www.microsoft.com/business/smb/ru-ru/windows/default.mspx.
- 46. Сравнение версий: Какой выпуск вам подходит? Реализация новых возможностей. http://windows.microsoft.com/ru-RU/windows7/ products/compare.
- 47. Сравнение версий: Какой выпуск вам подходит? Работа с учетом потребностей пользователя. http://windows.microsoft.com/ru-RU/ windows7/products/compare.
- 48. Сравнение версий: Какой выпуск вам подходит? Упрощенное выполнение повседневных задач. http://windows.microsoft.com/ru-RU /windows7/products/compare.
- 49. Операционная система Android (Андроид).
- 50. Хронология операционных систем.
- 51. Операционная система Apple.
- 52. Проверка ПК на совместимость в Windows 7. http://www.microsoft.com/windows/compatibility/windows-7/ru-ru/default.aspx.
- 53. Корпоративные приложения Windows 7. http://www.microsoft.com/windows/compatibility/windows-7/ru-ru/ default.aspx.
- 54. Инструменты для разработки Windows 7. http://www.microsoft.com/windows/compatibility/windows-7/ru-ru/ default.aspx.
- 55. Увлечения и личное развитие Windows 7. http://www.microsoft.com/windows/compatibility/windows-7/ru-ru/ default.aspx.
- 56. Программы для детей и образования Windows 7. http://www.microsoft.com/windows/compatibility/windows-7/ru-ru/ default.aspx.
- 57. Служебные программы Windows 7. http://www.microsoft.com/windows/compatibility/windows-7/ru-ru/ default.aspx.
- 58. Графика и печать Windows 7. http://www.microsoft.com/windows/compatibility/windows-7/ru-ru/ default.aspx.
- 59. Безопасность Windows 7. http://www.microsoft.com/windows/compatibility/windows-7/ru-ru/ default.aspx.
- 60. Фото и видео Windows 7. http://www.microsoft.com/windows/compatibility/windows-7/ru-ru/ default.aspx.
- 61. Связь и интернет Windows 7. http://www.microsoft.com/windows/compatibility/windows-7/ru-ru/ default.aspx.
- 62. Для дома и работы Windows 7. http://www.microsoft.com/windows/compatibility/windows-7/ru-ru/ default.aspx.
- 63. TechCenter Windows 7. http://technet.microsoft.com/ru-ru/windows/dd361745.aspx.
- 64. Проверка совместимости оборудования. http://www.microsoft.com/windows/compatibility/windows-7/ru-ru/ Browse.aspx?type=Hardware&category=Networking&subcategory=Blue tooth%20Adapters.

## 5 *Тестовые задания*

Выберите правильный ответ.

- 1. Функции системной шины состоят в …
	- 1) постоянном хранении самозагружаемой части ОС;
	- 2) временном хранении больших объемов данных;
	- 3) передаче информации между микропроцессором и устройствами ПК;
	- 4) архивном копировании больших объемов данных.
- 2. К манипуляторам (устройствам указания) относятся ...
	- 1) джойстик;
	- 2) мышь;
	- 3) клавиатура;
	- 4) сканер:
	- 5) трекбол;
	- 6) планшет;
	- 7) сетевое перо.
- 3. Информация на магнитных дисках записывается ...
	- 1) в специальных магнитных окнах;
	- 2) по концентрическим дорожкам и секторам;
	- 3) по индексным отверстиям.
- 4. Операционные системы, утилиты, программы технического обслуживания относятся к классу ...
	- 1) системы программирования;
	- 2) прикладное ПО специального назначения;
	- 3) служебное ПО;
	- 4) системное ПО.
- 5. Определением программного приложения является ...
	- 1) совокупность программ для автоматизации работ по проверке, наладке и настройке компьютерной системы;
	- 2) набор средств для обмена данными между разными приложениями Windows:
	- 3) совокупность прикладных программ, созданных для работы под управлением конкретной ОС;
	- 4) совокупность программ для ознакомления пользователя с принципами устройства компьютера;
	- 5) комплект технической документации компьютера.
- 6. Программы, которые в соответствии с лицензионным соглашением можно использовать бесплатно в течение строго определенного времени, обозначаются термином ...
	- 1) hardware;
	- 2) shareware;
	- 3) freeware;
	- 4) software.
- 7. Операционная система это ...
	- 1) совокупность программ, используемых для работы с документами;
	- 2) совокупность основных устройств компьютера;
	- 3) комплекс программ, обеспечивающих управление работой всех аппаратных устройств и доступ пользователя к ним;
	- 4) система программирования на языке низкого уровня.
- 8. Одна и та же ЭВМ работать под управлением различных ОС...
	- 1) может, если компьютер в сети;
- 2) может в различные моменты времени;
- 3) может;
- 4) не может.
- 9. Не существует кнопки управления окном ...
	- 1) закрыть;
	- 2) развернуть;
	- 3) свернуть;
	- 4) переключить.
- 10. Основными элементами человеко-машинного интерфейса являются...
	- 1) каталог и файлы;
	- 2) операторы ввода-вывода;
	- 3) команды и операнды;
	- 4) меню и диалоговое окно:
	- 5) панель задач.
- 11. Окно Windows с точки зрения объектно-ориентированного программирования - это ...
	- 1) объект;
	- 2) свойство;
	- 3) класс;
	- 4) метод.
- 12. Именованная область внешней памяти произвольной длины с определенным количеством информации - это ...
	- 1) файл;
	- 2) атрибут;
	- 3) слово;
	- 4) программа.
- 13. Представление файлов и каталогов является ...
	- 1) алгоритмической моделью;
	- 2) иерархической информационной моделью;
	- 3) табличной информационной моделью;
	- 4) сетевой информационной моделью.
- 14. Правильная запись полного имени файла в ОС Windows имеет вид ...
	- 1) С:Группа:Студент;
	- 2) С-Факультет-Группа-Студент.doc;
	- 3) С/Студент.doc;
	- 4) С: Факультет \Группа \Студент.doc.
- 15. Разные файлы могут иметь одинаковые имена в случае если они...
	- 1) имеют разный объем;
	- 2) созданы в различные дни;
	- 3) созданы в различное время суток;
	- 4) хранятся в разных каталогах.
- 16. Файловая система определяет ...
	- 1) емкость диска;
- 2) физические особенности носителя;
- 3) способ организации данных на диске;
- 4) число пикселей на диске.

17. Собственное имя файла в ОС Windows не может содержать символ …

- 1) знак сложения (+);
- 2) вопросительный знак (?);
- 3) точку (.);
- 4) запятую (,).
- 18. В ОС Windows недопустимо следующее имя файла …
	- 1) A.docc;
	- 2) Pr.test.txt;
	- 3) Pr.test;
	- 4) A<>B.doc.
- 19. Если размер кластера 512 байт, а размер файла 816 байт, то файл займет на диске…
	- 1) три кластера;
	- 2) два кластера;
	- 3) полтора кластера;
	- 4) один кластер.
- 20. Файлы на дисках имеют 3 атрибута, которые могут сбрасываться и устанавливаться пользователем: 1) архивный, 2) только чтение и 3) …
	- 1) доступный;
	- 2) скрытый;
	- 3) открытый;
	- 4) недоступный.

# **ЛАБОРАТОРНАЯ РАБОТА № 4:**

### **ФАЙЛОВЫЙ МЕНЕДЖЕР TOTAL COMMANDER**

**Цель работы**: изучить основные принципы работы с дисками, папками и файлами, получить информацию об устройствах, системе в целом и о процессе архивирования.

#### *Рекомендации по программному обеспечению*

Файловый менеджер **Total Commander** версии не ниже **7.02**.

#### $\mathscr{A}$  Краткие теоретические сведения

Программа **Total Commander** (ТС) используется для удобной работы с дисками и файлами и построена аналогично знаменитому файловому менеджеру под DOS – Norton Commander, то есть имеет два окна. За счет огромного количества плагинов, расширяющих возможности, TC давно перерос из файлового менеджера в мощнейшую оболочку для управления компьютером. Эта программа обладает следующими большими функциональными возможностями: поиск файлов, работа с архивами (ZIP, ARJ, LZH, RAR, UC2, TAR, GZ, CAB, ACE), интегрированный FTP-клиент.

Кроме работы с FTP программа ТС предоставляет еще много дополнительных возможностей, среди которых:

- значительное ускорение вызова команд ОС (обычно нажатием одной-двух клавиш);
- получение оперативной информации об изменении содержимого одного или нескольких каталогов одновременно;
- удобная настройка интерфейса;
- собственная панель быстрого запуска файлов и приложений;
- подробная информация о системе;
- наличие просмотрщика графики, мультимедиа и документов в формате RTF и т.д.

При работе программы ТС основную часть экрана занимают две панели: левая (Left) и правая (Right). На одной из панелей находится курсор в виде маркера (прозрачный прямоугольник с синим обрамлением), эта панель называется активной, а другая - пассивной. Изменение активности панелей осуществляется нажатием клавиши **Tab**. Вид экрана при запуске программы ТС показан на рис. 4.1.

Использование клавиши Enter в программе ТС позволяет выполнить следующие действия:

1) войти в каталог, установив маркер на имя каталога и нажав Enter;

2) подтвердить какое-либо действие;

3) запустить исполняемые файлы com, exe, bat клавишей Enter.

Операции копирования, перемещения, удаления и другие могут выполняться как над отдельными файлами и каталогами, так и над группами файлов. Для этого нужно уметь выделять группы файлов (например, все файлы с расширением «doc»).

Программа ТС может работать с упакованными файлами точно так же, как с каталогами. Это означает, что вы можете дважды щёлкнуть (или нажать **Enter**) на определенном архиве, и ТС покажет содержимое этого файла. Все файлы, упакованные в архив, отображаются в обычной файловой панели.

- Вопросы для самоподготовки
	- 1. Что такое файловый менеджер (диспетчер файлов)?
	- 2. В чем различие между операционной оболочкой и ОС?
	- 3. Какое сочетание клавиш вызывает архиватор?
	- 4. Как распаковать архив?
	- 5. Каким образом определяется объем свободного пространства на дисках?

| ∥ச<br><b>C</b> Total Commander 7.02a - SamLab.ws<br>u.                                                                                                    |                                        |                        |                                 |                      |                                                      |  |  |  |
|----------------------------------------------------------------------------------------------------|----------------------------------------|------------------------|---------------------------------|----------------------|------------------------------------------------------|--|--|--|
| <u>Ф</u> айлы<br><u>В</u> ыделение Навигация Сеть ЕТР Вид                                                                                                    | Вкдадки<br>Конфигурация Инструменты    | <b>Вапуск</b>          |                                 |                      | Системные утилиты Системные папки Выключение Справка |  |  |  |
| €<br>沿<br>æ                                                                                                    | $\mathbb{R}^3$<br>图<br>魜<br>€          | 圖<br>Œ<br>Q<br>85      | ð<br>庙<br>è<br>F<br>a           | ×                    | $\mathscr{L}$<br>嘎<br>つ                              |  |  |  |
| $\bullet$ .<br>$\bullet$<br>$\sim$<br>[transcend] 4 195 720 Кб из 7 823 364 Кб свободно<br>$\circledcirc$<br><b>GENT</b><br>№ 1 1  [нет_] 9 519 676 Кб из 20 971 428 Кб свободно<br>x |                                        |                        |                                 |                      |                                                      |  |  |  |
| f:<br>$\mathbf{c}$ :                                                                                                    |                                        | C.<br>f:               |                                 |                      |                                                      |  |  |  |
| EN*.*                                                                                                    |                                        | $\boxdot$<br>$c/V^*$   |                                 |                      | $\Box$                                               |  |  |  |
| Тип<br>↑Имя                                                                                                    | Дата<br>Размер                         | ↑Имя                   | Тип                             | Размер               | Дата                                                 |  |  |  |
| $\bigcap$ [2010-2011]                                                                                                    | 05.11.10 09:27<br><папка>              |                        | <b>Documents and Settings</b> ] | <папка>              | 04.11.10 12:37                                       |  |  |  |
| <b>images</b>                                                                                                    | 12.08.10 14:26<br><b>&lt;папка&gt;</b> | <b>n</b> [Install]     |                                 | <папка>              | 09.11.10 01:21                                       |  |  |  |
| <b>В</b> [Документы]                                                                                                    | 08.11.10 19:29<br><папка>              | <b>MSOCache]</b>       |                                 | <папка>              | 25.10.10 06:34                                       |  |  |  |
| <mark>─</mark> [Информатика]                                                                                                    | 08.11.10 19:29<br><папка>              | <b>Program Files</b> ] |                                 | <папка>              | 11.11.10 23:54                                       |  |  |  |
| <b>∩</b> [Конкурс]                                                                                                    | 11.11.10 01:29<br><папка>              | <b>n</b> [RECYCLER]    |                                 | <папка>              | 25.10.10 01:20                                       |  |  |  |
| $\bigoplus$ TranscendService(JF)<br>exe                                                                                                    | 2,8 M6<br>08.11.10 17:21               |                        | [5] [System Volume Information] | <папка>              | 26.10.10 08:28                                       |  |  |  |
| TranscendService(JF)<br>htm                                                                                                    | 2,5 K6<br>29.04.10 16:21               | n [Temp]               |                                 | <папка>              | 31.10.10 22:52                                       |  |  |  |
|                                                                                                    |                                        | <b>E</b> [windows]     |                                 | <папка>              | 12.11.10 21:45                                       |  |  |  |
|                                                                                                    |                                        | <b>∩ [Документы]</b>   |                                 | <папка>              | 04.11.10 23:31                                       |  |  |  |
|                                                                                                    |                                        | <b>டு[Novra]</b>       |                                 | <b>&lt;папка&gt;</b> | 04.11.10 12:38                                       |  |  |  |
|                                                                                                    |                                        | <b>ि</b> [Работа]      |                                 | <папка>              | 04.11.10 12:36                                       |  |  |  |
|                                                                                                    |                                        | <b>ENAUTOEXEC</b>      | <b>BAT</b>                      | $06a$ йт             | 25.10.10 00:59                                       |  |  |  |
|                                                                                                    |                                        | <sup>4</sup> boot      | ini                             | 214 байт             | 25.10.10 00:49                                       |  |  |  |
|                                                                                                    |                                        | <b>A</b> Bootfont      | <b>bin</b>                      | 4.8 K6               | 15.04.08 22:00                                       |  |  |  |
|                                                                                                    |                                        | <b>CONFIG</b>          | SYS                             | 0 байт               | 25.10.10 00:59                                       |  |  |  |
|                                                                                                    |                                        | 2010                   | SYS                             | 0 байт               | 25.10.10 00:59                                       |  |  |  |
|                                                                                                    |                                        | <b>A</b> MSDOS         | SYS                             | $06$ айт             | 25.10.10 00:59                                       |  |  |  |
|                                                                                                    |                                        | <b>ANTDETECT</b>       | <b>COM</b>                      | 46,4 K6              | 15.04.08 22:00                                       |  |  |  |
|                                                                                                    |                                        | <sup>a</sup> ntidr     |                                 | 245,2 K6             | 15.04.08 22:00                                       |  |  |  |
|                                                                                                    |                                        | <b>4</b> pagefile      | sys                             | $1,4$ $\Gamma$ 6     | 12.11.10 21:45                                       |  |  |  |
| 0 Кб из 2 918 Кб, файлов: 0 из 2, папок: 0 из 5<br>0 Кб из 1 560 872 Кб, файлов: 0 из 9, папок: 0 из 11                                                                               |                                        |                        |                                 |                      |                                                      |  |  |  |
|                                                                                                    | $c: \mathcal{V}$                       |                        |                                 |                      |                                                      |  |  |  |
| <b>F3 Просмотр</b><br><b>F4 Правка</b>                                                                                                    | <b>F5 Копирование</b>                  | <b>F6 Перемещение</b>  | <b>F7 Каталог</b>               | <b>F8 Удаление</b>   | Alt 13 ноября 2010 г.                                |  |  |  |

Рис. 4.1. Вид экрана файлового менеджера Total Commander 7.02<sup>а</sup> при запуске

# *Рекомендуемая литература [1, подраздел 2.1]; [2, глава 2, §1]*

#### ¾ *Порядок выполнения*

Все представленные ниже указания выполняются в версии **Total Commander 7.02а**. Если на компьютере установлена другая версия TC, то необходимо вносить изменения в соответствии с имеющейся программной версией.

#### **Задание 1. Управление панелями**

- 1. Запустите на выполнение программу ТС одним из указанных способов:
	- способ 1: Нажатие на соответствующую иконку на **Рабочем столе**;
	- способ 2: **ПУСК** / **Все программы** / **Total Commander** / **Total Commander.exe**;
	- способ 3: Через **Проводник**: C:\Program Files\Total Commander\ Totalcmd.exe.
- 2. Установите маркер на левой панели.
- 3. Выберите диск **С:**
- 4. Вставьте в USB-разъем системного блока флэш-диск (далее диск **F:**).
- 5. Сделайте активной правую панель.
- 6. Выберите появившийся съемный диск **F:** на правой панели.
- 7. Поменяйте панели местами одним из двух способов:
	- способ 1: Нажатие сочетания клавиш **Ctrl+U**;
	- способ 2: **Навигация** / **Поменять местами панели**.

8. Сделайте активную левую панель (диск **F:**). Проверьте положение маркера на левой панели.

9. Переключите панель в режим быстрого просмотра. Просмотрите некоторые файлы и каталоги (не менее трех скриншотов):

- способ 1: Нажатие сочетания клавиш **Ctrl+Q**;
- способ 2: **Вид** / **Быстрый просмотр**.

10. Вставьте в дисковод системного блока дискету (далее диск **А:**).

- 11. Смените активный диск на диск **А:**
	- способ 1: Нажатием сочетания клавиш **Alt+F1** (для правой панели **Alt+F2**);
	- способ 2: Используя окно списка дисков;
	- способ 3: **Навигация** / **Левая панель** / **Выбор диска**.

12. Запустите текстовый редактор TC – **Запуск** / **Текстовый редактор**. Перенесите открывшееся окно в центр. При необходимости уменьшите это окно.

13. Напечатайте в окне текстового редактора ТС два значения с пояснениями: емкость диска **А:** и объем свободного пространства диска **А:**

14. Сохраните текстовый документ под именем «disk a.txt»:

- способ 1: Нажатием клавиш **Ctrl+Shift+S**;
- способ 2: Меню **Файл** / **Сохранить как…**

15. Закройте текстовый редактор.

16. Смените активный диск на диск **С:**

17. Выведите на экран окно дерева каталогов:

- способ 1: Нажатием клавиш **Ctrl+F8**;
- способ 2: **Вид** / **Дерево каталогов**.

18. Перейдите по дереву каталогов в каталог C:\Program Files.

19. Спуститесь по дереву каталогов на самый нижний уровень.

20. Быстро перейдите в корневой каталог.

#### **Задание 2. Просмотр содержимого активной панелии сменакаталога**

1. Смените, если необходимо, текущий диск на диск **А:** (вашу дискету в дисководе системного блока).

2. Перейдите в корневой каталог активного диска **А:**

3. Создайте (**F7**) в корневом каталоге подкаталог *специальности* (например, «Экспертиза и управление недвижимостью»).

4. Перейдите в каталог *специальности*.

5. Создайте в каталоге *специальности* подкаталог *группы* (например, «412»).

6. Перейдите в каталог *группы*.

7. Создайте в каталоге группы *личный* подкаталог (например, «Иванов»).

8. Перейдите в *личный* каталог.

9. Поднимитесь из *личного* каталога в корневой каталог, используя признаки родительских каталогов (..).

#### **Задание 3. Управление режимами отображения информации на панелях**

1. Установите на левой и правой панелях диск **С:**, т.е. его корневой каталог (**С:\**).

2. Установите **Подробный** режим отображения информации на левой панели. Обратите внимание, какие параметры файлов и каталогов отображаются при этом режиме.

3. Установите **Краткий** режим отображения информации на правой панели. Обратите внимание, какие параметры файлов и каталогов отображаются при этом режиме.

4. Отобразите размеры всех папок:

- способ 1: Нажатием сочетания клавиш **Alt+Shift+Enter**;
- способ 2: **Вид** / **Показать размеры всех папок**.

5. На левой панели отобразите диск **А:** и сделайте его активным.

6. Вызовите на пассивную панель или в отдельное окно дерево каталогов.

7. Осуществите переход в *личный* каталог по дереву каталогов.

8. Произведите быстрый просмотр (**F3**) файлов разных типов (\*.exe, \*.com, \*doc, \*.txt и др.). Обратите внимание, что форматы представления файлов различны, файлы программ, например, отображаются нечитаемыми символами. Если на диске **А:** отсутствуют файлы различных типов, то для просмотра файлов различного типа можно перейти на диск С:\Windows.

9. Установите на правой панели диск **F:** (флэш-диск) и выберите **Подробный режим**.

10. Произведите последовательную сортировку файлов по различным параметрам (см. таблицу Группа сортировок имен файлов в панели).

11. Проработайте команды фильтрации (**Ctrl+F12** или **Вид** / **Фильтр…**). Для этого вызовите на левую и правую панели содержимое одного из каталогов, имеющего как можно больше файлов. Установите на левой панели сначала показ только выполняемых файлов, а затем показ файлов по маске (например, всех файлов без расширений или с какими-либо расширениями – по вашему выбору или по заданию преподавателя: «b\*.dll», «\*.\*»,«\*r.\*c», «\*.?ll»). После демонстрации преподавателю результатов выполненного задания вернитесь к показу на панели имен всех файлов (очистите фильтр).

#### **Задание 4. Выделение группы файлов**

1. Перейдите на левой панели в каталог «F:\Информатика\Практикум» по информатике.

2. На правой панели отобразите личный каталог на диске **А:**

3. Создайте в личном каталоге новый подкаталог «Работа с группами файлов».

- 4. Сделайте активной левую панель.
- 5. Вызовите маску выделения файлов одним из указанных способов:
	- способ 1: Нажатием клавиши **Num+**;
	- способ 2: **Выделение** / **Выделить группу**.

6. Выделите все файлы со всеми расширениями («\*.\*»).

7. Отмените выделение (**Num-**).

8. Вызовите маску выделения файлов и выделите все файлы с расширением «jpg» и с предпоследним символом «5» в имени файла («\*5?.jpg»).

9. Отмените выделение.

10. Выделите несколько любых файлов, используя клавишу **Insert** на клавиатуре или **ПКМ** при наведении на имя файла.

11. Отмените выделение.

#### **Задание 5. Действия над каталогами и файлами**

1. На правой панели в личном каталоге создайте два подкаталога Directory 2 1 и Directory 2 2.

2. На левой панели отобразите корневой каталог диска А:, с сохраненными в нем файлами, содержащими решенные задачи на калькуляторе, текст и определения.

3. Из корневого каталога диска А: скопируйте все файлы с расширением «\*.rtf» в подкаталог Directory 2 1, а в подкаталог Directory 2 2 – с расширением «\*.txt».

4. Путем перемещения файлов поменяйте их местами в каталогах.

5. Переименуйте созданные каталоги Directory 2 1 и Directory 2 2 в Directory 2 3 и Directory 2 4. Продемонстрируйте преподавателю, а затем удалите эти каталоги:

• способ 1: Выделите каталог и нажмите F2;

• способ 2: Двойным (не быстрым) щелчком ЛКМ.

6. В личном каталоге создайте файл «dirinfo», поместив в него комментарий по личному каталогу. Например: «Это личный каталог студента  $\Phi$ .*M.O.* ... ».

7. Вызовите на пассивную панель информацию о системе. Из вкладки «Оборудование» выпишите в отдельный текстовый файл «info system.txt» данные: Процессор, Драйвер видеоадаптера, Разрешение экрана, Память  $(O<sub>3</sub>y)$ .

8. Скопируйте информацию из только что созданного файла «info system.txt» и вставьте ее в конец документа «dirinfo».

9. Проследите за тем, что все открытые документы сохранены и закройте все открытые текстовые редакторы.

10. Организуйте поиск (ALT+F7) файла программы Калькулятор «calc.exe» и перейдите к его имени на панели ТС.

11. Выполните поиск всех файлов, имеющих расширение «\*.txt», перейдите к панели поиска. Обратите внимание, в каком виде представлена информация на этой панели.

12. Выполните Расширенный поиск всех файлов с расширением «\*.txt» на диске С:, величина которых не превышает 50 Кбайт.

13. Самостоятельно изучите другие возможности расширенного поиска файлов.

#### Задание 6. Запуск файлов средствами ТС

Для запуска файлов (загрузки с диска в оперативную память) нужно выбрать курсором файл с расширением «\*.com», «\*.bat» или «\*.exe» и нажать Enter. Именно таким образом всегда запускаются исполняемые файлы программ («\*.com», «\*.exe») и командные файлы («\*.bat»). Выбор файла с другим расширением приводит к его открытию, если в ТС указано, какая программа должна открывать файлы с выбранным расширением.

1. Запустите систему оптического распознавания текста «FineReader.exe».

2. Загрузите текстовый процессор MS Office Word 2007 «Winword.exe».

#### Задание 7. Изменение атрибутов файлов и каталогов

Файлы или каталоги могут иметь различные атрибуты (табл. 4.1). Видимым отличительным признаком скрытой системной папки, например, является восклицательный знак на желтой иконке каталога.

Таблица 4.1

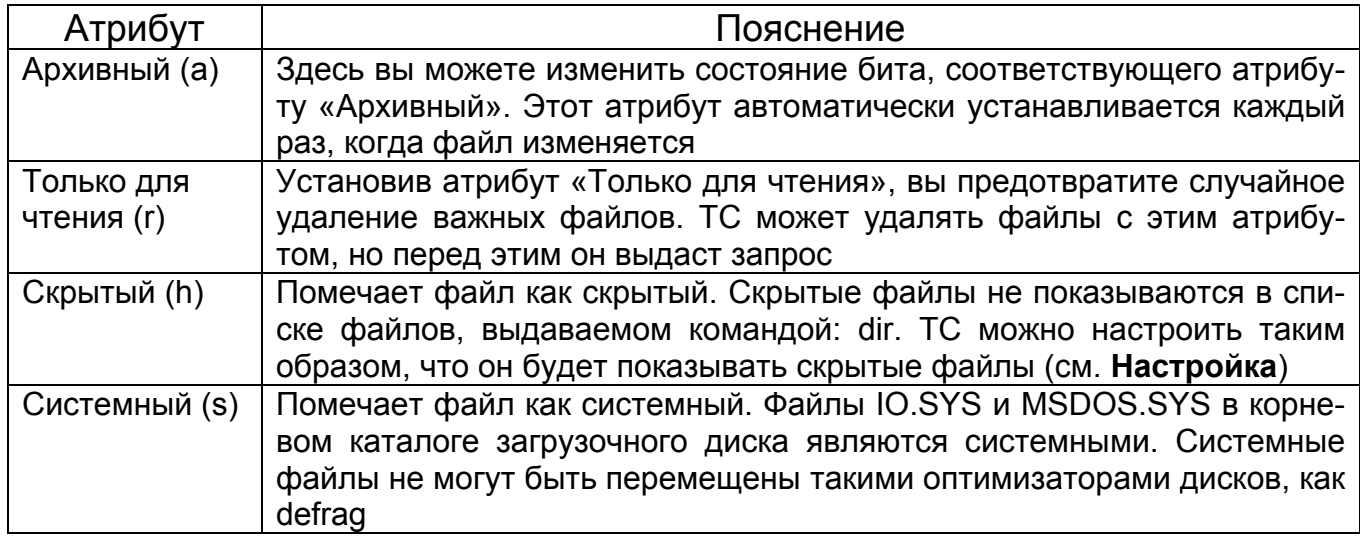

#### Атрибуты файлов или каталогов

Изменить атрибуты можно с помощью меню Файл / Изменить атрибуты... В открывшемся диалоговом окне (рис. 4.2) атрибуты меняют с помощью переключателей.

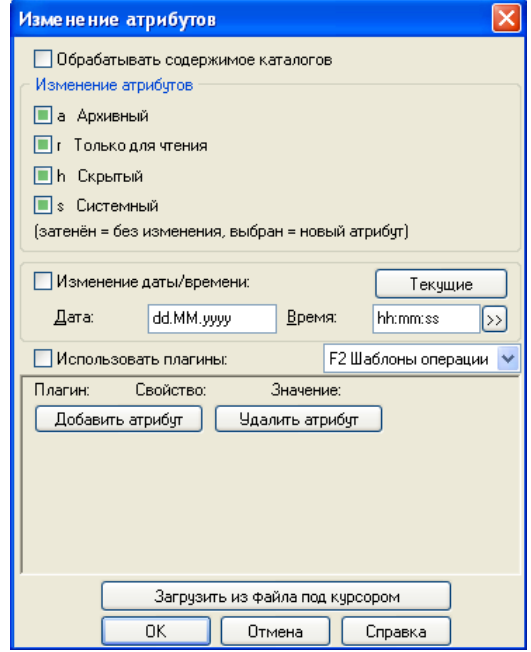

Рис. 4.2. Окно Изменить атрибуты Total Commander

Переключатель для каждой из этих опций может иметь три состояния:

• «галочка» – устанавливает атрибут у всех выбранных файлов/каталогов;

- «пустой» снимает атрибут у выбранных файлов/каталогов;
- «заполненный» оставляет атрибут без изменения (режим доступен, только если выбран каталог или группа файлов/каталогов).
- 1. На правой панели отобразите диск **F:**

2. Выделите каталоги, которые на своей желтой иконке имеют восклицательный знак.

3. По очереди входите в каждую папку и проверяйте – нужный в ней находится материал или нет. В случае если хранимая в этих каталогах информация является важной и требует дальнейшего использования, то переведите «заполненные» переключатели» в режим «пустого» у атрибутов «скрытый» и «системный». Остальные ненужные папки можноудалить.

#### **Задание 8. Архивирование**

1. На левой и правой панелях отобразите диск **А:**

2. Выделите на клавиатуре клавишей **Insert** файлы (каталоги, если требуется), которые необходимо сжать (заархивировать). Выделяемые файлы будут окрашиваться красным цветом.

3. Заархивируйте выделенные файлы, вызвав окно **Упаковка файлов**:

- способ 1: Нажать сочетание клавиш **Alt+F5**;
- способ 2: **Файлы** / **Упаковать**.

В появившемся окне будет указан путь – куда будет помещен файл и его название.

4. В окне **Упаковка файлов** поменяйте название с «pack.zip» на «412.zip». Нажмите **ОК**. Обратите внимание на размер упакованного файла и объем выделенных файлов. Сделайте соответствующие пометки в отчете.

5. Повторите действия 3 и 4, только создайте самораспаковывающийся зашифрованный архив «412.exe».

6. На левой панели отобразите диск **А:** с созданным архивом. На правой панели отобразите диск **F:**.

7. Создайте на диске **F:** новый каталог «Распакованный архив» и войдите в него, нажав кнопку **Enter** на имени этого каталога.

8. На левой панели поставьте курсор на имя архива и распакуйте (разархивируйте) архив в диск F: \Распакованный архив:

- способ 1: Нажать сочетание клавиш **Alt+F9**;
- способ 2: **Файлы** / **Распаковать**.

9. В папке F:\Распакованный архив создайте еще один каталог «Файл из архива», войдите в него.

10. На левой панели поставьте курсор на имя архива и войдите в него, нажав на кнопку **Enter**.

11. Выберите любой файл внутри архива и скопируйте его в каталог «F:\Распакованный архив\ Файл из архива». Обратите внимание на лег-

кость работы с файлами внутри архива - их можно копировать как из архива, так и внутрь уже готового архива.

12. Переименуйте скопированный файл (на диске F:) в «proba.\*» («\*» означает, что не нужно менять расширение архива, следует изменить только имя).

13. Запакуйте файл «proba.\*» внутрь архива на диске А:

14. Сохраните все открытые документы и представьте результаты преподавателю на проверку.

#### Варианты заданий

При копировании и архивации файлов их количество должно соответствовать количеству букв в фамилии студента.

### $\mathsf{I}\mathsf{V}\mathsf{I}$

#### Тестовые задания

Выберите правильный ответ.

1. Допускаются режимы сортировки файлов...

- 1) по именам;
- 2) по расширению;
- 3) по времени создания;
- 4) по содержанию;
- 5) по количеству содержащихся в нем объектов.
- 2. Дерево каталогов текущего диска позволяет ...
	- 1) выполнять операции над файлами;
	- 2) переименовывать файл;
	- 3) менять текущую папку;
	- 4) выполнять операции над папками.
- 3. Программа Total Commander обеспечивает работу ...
	- 1) с текстовыми документами;
	- 2) с файлами;
	- 3) с папками;
	- 4) с таблицами;
	- 5) с архивами.
- 4. Назначение клавиши F8 в Total Commander состоит ...
	- 1) в копировании файла;
	- 2) в уничтожении файла;
	- 3) в создании каталога
	- 4) в уничтожении каталога;
	- 5) в уничтожении группы файлов.
- 5. Клавиши упаковывания в Total Commander ...
	- 1) F9:
	- $2) F2:$
	- $3) F6:$
	- 4) Alt+F5;

5) Alt+F9;

6. При нажатии клавиши **F2** в Total Commander происходит ...

- 1) вызов меню пользователя:
- 2) вызов меню настройки панелей Total Commander;
- 3) вызов меню функциональных клавиш;
- 4) редактирование имени файла;
- 5) редактирование меню настройки.
- 7 Клавиши поиска в Total Commander ...
	- 1) CTRL+F8:
	- 2)  $ALT + F8$ ;
	- $3)$  ALT + F7.

#### ЛАБОРАТОРНАЯ РАБОТА № 5:

#### СЕРВИСНОЕ ПРОГРАММНОЕ ОБЕСПЕЧЕНИЕ

Цель работы: освоить навыки и приемы работы с сервисным программным обеспечением категории служебных стандартных программ Windows, архиваторами winzip и winrar, антивирусными программами, программой восстановления удаленных файлов.

#### Рекомендации по программному обеспечению

ОС Windows версия не ниже XP, программа восстановления случайных файлов Hetman Uneraser 3.0.

#### Краткие теоретические сведения  $\mathscr{A}$

Архиватор позволяет сжимать информацию, т.е. создавать копии файлов меньшего размера, а также объединять копии нескольких файлов в один архивный файл.

Наиболее популярными архиваторами для ОС Windows являются WinZip и WinRar.

Программа WinZip фирмы Corel поддерживает формат сжатия ZIP.

Программа WinRar обеспечивает высокую степень сжатия, поддерживает основные форматы сжатия ZIP и RAR, предоставляет возможности восстановления поврежденных архивов, шифрования, а также выполнения всех необходимых операций над форматами: 7Z, ACE, ARJ, BZ2, CAB, GZ, JAR, LZH, TAR, UUE, Z и ISO (CD-images).

Диспетчер задач. Служебная программа Диспетчер задач служит для отображения информации о программах и процессах, выполняемых на компьютере. При помощи диспетчера задач можно завершать или запускать программы и получать информацию о текущей загрузке системы.

Программу можно вызвать с помощью сочетания клавиш Ctrl+Alt+Del. Диалоговое окно программы имеет несколько вкладок. На вкладке Приложения отражается состояние программ, которые запущены пользователем. В случае если в работе программы произошла ошибка и приложение «зависло», т.е. перестало отвечать на действия пользователя, то параметр «состояние программ» принимает значение не отвечает. Единственным способом закрыть приложение, не закрывая другие программы, является его закрытие с помощью Диспетчера задач.

Восстановление операционной системы. Служебная программа Восстановление системы позволяет устранять неполадки, возникающие в результате замены файлов, необходимых для работы операционной системы. Программа ведет наблюдение за изменениями ОС и автоматически создает легко идентифицируемые точки восстановления. Они создаются ежедневно, а также во время существенных системных событий (таких, как установка приложения или драйвера). Эти точки восстановления позволяют вернуть систему к предыдущему состоянию без потери личных файлов (таких, как документы Word, рисунки и сообщения электронной почты).

Для работы программы нужно не меньше 200 Мбайт свободного дискового пространства. Когда свободного места на диске не хватает, то наблюдение приостанавливается. Наблюдение автоматически будет возобновлено после освобождения дискового пространства.

Драйверы - это программы управления внешними устройствами, которые предназначены для осуществления взаимодействия между устройством и ОС. Драйвер является программным дополнением к устройству и разрабатывается изготовителем устройства. Драйверы многих устройств входят в состав ОС.

Операционная система Windows поддерживает технологию Plug and Ріау (подключи и играй). При этой технологии установка новых устройств заключается в подключении нового устройства к соответствующему порту компьютера. Windows сам устанавливает соответствующие драйверы устройств.

Обслуживание дисков. Служебная программа Форматирование (format) подготавливает диск к хранению информации. В процессе форматирования все данные, находящиеся на диске, стираются, поверхность диска разбивается на сектора и дорожки и создается новая структура хранения данных (загрузочный сектор, таблица размещения файлов и корневой каталог).

При форматировании диска по умолчанию выполняется полное форматирование, при котором проводится проверка испорченных секторов. При быстром форматировании происходит очистка корневого каталога и таблицы размещения файлов без поиска испорченных секторов.

При записи файла на новый (чистый) диск информация записывается в свободные кластеры, которые располагаются последовательно друг за другом. При удалении файла кластеры освобождаются. Новые файлы за-

писываются в свободные кластеры, которые могут располагаться в различных частях диска. Многократное выполнение операций по удалению и записи новых файлов приводит к тому, что кластеры большинства файлов хранятся в разных областях диска. Это явление носит название фрагментации. Фрагментация замедляет скорость считывания и записи файлов. Для устранения этого явления используют программу дефрагментации (defrag). После выполнения этой программы кластеры каждого файла располагаются на локальном диске последовательно друг за другом, это увеличивает быстродействие диска.

Служебная программа Проверка диска выявляет логические ошибки в файловой структуре и физические ошибки, связанные с дефектами жесткого диска.

Служебная программа Очистка диска используется для освобождения пространства на жестком диске с помощью удаления временных файлов Интернета и очистки корзины.

#### Вопросы для самоподготовки

- 1. Какие будут выполнены действия после щелчка по кнопке Запуск?
- 2. В какой папке будет создан архивный файл при использовании указанной команды: Добавить в архив...?

#### Рекомендуемая литература [1, подраздел 2.9]; [3, подраздел 3.3]; [4, разделы 2-6]

#### Порядок выполнения

#### Задание 1. Архивация данных

1. Откройте в программе **WordPad** новый документ и сохраните его под названием «Лабораторная работа № Группа Фамилия» (далее Документ).

2. Откройте папку ПУСК / Все программы / Стандартные / Служебные. Перечислите в Документе все служебные программы.

3. В папке Служебные выберите программу Архивация данных, предназначенную для создания копий данных в целях предотвращения их случайной утраты. Откроется окно Мастер архивации и восстановления. Внимательно изучите содержимое последующих окон, подтверждая выбранные действия нажатием кнопки Далее (рис. 5.1).

4. Выберите возможность Архивация файлов и параметров, установив соответствующую галочку.

5. Установите галочку «Предоставить возможность выбора объектов для архивации».

6. Заархивируйте свои выполненные домашние задания по дисциплине «Информатика». Если эти файлы хранятся разрозненно, то объедините их в папке Информатика, используя Мой компьютер или Проводник, Архивируемые файлы расположены на съемном носителе в папке **Информатика**.

7. Выберите местоположение архива, например, на диске **С:** под именем «Backup Иванов.\*».

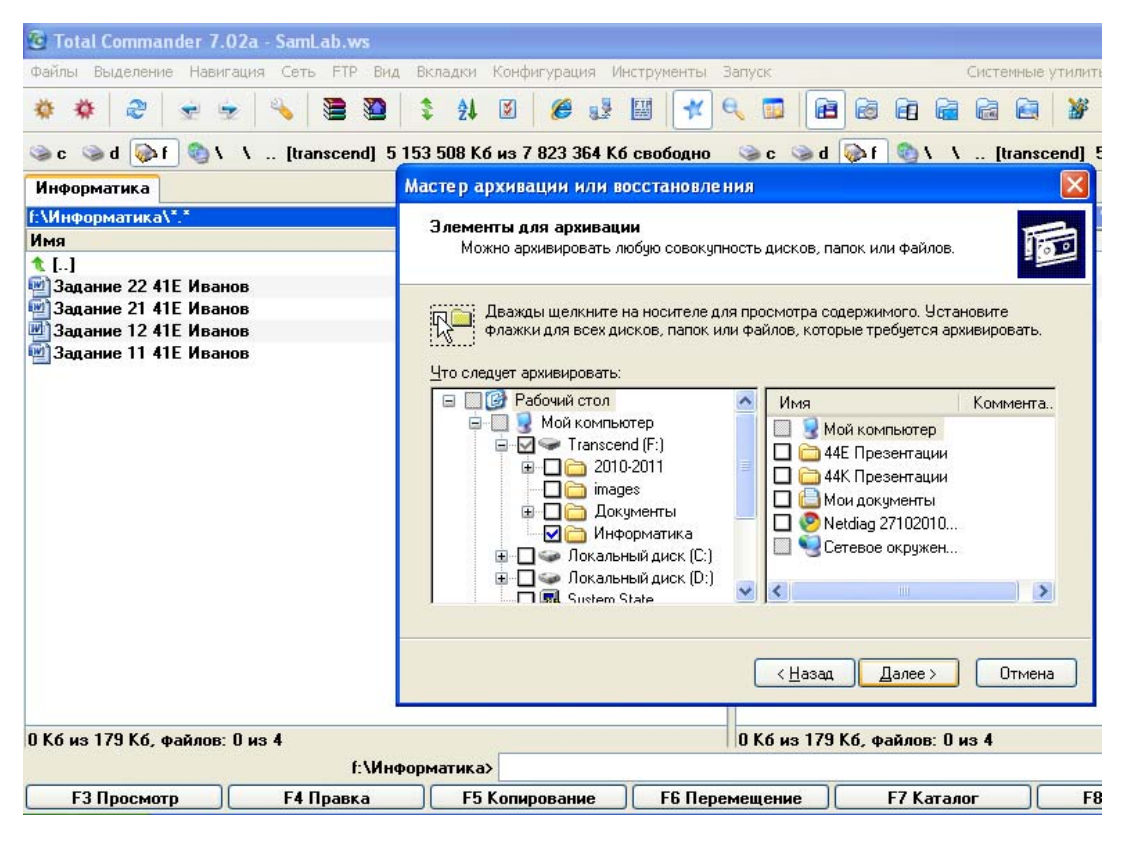

Рис. 5.1. Окно **Мастер архивации или восстановления**

8. По завершении процедуры архивации на экране появляется окно **Ход архивации** (рис. 5.2), для получения дополнительных сведений щелкните **Отчет**. Расположите на **Рабочем столе** рядом друг с другом эти два окна (**Ход архивации** и **Отчет**), как показано на рис. 5.2, и сделайте скриншот изображения экрана. Раскройте свернутое окно редактора **WordPad** и после заголовка **Архивация данных**, на следующей строке, вставьте из **Буфера обмена** помещенное туда изображение.

9. С помощью программы **Мой компьютер** проверьте наличие файла архива на диске **С:**, т.е. там, куда был помещен архив.

10. **Мастер архивации или восстановления** позволяет восстанавливать файлы и параметры из архива. Выберите такую возможность при повторном запуске программы **Архивация данных**.

11. Можно восстанавливать любую совокупность дисков, папок и файлов. Для восстановления заархивированных файлов папки **Информатика** раскройте содержимое носителя и установите флажки для всех объектов, которые следует восстановить.

12. Восстановление возможно как в альтернативное размещение, так и в исходное. Не нажимая кнопку **Дополнительно**, выбирается исходное размещение с заменой существующих файлов, если он старее архивной КОПИИ.

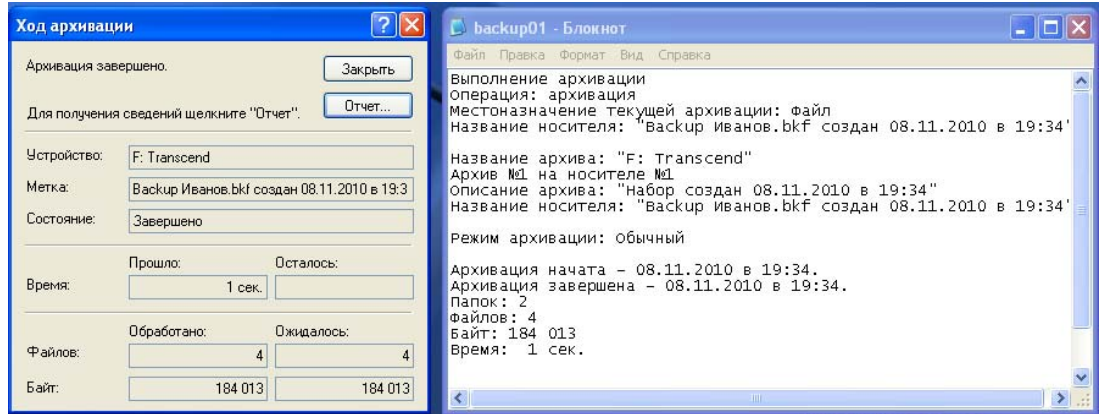

Рис. 5.2. Окно Ход архивации

13. Проверьте наличие восстановленных файлов в исходной папке съемного диска

14. Сохраните Документ и закройте программу.

#### Задание 2. Восстановление системы

1. Запустите программу ПУСК / Все программы / Стандартные / Служебные / Восстановление системы.

2. В открывшемся окне выберите задачу Создать точку восстановления.

3. Присвойте контрольной точке название, например номер группы и Фамилия. Новая контрольная точка создана. Чтобы выполнить процесс восстановления с этой контрольной точки, нажмите кнопку Домой.

4. Выберите задачу Восстановление более раннего состояния компьютера.

5. Сделайте скриншот окна Выбор контрольной точки восстановления «Лабораторная работа Группа Фамилия» (рис. 5.3).

6. Вставьте скриншот в Документ после заголовка Восстановление системы на следующей пустой строке (рис. 5.4).

Подтвердите выбор контрольной точки восстановления можно нажатием на кнопку Далее. Эта процедура полностью обратима и не затронет текущих данных, таких, как сохраненные документы или почта.

Во время восстановления системы будет выполнено автоматическое завершение работы Windows. После завершения восстановления Windows будет перезапущена с использованием параметров системы на указанную дату. Не забудьте сохранить результаты работы и закрыть все открытые программы перед подтверждением. Программе восстановления системы требуется некоторое время для сбора информации о выбранной контрольной точке восстановления перед выполнением перезагрузки компьютера.

В ходе лабораторной работы можно не подтверждать выбор контрольной точки восстановления, если перед нажатием кнопки **Отмена** преподавателю будут представлены результаты выполненного задания № 2.

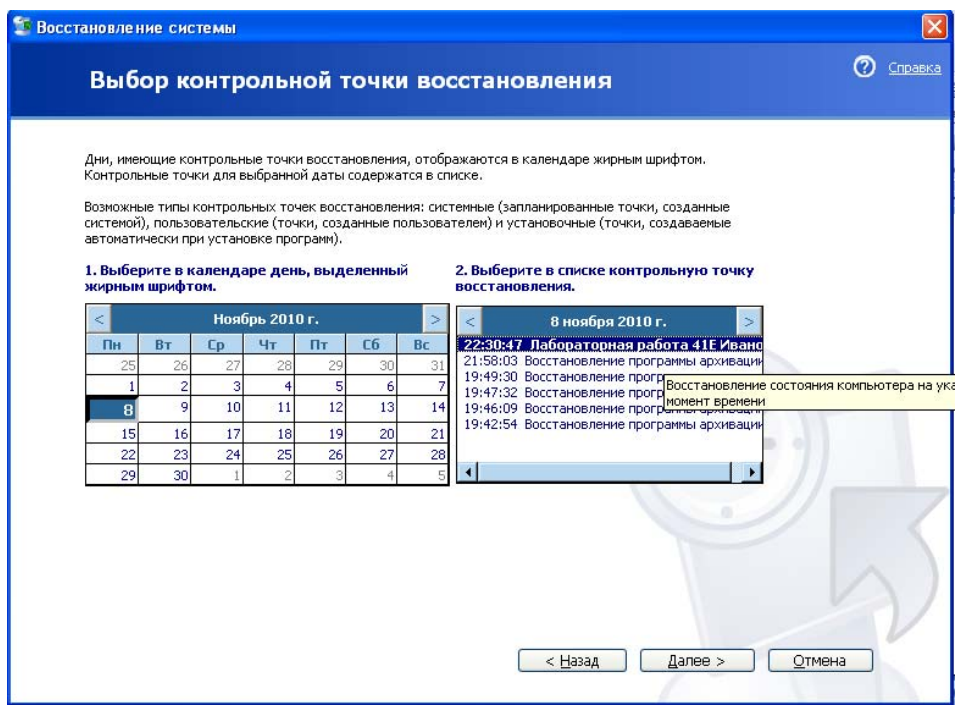

Рис. 5.3. Выбор контрольной точки восстановления

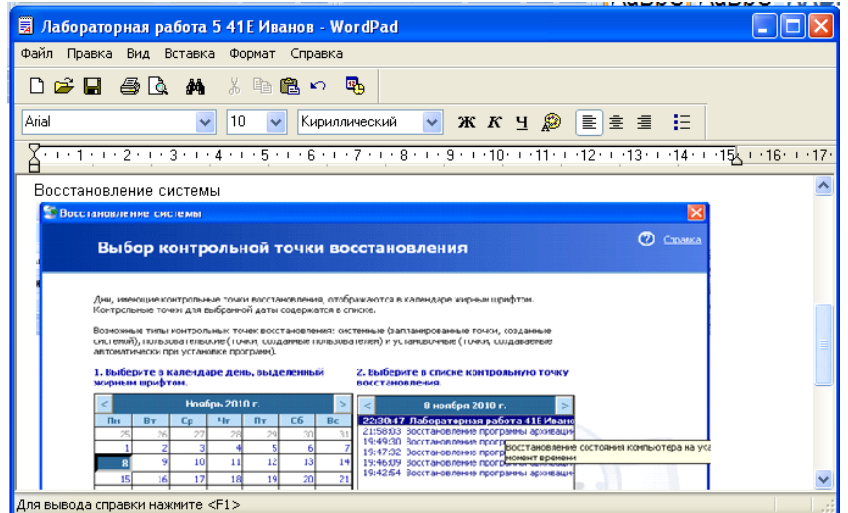

Рис. 5.4. Вставка скриншота в Документ

7. Сохраните Документ и закройте программу.

#### **Задание 3. Дефрагментация диска**

1. Наведите указатель мыши на название программы и нажмите на **ПКМ**. В появившемся контекстном меню выберите команду: **Свойства**.

2. Во вкладке Ярлык найдите и скопируйте в Документ (рядом с заголовком Дефрагментация диска) наименование, размер и адрес данной программы.

3. Произведите запуск файлового менеджера ТС и осуществите поиск изучаемой программы.

4. Сделайте соответствующий скриншот и вставьте его в Документ на следующей строке после заголовка Дефрагментация диска.

5. Произведите запуск программы Дефрагментация диска. Обратите внимание на типы файловых систем жесткого и съемного дисков, их ёмкость, объем свободного пространства. Сделайте соответствующий скриншот и вставьте его в Документ.

6. Произведите оценку использования съемного диска до дефрагментации (рис. 5.5). Для этого выберите указателем мыши Том съемного диска и нажмите кнопку Анализ.

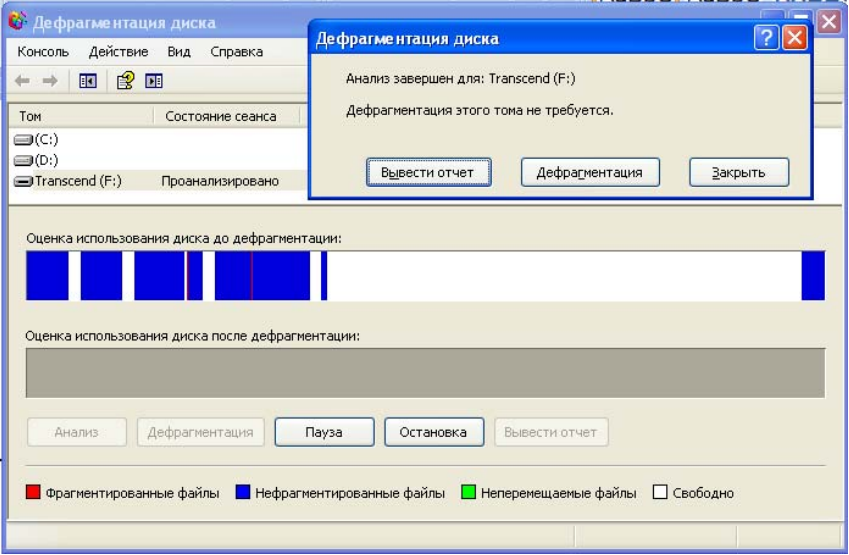

Рис. 5.5. Окно Дефрагментация съемного диска

7. В Документе в отдельной строке укажите, требуется ли для съемного диска дефрагментация.

8. Выберите в верхнем окне программы Том диска С: и нажмите кнопку Анализ.

9. Представьте преподавателю результаты анализа и, если это необходимо, произведите дефрагментацию диска С:

В Документе необходимо наличие скриншота оценки использования диска С: до и после дефрагментации.

10. Сохраните Документ и закройте программу.

#### Задание 4. Очистка диска

1. Произведите запуск программы Очистка диска.

2. Выберите диск. предназначенный для очистки, например, диск С;

В течение нескольких минут программа очистки будет производить оценку объема места, которое можно освободить на диске С: Результатом оценки является окно Очистка диска с двумя вкладками, в которых можно выбрать компоненты для удаления.

3. Сделайте скриншоты обеих вкладок и вставьте их в Документ после соответствующего заголовка.

4. Полученные результаты представьте преподавателю.

5. Сохраните Документ и закройте программу.

#### Задание 5. Сведения о системе

1. Произведите запуск программы Сведения о системе (рис. 5.6), которая собирает и отображает данные о конфигурации системы. Такие данные можно получить как для локального компьютера, так и для удаленного компьютера, с которым установлено соединение.

| Файл Правка Вид Сервис Справка<br>Сведения о системе<br>Элемент<br>Значение<br><b>E</b> Ресурсы аппаратуры<br>Microsoft Windows XP Professional<br>Имя ПС<br><b>+</b> Компоненты<br>5.1.2600 Service Pack 3 Сборка 2600<br>Версия<br>Изготовитель ОС<br>Microsoft Corporation<br>Программная среда<br>$+$<br>HOME-4CF7B99A52<br>Имя системы<br>Параметры обозревателя<br>Œ.<br>ASUSTeK Computer INC.<br>Изготовитель<br>E Приложения Office 2007<br>904HD<br>Модель<br>Тип<br>Компьютер на базе X86<br>Процессор<br>American Megatrends Inc. 0805, 01.08.2008<br>Версия BIOS<br>2.5<br>Версия SMBIOS<br>Папка Windows<br>C:\WINDOWS<br>C:\WINDOWS\system32<br>Системная папка<br>\Device\HarddiskVolume1<br>Устройство загрчзки<br>Язык<br>Россия<br>Версия = "5.1.2600.5512 (xpsp.080413-2111)"<br>Аппаратно-зависимый уровень (HAL)<br>HOME-4CF7B99A52\Mermaid<br>Имя пользователя<br>Часовой пояс:<br>Владивосток (зима)<br>Полный объем физической памяти<br>1024.00 MB<br>271.63 MB<br>Достчпно физической памяти<br>2.00 FB<br>Всего виртчальной памяти<br>1.96 ГБ<br>Достчпно виртчальной памяти<br>2.38 F <sub>5</sub><br>Файл подкачки<br>C:\pagefile.sys<br>Файл подкачки<br>€<br>IIII. | <b>© Сведения о системе</b> |  |                                                        |  |  |  |  |  |
|----------------------------------------------------------------------------------------------------|-----------------------------|--|--------------------------------------------------------|--|--|--|--|--|
|                                                                                                    |                             |  |                                                        |  |  |  |  |  |
|                                                                                                    |                             |  |                                                        |  |  |  |  |  |
|                                                                                                    |                             |  | x86 Family 6 Model 13 Stepping 8 GenuineIntel ~897 MFu |  |  |  |  |  |
| Поиск только в выделенной категории<br>Поиск только в именах категорий                                                                                                    | Найти:                      |  | Закрыть<br>Поиск                                       |  |  |  |  |  |

Рис. 5.6. Окно Сведения о системе

2. Нажмите на меню Справка и выберите команду: Вызов справки.

3. В открывшемся окне выберите в правой части пункт Информация общего характера приведена в разделе Основные понятия.

4. В правой части окна программы находится область сведений, в которой выводятся данные, относящиеся к элементу, выделенному в дереве категорий. Изучите справочный материал четырех разделов Сведения о системе, Ресурсы аппаратуры, Компоненты и Программная среда. Сделайте краткие пометки в Документе после соответствующего заголовка.

5. После этого напечатайте в Документе следующую информацию: имя ОС, изготовитель, процессор, системная папка, имя пользователя, полный объем физической памяти, всего виртуальной памяти.

6. Сохраните Документ и закройте программу **Сведения о системе**.

#### **Задание 6. Таблица символов**

1. Программа **Таблица символов** позволяет вводить отсутствующие на клавиатуре символы. Произведите запуск данной программы.

2. Установите в поле **Шрифт** Wingdings 2.

3. Выберите символ, нажмите кнопку **Копировать**.

4. Расположите курсор в Документе в новой строке и нажмите **Вставить** (**Shift+Insert**).

5. Повторите этот порядок действий еще для двух символов. Для строки из трех символов Документа выберите размер шрифта 28 пт.

#### **Задание 7. Проверка диска**

1. Вызовите свойства съемного диска, для этого поместите указатель мыши на его имя и нажмите **ПКМ**.

2. В окне **Свойства** откройте вкладку **Сервис**, предназначенную для выбора одной из трех сервисных программ. Нажмите на кнопку **Выполнить проверку**.

3. Установите флажки «**Автоматически исправлять системные ошибки**» и «**Проверять и восстанавливать поврежденные сектора**». Запустите программу на выполнение нажатием клавиши **Запуск**.

4. В связи с тем, что для корректной работы программы ей необходим монопольный доступ к некоторым файлам Windows на этом диске, то требуется произвести перезагрузку. Подтвердите выполнение проверки диска при следующей перезагрузке системы нажатием на кнопку **Да**.

5. После перезагрузки системы запустите повторно программу **Проверка диска** для съемного диска. На экране появится окно Этапа 1, затем Этапа 2.

6. После завершения проверки в Документе напечатайте понятие процедуры **Проверка диска** и закройте программу.

#### **Задание 8. Восстановление случайно удаленных файлов**

1. Для выполнения задания произведите инсталляцию программы. Рынок программного обеспечения представлен широким спектром программ данной категории, в частности используется бесплатное сервисное ПО **«Hetman Uneraser 3.0»**.

2. Процесс восстановления файла может занимать достаточно много времени. Поэтому в учебных целях рекомендуется удалить какой-нибудь файл предоставленного преподавателем гибкого магнитного диска (дискеты). В описанном ниже примере вместо дискеты используется съемный диск, на котором предварительно удален (резервная копия сохранена в папке **Мои документы**) файл **«Primer.xlsx»**. В связи с этим при самостоятельном выполнении работы следует выбирать для восстановления из списка дисков не съемный диск, а дискету (диск **А:**).

3. Запустите файловый менеджер TC. На левой панели отобразите носитель, на котором расположен архив с инсталляционной программой **«hetman\_uneraser.zip»**. На правой панели TC отобразите папку **С:\Install**.

4. Установите указатели мыши на архиве слева и распакуйте его в папку **С:\Install** нажатием сочетания клавиш на клавиатуре **Alt+F9**. В папке появится распакованный файл **«hetman\_uneraser.exe»**. Запустите его нажатием клавиши **Enter**.

5. После запуска этого файла появится мастер установки программы «**Hetman Uneraser 3.0**», в котором внимание акцентируется на том, что очень важно не забыть закрыть все работающие приложения перед началом установки. Это позволит программе обновить системные файлы без перезагрузки компьютера. Для продолжения нажмите кнопку **Далее**.

6. Выберите папку для установки «**Hetman Uneraser 3.0**», используя кнопку **Обзор**, чтобы установить программу в альтернативной папке.

7. Отметьте нужные настройки для установки программы. Рекомендуется поставить флажки для следующих пунктов: открывать файлы **\*.DSK** с помощью программы, добавить ярлык на **Рабочий стол**, прочитать документацию. Нажмите кнопку **Установить** для продолжения.

8. По завершении установки нажмите кнопку **Готово**. После этого откроется окно **Документация**. Настоятельно рекомендуется детально изучить ее, прежде чем начинать восстановление файлов.

9. Запуск программы **«Hetman Uneraser 3.0»** сопровождается появлением красочного титульного окна.

10. Рекомендуется в учебных целях использовать удобный пошаговый мастер восстановления файлов для анализа, поиска и сохранения удаленных файлов. Для запуска мастера в меню **Файл** выберите опцию «**Мастер**».

11. Выберите диск **Е:**, на котором был удален файл.

12. Укажите необходимый типа файла (если это известно). В данном случае установите переключатель рядом с командой: «**Фильтровать по маске** (часть имени или полное имя файла)». Например, это документ MS Office Excel 2007 - «**\*.xlsx**».

13. Укажите критерии для поиска файлов, например только **Удаленные файлы** или **Искать по дате**.

14. Как и предполагалось, программой найден удаленный файл и при выборе его указателем мыши начинается длительный процесс восстановления.

#### **Задание 9. Архивирование (помещение файлов в архив)**

В лабораторной работе №4 была отображена процедура упаковки (архивирования) и распаковки (разархивирования) файлов. В этой лабораторной работе выполняется удобный процесс архивации с помощью программ-архиваторов для Windows WinRar или WinZip. Для этого:

- 1. Запустите программу Мой компьютер.
- 2. Откройте папку Информатика на съемном носителе.
- 3. Выделите находящиеся в ней файлы.

4. Наведите указатель мыши на выделенную синим цветом группу файлов и нажмите ПКМ, вызывая тем самым контекстное меню.

5. Выберите команду: «Добавить в архив» (рис. 5.7).

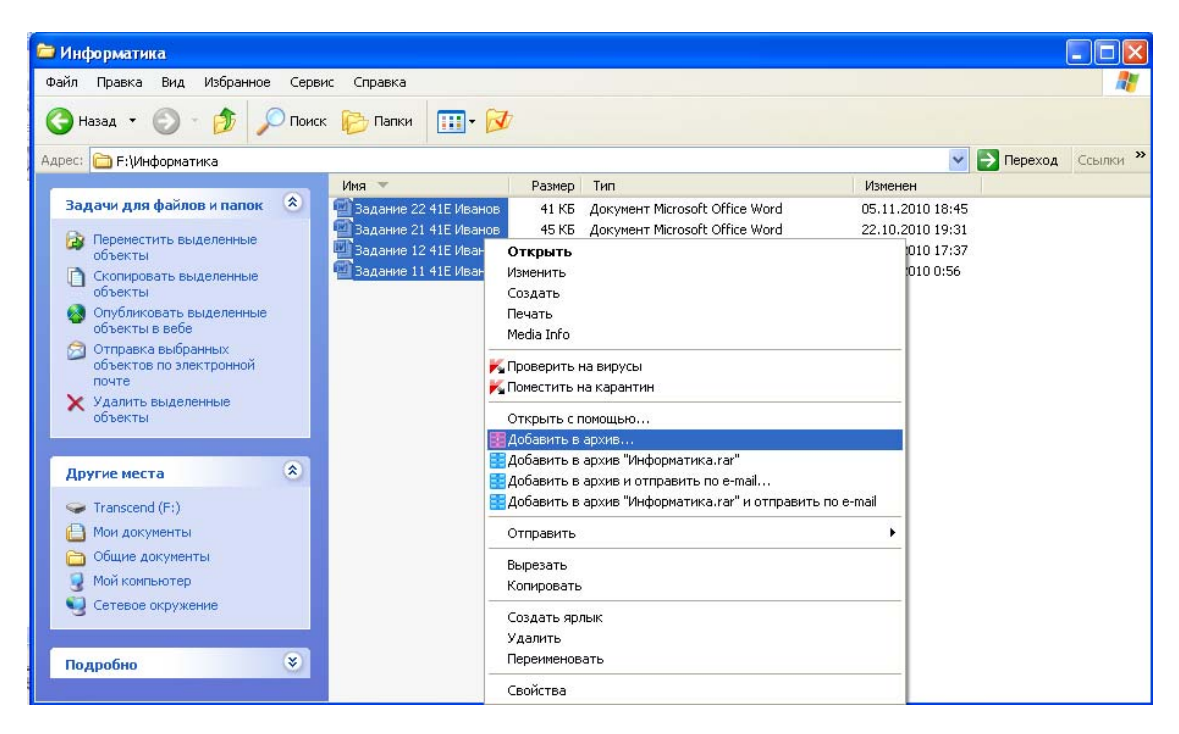

Рис. 5.7. Вызов команды: «Добавить в архив»

6. В появившемся окне введите (если это необходимо) имя архива и выберите его формат, например «Информатика.rar». Обратите внимание на то, что размер архива меньше суммарного объема выделенных фай-**NOB.** 

7. Создайте самораспаковывающийся архив с паролем и названием «Информатика 2», для этого установите флажок «Создать SFX-архив» в группе параметры архивации вкладки Общие и нажмите кнопку «Установить пароль» во вкладке Дополнительно. В возникающем окне Архивация с паролем введите два раза пароль и нажмите кнопку ОК. При вводе пароля не забудьте его где-нибудь сохранить, так как архив невозможно будет распаковать (рис. 5.8).

#### Задание 10. Антивирусная проверка с помошью программы AVP (Антивирус Касперского)

1. Произведите запуск программы AVP.

2. Выберите по очереди команды, указанные в появившемся окне для проверки своего флэш-диска.

3. Представьте отчет, используя при этом созданный отчет AVP.

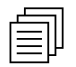

#### Варианты заданий

В качестве заданий по вариантам рекомендуется выполнить следующие действия. Вызовите Центр Справки и Поддержки. Выберите тему для исследования и составления по ней отчета в соответствии с порядковым номером списка студентов в журнале преподавателя.

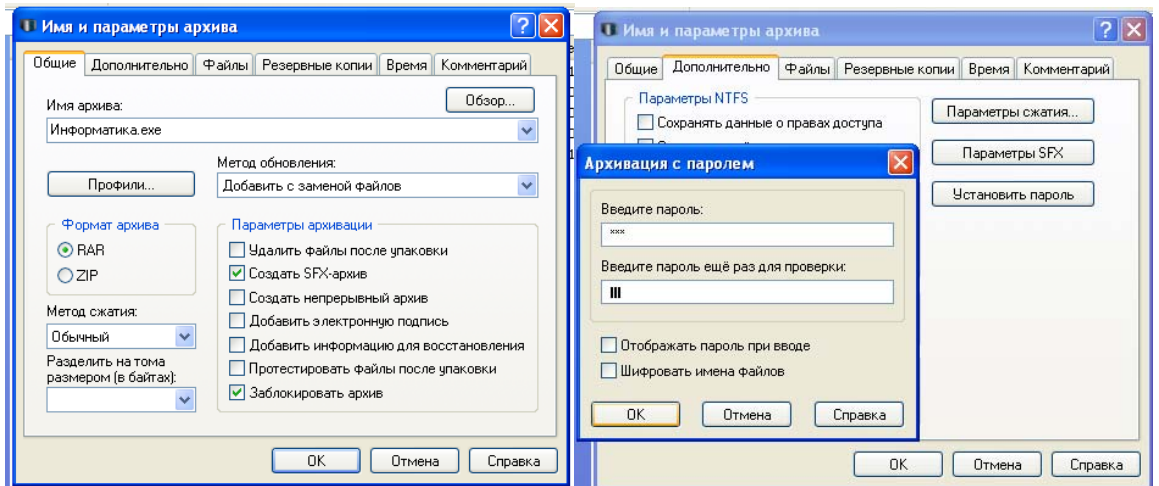

Рис. 5.8. Создание самораспаковывающегося архива с установкой пароля

#### Тестовые задания

Выберите правильный ответ.

- 1. Служебные (сервисные) программы предназначены для ...
	- 1) диагностики состояния и настройки вычислительной системы;
	- 2) управления базами данных;
	- 3) выполнения ввода, редактирования и форматирования текстов;
	- 4) автоматизации проектно-конструкторских работ.
- 2. Архиваторами называют программы, которые ...
	- 1) переводят исходный текст на язык машинных команд:
	- 2) осуществляют упаковку и распаковку совокупности информации;
	- 3) проверяют синтаксические ошибки в тексте;
	- 4) выполняют шифрование информации.
- 3. Файловый архиватор WinRar позволяет распаковывать ...
	- 1) файлы, запакованные архиватором WinRar, версии не новее текущей:
	- 2) только файлы, запакованные архиватором **WinRar**, независимо от версии:
	- 3) архивные файлы любого формата;
- 4) файлы, запакованные архиватором WinRar, версии не новее текущей, а также ряд других форматов архивных файлов, например zip, arj и т.д.
- 4. Завершать или запускать программы, завершать процессы и получать представление о текущей загруженности системы можно с помощью программы...
	- 1) восстановления системы;
	- 2) специальных возможностей;
	- 3) назначенных заданий;
	- 4) диспетчера задач.
- 5. Служебной программой ОС Windows Восстановление системы является компонент системы, с помощью которого ...
	- 1) можно восстановить потерянные личные файлы (такие, как документы MS Word, перечень просмотренных страниц, рисунки, избранные файлы и сообщения электронной почты и т.д.);
	- 2) при возникновении проблем можно восстановить исходное состояние компьютера, при котором работы начинаются «с чистого листа»:
	- 3) при возникновении проблем можно восстановить предыдущее состояние компьютера без потери личных файлов (таких, как документы MS Word, перечень просмотренных страниц, рисунки, избранные файлы и сообщения электронной почты и т.д.);
	- 4) при возникновении проблем можно восстановить предыдущее состояние компьютера с потерей личных файлов (таких, как документы MS Word, перечень просмотренных страниц, рисунки, избранные файлы и сообщения электронной почты и т.д.).
- 6. При отсутствии свободного места на диске программа восстановления системы становится неактивной. При выделении достаточного места на диске программа восстановления системы ...
	- 1) останется неактивной;
	- 2) будет автоматически запущена, но все точки восстановления будут утеряны;
	- 3) выдаст запрос на включение;
	- 4) будет автоматически запущена, и все точки восстановления не будут утеряны.
- 7. Программа драйвер позволяет выполнять...
	- 1) вспомогательные работы с устройствами ввода-вывода, носителями данных и т.п.;
	- 2) распределять оперативную память персонального компьютера;
	- 3) обеспечивать связь между ОС и внешними устройствами;
	- 4) осуществлять диалог пользователя с компьютером.
- 8. Служебными программами являются...
	- 1) Paint:
- 2) Defrag;
- 3) Format:
- 4) Winword.
- 9. Форматированием дискеты называется процесс...
	- 1) разбивки ее на логические диски;
	- 2) определения ее объема;
	- 3) выделения логических устройств;
	- 4) разбивки ее поверхности на сектора и дорожки.
- 10. Возможна ли дефрагментация тома независимо от необходимости выполнения данной операции?
	- 1) Het.
	- 2) Да, если дефрагментация не выполнялась более полугода.
	- 3) Да.
	- 4) Да, если дефрагментация не выполнялась более одного года.
- 11. Программа ОС Windows Дефрагментация диска это системная служебная программа, выполняющая анализ ...
	- 1) жестких дисков с последующим поиском и объединением фрагментированных файлов и папок;
	- 2) локальных дисков с последующим поиском фрагментированных файлов и папок;
	- 3) локальных дисков с последующим поиском и объединением фрагментированных файлов и папок;
	- 4) только локальных дисков на предмет наличия фрагментированных файлов и папок.
- 12. Программа Проверка диска выявляет ...
	- 1) логические ошибки в файловой структуре и физические ошибки, связанные с дефектами жесткого диска;
	- 2) наличие неиспользуемых программ, занимающих большой объем дискового пространства;
	- 3) неиспользуемые файлы в файловой системе;
	- 4) устаревшие файлы, ярлыки, папки.
- 13. Программа ОС Windows **Очистка диска** служит...
	- 1) для проверки и очистки поверхности жесткого диска;
	- 2) только для очистки корзины;
	- 3) для удаления редко используемых программ;
	- 4) для удаления временных файлов Интернета и очистки корзины.

## ЛАБОРАТОРНАЯ РАБОТА № 6: **СОЗДАНИЕ ЧЕРТЕЖЕЙ В AUTOCAD**

Цель работы: ознакомиться с основами работы AutoCAD, освоить создание чертежей.

Рекомендации по программному обеспечению

AutoDesk AutoCAD 2009.

#### Краткие теоретические сведения  $\mathscr{A}$

Перед инсталляцией AutoCAD 2009 необходимо убедиться, что компьютер, на который производится установка продукта, отвечает всем системным требованиям. Для установки последней версии необходимо, чтобы компьютер удовлетворял следующим минимальным требованиям.

32/64-битная Операционная система: Microsoft Windows версия Windows XP Home/Professional (SP2) или Windows Vista.

Достаточно высокие требования предъявляются также к аппаратному обеспечению: процессор должен уровня Pentium 4 или более производительный, объем оперативной памяти - не менее 512 Мбайт.

На жестком диске обязательно должно быть свободно 750 Мбайт для установки файлов программы и столько же - для временных файлов, создаваемых системой в процессе работы. Безусловно, на диске должно оставаться место и для сохранения файлов, которые будут создаваться.

Для комфортной работы с большими проектами нужен компьютер с частотой не менее 3 ГГц и объемом оперативной памяти 2 Гбайт. Видеокарта должна поддерживать режим OpenGL и обладать объемом памяти не менее 128 Мбайт. Рекомендуемая операционная система – Windows XP SP<sub>2</sub>

#### ? Вопросы для самоподготовки

- 1. Какой процессор необходим для корректной установки Autocad 2008 в соответствии с требованиями к аппаратному обеспечению?
- 2. Какая операционная система рекомендуется для установки AutoCAD 2008?
- 3. Назовите персональные данные о пользователе, указанные на странице Personalize the Products при установке AutoCAD 2008?
- 4. Как называется окно установки AutoCAD 2008, содержащее основную информацию о текущих ее параметрах?
- 5. Просмотр какой информации предлагается пользователю при первом запуске программы AutoCAD 2008?
- 6. Какой объем оперативной памяти достаточен для комфортной работы с большими проектами в AutoCAD 2008?
- 7. Каким образом может быть введен серийный номер продукта в окне Register Today программы AutoCAD 2008?
- 8. Как называется центральная область рабочего окна, в которой выполняются все графические построения?
- 9. Каким способом можно изменить размер перекрестий курсора в рабочей зоне?
- 10. С помощью какого пункта меню Palettes (Tools->Palettes) пользователь может управлять содержимым рисунков?
- 11. Какая команда открывает область Customizations in All CUI Files, в которой может быть создана пользовательская панель инструментов?
- 12. Перечислите особенности инструмента программы AutoCAD 2008 пульт управления.
- 13. Как в пространстве отображаются модели?
- 14. Команды какого меню AutoCAD 2008 позволяют выполнять масштабирование, обрезку и удлинение объектов?
- 15. Каким единым термином в пакете AutoCAD называются отрезки, прямые, дуги, круги?
- 16. Какая кнопка предназначена для построения линии, начинающейся в заданной точке и уходящей в бесконечность?
- 17. Выбор какого параметра позволяет построить замыкание отрезков?
- 18. Какая команда используется для построения полилинии?
- 19. Построение какого объекта в AutoCAD требует задания координат двух осей?
- 20. С какими типами файлов работает AutoCAD?
- 21. Что такое «импорт файла»?

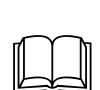

# *Рекомендуемая литература [1, подраздел 4.2]; [2, глава 2, §5]; [11]; [12]; [13]*

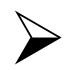

¾ *Порядок выполнения*

#### **Задание 1. Вычертите деталь № 1, изображенную на рис. 6.1**

Номер варианта выбирается в соответствии с порядковым номером списка студентов в журнале преподавателя.

1. Найдите и запустите программу AutoCAD через ярлык на **Рабочем**

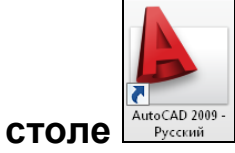

2. Сохраните созданный проект под своим именем, нажав кнопку **Со-**

**BRABS** 

**хранить** на верхней панели программы . *DL 3d3 l R R1 0,7 0,7 k*

Рис. 6.1. Деталь № 1

3. Перейдите в режим рисования отрезков, выбрав соответствующий пункт на панели **Рисование**.

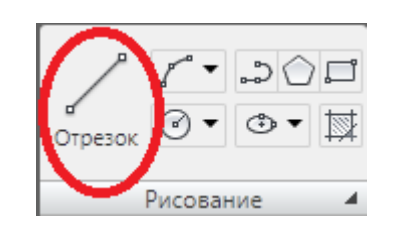

4. Для рисования линий под прямым углом нажмите кнопку **F8** или кликните на соответствующую иконку на нижней панели программы, вы-

брав режим **Орто** .

5. Укажите начало отрезка на рабочей области и задайте длину, равную 100 единицам, набрав значение на клавиатуре.

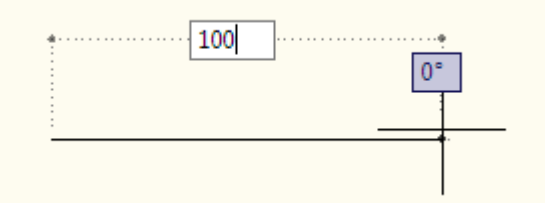

6. Для завершения рисования отрезка нажмите либо клавишу **Enter**, либо клавишу **Esc**.

7. Для того чтобы просмотреть весь чертеж, кликните два раза на среднюю кнопку мыши. Удаление и приближение чертежа осуществляется прокручиванием колесика мыши. Листание рабочей области осуществляется перемещением курсора мыши с зажатой средней кнопкой.

8. Вычерчивание симметричных деталей лучше всего осуществлять половинками, с дальнейшим их клонированием. Нарисованный отрезок примем за ось симметрии.

9. Для того чтобы задать тип линии, необходимо выбрать линию и перейти в редактирование ее свойств, нажав правую кнопку мыши:

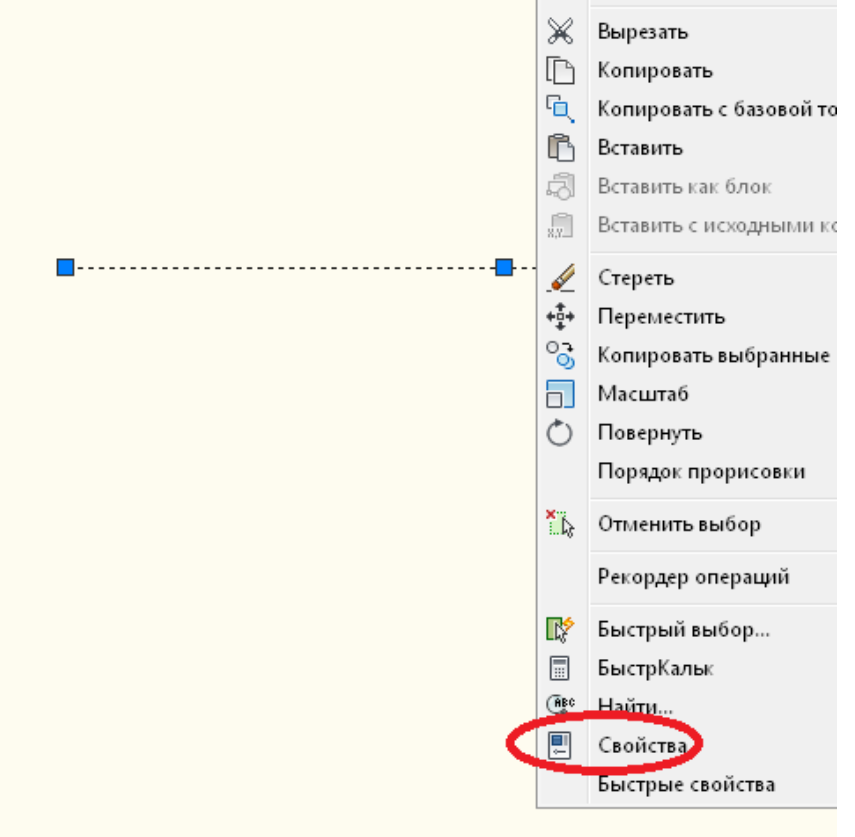

10. Далее необходимо выбрать нужный тип линии.

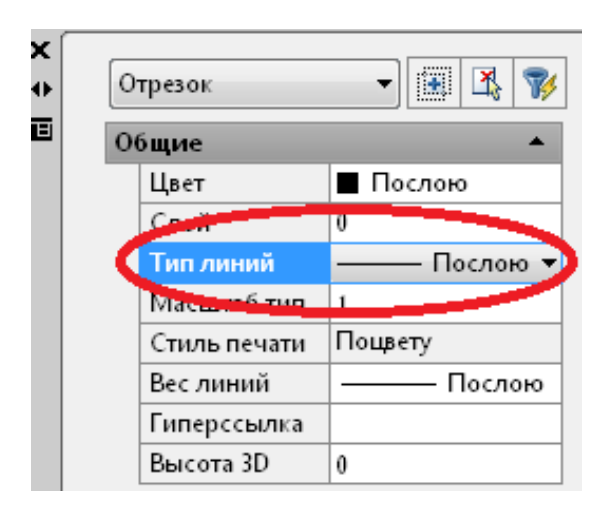

11. Для работы с различными типами линий в новых проектах необходимо сначала загрузить их в этот проект. Для этого необходимо:

- выбрать в меню Свойства пункт Выбрать тип линий;
- из раскрывающегося списка выбрать пункт Другой...;
- в появившемся **Диспетчере типов линий** нажать кнопку **Загрузить**.
- далее необходимо выбрать нужные типы линий и нажать кнопку **ОК**:

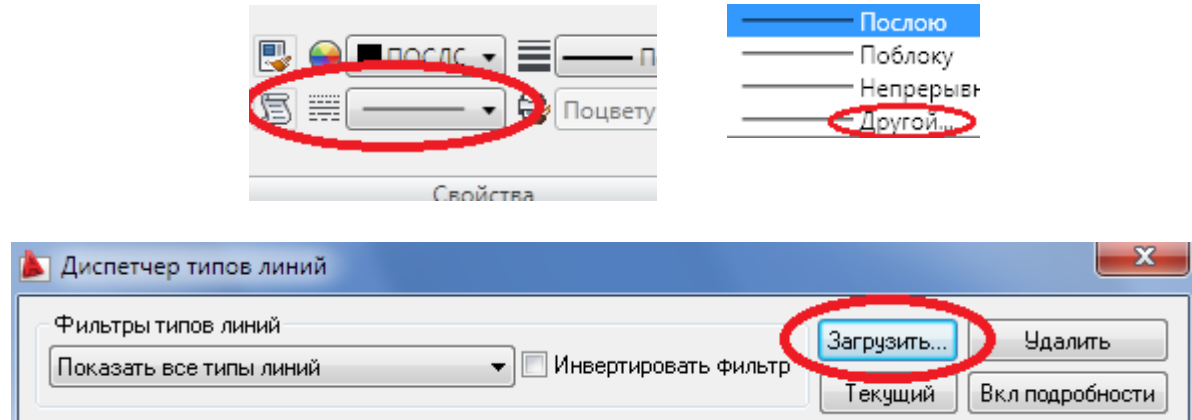

12. Действуя аналогичным образом, загрузите тип линии **осевая** и задайте ее в свойствах нарисованного отрезка. Также задайте масштаб осевой линии, равный **0,2**:

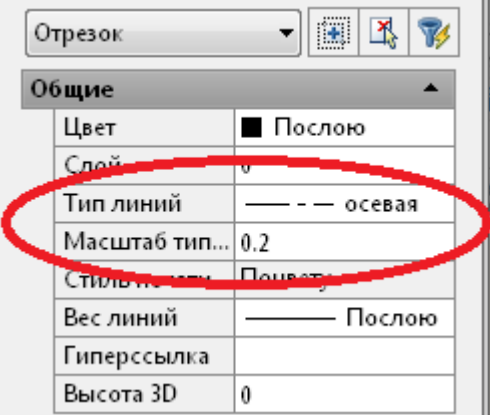

13. Теперь нарисуйте половину каркаса заданной детали в соответствии с заданными размерами, как показано на рисунке.

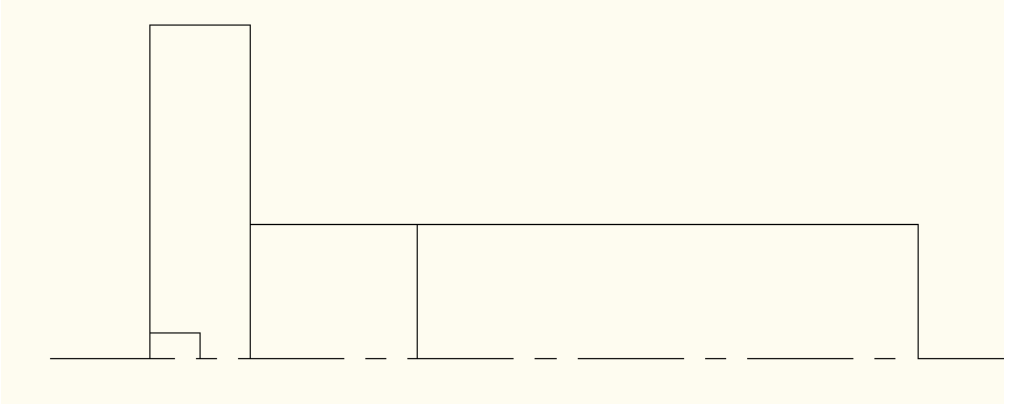

При рисовании обращайте внимание на привязку линий. Все линии должны располагаться под прямым углом относительно друг друга:
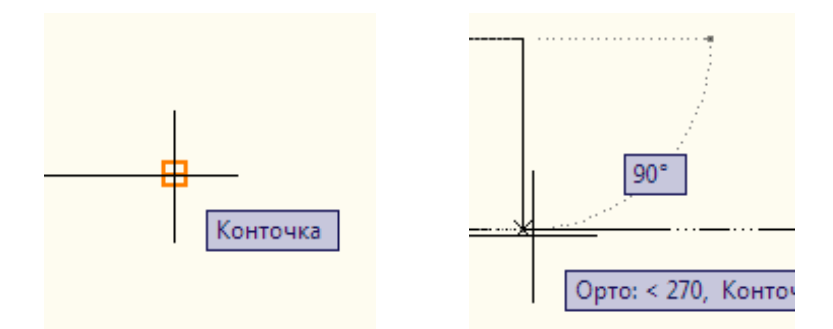

14. Теперь необходимо задать радиусы скругления элементов детали. Для этого требуется выполнить следующие действия:

• выбрать в меню **Свойства** пункт **Сопряжения**:

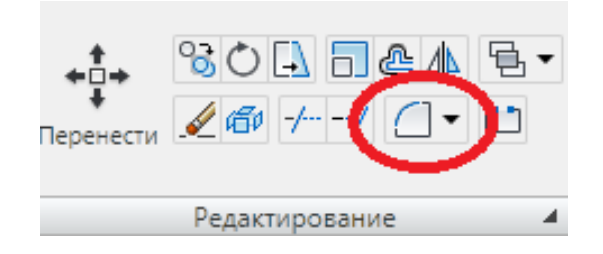

- нажать клавишу **R** (для английской версии AutoCAD) или **Д** (для русской версии AutoCAD) и нажать **Enter**;
- с клавиатуры задать нужное значение радиуса скругления для элемента (значение по умолчанию **0**):

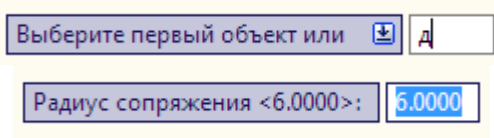

• выбрать элементы, между которыми необходимо сделать скругление:

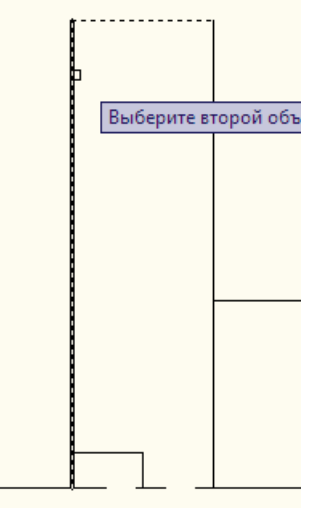

• результат сопряжения элементов будет показан сразу же после выбора второго элемента.

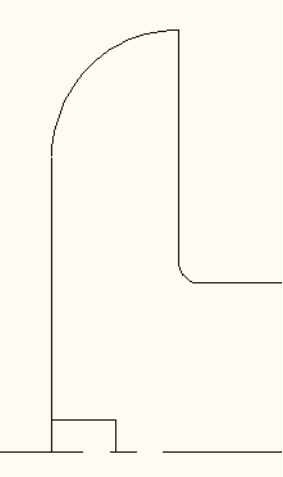

15. Аналогичным образом выполняется сопряжение фаской:

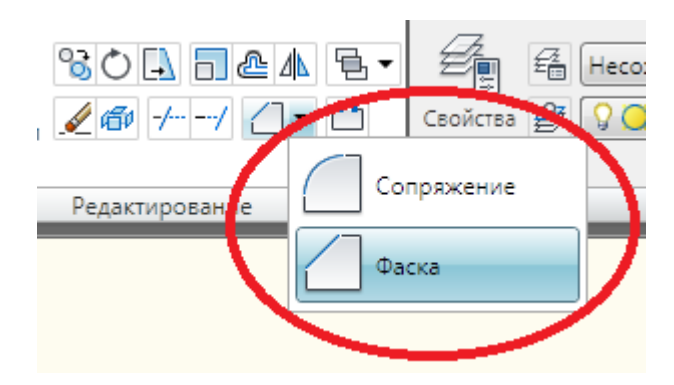

Задание значений длин фаски производится так же, как при задании радиуса (нажатием буквы «Д»). Однако отличие в том, что необходимо задать значение первой и второй фаски.

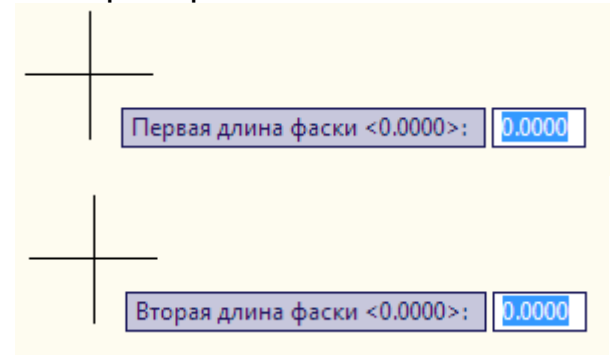

После этого аналогичным образом выбираются объекты сопряжения.

16. После выполнения сопряжений дорисуйте все необходимые контуры детали.

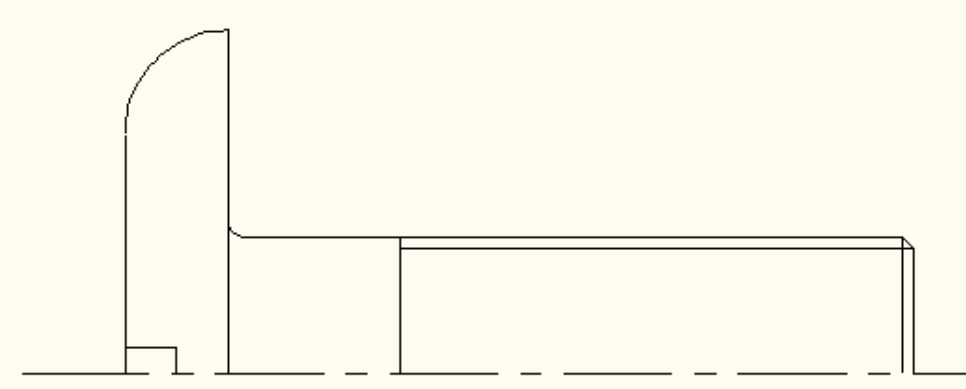

17. Для удаления лишних контуров можно использовать элемент **Обрезать** из меню **Редактирование**.

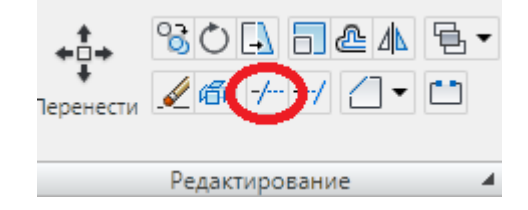

Для обрезки линий необходимо выполнить следующие действия:

• выбрать элемент, до которого будут обрезаны остальные линии и нажать **Enter**:

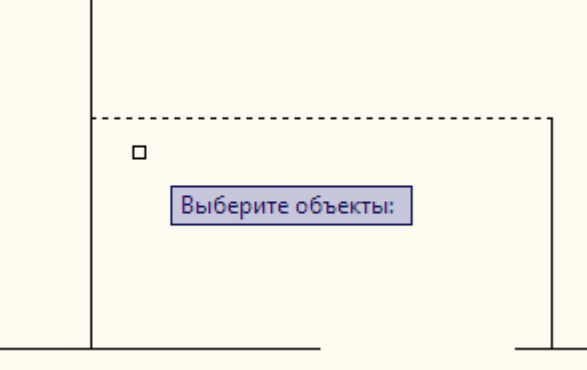

• выбрать элементы, которые необходимо обрезать (один или несколько):

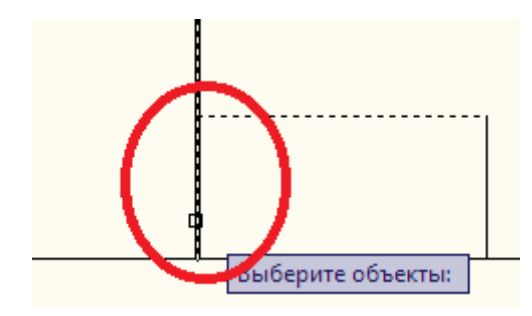

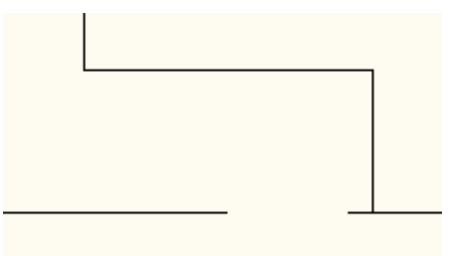

18. Следующим шагом будет задание толщины линий чертежа. Для этого необходимо:

• выбрать саму линию (или несколько последовательным выделением):

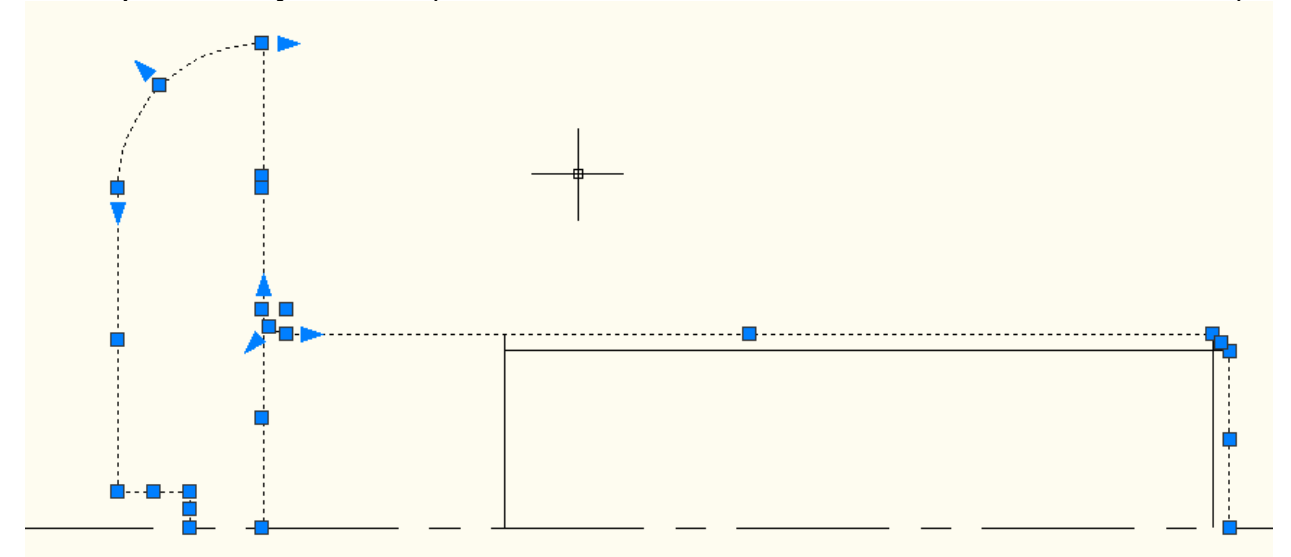

- вызвать контекстное меню и выбрать пункт **Свойства** (аналогично редактированию типа линий);
- в пункте **Вес линии** выбрать необходимое значение толщины:

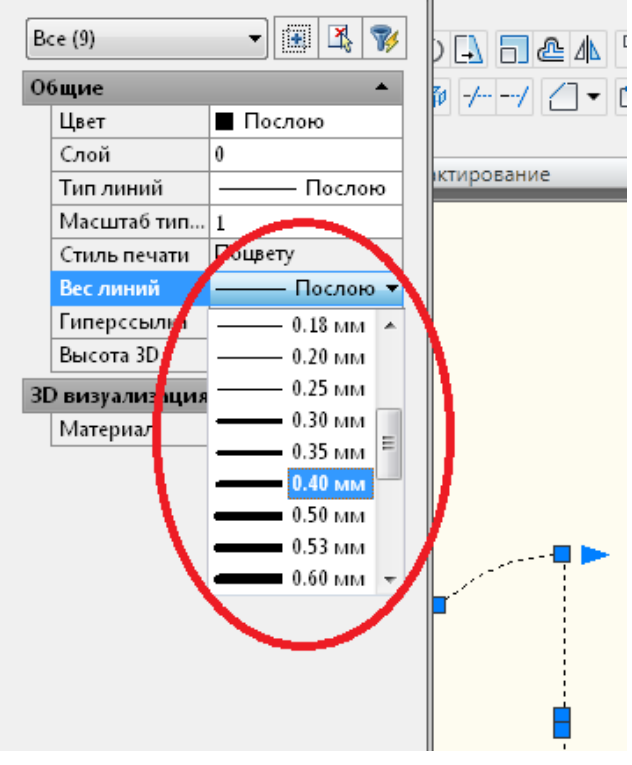

• для наглядного отображения толщины линии выберите пункт **отображение линий в соответствии с весами** на нижней панели:

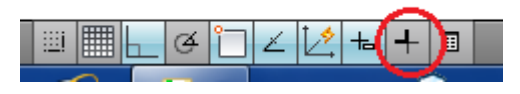

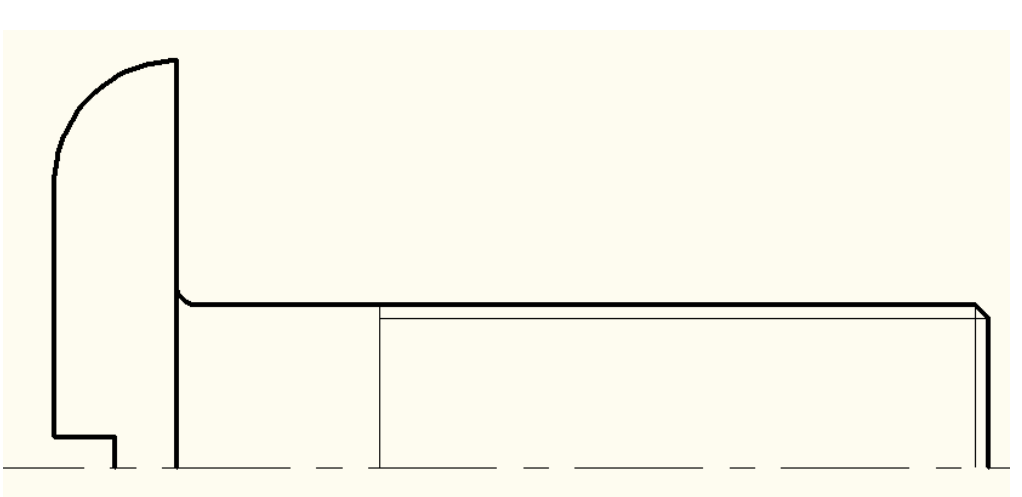

19. Теперь остается достроить вторую половину детали. Для этого воспользуемся инструментом **Зеркало**:

• сначала выберите элементы, которые необходимо отобразить зеркально:

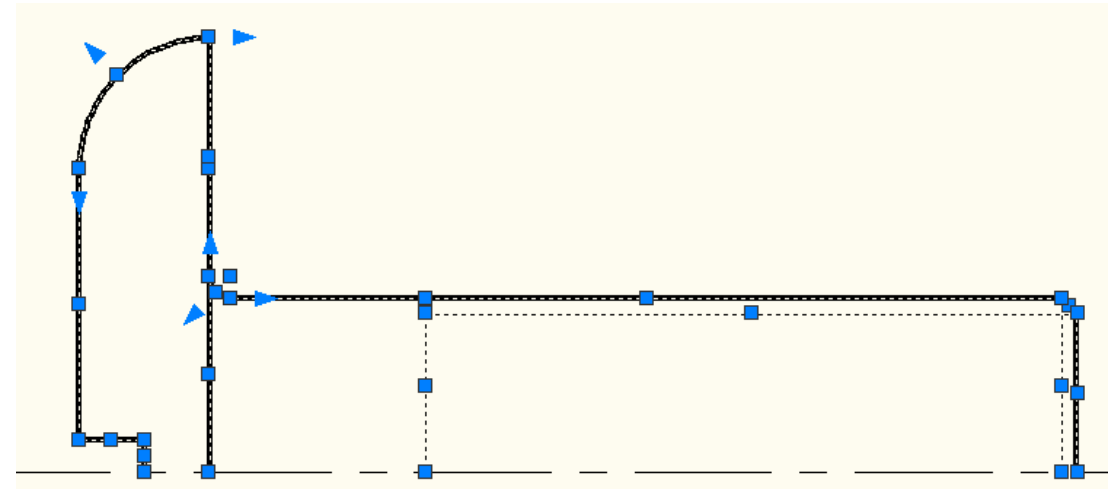

• затем выберите инструмент **Зеркало** в меню **Редактирование**:

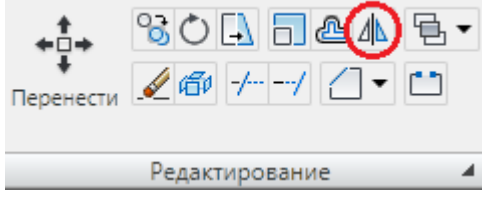

• укажите точки или линию, относительно которой необходимо сделать отражение:

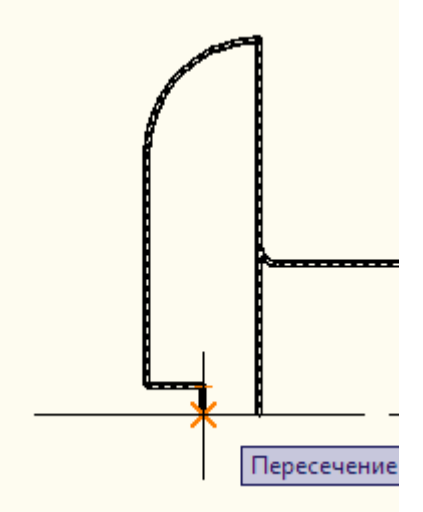

• выберите направление отражения и нажмите **ЛКМ**, а затем **Enter**:

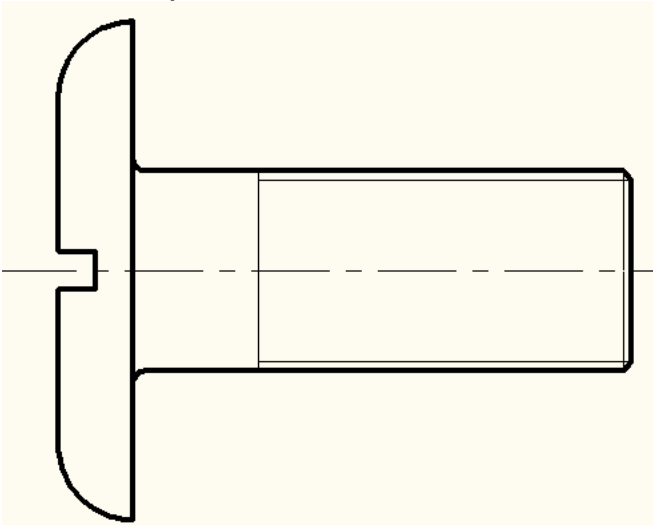

20. Проставьте размеры для выполненного чертежа. Для этого воспользуемся панелью **Размеры** в меню **Аннотация**:

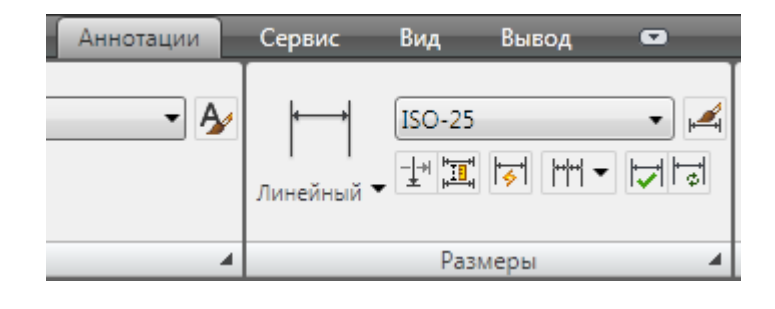

21. Для задания линейных размеров необходимо указать начальную и конечную точки объекта:

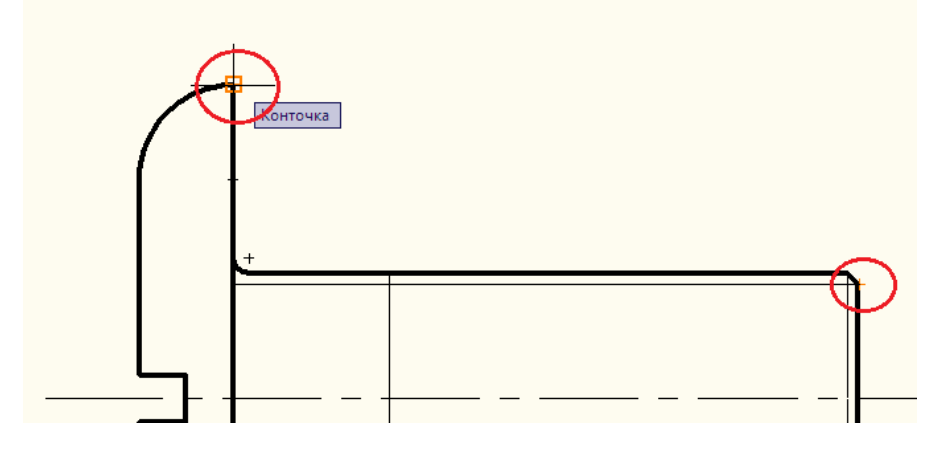

22. После этого указывается местоположение размерной линии:

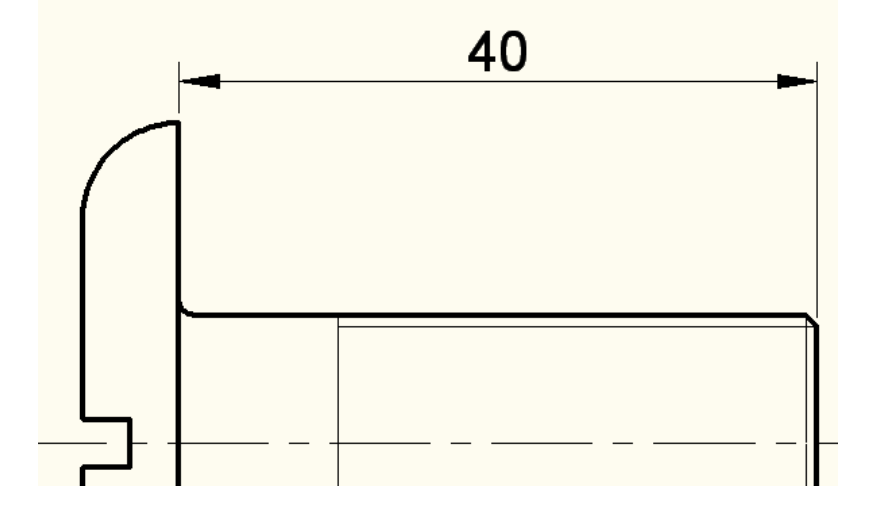

23. Аналогичным образом проставьте все необходимые линейные размеры:

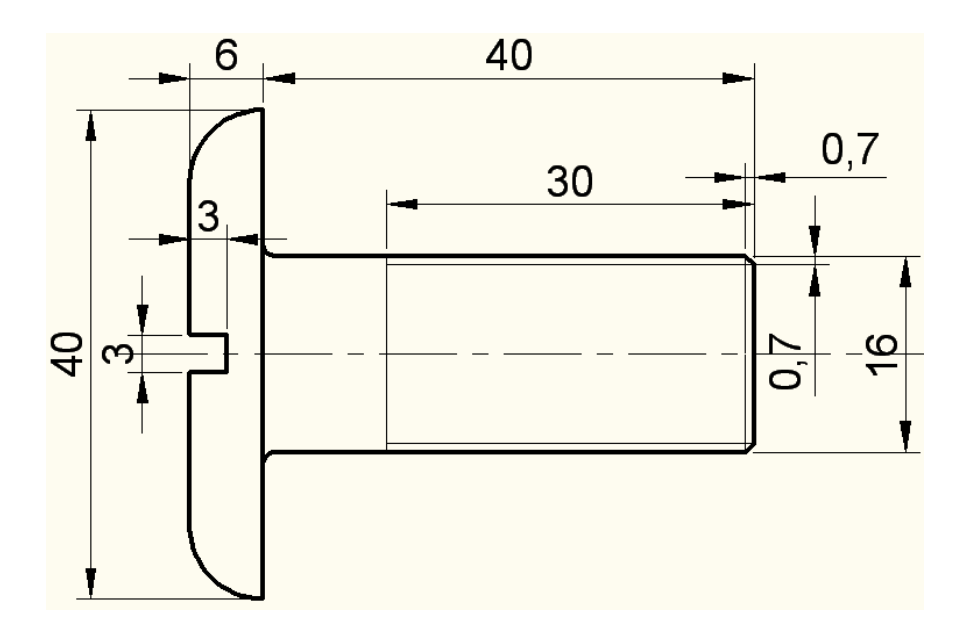

Размеры радиусов проставляются точно так же, но с единственным отличием – для проставления радиуса необходимо указать только один криволинейный объект:

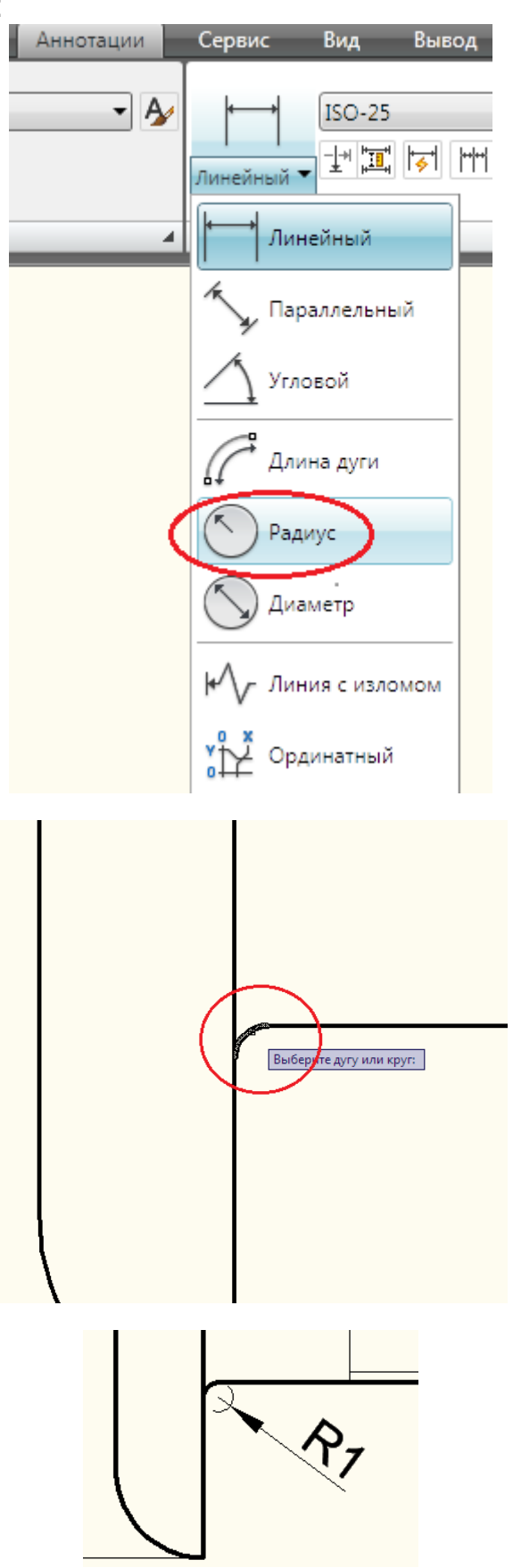

Все необходимые параметры отображения размеров (размер линий, шрифт, стиль отображения, цвет и т.д.) можно изменить в разделе **Размерный стиль**.

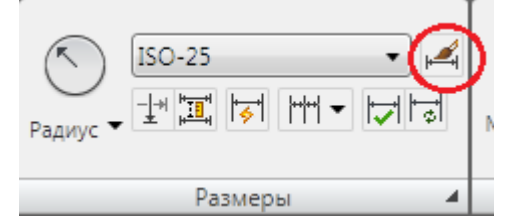

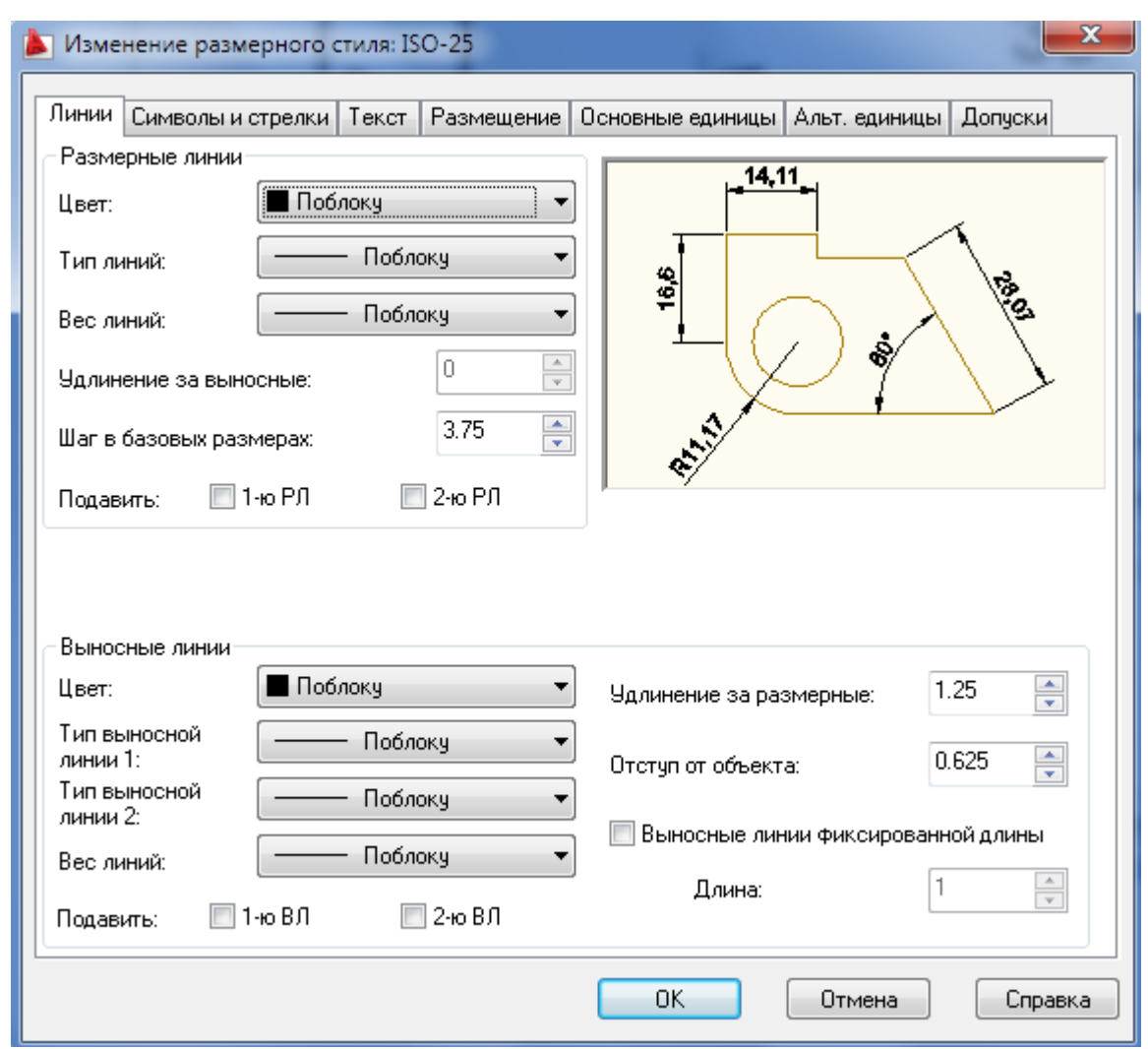

24. После завершения вычерчивания чертежа еще раз детально изучите основные элементы AutoCAD и ответьте на дополнительные вопросы преподавателя**.** 

#### **Задание 2. Вычертите деталь № 2, изображенную на рис. 6.2**

Номер варианта выбирается в соответствии с порядковым номером списка студентов в журнале преподавателя.

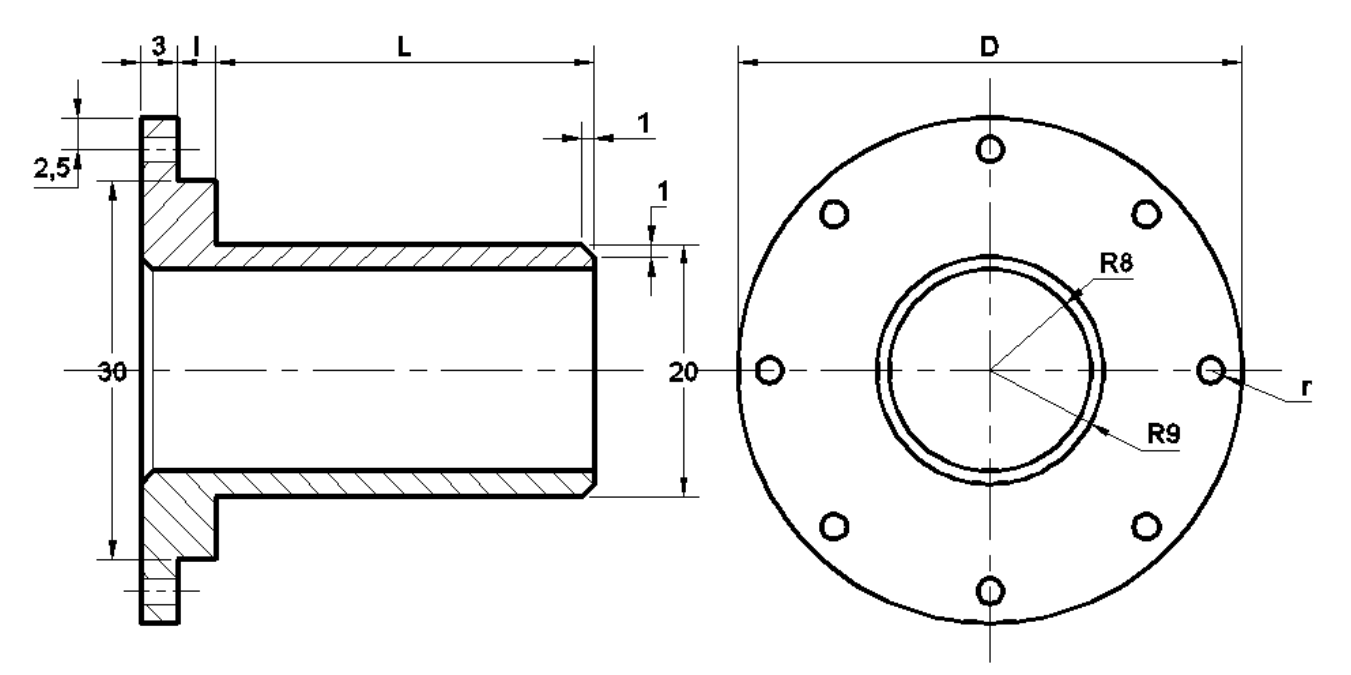

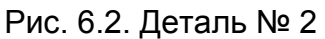

На рис.6.3 представлена деталь № 2 в 3D-формате:

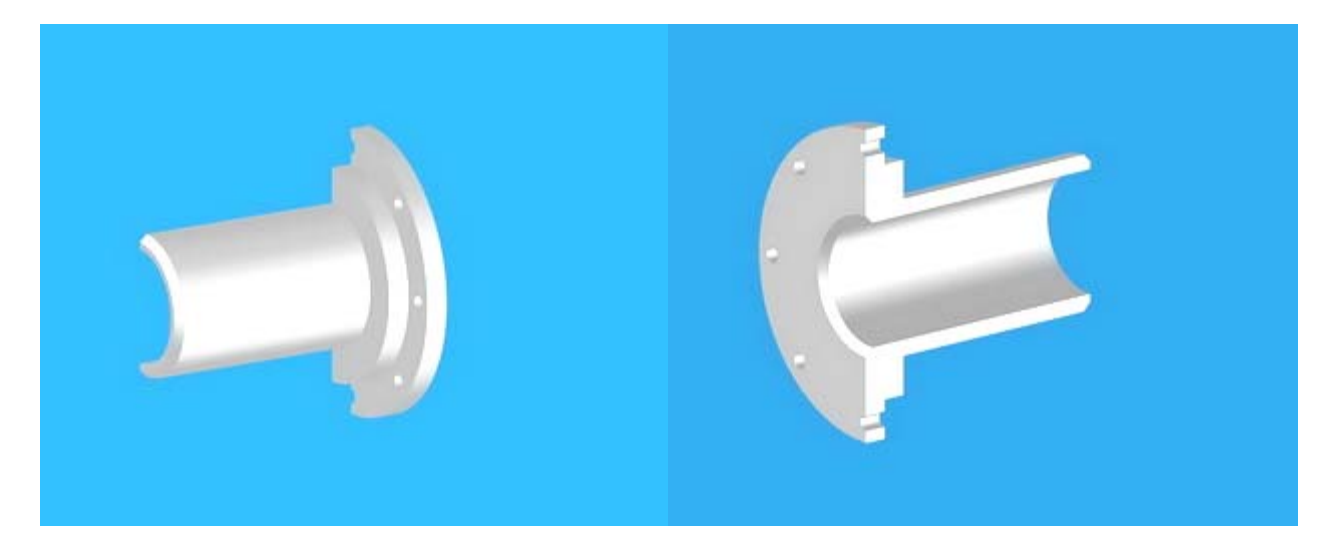

Рис.6.3. Деталь № 2 в 3D-формате

#### **Порядок выполнения:**

1. Начертите контур детали в соответствии с размерами, указанными в вашем варианте.

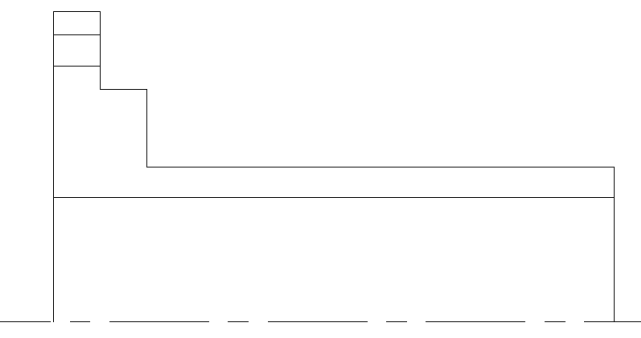

2. Начертите фаски и задайте толщину линий таким образом, как это показано на чертеже:

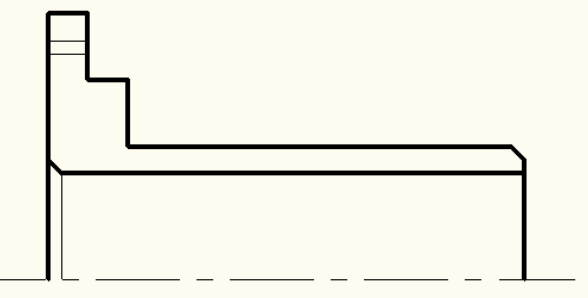

3. Начертите вторую проекцию данной детали:

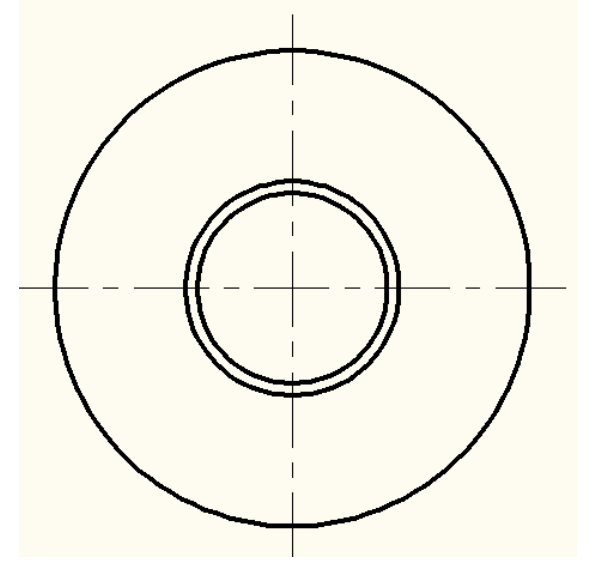

4. Для того чтобы начертить окружность заданного радиуса, необходимо выполнить следующие действия:

4.1. Выберите в меню **Рисование** пункт **Центр, радиус**:

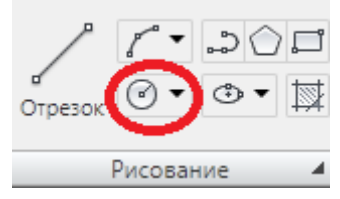

4.2. Укажите место расположения центра окружности:

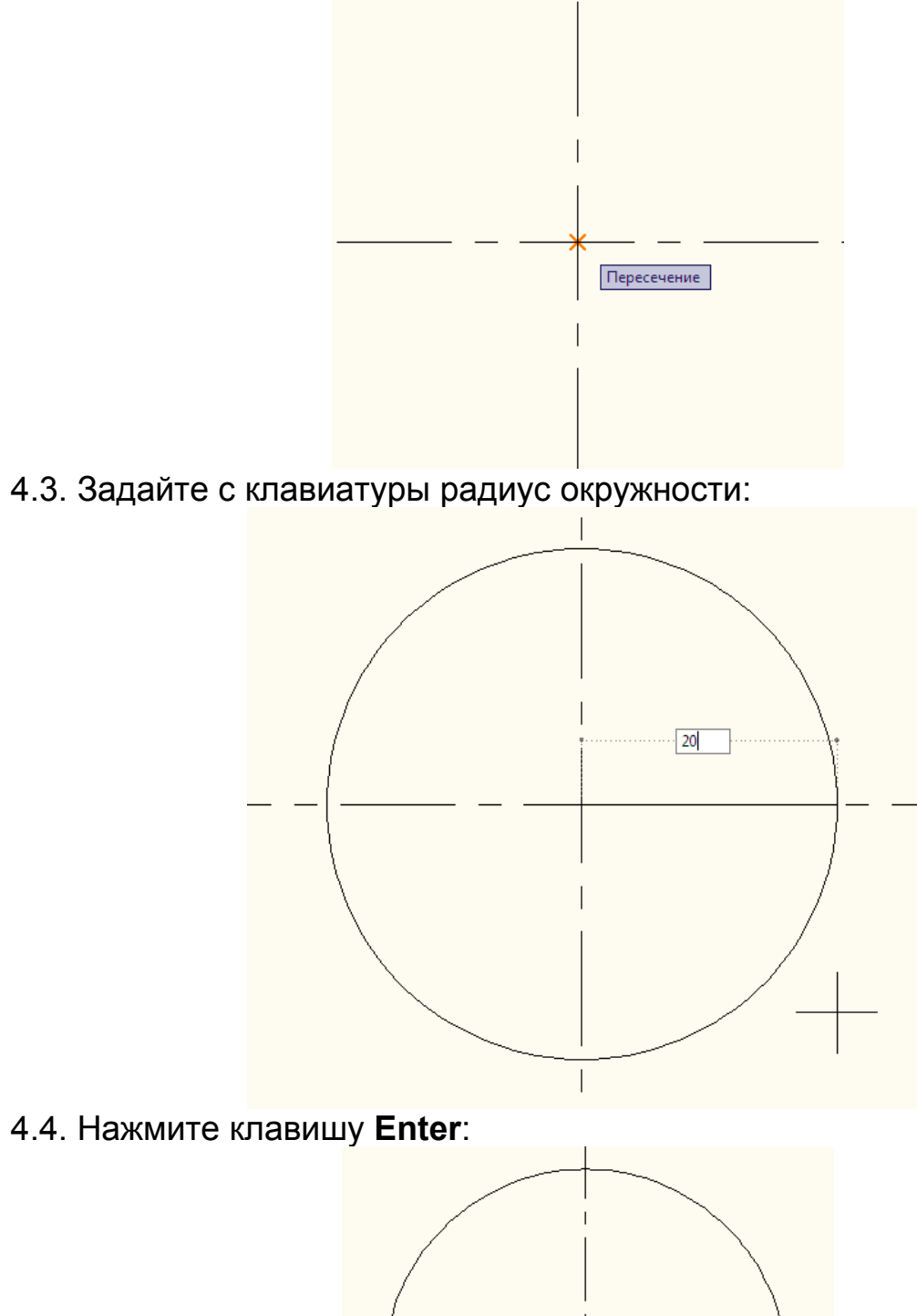

Итогом проделанных выше действий должны быть две проекции, первая из которых вычерчена только наполовину:

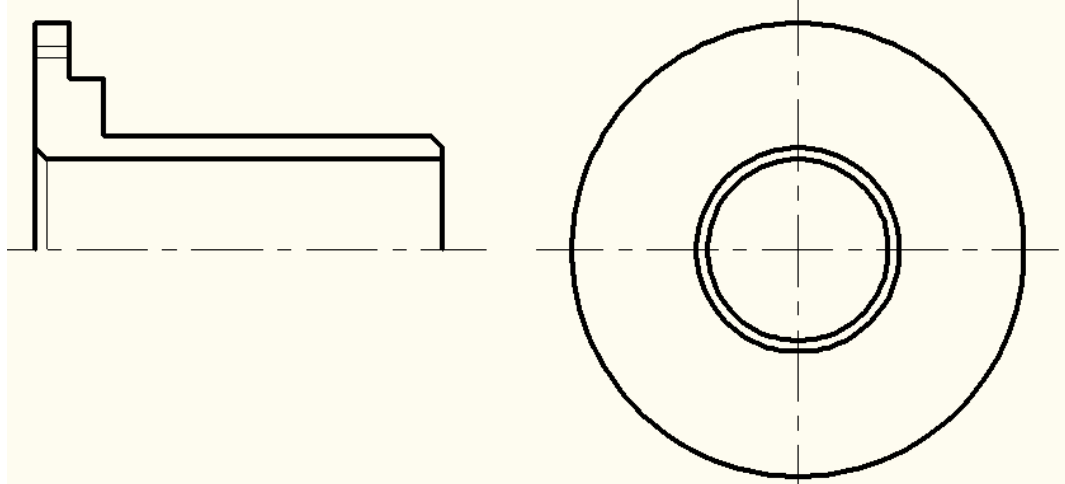

Проследите за тем, чтобы расположение, размеры, а также толщина линий элементов соответствовали рис. 6.2.

5. Следующим действием будет выполнение штриховки сечений детали:

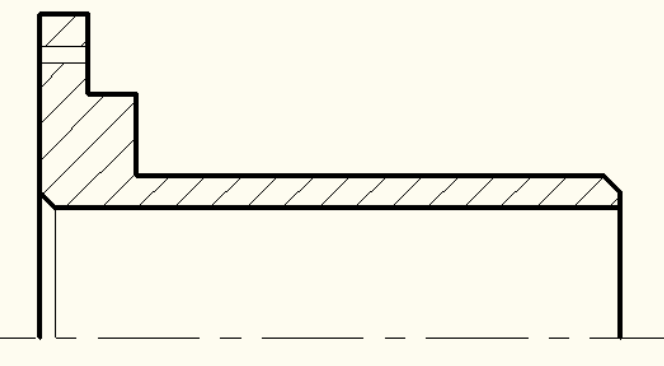

Для этого необходимо:

5.1. В меню **Рисование** выбрать пункт **Штриховка**:

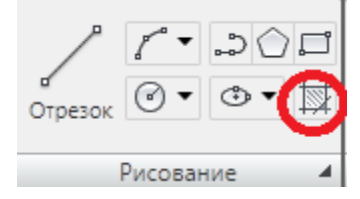

5.2. В появившемся окне выбрать пункт **Добавить: точки выбора**:

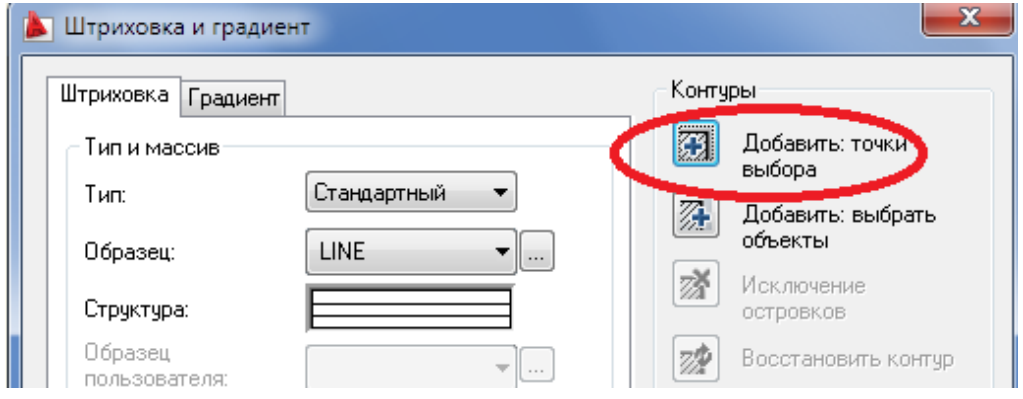

5.3. Выбрать объекты, которые необходимо заштриховать, кликая левой кнопкой мыши внутри контура:

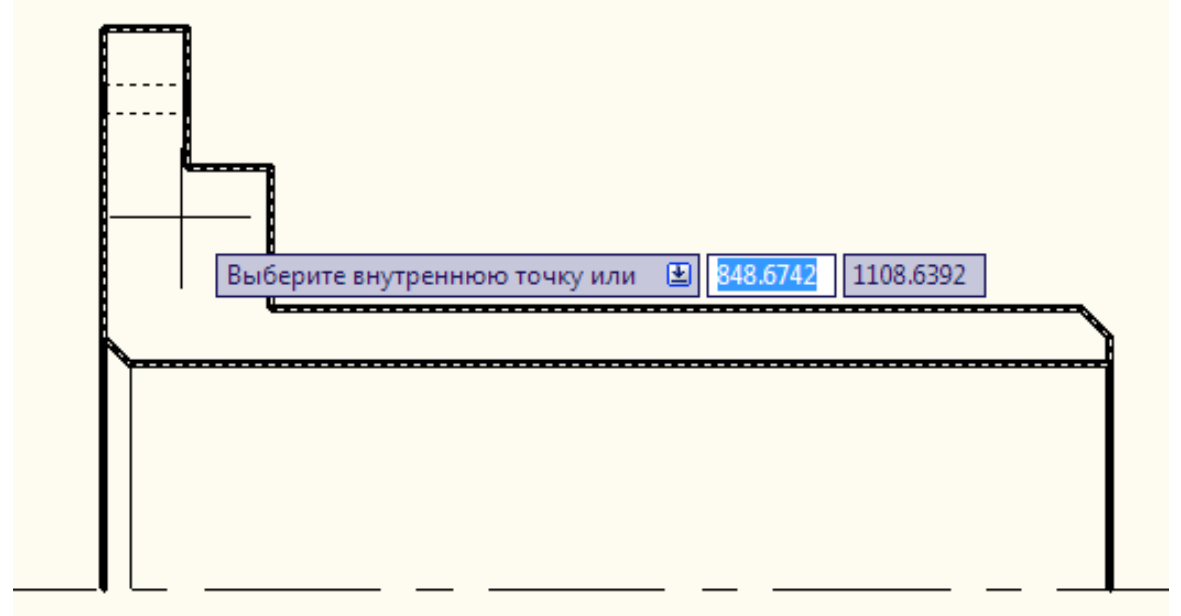

#### 5.4 Нажать клавишу **Enter**. 5.5. В окне **Штриховка и градиент** установить следующие параметры:

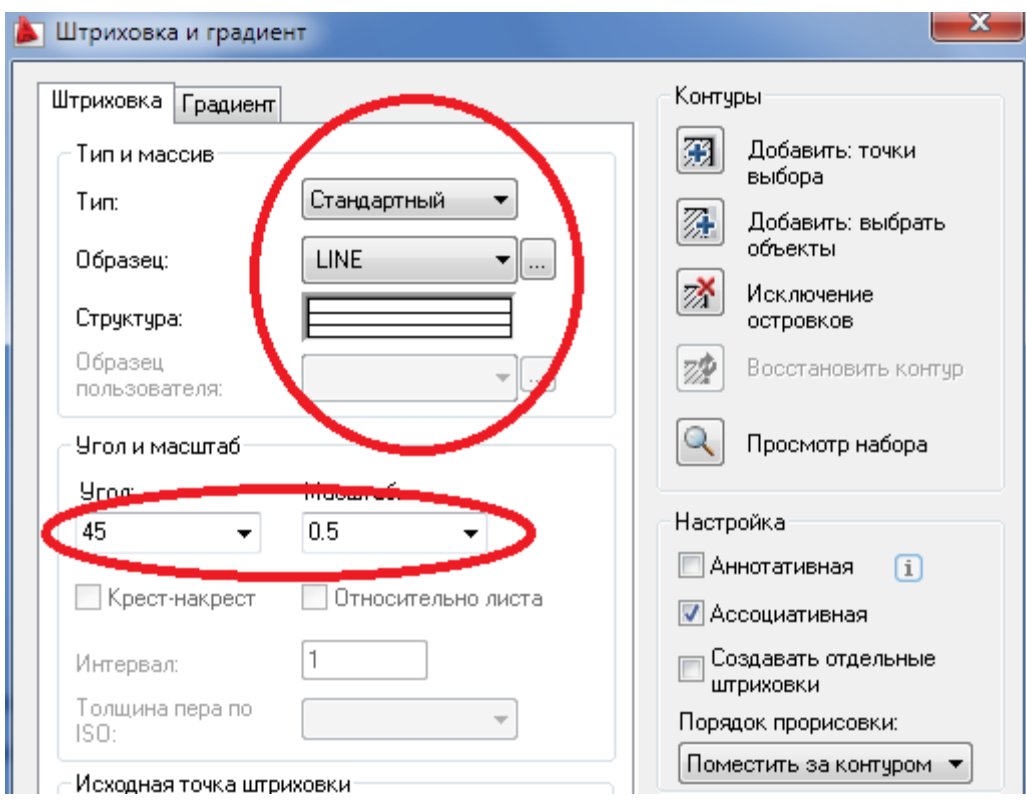

5.6. После выставления всех параметров нажмите кнопку **ОК**.

6. Теперь необходимо начертить отверстия на второй проекции:

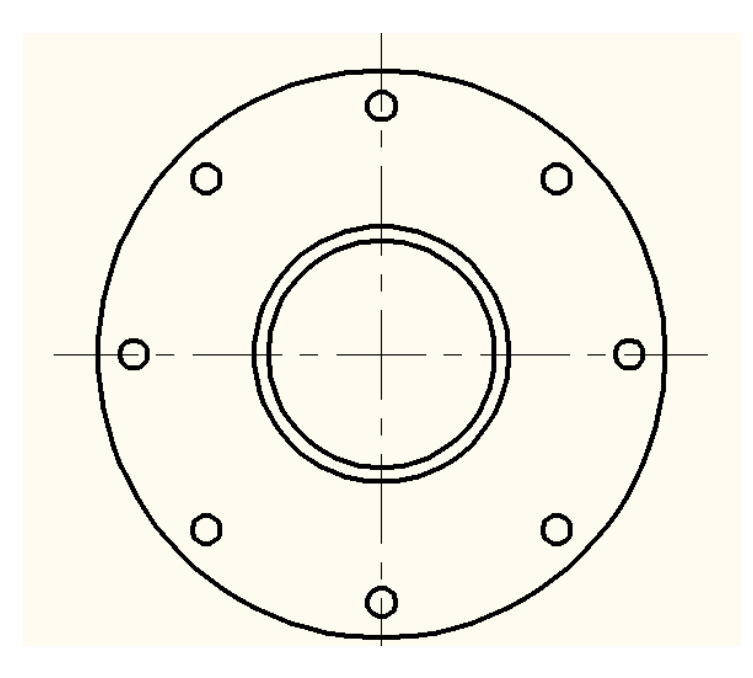

Для этого:

6.1. Выберите в меню Рисование пункт Центр, радиус.

6.2. Наведите указатель на пересечение окружности и осевой линии таким образом, как это показано ниже:

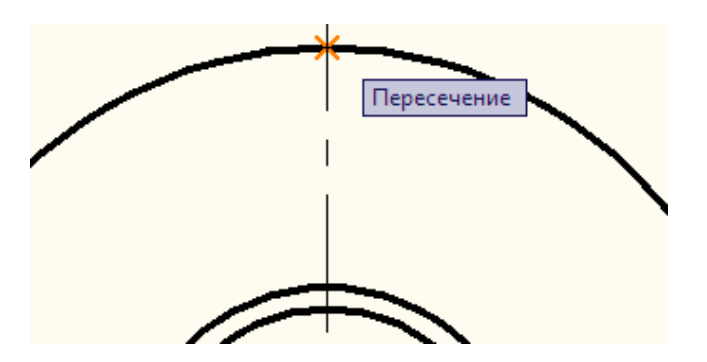

6.3. Не нажимая на левую кнопку, переместите указатель вниз и задайте с клавиатуры значение 2.5:

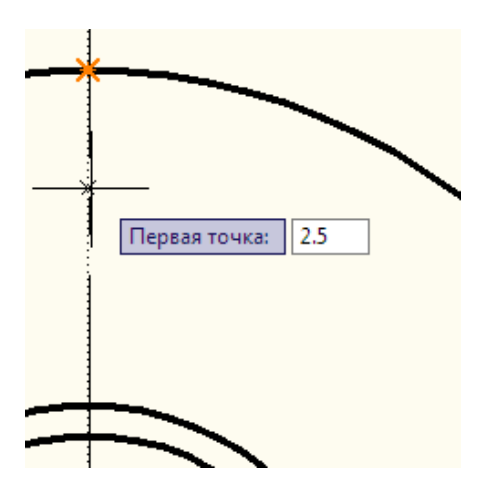

- 6.4. Нажмите **Enter**.
- 6.5. Задайте с клавиатуры радиус отверстия в соответствии с рис. 6.2:

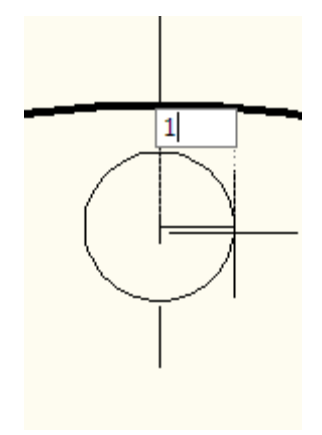

6.6. Нажмите **Enter**:

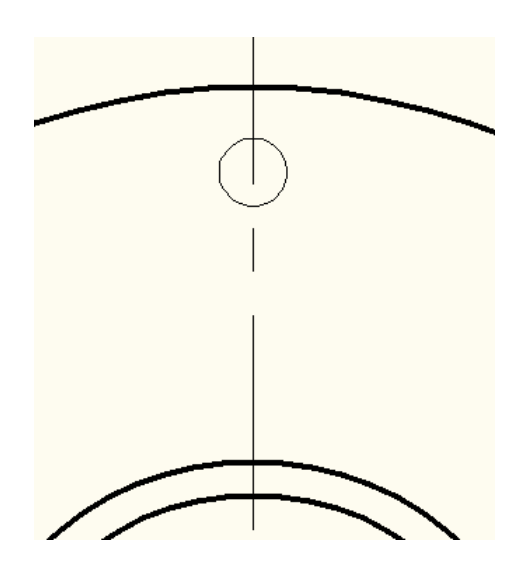

6.7. Аналогичным образом начертите отверстия, расположенные на вертикальной оси симметрии:

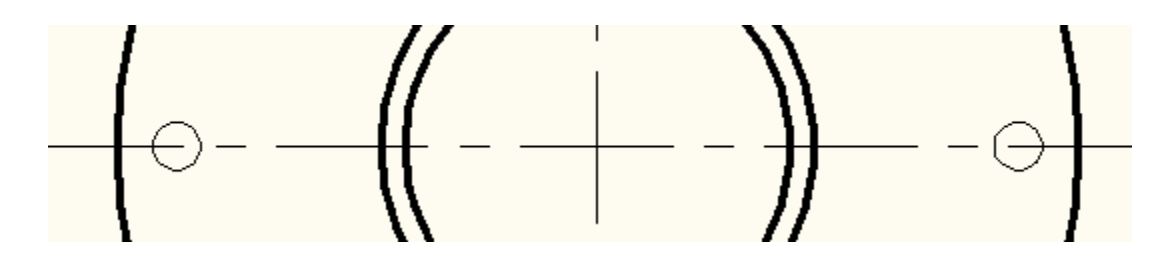

6.8. Для того чтобы выполнить отверстия, расположенные под углом 45 градусов к осям симметрии, необходимо начертить вспомогательные линии. Для этого:

• на нижней панели программы найдите кнопку **Полярное отслеживание**:

$$
\frac{\log\left(\left|\mathcal{A}\right|\right)}{\log\left(\left|\mathcal{A}\right|\right)}\leq\left|\mathcal{A}\right|+\left|\mathcal{A}\right|
$$

• нажмите на нем ПКМ, и в появившемся меню выберите значение **45**:

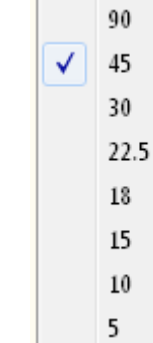

- выберите пункт **Включено** для того, чтобы активировать данный тип привязки: √ Включено
- далее выберите в меню **Рисование** пункт **Отрезок**;
- наведите указатель на центр окружности и нажмите левую кнопку мыши, чтобы задать начало отрезки с привязкой к центру:

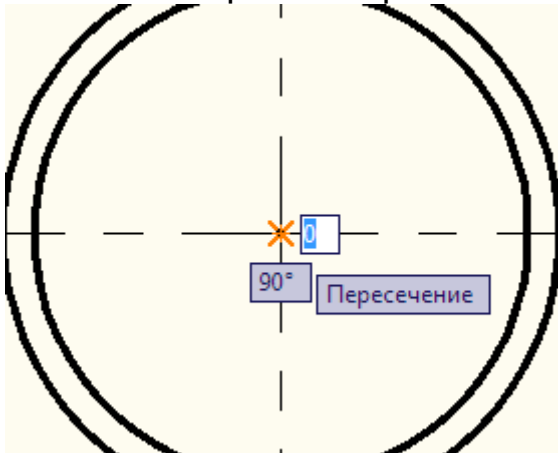

• проведите указатель по появившейся точечной линии (угол 45 градусов) до пересечения с внешней окружностью:

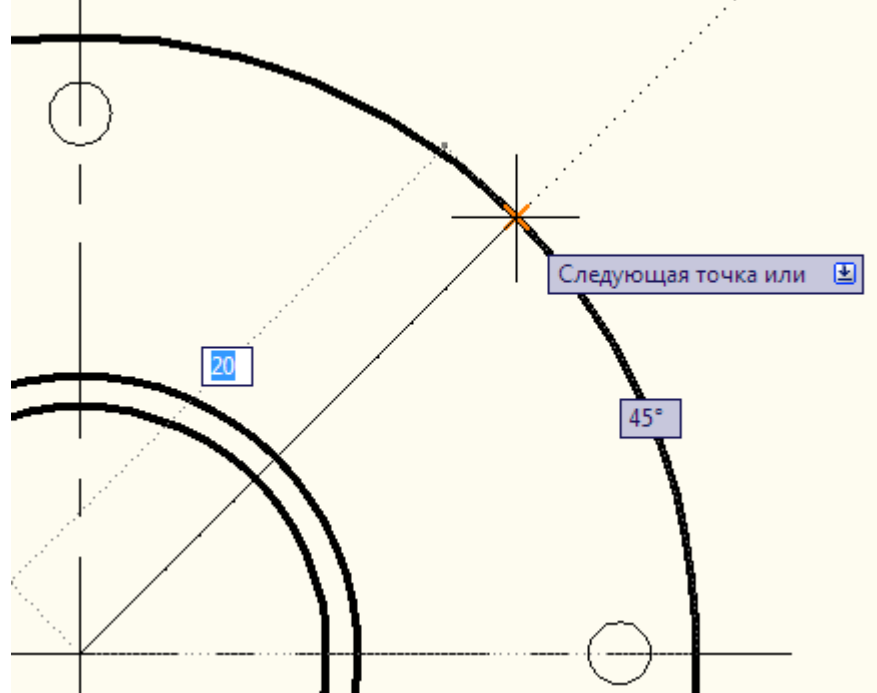

• нажмите **ЛКМ**, а затем **Enter**, чтобы завершить отрезок:

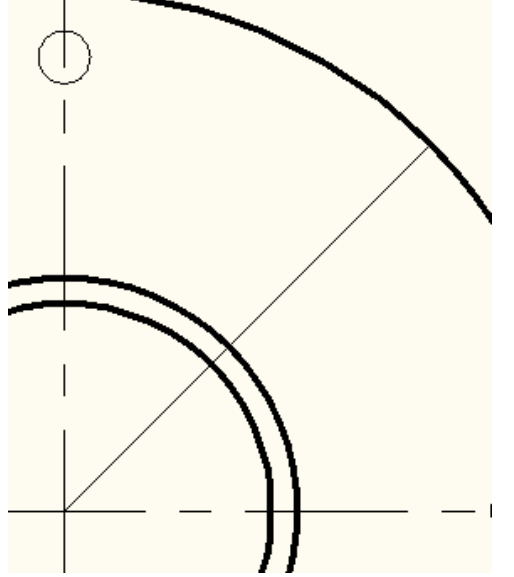

• действуя аналогичным образом, начертите две линии под углом 45 градусов, после этого отключите режим **Полярное отслеживание**:

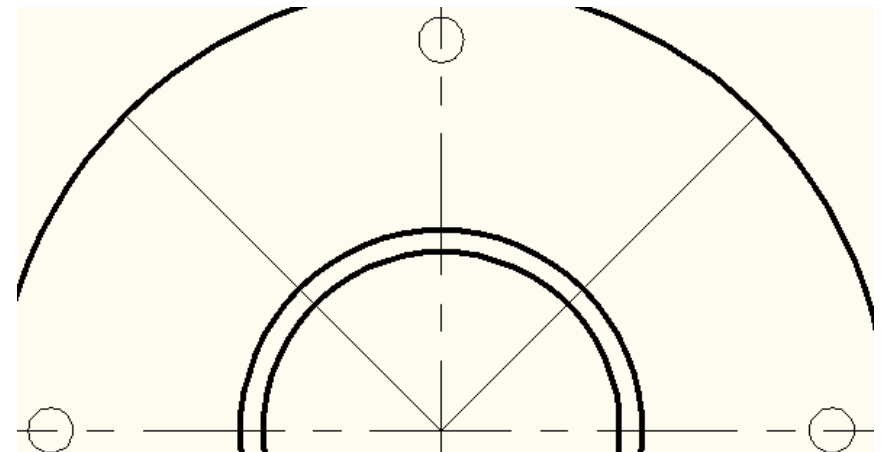

• затем, действуя аналогичным образом, как и при вычерчивании отверстий, начертите отверстия на двух линиях, расположенных под углами 45 градусов к горизонтальной оси симметрии:

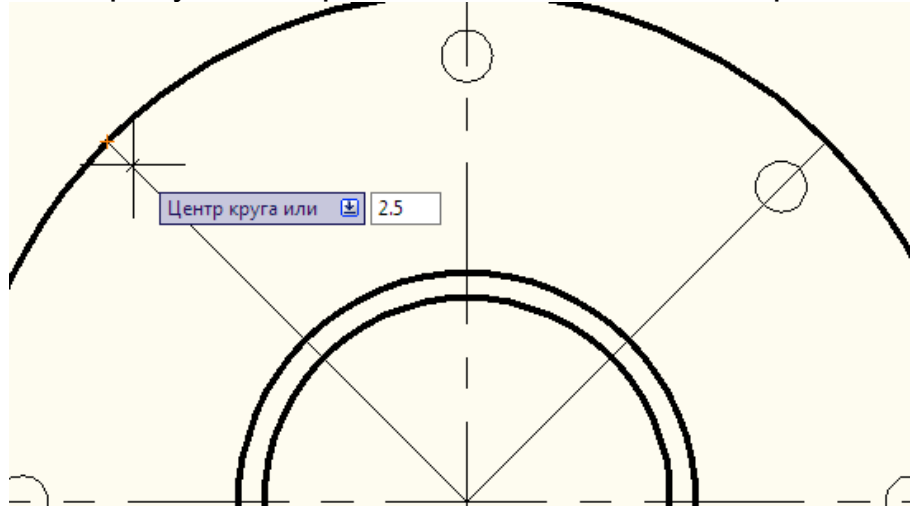

• после завершения рисования двух отверстий под углами 45 градусов выполните операцию **Зеркало**:

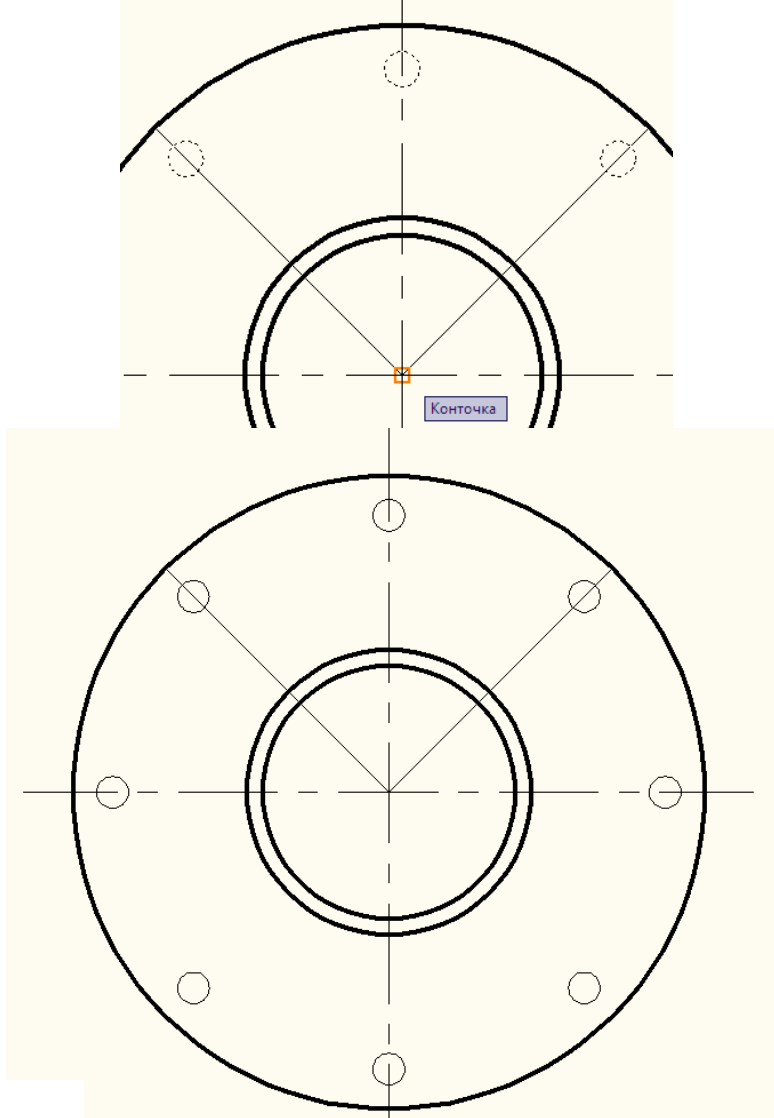

- 7. Удалите вспомогательные линии.
- 8. Выполните операцию **Зеркало** для первой проекции:

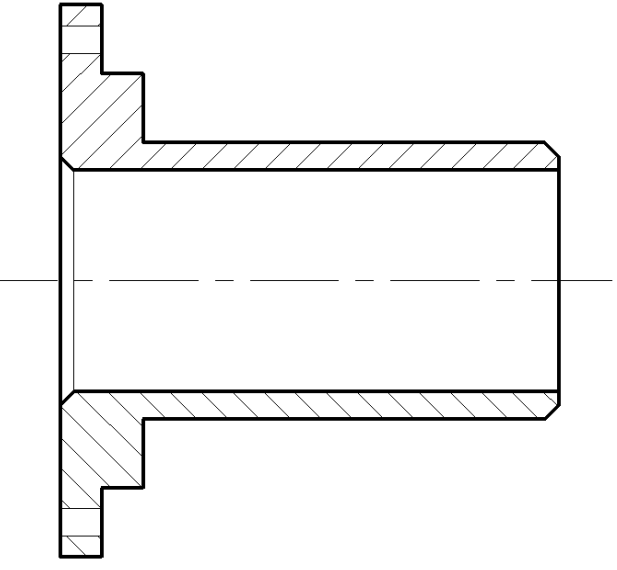

4. Задайте также толщину линий, как показано на рис. 6.2 и проставьте все указанные размеры:

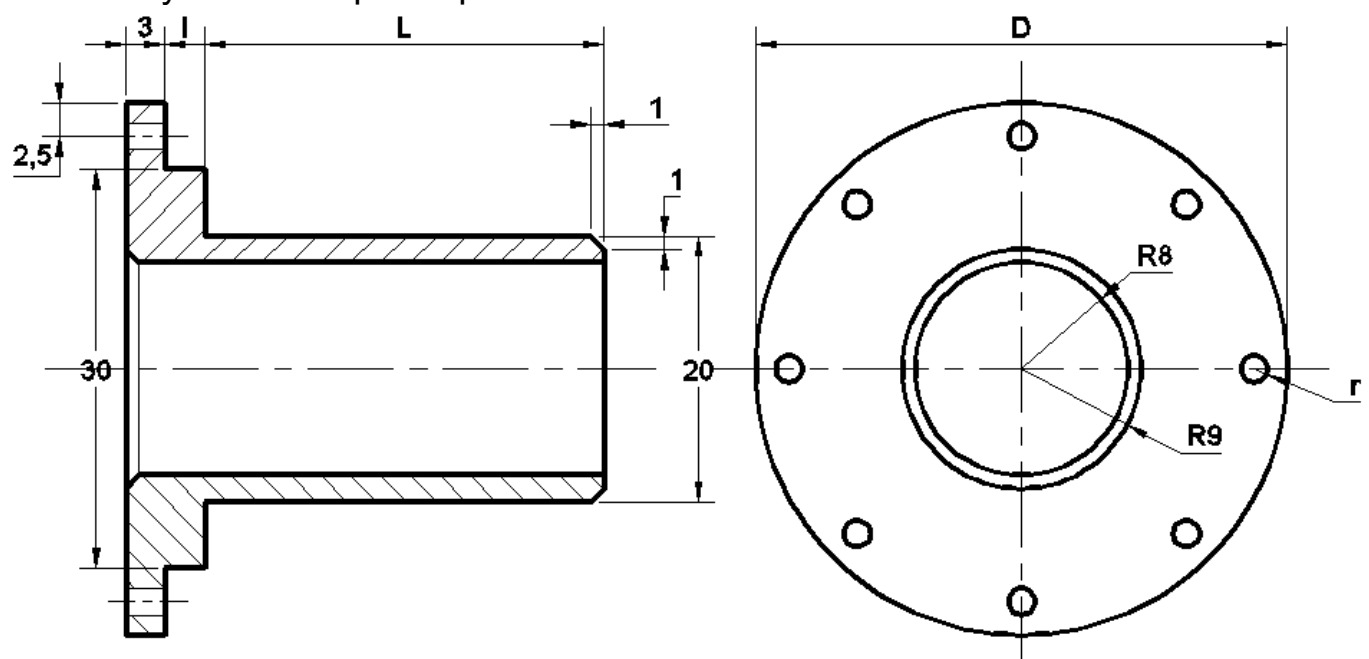

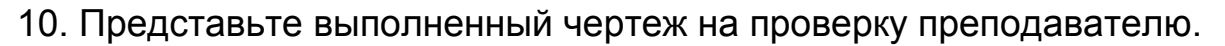

#### *Задание 3.*

Наряду с созданием чертежей необходимо вычертить для каждого из них рамку и основную надпись для листа А4 стандартных размеров: 210 мм х 297 мм (рис. 6.4).

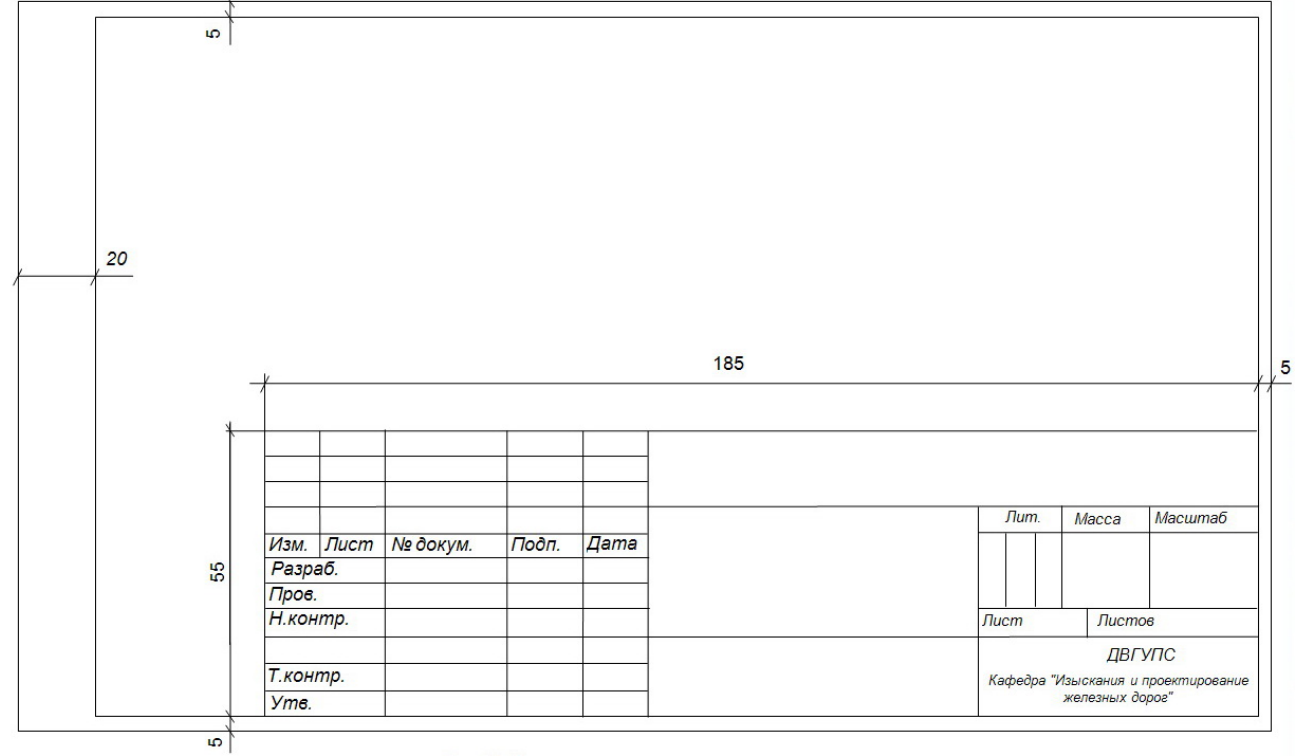

Рис. 6.4. Чертеж рамки для листа А4 и основной надписи

Размеры основной надписи в миллиметрах указаны на рис. 6.5. Вычерчивание рамки выполняется с помощью тех же линий, которые использовались для вычерчивания детали. Для корректного сопряжения линий друг с другом необходимо использовать привязку. Создание текста в рамке выполняется с помощью элемента «Многострочный текст», расположенного на панели инструментов (значок в виде буквы «А»). Толщина линий рамки должна составлять 0,30 мм.

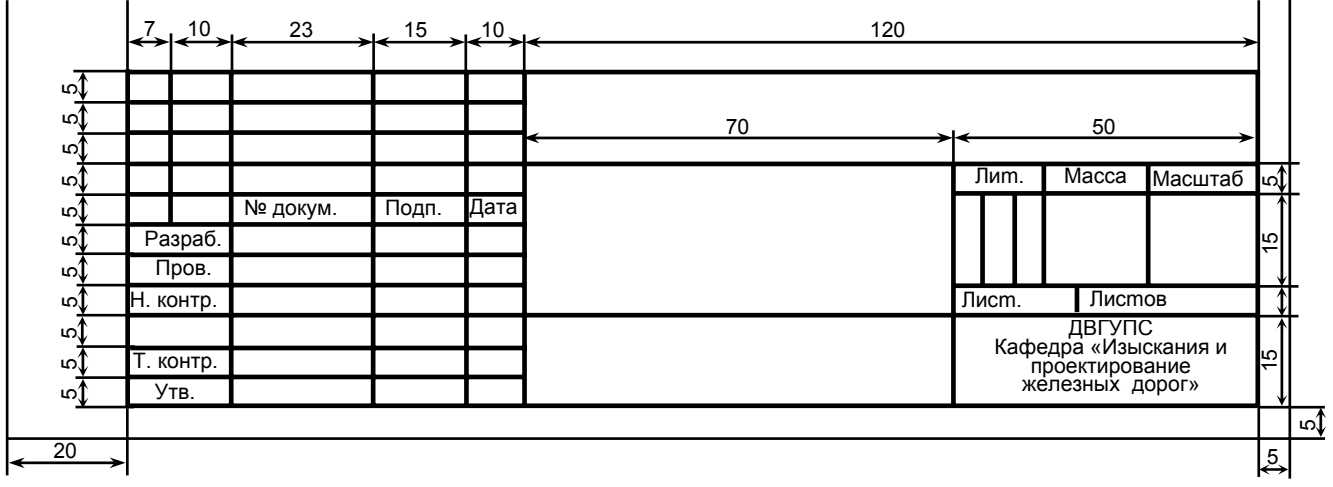

Рис. 6.5. Детальный чертеж основной надписи

#### *Варианты заданий*

## *Таблица 6.1*

#### **Исходные данные по вариантам для вычерчивания Детали № 1**

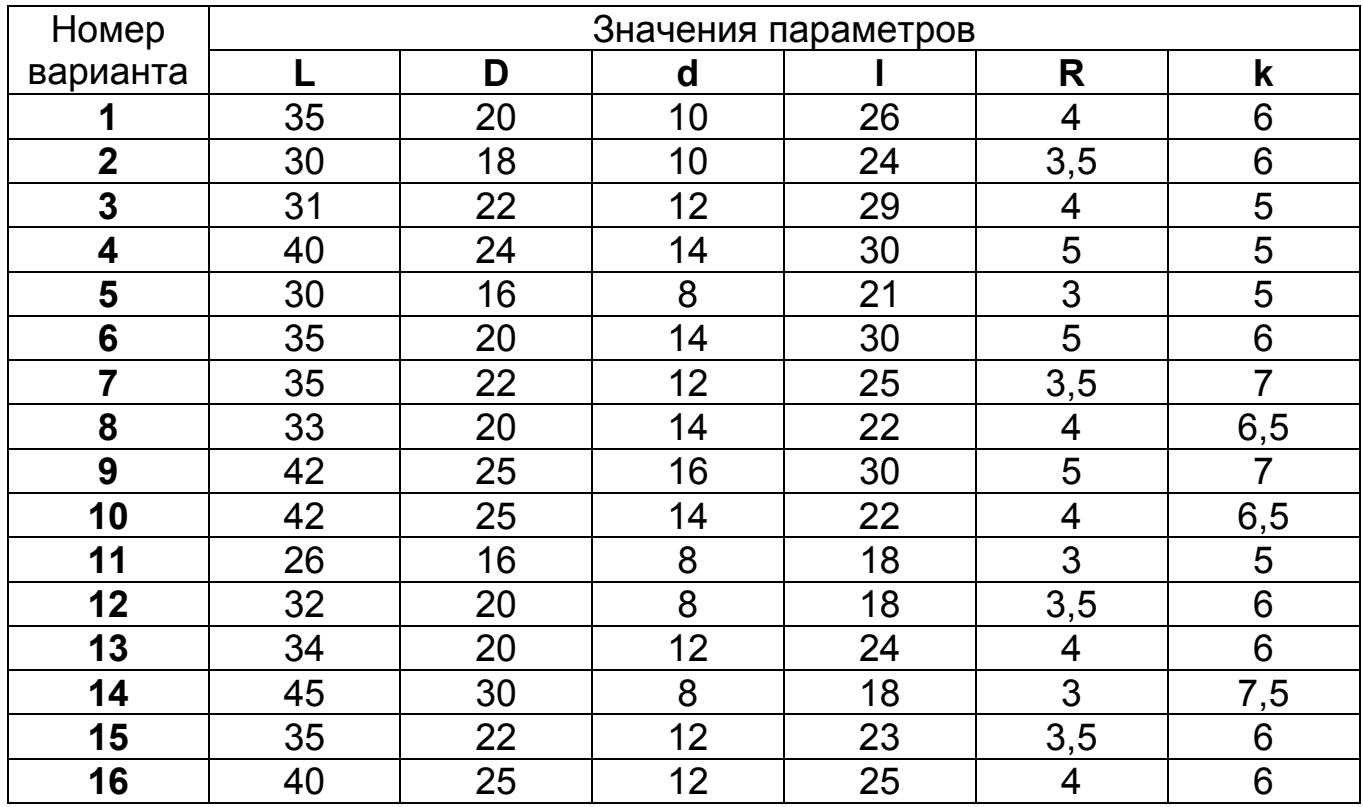

#### *Окончание табл. 6.1*

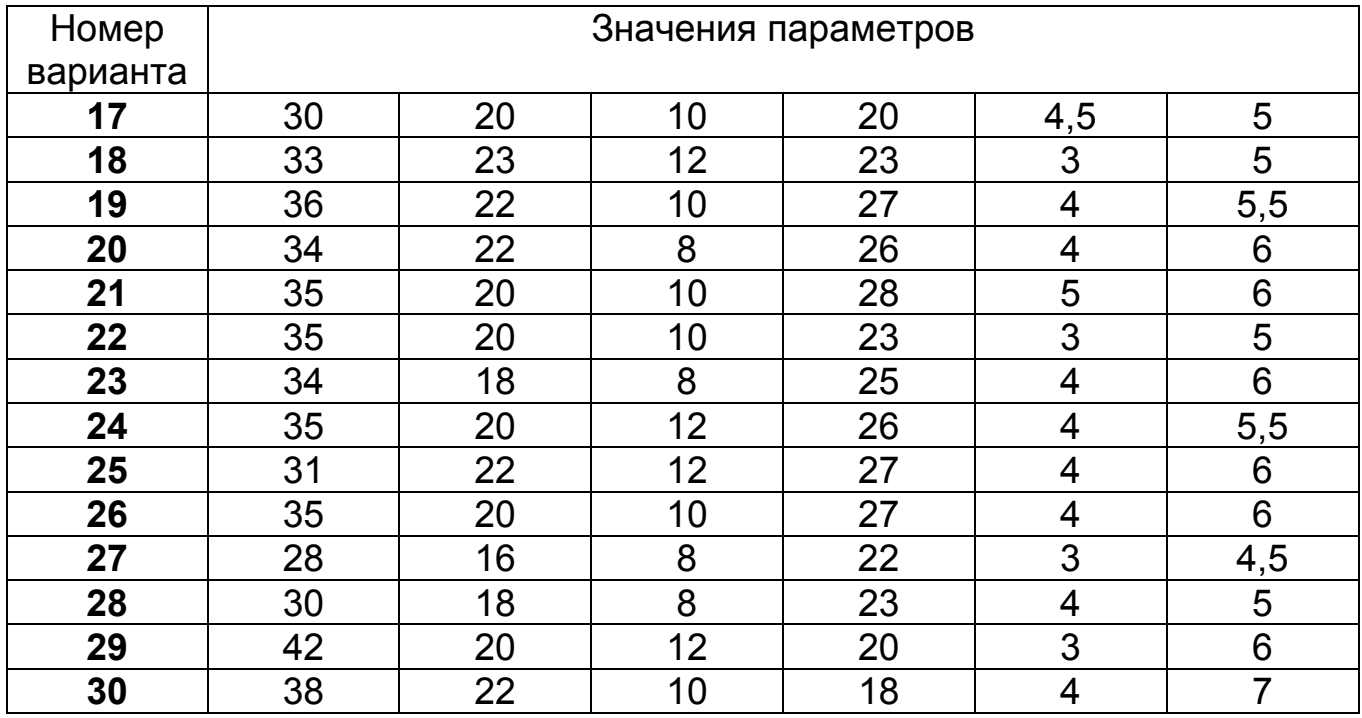

#### *Таблица 6.2*

**Исходные данные по вариантам для вычерчивания Детали № 2** 

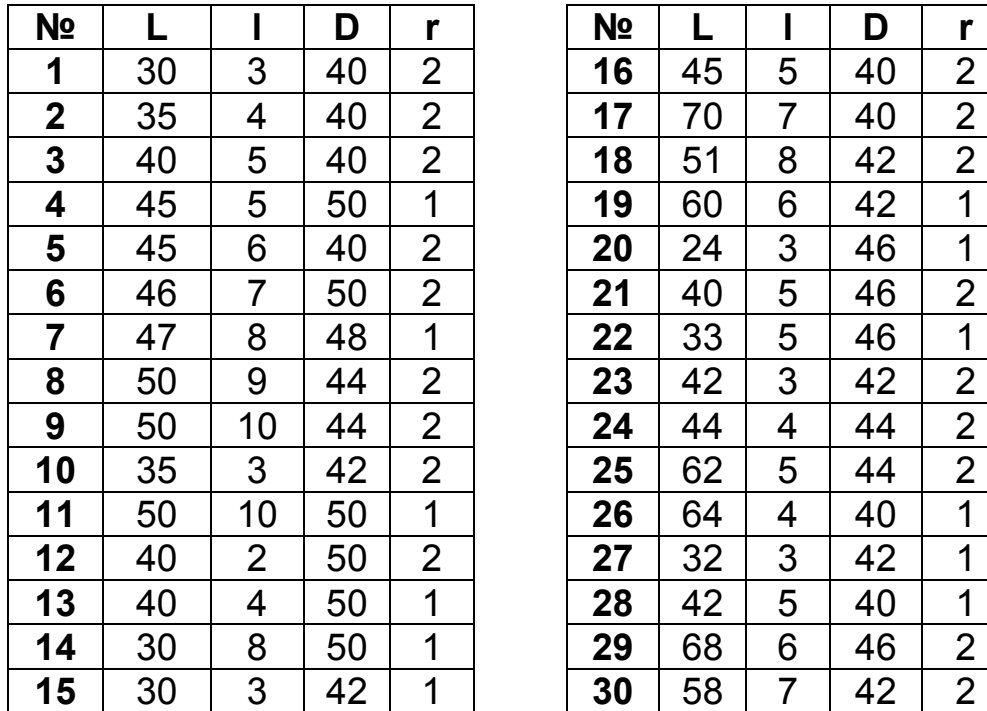

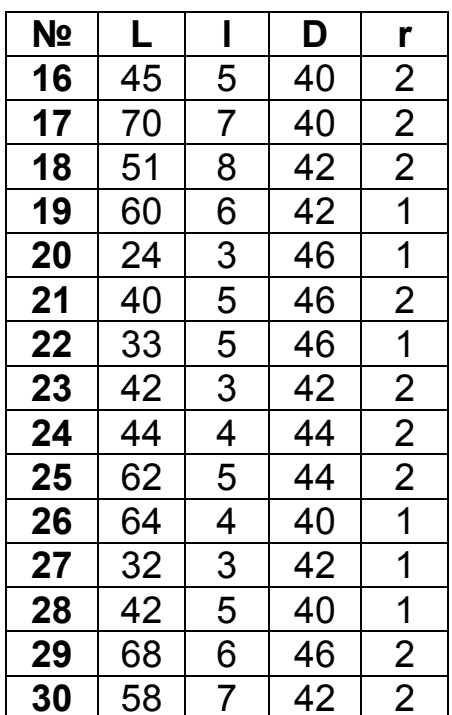

# *Тестовые задания*

Выберите правильный ответ.

1. Изменить размер перекрестий курсора в рабочей зоне можно …

1) только с помощью системной переменной;

- 2) только в настройках программы;
- 3) как в настройках, так и с помощью системной переменной;
- 4) изменить нельзя, настройки постоянны.
- 2. Элемент **Шкала** предназначен для изменения …
	- 1) размеров объекта;
	- 2) цвета объекта;
	- 3) масштаба печати;
	- 4) текста объекта.
- 3. Поиск текста по чертежу доступен через меню …
	- 1) File;
	- 2) View;
	- 3) Edit.
- 4. Вручную задать область печати возможно способом…
	- 1) Display;
	- 2) Extents;
	- 3) Window;
	- 4) Limits.
- 5. Для определения площади объекта служит элемент…
	- 1) область;
	- 2) место;
	- 3) свойства области/группы.
- 6. Для создания зеркальной копии объекта служит элемент…
	- 1) матрица;
	- 2) отразить;
	- 3) копировать;
	- 4) присоединить.
- 7. Такой инструмент программы AutoCAD 2008, как пульт управления…
	- 1) представляет собой специальную палитру, на которой отображаются кнопки и элементы управления;
	- 2) содержит инструменты для работы только в трехмерном пространстве;
	- 3) содержит инструменты для работы как в двухмерном, так и в трехмерном пространстве.
- 8. Панель **Annotation Scaling** предназначена для …
	- 1) добавления текущего масштаба аннотационных объектов;
	- 2) удаления текущего масштаба аннотационных объектов;
	- 3) перемещения аннотационных объектов по масштабной сетке;
	- 4) внедрения аннотационных объектов в чертеж.
- 9. Только три ключевые точки необходимо указать для создания …
	- 1) окружности;
	- 2) сплайна;
	- 3) дуги;
	- 4) полилинии.

# ЛАБОРАТОРНАЯ РАБОТА № 7:

### **РАБОТА В СРЕДЕ MS WORD 2007**

Цель работы: освоить основные приемы работы с текстовыми документами, такими, как ввод, редактирование и форматирование текста, работа с таблицами.

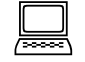

#### Рекомендации по программному обеспечению

Текстовый процессор Microsoft Office Word 2007.

#### Краткие теоретические сведения  $\mathscr{A}$

B Microsoft Office 2007 введен новый формат файлов, основанный на языке XML. По умолчанию документы, создаваемые в Word 2007, сохраняются с новым расширением имени файла, которое получается путем добавления суффикса «x» или «m» к привычному расширению. Суффикс «х» указывает на то, что XML-файл не содержит макросов, а суффикс «m» означает, что XML-файл макросы содержит. Таким образом, имена обычных файлов Word 2007 имеют расширение docx, а не doc.

XML-форматы предоставляют целый ряд преимуществ:

- 1) файлы автоматически сжимаются, и в некоторых случаях их размер может сокращаться на 75 % по сравнению с предыдущими версиями Word;
- 2) формат обеспечивает улучшенное восстановление поврежденных файлов;
- 3) обеспечивается более легкое обнаружение документов, содержащих макросы. Файлы, которые сохраняются с расширением docx, не могут содержать макросы, написанные на языке VBA (Visual Basic для приложений) или элементы управления ActiveX. Следовательно, в них отсутствует угроза безопасности, связанная с такого рода внедренными кодами. Только файлы с расширением docm могут содержать макросы на языке VBA и элементы управления ActiveX, хранящиеся в обособленных частях файла. Различные расширения имен файлов позволяют легко отличать файлы, содержащие макрос, от файлов, которые его не содержат и облегчают обнаружение антивирусными программами файлов, содержащих потенциально опасный код. Кроме того, системные администраторы могут заблокировать документы, содержащие нежелательные макросы или элементы управления, что повышает безопасность открытия документов.

Следует заметить, что файлы новых форматов не доступны для работы в предыдущих версиях Word. Чтобы открыть и изменить файлы Word 2007 в более ранних версиях, в них следует загрузить необходимые конвертеры файлов. Можно открывать файлы формата txt или rtf. При откры-

тии текстовых файлов формата txt может появиться запрос на выбор кодировки при преобразовании файла.

При открытии в Word 2007 документа, созданного в Word 2003, Word 2002 или Word 2000, автоматически включается режим совместимости, а в строке заголовка окна документа отображается надпись «Режим ограниченной функциональности». Включение режима совместимости гарантирует, что при работе с документом не будут использоваться новые и расширенные возможности Word 2007, а пользователи более ранних версий Microsoft Word смогут редактировать любую часть этого документа.

Заметим, что в режиме совместимости можно открывать, редактировать и сохранять документы Word 97-2003, однако нельзя использовать новые возможности Word 2007.

По умолчанию все файлы сохраняются в том же формате, в котором были открыты. Новые документы и файлы Word 2007 сохраняются в формате Документ Word, файлы предыдущих версий сохраняются в формате Документ Word 97 2003, файлы RTF сохраняются как Текст в формате RTF И Т.Д.

При сохранении можно изменить формат файла. Для этого в окне Сохранение документа щелкните по кнопке с указанием типа файла и в появившемся меню выберите необходимый тип.

Главный элемент пользовательского интерфейса Microsoft Word 2007 представляет собой ленту, которая идет вдоль верхней части окна каждого приложения вместо традиционных меню  $\mathsf{M}$ панелей инструментов (рис. 7.1).

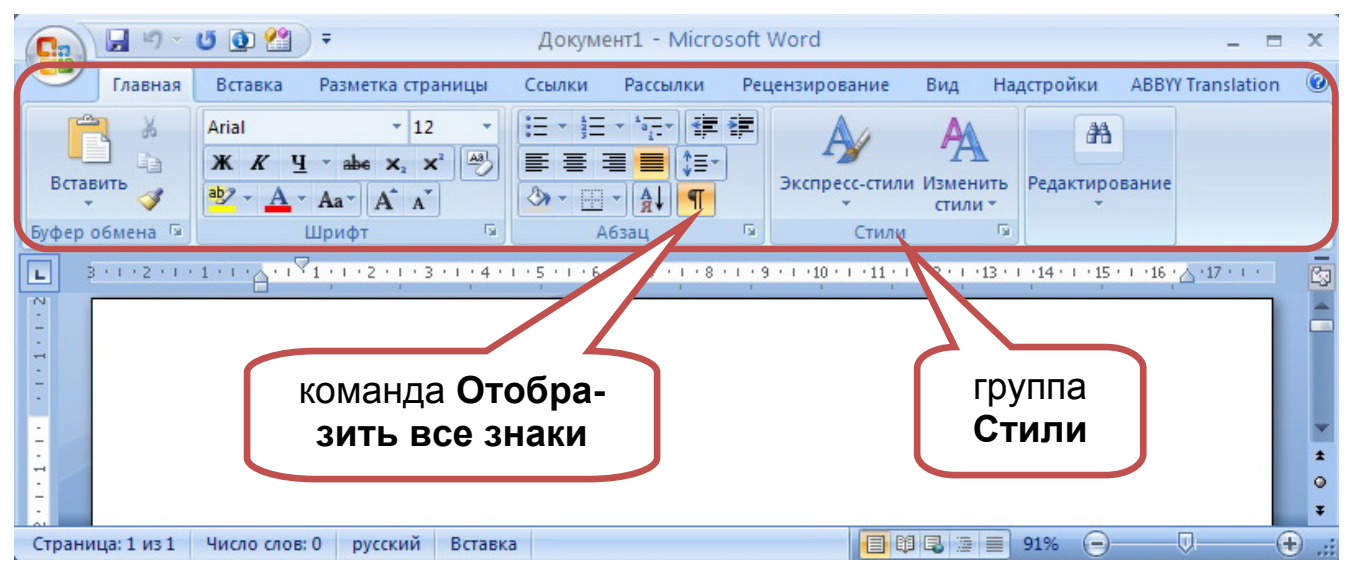

Рис. 7.1. Лента с вкладками, в которых собраны команды, упорядоченные в логические группы

Удалить или заменить ленту панелями инструментов или меню предыдущих версий приложения Microsoft Word нельзя. Однако, чтобы увеличить рабочую область, ленту можно скрыть (свернуть) - двойным нажатием

ЛКМ по названию любой вкладки, или нажатием комбинации клавиш **CTRL + F1.** Содержание ленты для каждой вкладки постоянно и неизменно. Нельзя ни добавить какой-либо элемент на вкладку, ни удалить его оттуда. Внешний вид ленты зависит от ширины окна.

Помимо постоянных, имеется целый ряд контекстно-зависимых вкладок, например для работы с колонтитулами (Конструктор), таблицами (Конструктор, Макет), рисунками (Формат), диаграммами (Конструктор, Макет, Формат) и т.д., которые появляются автоматически при переходе в соответствующий режим или при выделении объекта или установке на него курсора. При снятии выделения или перемещения курсора контекстнозависимая вкладка автоматически скрывается.

Элементы управления на лентах-вкладках объединены в группы, связанные с видом выполняемого действия (см. рис. 7.1). Раскрывающиеся кнопки имеют стрелку в правой или нижней части. Значок (кнопка) группы  $\blacksquare$  - открывает соответствующее этой группе диалоговое окно или область задач для расширения функциональных возможностей.

Вызов справочной системы осуществляется при нажатии клавиши F1.

Для вызова меню основных команд для работы с файлами, списка последних документов, а также команд для настройки параметров приложения (например, Параметры Word) служит кнопка OFFICE (рис. 7.2). Для быстрого доступа к наиболее часто используемым функциям предназначена Панель быстрого доступа:

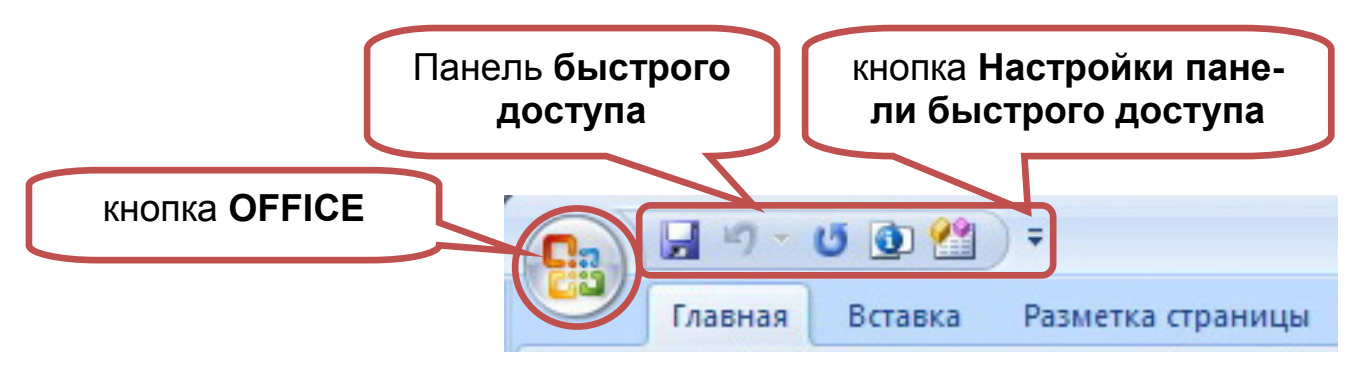

Рис. 7.2. Кнопка Office и Панель быстрого доступа

При выделении фрагмента документа автоматически отображается

 $-14$   $-$  A  $\Lambda$   $\Delta$   $\rightarrow$ Arial  $X$   $K \equiv \mathcal{Y} \cdot A \cdot \mathcal{F}$   $\mathcal{F} \equiv \cdot$ мини-панель инструментов

. Первоначально ото-

бражается полупрозрачная мини-панель, затем при наведении указателя мыши мини-панель отображается довольно ярко, поэтому может быть выполнена любая команда.

Для удобства работы с документом существует несколько режимов просмотра документа: разметка страницы, режим чтения, веб-документ, структура и черновик, переключать которые можно с помощью ярлыков режимов просмотра документа **E © E** B правой части строки состоя-

ния внизу окна Word. Правее располагается бегунок для изменения масштаба отображения документа 100% @ 0 0 0

Независимо от режима отображения в документе, помимо текста, рисунков и других объектов, могут также отображаться непечатаемые знаки – знаки форматирования: знаки абзацев ( $\P$ ), знаки табуляции ( $\rightarrow$ ), пробелы ( · ), разрывы строки (¬), мягкие переносы (-) и др. Помимо знаков форматирования отображаются также разрывы разделов, страниц, скрытый текст, привязка объектов и др. Для отображения этих знаков во вклад-

# ке Главная нажмите кнопку Отобразить все знаки П.

Работать с документом удобнее при отображенной Линейке. Для отображения или скрытия линейки используют флажок Полинейка во вкладке Вид или кнопку в верхней части вертикальной полосы прокрутки

С понятием форматирования документа в MS Word связывают операции форматирования символов, абзацев и страниц [5]. При этом понятие «символ» включает в себя не только отдельный символ, но и слово, фразу, а также фрагмент текста, не являющийся абзацем.

## Вопросы для самоподготовки

- 1. Перечислите основные атрибуты шрифта.
- 2. Назовите основные атрибуты абзаца.
- 3. Как скопировать и перенести блок текста?
- 4. Как выделять смежные и несмежные блоки текста?
- 5. Какие основные пункты используются для форматирования текста абзаца?
- 6. Как создать новый стиль?
- 7. Чем различаются внедренный и связанный объекты?
- 8. Какое меню обеспечивает переход между окнами документов?
- 9. Что такое непечатаемые символы?
- 10. Чем отличается текстовый курсор от указателя мыши?

#### Рекомендуемая литература [1, подраздел 2.4]; [2, глава 2, §4]; [3, подраздел 3.4]; [5]

### Порядок выполнения

#### Этап 1. Создание титульной страницы

1. Запустите текстовый процессор MS Office Word 2007: ПУСК / Все программы / Microsoft Office / Microsoft Office Word 2007.

2. Нажмите на кнопку Отобразить все знаки (рис. 7.3) во вкладке Главная группы Абзац. Эта кнопка должна быть всегда включена, поскольку при ее включении отображаются знаки всех абзацев и других скрытых символов форматирования.

3. Наведите курсор мыши на верхнее поле станицы на линейке и с левой стороны нажмите два раза **ЛКМ**.

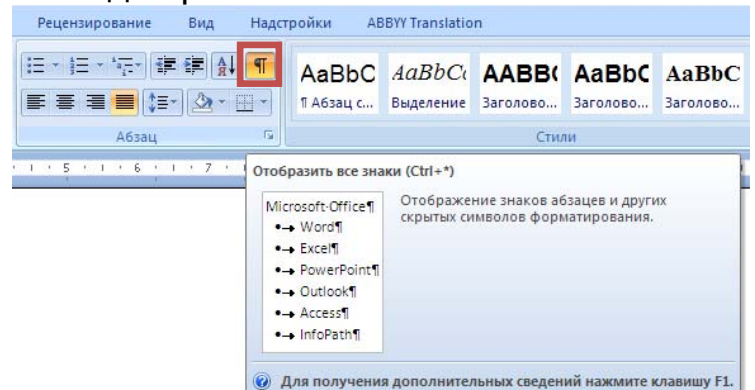

Рис. 7.3. Кнопка **Отобразить все зна**ки

4. В открывшемся окне **Параметры страницы**, как показано на рис. 7.4, установите размеры полей: верхнее поле – 2 см, левое – 3 см, нижнее – 2 см, правое – 1,5 см.

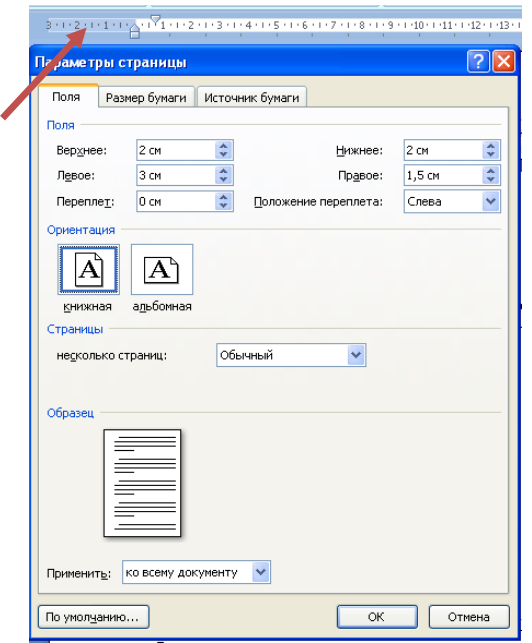

Рис. 7.4. Настройка параметров страницы

5. Сохраните документ. Для этого выполните следующее:

5.1. Нажмите кнопку **Office** / **Сохранить как** / **Документ Word**;

5.2. В открывшемся окне **Сохранение документа** в папке **Мои доку-**

**менты** нажмите кнопку Создать папку **и введите название папки** – номер своей группы, например, «412»;

5.3. Войдите внутрь созданной папки и введите имя файла в соответствующем поле «Лабораторная работа № Группа Фамилия». Проследите, чтобы в поле «**Тип файла**» был выбран тип «**Документ Word** (\*.docx). Нажмите **Сохранить** для завершения процесса сохранения документа.

Во время работы не забывайте регулярно, примерно каждые 2-3 минуты, сохранять файл (нажатием сочетания клавиш на клавиатуре **Ctrl+S**) во избежание потери результатов труда.

6. Установите параметры двух стилей, которые будут использованы в данном документе: стиль **Обычный** и стиль **Заголовок 1**. Все заголовки разделов документа оформляются стилем **Заголовок 1**, весь остальной текст – стилем **Обычный**. Каждое из описанных ниже действий не забывайте завершать нажатием кнопки **OK**, а не **ESC**.

7. Параметры стилей выбираются во вкладке **Главная** / группа **Стили**. Нажмите кнопку вызова дополнительных параметров стилей (рис. 7.5).

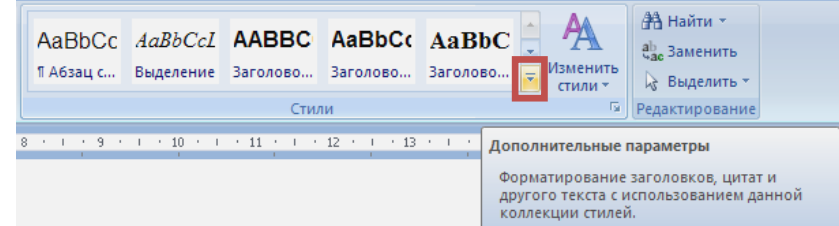

Рис. 7.5. Вызов дополнительных параметров группы **Стили**

8. В открывшемся окне наведите **ЛКМ** на стиль **Обычный** и нажмите **ПКМ**. Выберите в контекстном меню команду: **Изменить…** (рис. 7.6).

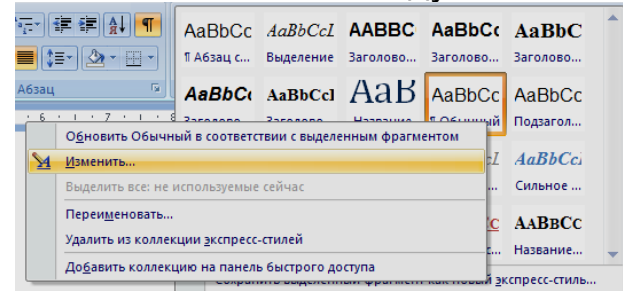

Рис. 7.6. Выбор стиля для изменения его параметров

9. В открывшемся окне **Изменение стиля** обратите внимание на имя стиля – **Обычный**, в качестве стиля следующего абзаца выберите –

**Обычный**. Нажмите на кнопку **Формат**  $\frac{1}{2}$  **Здесь рекомендуется** использовать для настройки стилей две команды: **Шрифт** и **Абзац**.

10. Выберите команду: **Шрифт** и установите параметры шрифта стиля **Обычный** во вкладке **Шрифт**: шрифт Arial, начертание – обычное, размер – 14 пт.

11. В окне **Шрифт** откройте вкладку **Интервал** и проверьте установленные параметры: масштаб – 100 %, интервал – обычный, смещение – нет. Нажмите кнопку **OK**.

12. В окне **Изменение стиля** нажмите повторно кнопку **Формат** и выберите команду: **Абзац**.

13. Установите во вкладке **Отступы и интервалы** следующие параметры: выравнивание – по ширине, уровень – основной текст, отступ слева – 0 см, отступ справа – 0 см, первая строка – отступ 0,75 см, интервал Перед – 0 пт, интервал После – 0 пт, междустрочный интервал – одинарный. Нажмите кнопку **ОК**.

14. Завершите изменение параметров стиля **Обычный** включением параметра **В новых документах, использующих этот шаблон** и нажатием

на кнопку **ОК**.

15. Повторите действия пп. 9-14 по изменению параметров стиля **Заголовок 1**. В открывшемся окне «**Изменение стиля**» обратите внимание на имя стиля – **Заголовок 1**, стиль следующего абзаца – **Обычный**. После нажатия кнопки **Формат** и последовательном выборе команд: **Шрифт** и **Абзац** установите следующие параметры стиля **Заголовок 1**: шрифт Arial, начертание – Полужирный, размер – 14 пт, видоизменение – Все прописные; выравнивание – по левому краю, уровень – уровень 1, отступ слева – 0 см, отступ справа – 0 см, первая строка – отступ 0,75 см, интервал Перед – 24 пт, интервал После – 14 пт, междустрочный интервал – одинарный. Нажмите кнопку **ОК**. Завершите изменение параметров стиля **Заголовок 1** включением параметра «**В новых документах, использующих этот шаблон»** и нажатием кнопки **ОК.**

16. После установки всех параметров стилей установите курсор на первой строке страницы и напечатайте текст титульного листа документа стилем **Обычный**, как это показано на рис. 7.7

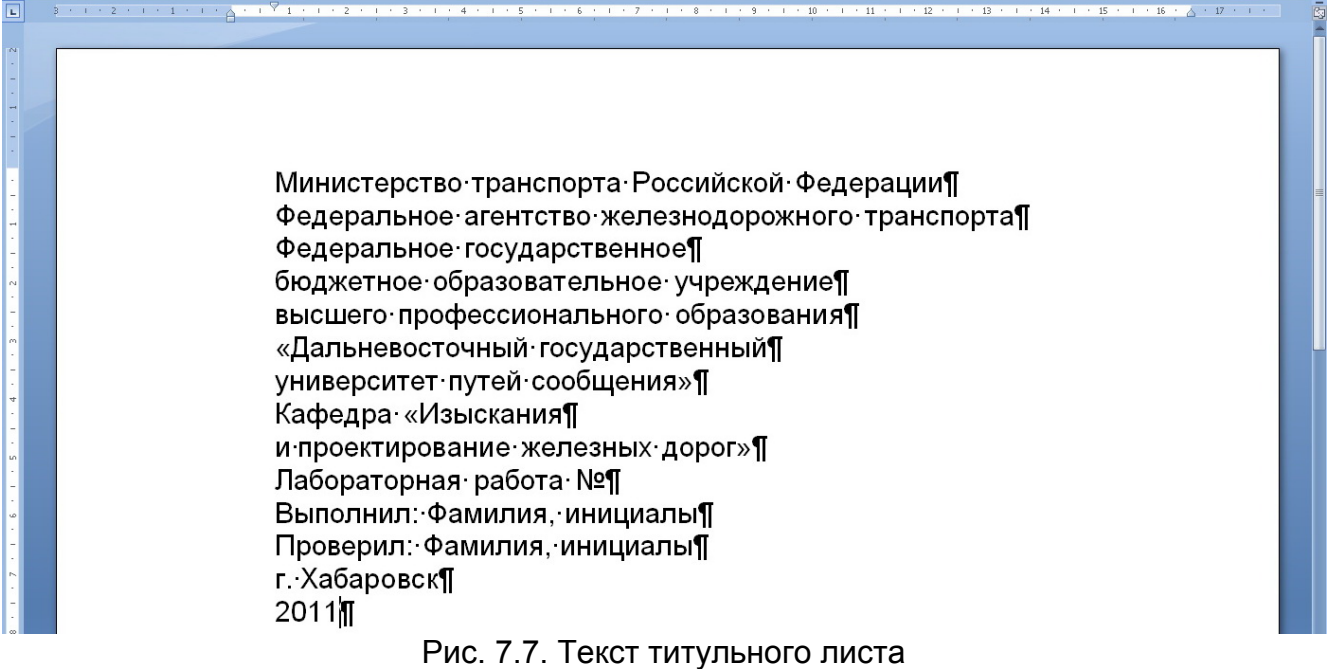

17. Во вкладке **Вид** группы **Масштаб** отобразите **одну** страницу **В**Одна страница .

18. Расположите строки набранного текста таким образом, чтобы текст вертикально был отцентрирован симметрично (рис. 7.8). Для этого последовательно устанавливайте курсор мыши в начало строк и нажатием кнопки **Enter** вставляйте пустые строки или кнопкой Delete удаляйте лишние пустые строки.

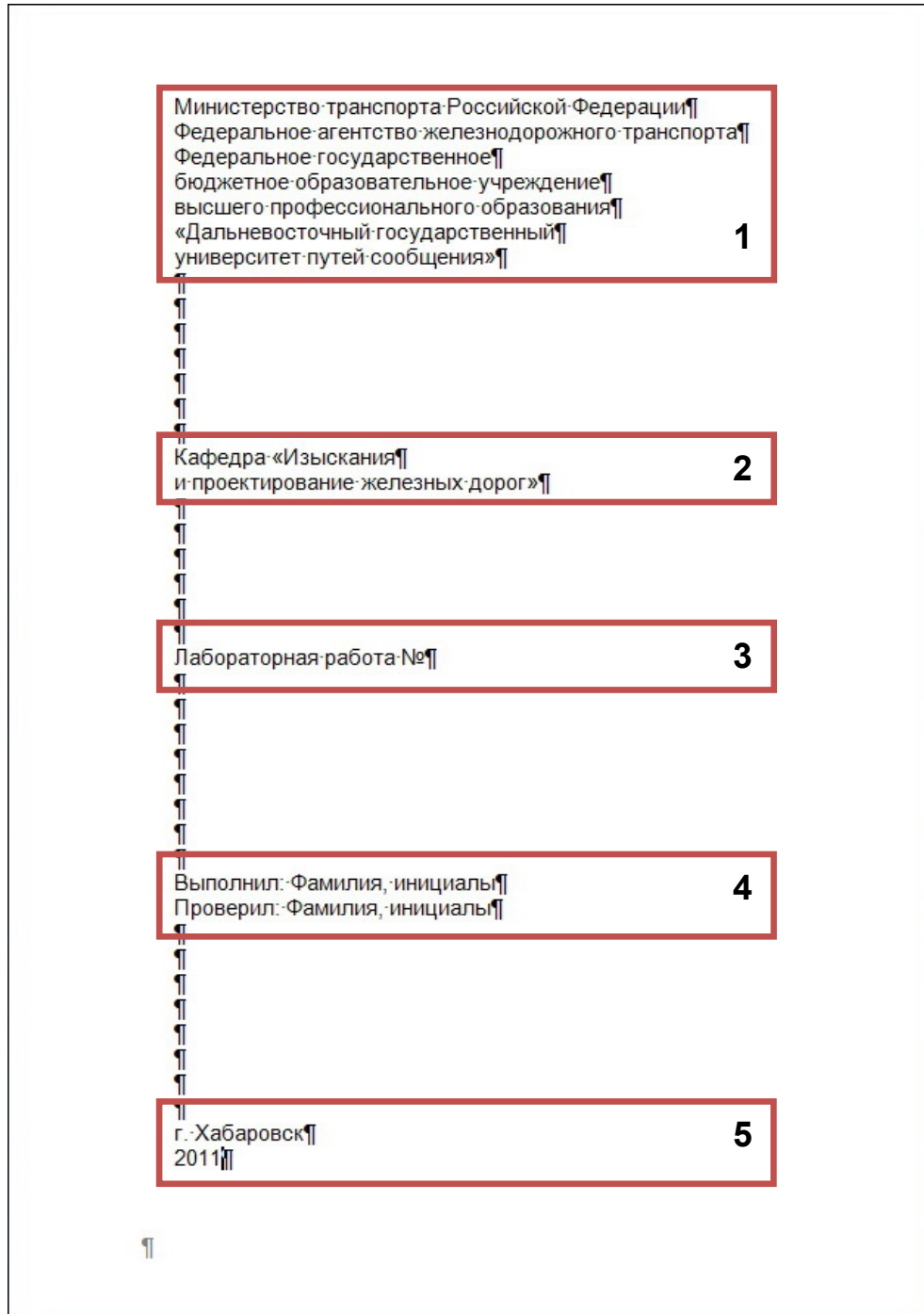

Рис. 7.8. Расположение текстовых блоков титульного листа

19. Установите выравнивание по центру для первого, третьего и пятого блоков текста. Для этого выполните следующие действия:

- нажмите левой рукой на клавиатуре правую кнопку Ctrl для выделения несмежных областей и не отпускайте ее (держите нажатой);
- наведите курсор мыши на левое поле напротив первой строки;
- правой рукой нажмите **ЛКМ** и, удерживая ее нажатой, выделите все четыре верхние строки;
- всё ещё удерживая нажатой кнопку **Ctrl**, выделите третий и пятый блоки текста;
- во вкладке **Главная** группы **Абзац** выберите команду: **Выравнивание** по центру  $\boxed{\equiv}$ .

20. Установите **отступ для первой** строки 8 см для второго и четвертого блоков текста. Для этого передвиньте отступ первой строки на линейке со значения 0,75 см на значение 8 см (рис. 7.9).

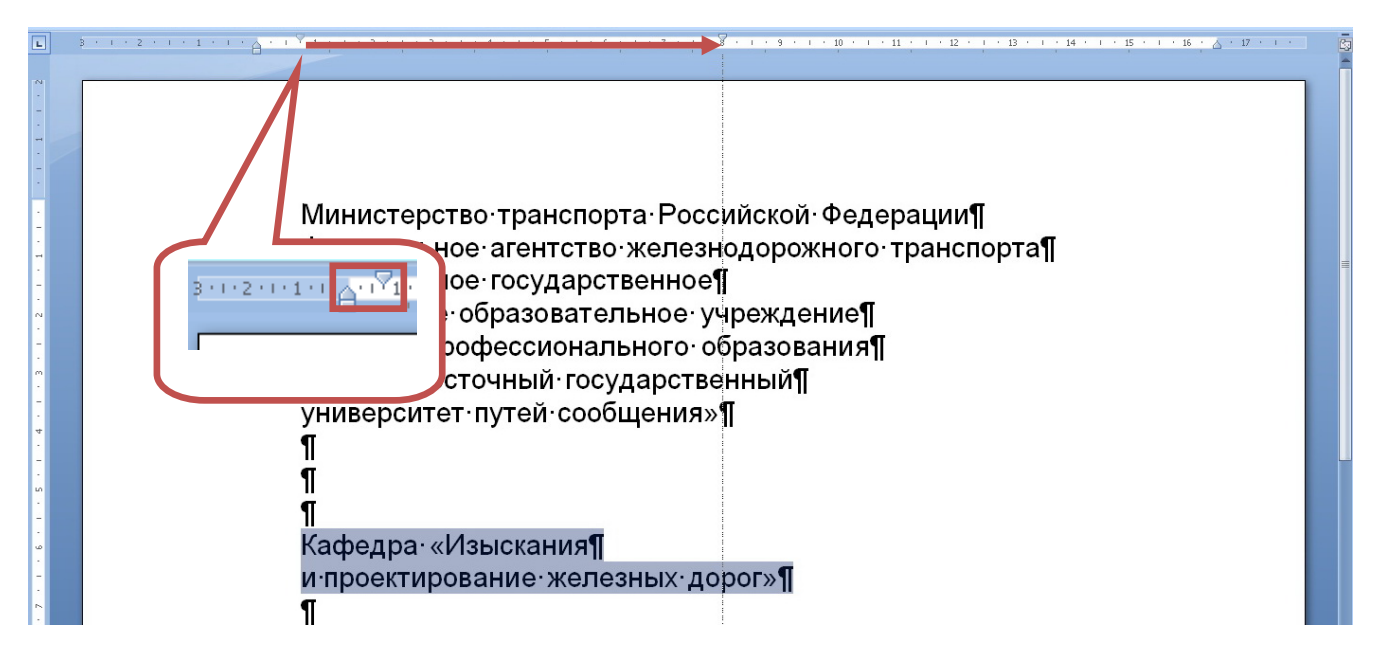

Рис. 7.9. Установка отступа первой строки для 2-го и 4-го текстовых блоков

21. После описанных действий первая титульная страница должна соответствовать рис. 7.10. Сохраните документ (**Ctrl+S**).

**Этап 2**. Создание разделов основной части документа.

1. Установите курсор в конец документа нажатием сочетания клавиш на клавиатуре **Ctrl+End**. Вставьте разрыв раздела со следующей страницы через вкладку **Разметка страницы** группа **Параметры страницы**, выбрав команду: **Разрывы разделов** / **Следующая страница**.

2. Этот способ завершения страницы особенно удобен в тех случаях, когда страница заполнена текстом неполностью, чтобы не вставлять много пустых строк, которые в дальнейшем могут повлечь смещение текста.

3. Выберите масштаб 100 % в правом нижнем углу строки состояния, для этого нажмите ЛКМ на бегунок:  $\mathbf{E} = \mathbf{E} \cdot \mathbf{E}$ 

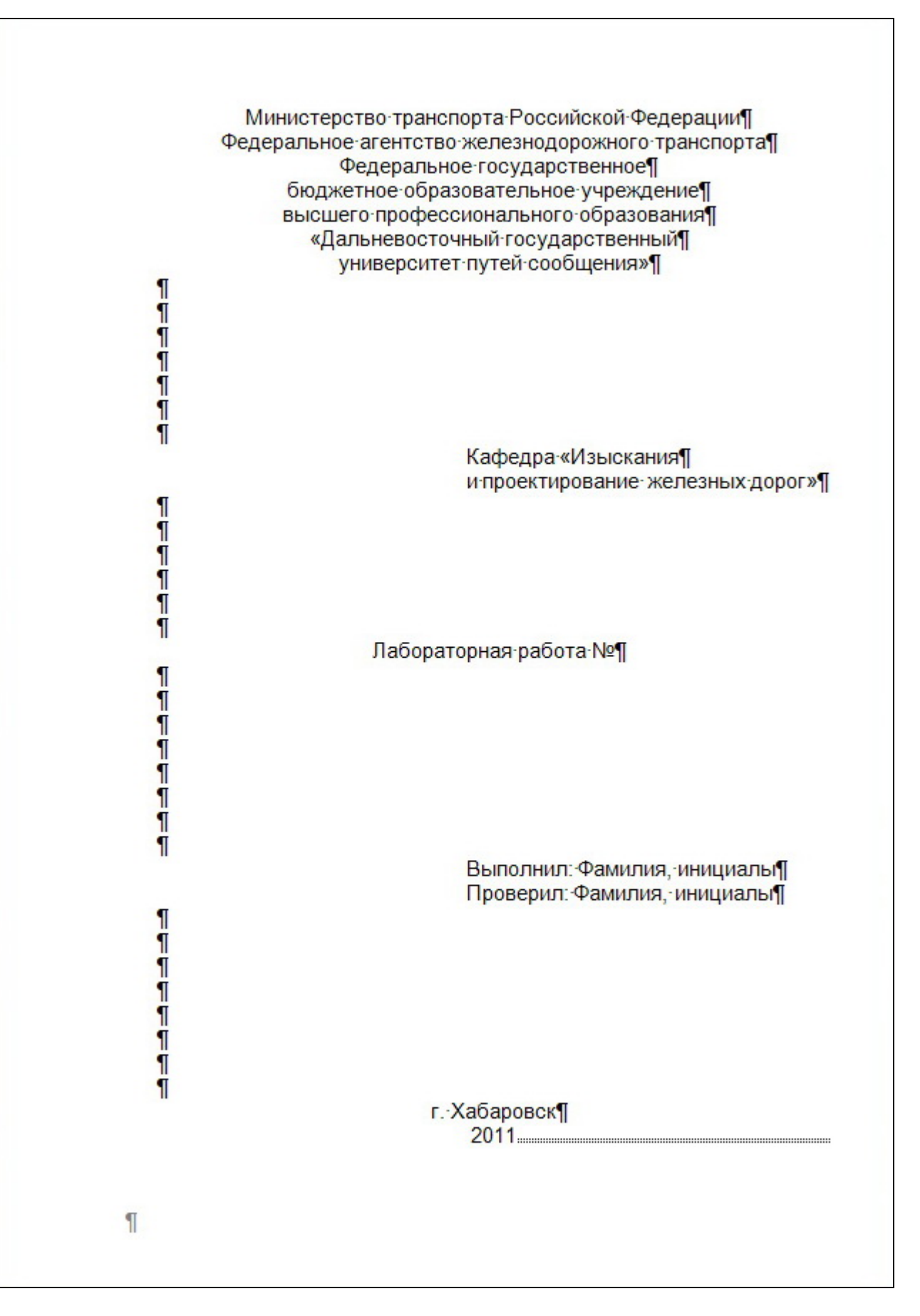

Рис. 7.10. Результат этапа 1 по созданию титульного листа документа

4. После вставки разрыва раздела со следующей страницы курсор переходит на следующую страницу, в данном случае на вторую. Выравнивание осталось по центру, так как блок текста «2011» выровнен по центру. Чтобы курсор снова перешел в исходное положение к началу строки, не нужно нажимать на кнопку **Backspace**, следует выбрать во вкладке **Главная** группа **Стили** команду: **Стиль Обычный**. В этом случае первый абзац второй страницы вернет измененные параметры стиля **Обычный** на первой странице в исходной состояние – выравнивание по ширине.

5. На второй странице, в самом конце выполняемой работы, будет создано автособираемое оглавление, поэтому вторая страница остается пока пустой: нажмите два раза **Enter** и повторите вставку разрыва раздела со следующей страницы – появится соответствующий символ:

«Разрыв раздела (со следующей страницы)».

6. Курсор переходит на страницу 3.

7. Напечатайте следующий текст:

#### Введение

Цель выполнения работы – освоить применение основных требований по оформлению текстовых отчетных документов.

Рассматриваются основы создания и оформления таблиц и рисунков.

8. На следующей пустой строке вставьте разрыв раздела со следующей страницы, чтобы перейти на страницу 4.

9. На четвертой странице напечатайте заголовок раздела **Рекомендации по созданию эссе**, а затем со следующей строки приведенный на рис. 7.11 текст стилем **Обычный**. Блоки (по выбору) выделите полужирным начертанием, курсивом, подчеркиванием и заливкой.

10. Сохраните документ (**Ctrl+S**).

11. В конце страницы 4 на следующей пустой строке вставьте разрыв раздела со следующей страницы, это даст возможность перейти к началу страницы 5.

12. Страница 5 содержит материал по созданию реферата. Напечатайте заголовок раздела на первой строке **Рекомендации по написанию реферата**. Со следующей строки напечатайте материал, который приведен в прил. 1.

13. Примените на странице 5 к тексту маркированный список. Для этого выберите во вкладке **Главная** группы **Абзац** команду: **Маркеры** . В выпадающем меню из **Библиотеки маркеров** нажмите нужный маркер.

14. Повторите это действие к следующему перечню, но уже с другим типом маркера.

15. К тексту **Этапы работы над рефератом** примените нумерованный список: вкладка **Главная** / группа **Абзац** / команда: **Нумерация** .

Эссе (от фр. «essai», англ. «essay», «assay» попытка, проба, очерк; от лат. «exagium» взвешивание. Создателем жанра эссе считается М.Монтень («Опыты», 1580 г.).

Это прозаическое сочинение – рассуждение небольшого объема со свободной композицией. Жанр критики и публицистики, свободная трактовка какой-либо проблемы. Эссе выражает индивидуальные впечатления и соображения по конкретному поводу или вопросу и заведомо не претендует на определяющую или исчерпывающую трактовку предмета. Как правило, эссе предполагает новое, субъективно окрашенное слово о чем-либо и может иметь философский, историко-биографический, публицистический, литературно-критический, научно-популярный, беллетристический характер.

Эссе студента – это самостоятельная письменная работа **на тему, предложенную преподавателем (тема может быть предложена и студентом, но обязательно должна быть согласована с преподавателем). Цель эссе состоит в развитии навыков самостоятельного творческого мышления и письменного изложения собственных мыслей.**

Писать эссе чрезвычайно полезно, поскольку это позволяет автору научиться четко и грамотно формулировать мысли, структурировать информацию, использовать основные категории анализа, выделять причинно-следственные связи, иллюстрировать понятия соответствующими примерами, аргументировать свои выводы, овладеть научным стилем речи.

Эссе должно содержать четкое изложение сути поставленной проблемы, включать самостоятельно проведенный ее анализ с использованием концепций и аналитического инструментария, рассматриваемого в рамках дисциплины, выводы, обобщающие авторскую позицию по поставленной проблеме.

В зависимости от специфики дисциплины формы эссе могут значительно дифференцироваться. В некоторых случаях это может быть анализ или имеющихся статистических данных по изучаемой проблеме, или материалов из средств массовой информации, либо использования изучаемых моделей, а также подробный разбор предложенной задачи с развернутыми мнениями, подбор и детальный анализ примеров, иллюстрирующих проблему и т.д.

Рис. 7.11. Основной текст раздела **Рекомендации по созданию эссе**

16. Выделите мышкой все строки раздела на странице 5 (за исключением заголовка), относящиеся к теме создания реферата, затем, используя

во вкладке **Главная** группы **Шрифт** команду: **Уменьшить размер** , уменьшите размер шрифта до такой величины, чтобы весь материал поместился на одной странице.

17. Выделите текст всего документа нажатием сочетания клавиш на клавиатуре **Ctrl+A**. Во вкладке **Разметка страницы** группы **Параметры страницы** выберите команду: **Расстановка переносов b**<sup>a</sup>- Расстановка переносов – включите автоматическую расстановку переносов

Авто . Обратите внимание на уменьшение расстояния между словами. 18. Сохраните документ (**Ctrl+S**).

19. На странице 6 в первой строке напечатайте заголовок «Подготовка к печати документа «Протокол». Нажмите **Enter**. Выберите масштаб **По ши-**

**рине страницы В** По ширине страницы во вкладке Вид группы Масштаб.

20. Во вкладке **Разметка страницы** выберите команду: **Разрывы** и вставьте разрыв раздела на текущей странице:

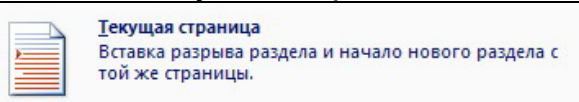

21. На экране, в конце предложения, появится соответствующий сим-

.

вол, указывающий на данный тип разрыва . Со второй строки наберите текст (рис. 7.12).

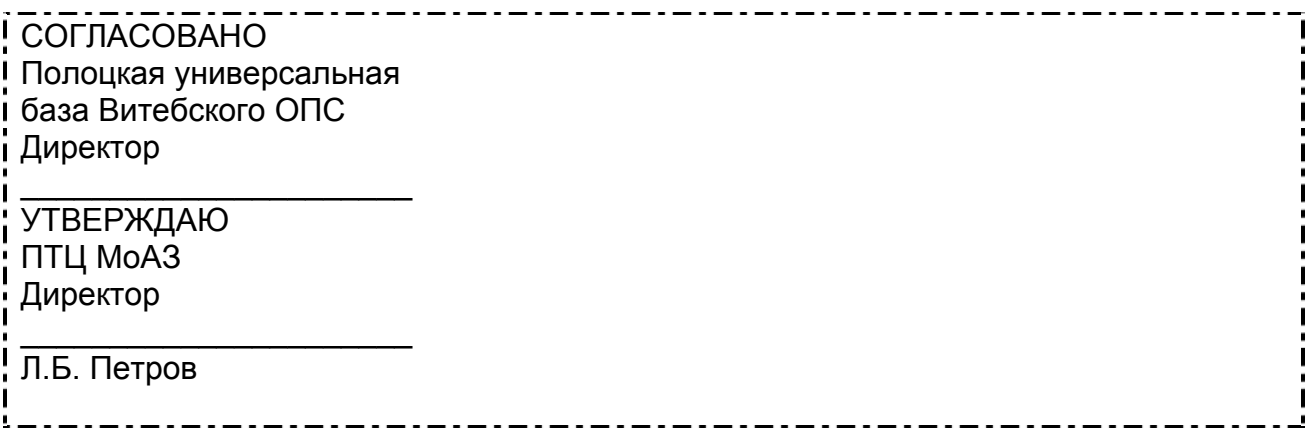

Рис. 7.12. Текст для набора на стр. 6

22. По окончании перейдите на следующую пустую 12-ю строку, нажав клавишу **Enter**. Вставьте новый разрыв раздела на текущей странице. Выделите набранный выше текст, т.е. строки со 2-й по 11-ю на странице 6. Выберите во вкладке **Разметка страницы** группы **Параметры страницы**

команду: **Колонки** / **Две колонки**.

23. Через одну пустую строку напечатайте приведенный ниже текст в одну колонку, установите полужирное начертание и выравнивание по центру для указанных блоков текста.
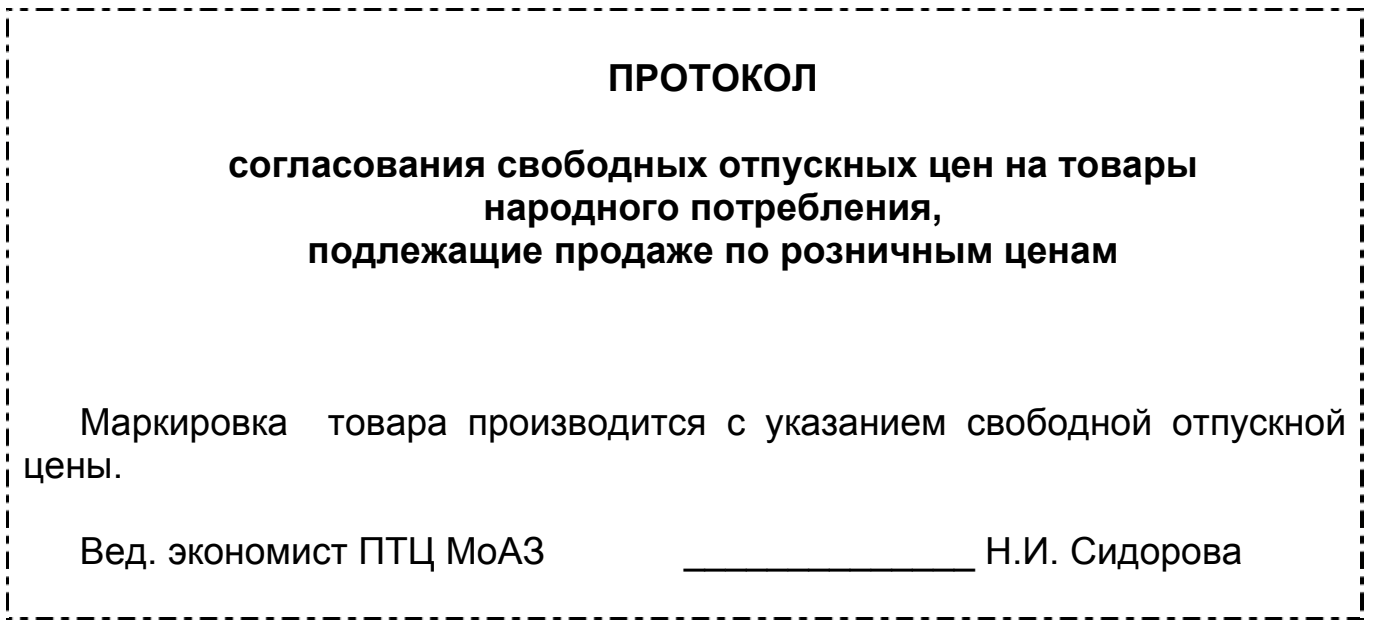

24. Сохраните документ (**Ctrl+S**). Результат должен соответствовать рис. 7.13.

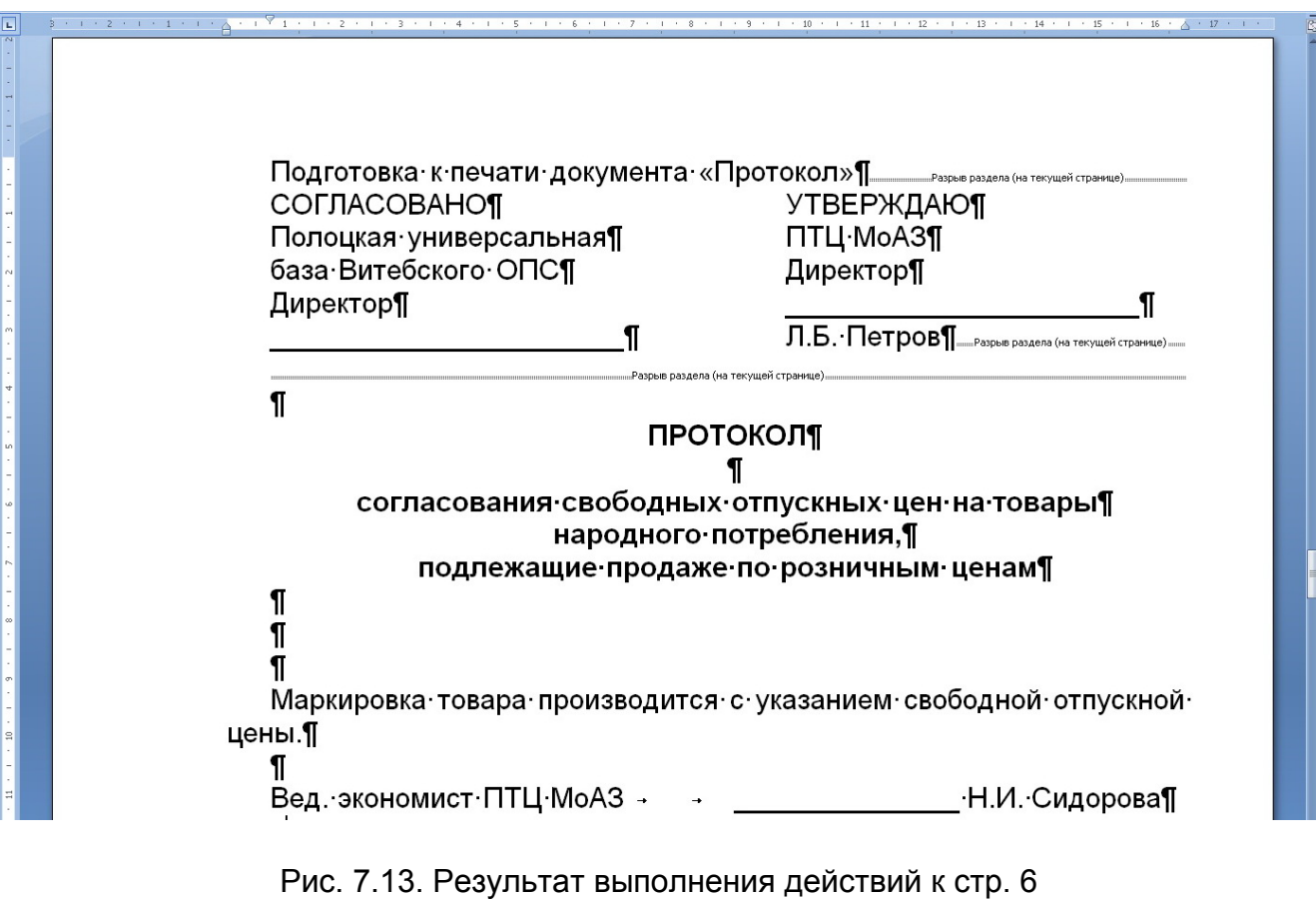

25. По завершении создания данного блока текста на следующей пустой строке вставьте разрыв раздела со следующей страницы, переходя таким образом к предпоследнему разделу своего документа – Заключению (стр. 7). Напечатайте заголовок раздела. Руководствуясь материалом на странице 5, создайте краткое заключение по выполненной лабораторной работе. Затем вставьте последний разрыв раздела со следующей страницы и перейдите на страницу Библиографический список. Оформите его в соответствии с образцом, представленном на странице 5. Например:

- 1. Гагарина, Л.Г. Технические средства информатизации: учеб. пособие / Л.Г. Гагарина. – М.: ИД «ФОРУМ», 2010. – 256 с.
- 2. Нестерова, Н.С. Информатика: учеб. пособие. В 3 ч. Ч. 1 / Н.С. Нестерова. – Хабаровск: Изд-во ДВГУПС, 2009. – 107 с.

26. Перейдите в конец раздела **Заключение** и добавьте фразу «При подготовке к выполнению лабораторной работы было использовано учебно-практическое пособие под редакцией Косарева В.П. [10]». В квадратных скобках указан порядковый номер использованного источника, который значится в библиографическом списке.

27. В результате выполнения действий второго этапа лабораторной работы должен быть сформирован документ и его структура. Каждый раздел должен иметь заголовок и основной текст. Последовательно выделите заголовки разделов и примените к ним стиль **Заголовок 1**. Масштаб отображения документа можно использовать любой. Пример изменения отображения заголовков раздела представлен на рис. 7.14.

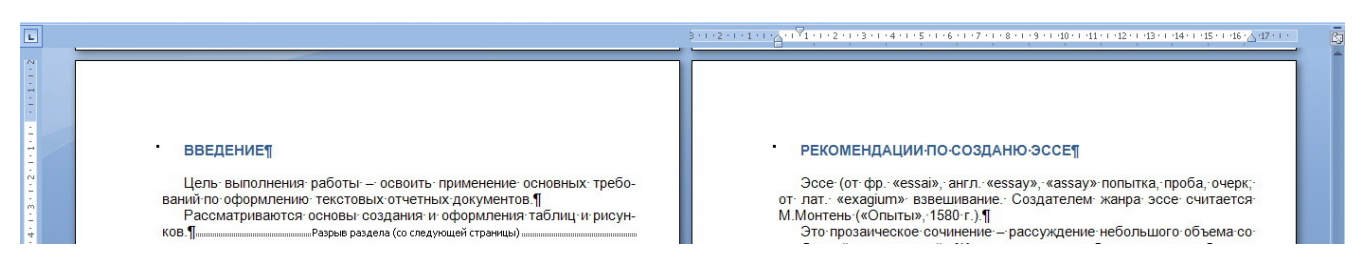

Рис. 7.14. Страницы 3 и 4 при масштабе отображения **Две страницы**

28. Действуя именно таким образом, в документе будет сформировано пять разделов. Во вкладке **Вставка** группы **Колонтитулы** выберите ко-

манду: **Номер страницы** для вставки нумерации страниц.

 $\overline{+}$ 

29. Сохраните документ (**Ctrl+S**).

#### **Этап 3. Создание оглавления**

Необходимым условием создания оглавления является назначение стилей заголовков названиям разделов, которые нужно включить в оглавление, что и было выполнено на этапе 2.

30. Установите курсор на пустой первой строке страницы 2. Во вкладке

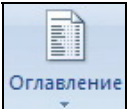

**Ссылки** группы **Оглавление** выберите команду: **Оглавление** и встроенный тип **Автособираемое оглавление 1**.

31. Выделите автоматически созданное слово **Оглавление** и отформатируйте его: шрифт – Arial, размер шрифта – 14 пт, начертание – полужирное, регистр – Все прописные, выравнивание – по центру.

32. Сохраните документ (**Ctrl+S**).

#### **Этап 4. Вставка таблицы**

33. По окончании этапа 3 курсор находится на странице 2. Наведите курсор мыши на страницу 6 оглавления. На экране появится текст «Нажмите **Ctrl** и щелкните ссылку». Сочетание этих действий вызывает переход к разделу на странице 6. Перейдите на страницу 6 и установите курсор на строку 15 – вторую из трех пустых строк.

34. Во вкладке **Вставка** группы **Таблицы** вставьте таблицу из четырех столбцов и семи строк, используя курсор мыши: левой кнопкой мыши медленно ведите вправо на четыре оранжевых квадратика и на семь вниз, когда курсор мыши выделит оранжевым цветом нужное количество ячеек, то нажмите на **ЛКМ**.

35. Напечатайте внутри ячеек соответствующий текст и отформатируйте его по образцу (рис. 7.15). Для этого выполните следующие действия:

35.1. Введите в ячейки соответствующий текст (рис. 7.15);

35.2. Измените ширину столбцов, используя ползунки на линейке и двигая их влево и вправо;

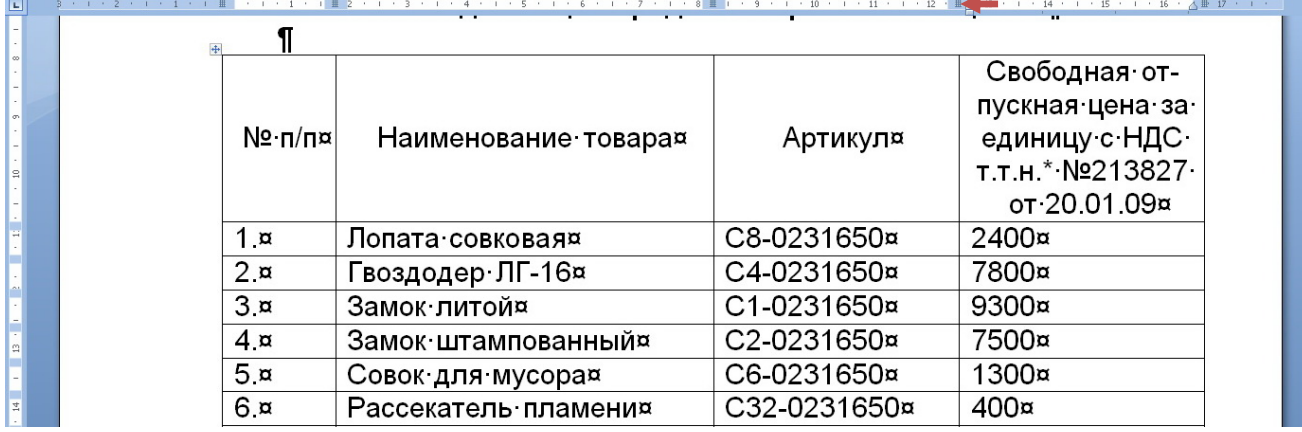

Рис. 7.15. Текст для таблицы на стр.6

<sup>\*</sup> Гришина Е.А., Койптыш С.К., Манюк М.Г., Сочнев С.В., Толокнова С.А., Шевченко Т.Г. Прикладная информатика: практикум: учеб. пособие / под общ. ред. С.В. Сочнева. – Мн.: Вышейшая шк., 2002. – С.64.

35.3. Выделите при нажатой клавише **Ctrl** несмежные 1-й, 3-й и 4-й столбцы, подведя курсор мыши по очереди к верху столбцов (рис. 7.16). При таком наведении сверху появляется черная маленькая стрелочка, именно она показывает, что теперь следует нажать **ЛКМ** (кнопка **Ctrl** все время при выделении столбцов должна быть нажата);

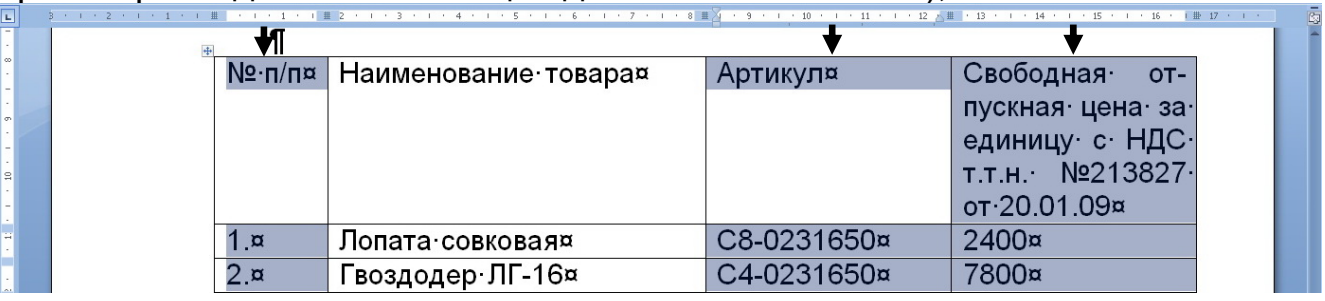

Рис. 7.16. Выделение несмежных столбцов таблицы

35.4. Выберите тип выравнивания для 1, 3 и 4-го столбцов – **по центру**; 35.5. Выделите первую строку и примените к ней тип выравнивания ячеек **Выравнивание ячеек <b>ВЫ** ВЫРОВНЯТЬ ПО ЦЕНТРУ (ЦЕНТРИРОВАНИЕ ТЕКСТА в ячейке по горизонтали и по вертикали)

Установите курсор за таблицу и нажмите **Enter** для вставки новой строки. Добавьте новый текст восьмой строки (рис. 7.17).

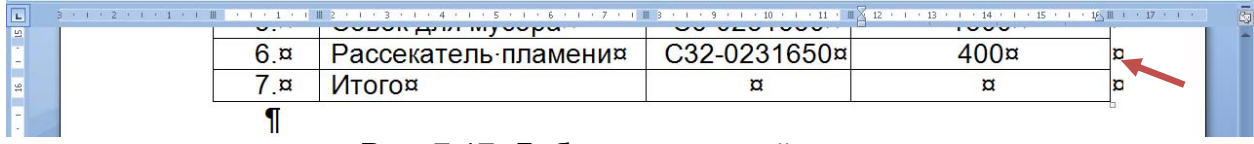

Рис. 7.17. Добавление новой строки

Ячейки в таблицах MS Word имеют такую же нумерацию, как и в MS Excel – строки обозначаются целыми числами (1, 2, 3…), столбцы – прописными буквами латинского алфавита (A, B, C …). Ячейке (клетке) присваивается имя, состоящее из названий столбца и строки, на пересечении которых она находится. В ячейки таблицы можно вводить формулы, используя основной принцип «**=ФУНКЦИЯ(АРГУМЕНТ)**» (рис. 7.18).

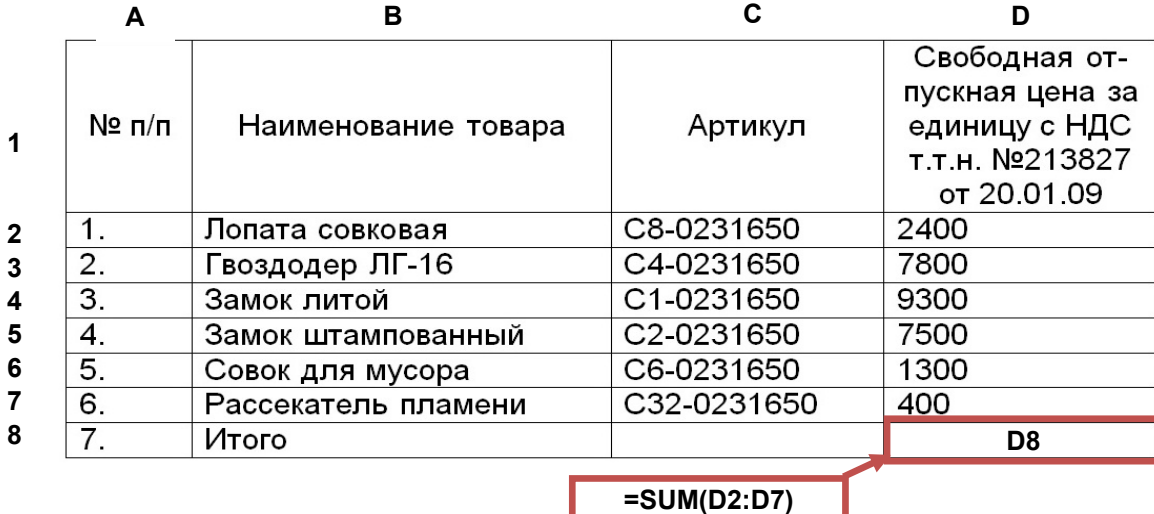

#### Рис. 7.18. Вычисление функции в ячейке таблицы

Расположите курсор в ячейку **D8** и вызовите во вкладке **Макет** (эта вкладка становится доступной, если курсор мыши установлен внутри таблицы) группы **Данные** команду: **Формула** . В появившемся окне в поле Формула напечатайте формулу «**=SUM(ABOVE)**», обозначающую суммирование всех числовых значений, расположенных выше над ячейкой с формулой (рис. 7.19). Формула не будет считать значение правильно, если внутри выделенного диапазона будут встречаться пустые ячейки или ячейки с текстом.

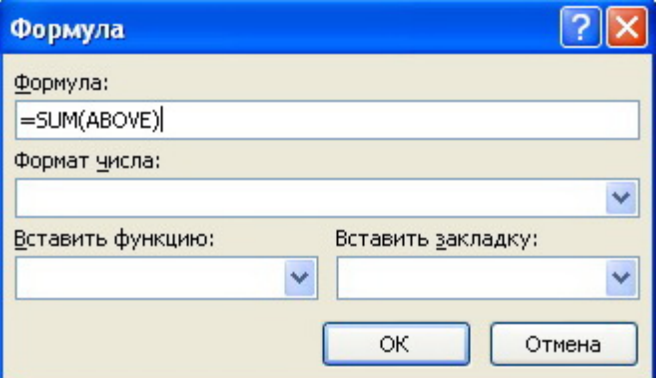

Рис. 7.19. Вставка функции СУММА всех вышестоящих значений столбца

Выполненное выше задание состоит из 8 страниц. Вставьте перед Заключением новый раздел, индивидуальная тема которого должна соответствовать варианту. Основной текст оформляется стилем **Обычный**. Ключевые фразы, понятия или определения вы можете выделить полужирным, курсивом или подчеркиванием.

Сохраните документ и представьте результаты преподавателю.

#### *Варианты заданий*

Индивидуальные темы (названия):

- 1. Логические основы функционирования ЭВМ: логика высказываний; элементарные логические функции.
- 2. Банки информации: банки данных и банки документов.
- 3. Автоматизированные информационные системы: автоматизированные системы управления.
- 4. Автоматизированные информационные системы: информационные системы управления.
- 5. Автоматизированные информационные системы: автоматизированные системы научных исследований.
- 6. Автоматизированные информационные системы: системы автоматизированного проектирования.
- 7. Автоматизированные информационные системы: географические информационные системы.
- 8. Экспертные системы.
- 9. Компьютерные обучающие системы. Основные принципы новых информационных технологий обучения.
- 10. Компьютерные обучающие системы. Типы обучающих программ.
- 11. Компьютерные обучающие системы. Системы компьютерной диагностики знаний.
- 12. Компьютерные обучающие системы. Перспективные направления в области компьютерного обучения.
- 13. Понятие компьютерного математического моделирования.
- 14. Этапы и цели компьютерного математического моделирования.
- 15. Классификация математических моделей.
- 16. Понятие о компьютерном математическом моделировании. Приемы программирования.
- 17. Глобальные модели развития человечества.
- 18. Моделирование случайных процессов. Техника стохастического моделирования
- 19. Моделирование случайных процессов в системах массового обслуживания.
- 20. Моделирование случайных процессов. Различные примеры их моделирования.
- 21. Структура информационных ресурсов.
- 22. Информационные ресурсы и услуги как товар.
- 23. Национальные информационные ресурсы России.
- 24. Информационные ресурсы Интернета.
- 25. Понятие «информационное общество».
- 26. Путь человечества к информационному обществу.
- 27. Экономика и структура труда в информационном обществе.
- 28. Культура в информационном обществе.
- 29. Образование в информационном обществе.
- 30. Образ жизни людей в информационном обществе.

#### Тестовые задания

Выберите правильный ответ.

- 1. Если в приложении Word 2007 нажать кнопку **•**, то ...
	- 1) будет временно скрыта лента и увеличится пространство для отображения документа;
	- 2) будет увеличен размер шрифта в тексте;
	- 3) будут отображены дополнительные возможности;
	- 4) команда будет добавлена в панель быстрого доступа.
- 2. Определите правильное местонахождение панели быстрого доступа, и определите в каких случаях она используется:
	- 1) Эта панель расположена в левом верхнем углу экрана. Она служит для быстрого доступа к часто используемым командам.
- 2) Она отображается поверх текста, и с ее помощью можно вносить изменения в форматирование текста.
- 3) Она расположена в левом верхнем углу экрана. С ее помощью возможен быстрый доступ к документу.
- 4) Она расположена на вкладке Главная. С ее помощью можно быстро запустить или открыть новый документ.
- 3. На ленте появляется новая вкладка при ...
	- 1) выборе на вкладке Вставка команды: Показать инструменты для работы с рисунками;
	- 2) при выделении рисунка;
	- 3) при щелчке рисунка правой кнопкой мыши и выборе команды: Работа с рисунками;
	- 4) при выполнении первого или третьего из перечисленных выше действий.
- 4. Элемент изменения масштаба расположен ...
	- 1) в правом верхнем углу;
	- 2) в левом верхнем углу;
	- 3) в левом нижнем углу;
	- 4) в правом нижнем углу.
- 5. Строка заголовка документа Word: «Маркетинговый отчет.doc (Режим ограниченной функциональности)» означает, что с этим доку- $M$ CHTOM  $\ldots$ 
	- 1) можно работать, но сохранить его нельзя;
	- 2) невозможно работать, потому что он несовместим;
	- 3) можно работать, пользуясь всеми возможностями новой версии приложения Word:
	- 4) можно работать, но нельзя пользоваться некоторыми новыми возможностями приложения Word.
- 6. В текстовых редакторах и настольных издательских системах, как правило, с помощью клавиш Alt + F4 происходит ...
	- 1) переход в окно с предыдущей программой;
	- 2) переход в окно со следующей программой;
	- 3) открытие файла;
	- 4) выход из программы.
- 7. В текстовых редакторах и настольных издательских системах, как правило, с помощью клавиш Ctrl + S происходит ...
	- 1) создание нового документа;
	- 2) открытие файла;
	- 3) сохранение файла;
	- 4) печать файла.
- 8. Если установить указатель мыши на полосе выделения рядом с текстом и нажать левую клавишу мыши и, удерживая ее, передвинуть мышь в нужном направлении, то такая последовательность дейст-

вий в Word приведет:

- 1) к выделению текста;
- 2) удалению текста;
- 3) перемещению текста;
- 4) копированию текста в буфер.
- 9. Основными функциями форматирования текста являются …
	- 1) ввод текста, корректировка текста;
	- 2) установление значений полей страницы, форматирование абзацев, установка шрифтов, структурирование и многоколонный набор;
	- 3) ввод и форматирование текста;
	- 4) перенос, копирование, переименование, удаление.
- 10. Линейки прокрутки выводятся в рабочее поле окна, если…
	- 1) режим вывода объекта в рабочее поле в виде крупных значков;
	- 2) режим вывода объекта в рабочее поле в виде мелких значков;
	- 3) разрешение экрана монитора меньше 1280 х 1024;
	- 4) выводимый объект не помещается в рабочее поле окна.
- 11. Координатная линейка определяет границы …
	- 1) документа и позиции табуляции;
	- 2) документа и начало красной строки;
	- 3) позиции табуляции;
	- 4) абзаца документа и начало красной строки.
- 12. По умолчанию координатная линейка градуирована …
	- 1) в миллиметрах;
	- 2) пунктах;
	- 3) дюймах;
	- 4) сантиметрах.
- 13. Под термином «кегль» понимают …
	- 1) размер полосы набора;
	- 2) размер шрифта;
	- 3) расстояние между строками;
	- 4) начертание шрифта.
- 14. Гарнитурой называется …
	- 1) оптимальная пропорция издания;
	- 2) совокупность шрифтов одного рисунка во всех начертаниях и кеглях;
	- 3) совокупность элементов, из которых строится буква;
	- 4) расстояние между нижним и верхним выносными элементами.
- 15. Абзацные отступы и ширина колонок могут изменяться в Word с помощью …
	- 1) линейки прокрутки;
	- 2) координатной линейки;
	- 3) строки состояния;
- 4) поля пиктограмм.
- 16. Абзац это...
	- 1) выделенный фрагмент текста, подлежащий форматированию;
	- 2) фрагмент текста, начинающийся с красной строки;
	- 3) строка, на которой расположен курсор;
	- 4) фрагмент текста, процесс ввода которого заканчивается нажатием клавиши Enter.
- 17. Вырезанный фрагмент текста помещается в ...
	- 1) буфер обмена данными;
	- 2) корзину;
	- 3) строку, где расположен курсор;
	- 4) специальный файл данных.
- 18. Инструменты для работы со стилями находятся во вкладке ...
	- 1) главная;
	- 2) разметка страницы;
	- 3) рецензирование;
	- 4) вид.

## ЛАБОРАТОРНАЯ РАБОТА № 8:

### **РАБОТА В СРЕДЕ MS EXCEL 2007**

Цель работы: освоить приемы и способы создания таблицы для решения задачи определения показателей производства с использованием математических и статистических функций, построения трех диаграмм типа гистограмма, круговая плоская и график.

#### Рекомендации по программному обеспечению

Microsoft Office Excel 2007.

## $\mathscr{A}$

#### Краткие теоретические сведения

Основные приложения Microsoft Office имеют одинаковый пользовательский интерфейс. В связи с этим работа с лентой, вкладками и другими элементами интерфейса совпадает с Microsoft Word 2007 и описана в предыдущей лабораторной работе № 7.

Рабочая область книги Excel содержит несколько областей:

- 1) окно книги, которое занимает большую часть экрана;
- 2) кнопку Office с настраиваемой панелью быстрого доступа;
- 3) вкладки;
- 4) ленту с группами команд;
- 5) строку формул;
- 6) строку состояния.

**Строка формул** располагается под панелями инструментов и используется для ввода и редактирования значений или формул в ячейках или диаграммах. Microsoft Excel выводит в этой строке постоянное значение или формулу активной ячейки. В Excel 2007 удобнее, чем в предыдущих версиях, организована работа со строкой формул. После активизации строки формул становятся доступными три кнопки, расположенные слева от нее (рис. 8.1).

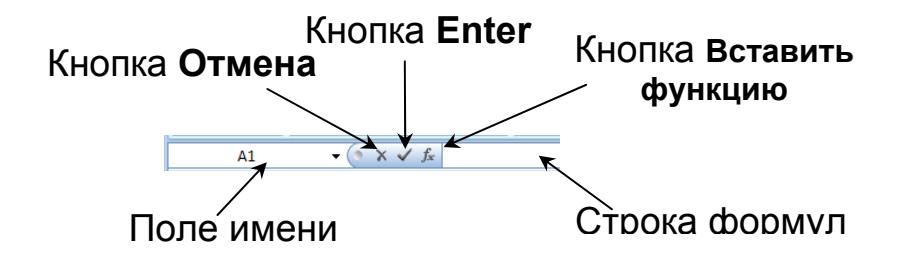

Рис. 8.1. Активизированная строка формул

В строке формул могут отражаться только три строки, если их больше, то для этого справа есть две стрелочки  $\frac{f_*}{f_*}$  . Каждую последующую строку можно создать нажатием клавиш **Alt+Enter**.

Кнопка **Enter** «фиксирует» введенную информацию в строке формул и переносит ее на лист. Использование кнопки **Enter** строки формул оставляет ячейку активной, а нажатие клавиши **Enter** делает активной ниже расположенную ячейку. При использовании кнопки **Отмена** введенные в строке формул данные не вносятся в ячейку. Действие этой кнопки аналогично действию клавиши **Esc***.* Кнопка **Вставить функцию** активизирует **Мастер функций** – средство, помогающее создавать и изменять формулы и предоставляющее сведения о функциях и их аргументах.

Документ Microsoft Excel называют книгой (иногда используют термин «рабочая книга»), которая представляет собой файл, используемый для обработки и хранения данных. **Окно книги** составляет основную часть рабочей области (рис. 8.2).

Книга Microsoft Excel состоит из отдельных листов (иногда используют термин «рабочий лист»). Вновь создаваемая книга обычно содержит три листа. Листы можно добавлять в книгу. Максимальное количество листов не ограничено. Листы можно удалять. Минимальное количество листов в книге – один. Листы в книге можно располагать в произвольном порядке, а также можно копировать и перемещать листы не только в текущей книге, но и из других книг.

Каждый лист имеет имя. Имена листов в книге не могут повторяться.

Ярлыки листов расположены в нижней части окна Microsoft Excel (рис. 8.2). Листы могут быть пяти типов: рабочие листы, листы диаграмм, модули Visual Basic, листы диалога и листы макросов Excel. Листы могут содержать таблицы, диаграммы, рисунки и другие объекты.

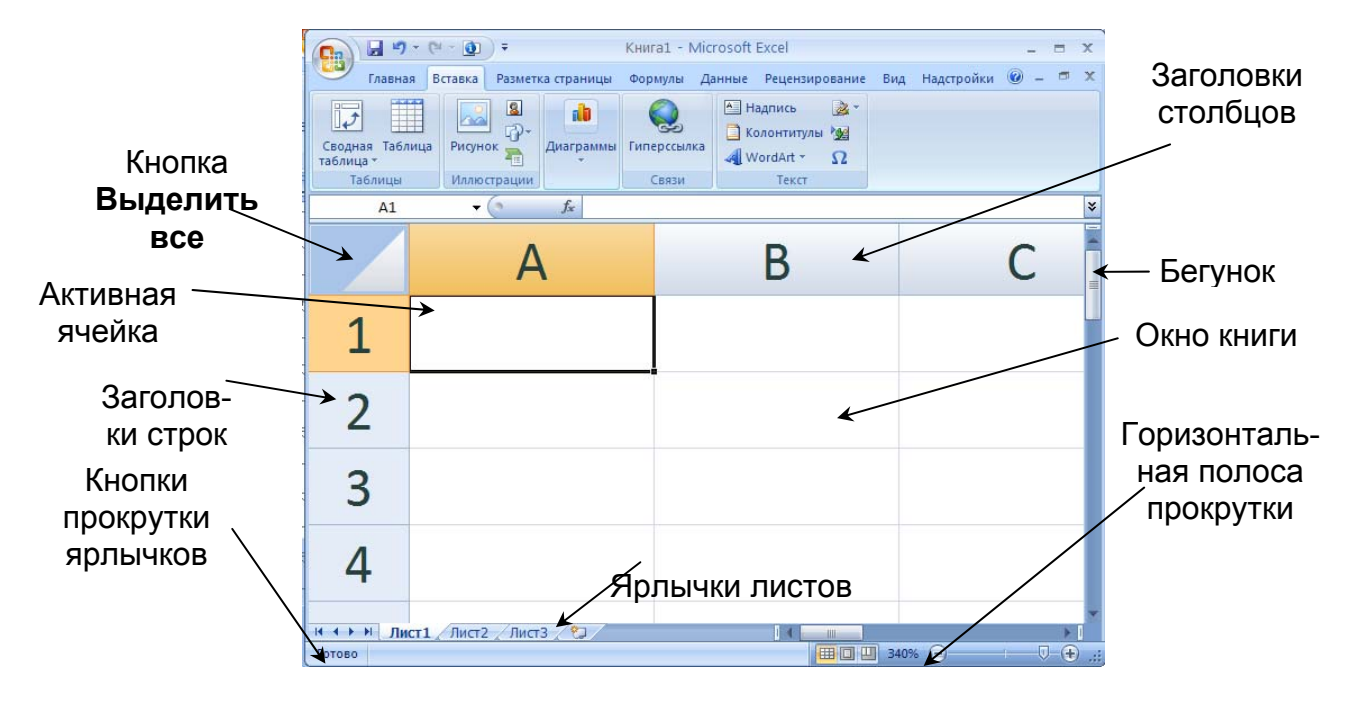

Рис. 8.2. Окно книги

Название активного листа выделено жирным шрифтом. Для перехода с одного листа на другой следует указать соответствующий ярлычок листа мышью. Можно использовать клавиатуру: предыдущий рабочий лист выделяется с помощью комбинации клавиш **Ctrl+PgUp***,* а следующий - **Ctrl+PgDn***.* **Кнопки прокрутки ярлычков** позволяют просмотреть содержание книги. Эти кнопки не выделяют ярлычки. Внешние кнопки осуществляют прокрутку к первому и последнему ярлычку рабочей книги. Внутренние кнопки осуществляют прокрутку к предыдущему и следующему ярлычку рабочей книги.

Лист состоит из ячеек, объединенных в столбцы и строки.

Лист содержит 16834 столбцов. Столбцы именуются буквами английского алфавита. Заголовок столбца содержит от одного до трех символов. Первый столбец имеет имя **А**, последний – **XFD**.

Лист содержит 1 048 576 строк. Строки именуются арабскими цифрами.

Каждая ячейка имеет **адрес (ссылку)**, состоящий из заголовка столбца и заголовка строки. Например, самая левая верхняя ячейка листа имеет адрес **А1**, а самая правая нижняя – **XFD1048576**. Кроме того, ячейка (или диапазон ячеек) может иметь имя. Выделенную ячейку называют **активной** или текущей ячейкой. Адрес активной ячейки вводится в **поле имени***.* Указатель ячейки – это рамка, которая однозначно определяет ячейку.

Ячейка может содержать данные (текстовые, числовые, даты, время и т.д.) и формулы. Ячейка может иметь примечание.

Чтобы достигнуть с помощью указателя той ячейки, которой в данный момент нет на экране, нужно сначала изменить видимую часть рабочего листа, например с помощью **полос прокрутки***.* Позиция **бегунка** в полосе прокрутки указывает часть рабочего листа, выведенного в данный момент в окне. Кроме того, его можно использовать для быстрой прокрутки к другой части листа (для этого нужно потянуть его мышью вверх или вниз). Кнопки со стрелкой в конце полосы используют для прокрутки одной строки или столбца в заданном направлении. Для прокрутки на одно окно вверх или вниз необходимо нажать мышью на полосе выше и ниже бегунка соответственно. При прокрутке листа можно потерять из «поля зрения» активную ячейку. Быстро вернуть активную ячейку в окно книги можно комбинацией клавиш **Ctrl+Backspace***.* Другой способ – ввести для активной ячейки значение.

Прокрутку листа можно осуществлять и с помощью клавиатуры. Для прокрутки листа без изменения активной ячейки необходимо нажать **Scroll Lock***,* а затем – одну из клавиш со стрелками **PgUp** или **PgDn**.

**Строка состояния** расположена в нижней части экрана MS Excel и предназначена для отражения сведений о состоянии рабочей области. В левой части строки состояния кратко описывается выделенная или выполняемая команда. Правая часть строки состояния содержит калькулятор и индикаторы различных режимов клавиатуры.

Программа MS Excel, подобно большинству приложений, имеет контекстно-зависимую справочную систему. Это означает, что в любой момент можно получить справку по использованию средства. Для получения справочной информации нужно нажать клавишу **F1** в любой момент сеанса работы с MS Excel и будет выдана справочная информация о текущей операции.

Файлы MS Excel 2007 имеют расширение **xlsx***.* Команды работы с файлами собраны в кнопке Office.

Для создания нового файла необходимо выбрать команду: **Создать**, нажав кнопку Office. MS Excel откроет рабочую книгу со стандартным названием «Книга 1». Следующая книга в том же сеансе работы в MS Excel будет открыта под именем «Книга2».

Для передвижения по листу используются мышь или клавиши перемещения (см. прил. 2). Для выполнения многих операций в MS Excel требуется выделять области ячеек: целиком отдельную строку, одновременно несколько столбцов, прямоугольную область ячеек, несколько несоприкасающихся областей ячеек, весь лист целиком (см. прил. 3).

На новом листе рабочей книги все столбцы имеют стандартную ширину – 8,43 символа. Высота строк в Excel измеряется в пунктах. Стандартная высота строки равна 12,75 пунктам, но при этом высота строк автоматически подстраивается таким образом, чтобы разместить наибольший размер шрифта, используемого для данных, введенных в эту строку.

Ширина столбцов не подстраивается автоматически. Способы изменения ширины столбцов и высоты строк приведены в прил. 4.

Возможности MS Excel позволяют весьма просто создавать самые разные пользовательские таблицы. Создание пользовательских таблиц предполагает два этапа:

1) ввод шапки и данных таблицы,

2) форматирование шапки и данных таблицы.

Условно все заголовки таблицы можно разбить на подуровни (рис. 8.3). Сначала нужно ввести общий заголовок шапки таблицы, а затем названия полей уровня 1, уровня 2 и т.д. Заголовки одного уровня должны находиться в одной строке и следовать друг за другом.

К средствам форматирования относятся следующие элементы:

- 1) формат числа,
- 2) шрифт,

3) выравнивание и направление содержимого ячейки,

- 4) обрамление ячеек,
- 5) заполнение фона ячеек,
- 6) защита ячеек.

Общее правило форматирования выглядит следующим образом:

- 1) выделить область ячеек;
- 2) выбрать из вкладки **Главная** группы **Ячейки** команду: **Формат** и да-

лее пункт Формат ячеек **• Формат дчеек...** 

3) задать параметры форматирования в диалоговом окне **Формат ячеек**.

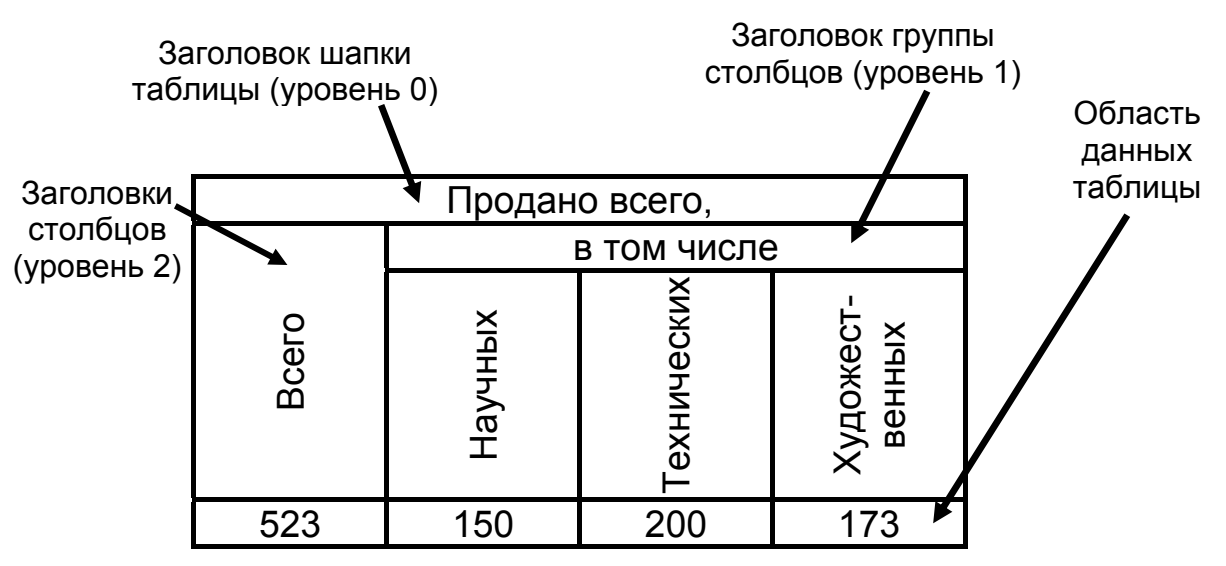

Рис. 8.3. Пример построения заголовков таблицы

Обработка данных, хранимых в ячейках рабочих листов Excel, осуществляется по формулам, определенным пользователем.

**Формулы** представляют собой выражения, по которым выполняются вычисления. Формула всегда начинается со знака равно (=) и может включать функции, ссылки на ячейки или имена, операторы и константы.

Например, в формуле «**=СУММ(В2:В8)\*30**»: «**СУММ()**» – функция; «**В2**» и «**В8**» – ссылки на ячейки; «:» (двоеточие) и «\*» (звездочка) – операторы; «30» – константа.

**Функции** – заранее определенные формулы, которые выполняют вычисления по заданным величинам, называемым аргументами, и в указанном порядке. Структура функции: имя функции, открывающая скобка, список аргументов, разделенных точками с запятой, закрывающая скобка. **Аргументом** функции может быть число, текст, логическое значение, массив, значение ошибки, ссылка на ячейку. В качестве аргументов используются также константы, формулы или функции. В каждом конкретном случае необходимо использовать соответствующий тип аргумента.

**Ссылка** указывает на ячейку или диапазон ячеек листа, которые требуется использовать в формуле. Можно задавать ссылки на ячейки других листов текущей книги и на другие книги. Ссылки на ячейки других книг называются связями.

**Оператором** называют знак или символ, задающий тип вычисления в формуле. Существуют математические, логические операторы, операторы сравнения и ссылок.

**Константой** называют постоянное (невычисляемое) значение. Формула и результат вычисления формулы константами не являются.

Таблицу, как правило, следует подготовить к печати. Режим просмотра **Разметка страницы** обеспечивает отображение документа в таком виде, в каком он будет напечатан. В этом режиме можно настроить параметры страниц, создать и оформить колонтитулы, установить особенности печати документа. Однако в некоторых случаях может потребоваться предварительный просмотр документа перед печатью.

По завершении текущего сеанса работы Выход из Excel осуществляется с помощью команды: **Закрыть** кнопки Office или сочетанием клавиш **Alt+F4**.

#### ? *Вопросы для самоподготовки*

- 1. Перечислите основные элементы рабочей книги Excel 2007.
- 2. Как можно подобрать ширину столбца В по содержимому наибольшей ячейки в столбце?
- 3. Какую команду необходимо выполнить, чтобы изменить ширину всех столбцов чистого листа?
- 4. Каким символом отделяются при вводе чисел десятичные знаки?
- 5. Какие элементы можно использовать для выбора шрифта?
- 6. Для какой цели можно использовать абсолютные ссылки в формулах?
- 7. С помощью какого элемента можно вызвать Мастер диаграмм?
- 8. Какие символы можно использовать в формулах в качестве знака умножения?
- 9. С помощью каких формул можно определить 25 % от числа, помещенного в ячейку **A1**?
- 10. Что означает знак **\$** в строке формул?
- 11. Что означает запись **=СУММ(В2:В4**) в строке формул?

# *Рекомендуемая литература [1, подраздел 2.6]; [2, глава 2, §7]; [3, подраздел 3.5]*

#### ¾ *Порядок выполнения*

#### **Задача: Вычисление показателей производства**

Предприятие имеет заказ на выпуск некоторого вида продукции, план выпуска которой определен для каждого месяца календарного года.

Необходимо выполнить расчет и анализ показателей производства по месяцам, а также итоговые и статистические расчеты за год.

Для каждого месяца в таблице необходимо отразить:

- план выпуска;
- фактически выпущенное количество;
- процент выполнения плана;
- отношение продукции, выпущенной за месяц, к годовой (доля месяца в годовом выпуске).

По приведенным в таблице данным необходимо выполнить анализ итогов работы предприятия за год: определить и представить в таблице итоговые данные за год и другие статистические показатели.

Задача решается в четыре этапа:

- 1) заполнение таблицы исходными данными;
- 2) расчет и анализ итогов работы предприятия;
- 3) оформление таблицы «Показатели производства»;

4) графическое представление данных таблицы.

На первом этапе задается форма таблицы, т.е. определяется назначение и необходимое число строк и столбцов, даются имена объектам таблицы; таблица заполняется исходными данными для расчета.

На втором этапе в таблицу вводятся формулы для расчетов по месяцам и за год. Таблица дополняется формулами для статистических расчетов.

На третьем этапе выполняются действия, позволяющие улучшить внешний вид таблицы: форматирование заголовков и данных таблицы, проведение линий и рамок, изменение шрифтов, окрашивание отдельных ячеек или блоков ячеек.

На четвертом этапе рассматриваются различные способы графического представления данных таблицы.

#### **Этап 1. Заполнение таблицы исходными данными:**

1. Сохраните создаваемую таблицу в папке **Мои документы / Группа / Фамилия**, дав файлу название: «Лабораторная работа № Группа Фамилия», например: «Лабораторная работа 8 412 Иванов.xlsx». Не забывайте во время работы регулярно, каждые 2-3 минуты, сохранять файл (нажатием сочетания клавиш на клавиатуре **Ctrl+S**) во избежание потери результатов работы.

2. На листе 1 введите в ячейку **А1** заголовок таблицы *Показатели производства*.

3. Выделите диапазон ячеек **A4:G4** и подготовьте его для ввода заголовков столбцов таблицы, занимающих несколько строк. Для этого из вкладки **Главная** группы **Ячейки** выбором команды: **Формат** вызовите диалоговое окно **Формат ячеек** .

4. В окне **Формат ячеек** выберите вкладку **Выравнивание**, а в ней выравнивание по горизонтали – **по центру**, по вертикали – **по центру** и выберите **режим переноса по словам**.

5. После того, как это сделано, введите в ячейки **В4**, **D4**, **Е4**, **F4**, **G4** названия для столбцов таблицы соответственно: *Месяцы, План выпуска, Фактически выпущено, Процент выполнения плана, Выполнено, %, к фактически выпущенному за год.*

6. Измените ширину столбцов таким образом, чтобы заголовки столбцов таблицы приняли такой же вид, как показано на рисунке. Для этого подведите курсор мыши к вертикальному разделителю между заголовками столбцов рабочего листа, например к разделителю между столбцами **G** и **Н**. Курсор изменит форму и примет вид крестика с горизонтальными стрелками  $\bullet$ . Нажмите ЛКМ и, не отпуская ее, передвиньте этот разделитель вправо или влево до необходимой ширины, затем отпустите кнопку мыши:

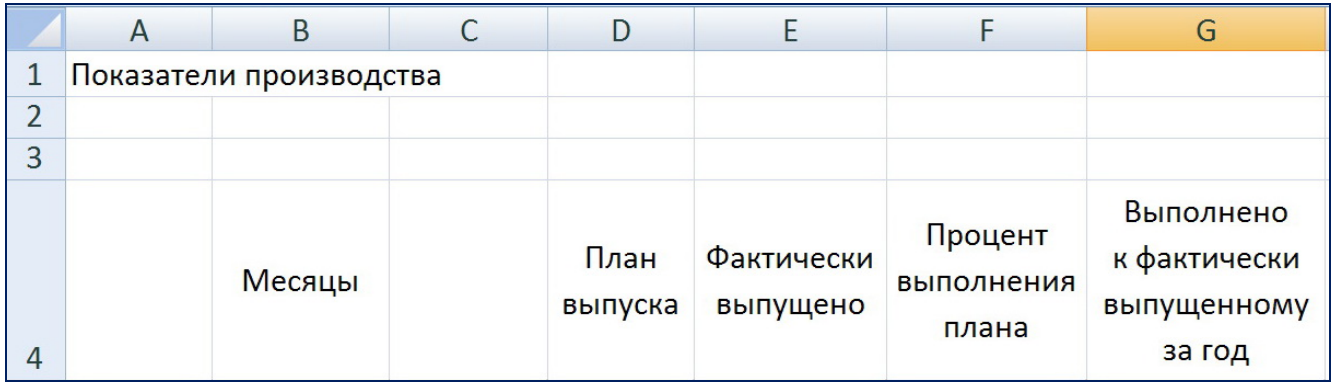

7. Проделайте аналогичные действия, изменив высоту строки **4** до нужного размера, используя разделитель строк между строками **4** и **5**.

8. Заполните три столбца под общим заголовком «Месяцы» (рис. 8.4), выполняя последовательно действия в соответствии с пунктами 9-11. На первый взгляд эти столбцы дублируют друг друга, так как обозначают всего лишь по-разному графически одни и те же временные промежутки, однако существенное отличие все же есть - здесь использованы альтернативные способы работы в режиме Автозаполнение: построение числовых рядов, рядов из дат, использование стандартного списка. Поэтому рекомендуется в учебных целях применять все три способа отработки навыков в этом режиме.

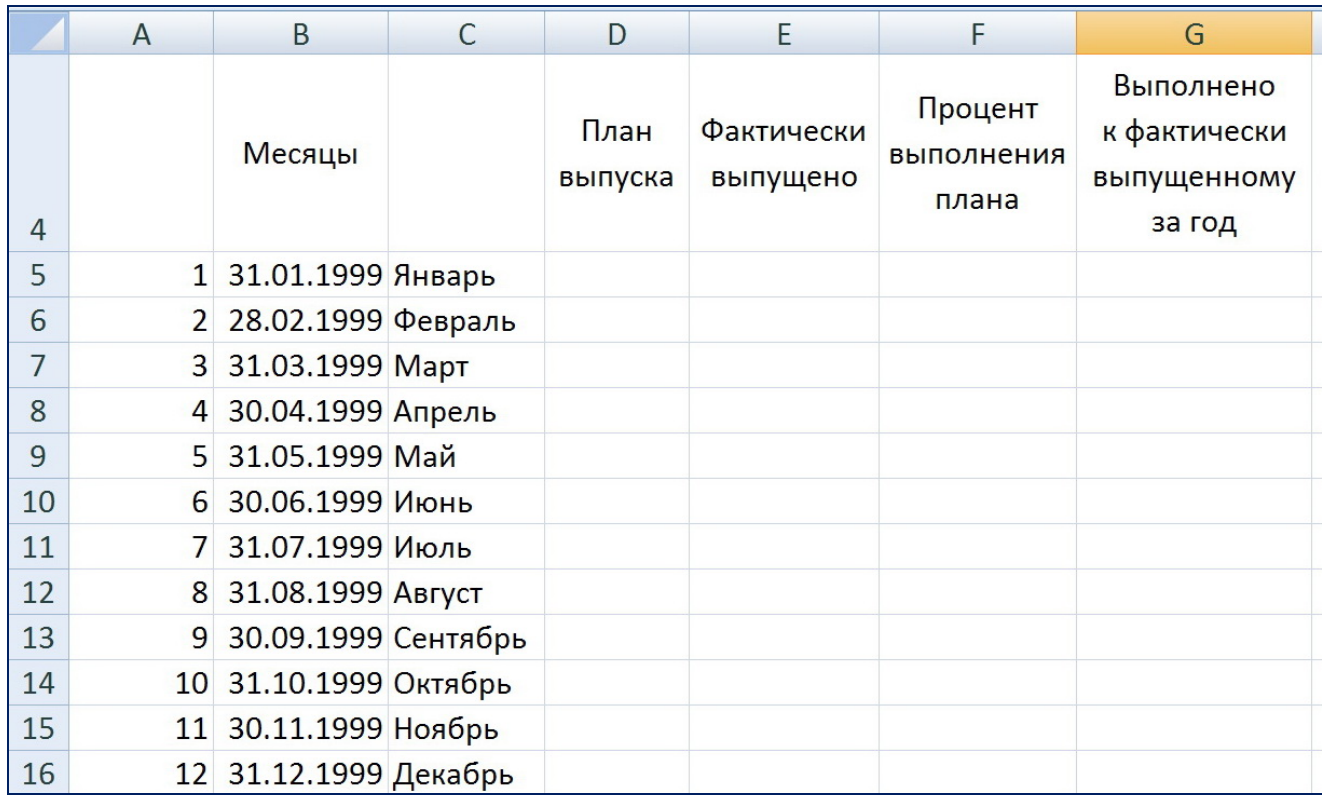

Рис. 8.4. Результат выполнения пунктов 9-11

9. В диапазоне ячеек А5:А16 (рис. 8.4) постройте числовой ряд в режиме Автозаполнение с шагом, равным 1, и значениями от 1 до 12. Для этого:

9.1. Введите первое число ряда в первую ячейку диапазона А5;

9.2. Нажмите и удерживайте нажатой клавишу Ctrl;

9.3. Установите курсор мыши на маркер заполнения (маленький черный квадратик в правом нижнем углу ячейки) ячейки с первым числом ряда. Курсор должен принять вид тонкого черного крестика (в правом верхнем углу крестика маленький черный плюс):

9.4. Нажмите ЛКМ и потяните, выделив диапазон до последней ячейки выделяемого диапазона А16;

9.5. Отпустите ЛКМ;

9.6. Отпустите клавишу Ctrl

10. В диапазоне ячеек В5:В16 постройте ряд из дат последних чисел каждого месяца:

10.1. Наберите в ячейках В5 и В6 даты 31.01.99. и 28.02.99. соответственно:

10.2. Выделите диапазон ячеек **В5:В6**, установите курсор мыши на маркер заполнения и протяните его до ячейки **В16** включительно, распространяя закономерность на весь диапазон. В диапазоне ячеек **В5:В16** будет образован ряд из дат от 31.01.99. до 31.12.99.

11. Для диапазона ячеек **С5:С16** воспользуйтесь стандартным списком из названий месяцев:

11.1. Наберите в ячейке **С5** текст Январь или Янв;

11.2. Выделите ячейку **С5** и установите курсор мыши на маркер заполнения;

11.3. Нажмите **ЛКМ** и протяните ее до ячейки **С16** включительно; отпустите кнопку мыши. В диапазоне ячеек **С5:С16** будет образован ряд из названий месяцев.

12. Заполните диапазон ячеек **D5:D16** числами, соответствующими плану выпуска продукции: 2340; 3200; 2800; 3000; 3100; 2500; 2600; 3000; 3200; 3000; 2800; 3240.

13. Заполните диапазон ячеек **Е5:Е16** числами, соответствующими фактическому выпуску продукции: 2000; 3200; 3000; 3100; 3200; 2400; 2800; 3200; 3200; 3100; 3000; 3300.

14. Сохраните текущее состояние таблицы.

**Этап 2. Расчет и анализ итогов работы предприятия**

На этапе 2 таблица заполняется всеми необходимыми формулами для расчетов. Сначала производится расчет суммарных значений по плану выпуска и факту за год, а также процент выполнения плана по месяцам и доли фактического выпуска по месяцам в годовом выпуске. В последнюю очередь выполняются статистические расчеты: вычисляются наибольшее, наименьшее и среднее значение фактического выпуска по месяцам в абсолютных значениях и в процентах. При вводе формул рекомендуется ис-

пользовать *Мастер функций* <u><u>s</u> в строке формул.</u>

Далее приведена последовательность действий этапа 2.

1. В ячейке **В18** наберите текст *Итого за год*:

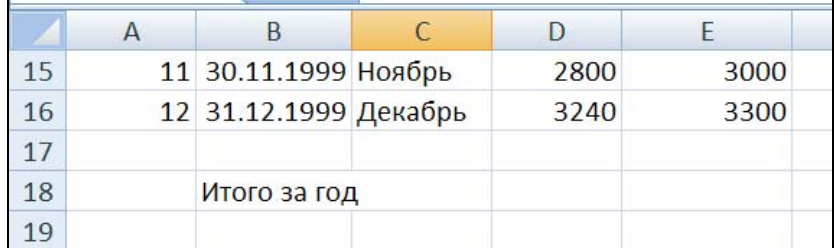

2. В ячейке **D18** необходимо получить значение планового задания по выпуску на год — сумму значений в диапазоне **D5:D16**. Для этого лучше всего воспользоваться режимом **Автосуммирования**. Для этого:

2.1. Выделите ячейку **D18**;

2.2. Сделайте щелчок по кнопке **Автосумма [20]** в группе **Редактирование** вкладки **Главная**. В ячейке и в строке формул появится формула: = СУММ(D5:D17). При этом аргумент функции СУММ будет выделен цветом, а диапазон D5:D17 обрамлен бегущей рамкой:

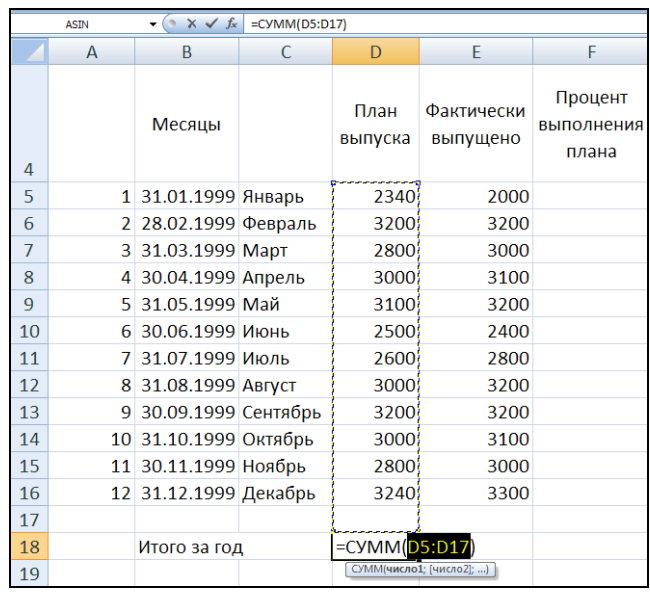

2.3. Измените аргумент функции СУММ на диапазон D5:D16; для этого поместите курсор мыши в ячейку D5 (он примет вид широкого белого крестика), нажмите левую кнопку и протяните курсор до ячейки D16 включительно, отпустите кнопку мыши. Теперь бегущей рамкой обрамлен диапазон D5:D16, и он же стал аргументом функции СУММ:

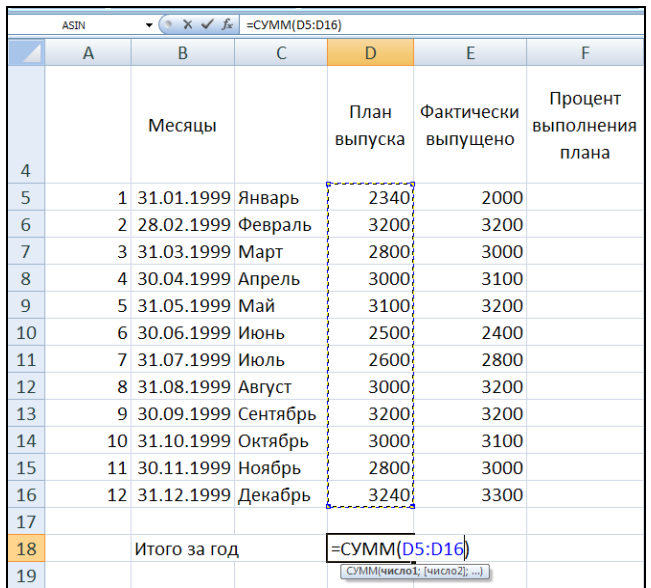

2.4. Подтвердите ввод формулы.

3. В ячейке Е18 для вычисления значения суммы фактически выпушенной продукции за год аналогичным образом постройте формулу  $=$ CYMM(E5:E16).

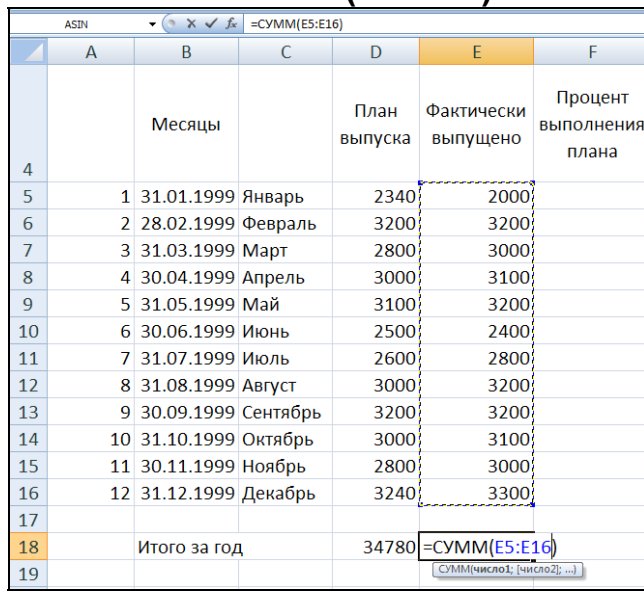

4. Введите в ячейку F5 формулу для вычисления процента выполнения плана за месяц: = E5/D5. Внимание! Не набирайте на клавиатуре адреса ячеек, а получайте их щелчком левой кнопки мыши на соответствующей ячейке:

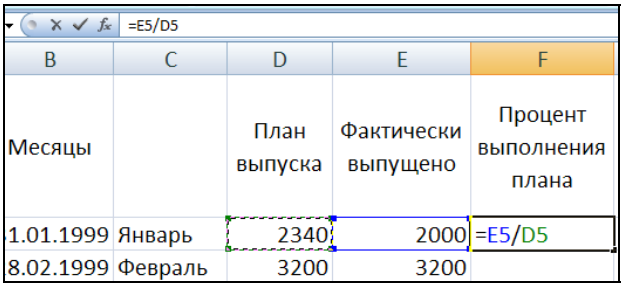

5. Выделите ячейку F5 и выполните автоматическое заполнение формулами диапазона ячеек F5:F16, используя маркер заполнения:

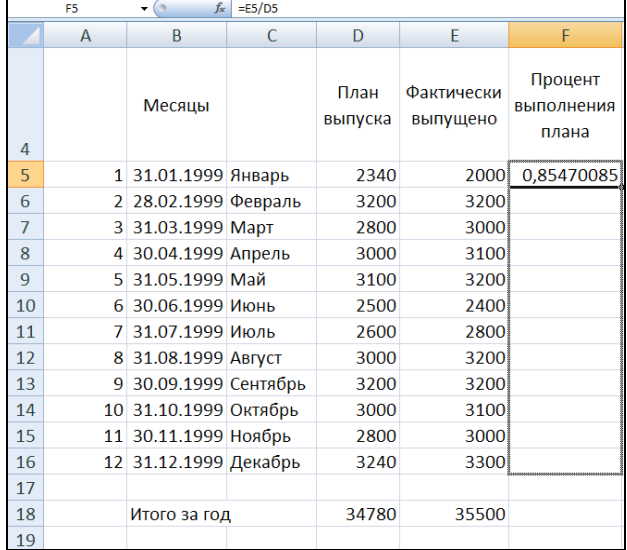

6. Выполните форматирование диапазона ячеек **F5:F16**, представив данные в процентном формате. Для этого выделите диапазон **F5:F16** и нажмите кнопку **Процентный формат** во вкладке **Главная** группа **Число***,* а затем дважды нажмите кнопку **Увеличить разрядность** (это позволит вывести два десятичных знака в значении процента):

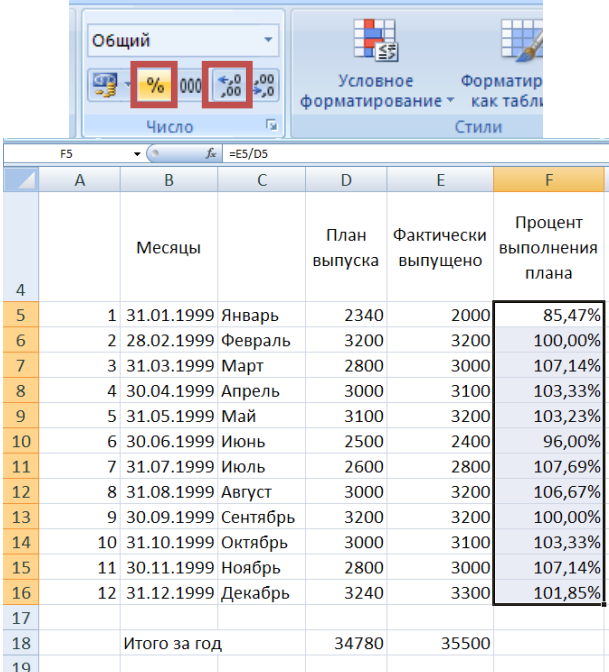

7. В ячейку **F18** введите формулу для вычисления процента выполне-

 $17$ НИЯ ПЛАНА ЗА ГОД **=E18/D18** 19  $18$ **MTOFO 33 FOR** 

8. Отформатируйте ячейку **F18** в процентном формате с двумя цифрами дробной части. Это можно сделать описанным выше способом или скопировать формат, используя кнопку **Формат по образцу** (форматная кисть):

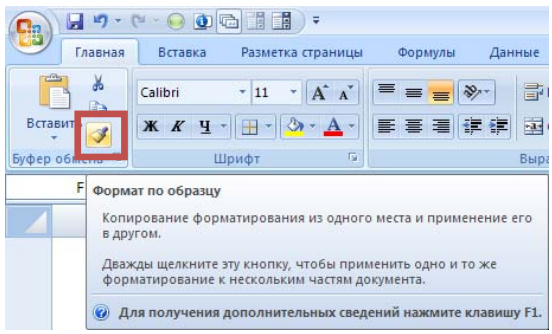

9. В диапазоне ячеек **G5:G16** предстоит вычислить для каждого месяца его *долю* (в процентах) в годовом выпуске, которая рассчитывается как отношение выпущенного в каждом месяце к выпущенному за год. Так как во всех формулах диапазона в качестве делителя выступает одна и та же ячейка (сумма за год), то в формуле адрес этой ячейки должен быть задан

в виде абсолютной ссылки, чтобы он не изменялся при копировании формулы:

9.1. Формула в ячейке **G5** должна иметь вид: **=Е5/\$Е\$18**. Для получения абсолютной ссылки **\$E\$18** необходимо поместить в формулу ссылку **Е18** и затем нажать клавишу **F4**:

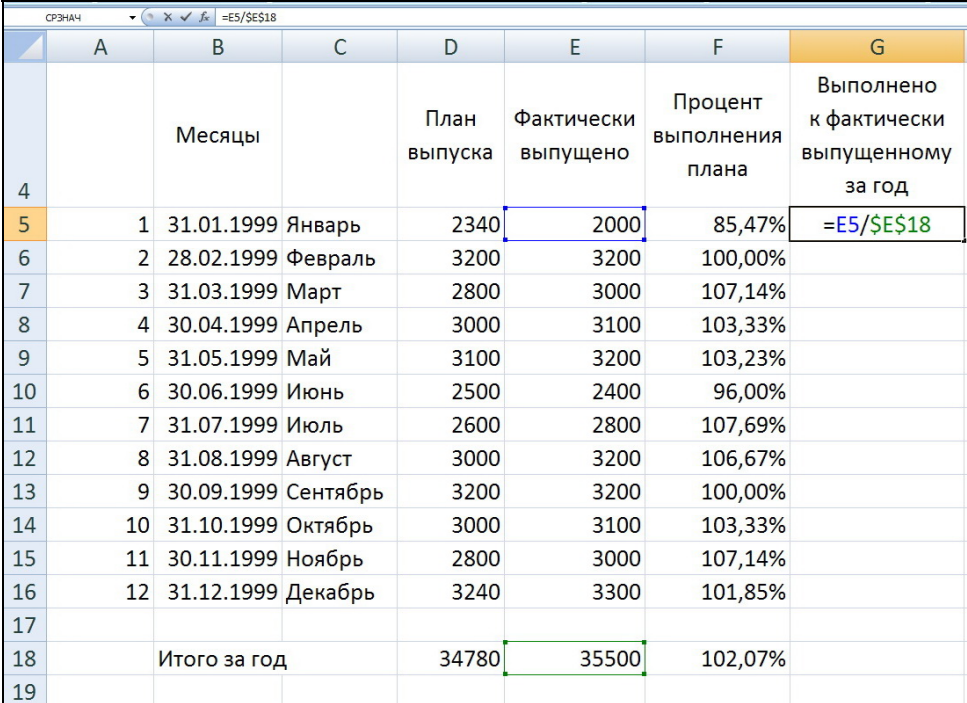

9.2. Выделите ячейку **G5** и выполните автоматическое заполнение формулами диапазона ячеек **G5:G16**, используя маркер заполнения. Выполните форматирование диапазона **G5:G16** в процентном формате с двумя цифрами дробной части:

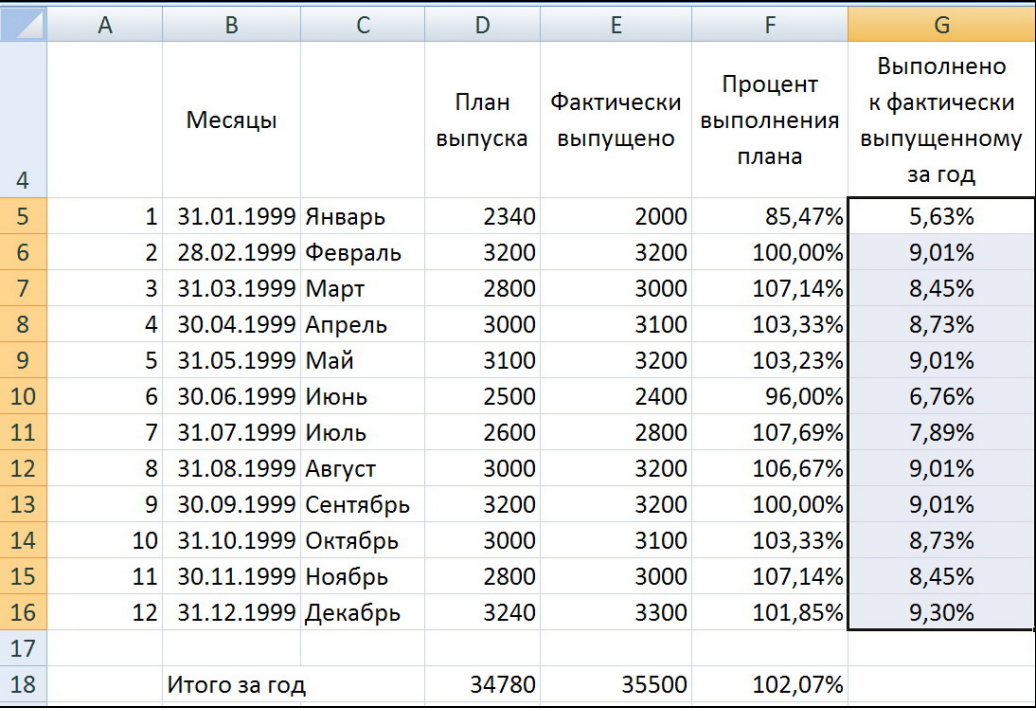

10. В ячейку **В20** введите текст Максимально за месяц, в ячейку **В21** – *Минимально за месяц*, в ячейку **В22** – *В среднем за месяц*:

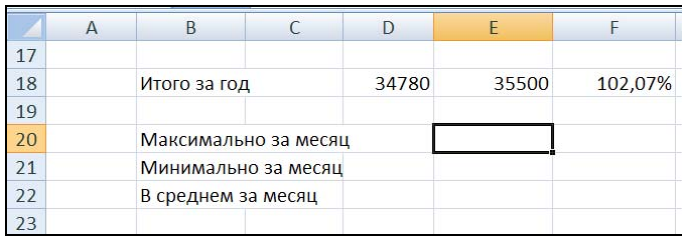

11. В ячейке **Е20** постройте с помощью **Мастера функций** формулу: **=МАКС(Е5:Е16)**, выбрав функцию **МАКС** либо из **10 недавно использовавшихся***,* либо в категории **Статистические***.* 

12. В появившемся окне **Аргументы функции** при построении функции **МАКС** выберите диапазон **E5:E16**. Нажмите **ОК**.

13. В ячейке **Е21** с помощью **Мастера функций** постройте формулу: **=МИН(Е5:Е16)**.

14. В ячейке **Е22** с помощью **Мастера функций** постройте формулу: **=СРЗНАЧ(Е5:Е16)**.

15. Выделите диапазон ячеек **Е20:Е22** и скопируйте его на диапазон **F20:F22**, используя маркер заполнения.

16. Для ячейки **Е22** установите числовой формат вывода целых чисел (без цифр дробной части); для этого воспользуйтесь кнопкой **Уменьшить разрядность** группы **Число** вкладки **Главная***.*

17. Для диапазона **F20:F22** установите процентный формат с двумя цифрами дробной части. Воспользуйтесь кнопкой **Увеличить разрядность** во вкладке **Главная**.

18. Сохраните текущее состояние таблицы.

#### **Этап 3. Оформление таблицы**

На предыдущем этапе частично было выполнено форматирование числовых данных и заголовков. На этапе 3 ознакомимся с возможностями условного форматирования, размещения данных в таблице, форматирования текстов, проведения линий и рамок.

Можно выполнить *условное форматирование* для диапазона **F5:F16** с целью выделения тех ячеек, в которых значение меньше 1 (или, что то же самое, меньше 100 %). Для этого выполните следующее.

1. Выделите диапазон **F5:F16.**

2. Во вкладке **Главная** группа **Стили** выберите команду: **Условное**

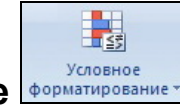

**форматирование** 

3. В появившемся диалоговом окне выберите пункт **Правила выделе-**

**ния ячеек Виделя выделения ячеек** . Нажав на стрелку вправо, выберите ко-

манду:  $\frac{1}{2}$   $\frac{M}{2}$   $\frac{M}{2}$   $\frac$ ром поле, нажав на черный треугольник справа, в выпадающем списке выбирается форматирование. В данной задаче выберите **Пользовательский формат** (рис. 8.5).

|    | 1 31.01.1999 Январь  | 2340 | 2000 |            | <b>25 меньше</b>                                                                    |  |
|----|----------------------|------|------|------------|-------------------------------------------------------------------------------------|--|
| 6  | 2 28.02.1999 Февраль | 3200 | 3200 | <b>100</b> | Форматировать ячейки, которые МЕНЬШЕ:                                               |  |
|    | 3 31.03.1999 MapT    | 2800 | 3000 | 107        | 圈<br>Светло-красная заливка и темно-красный текст   $\vee$                          |  |
| 8  | 4 30.04.1999 Апрель  | 3000 | 3100 | 103        | Светло-красная заливка и темно-красный текст<br>Желтая заливка и темно-желтый текст |  |
|    | 5 31.05.1999 Май     | 3100 | 3200 | <b>103</b> | Веленая заливка и темно-зеленый текст<br>Светло-красная заливка                     |  |
| 10 | 6 30.06.1999 Июнь    | 2500 | 2400 |            | Красный текст<br>96.00%<br>6.76%                                                    |  |
| 11 | 7 31.07.1999 Июль    | 2600 | 2800 | 107,69%    | Пользовательский формат<br>7.89%                                                    |  |

Рис. 8.5. Выбор **Пользовательского формата** Условного форматирования

4. В появившемся диалоговом окне **Формат ячеек** с вкладками *Число*, *Шрифт, Граница, Заливка о*пределите формат для значений, удовлетворяющих заданному условию, например установите полужирное начертание и голубую заливку. Закройте диалоговые окна нажатием кнопки **ОК** (рис. 8.6).

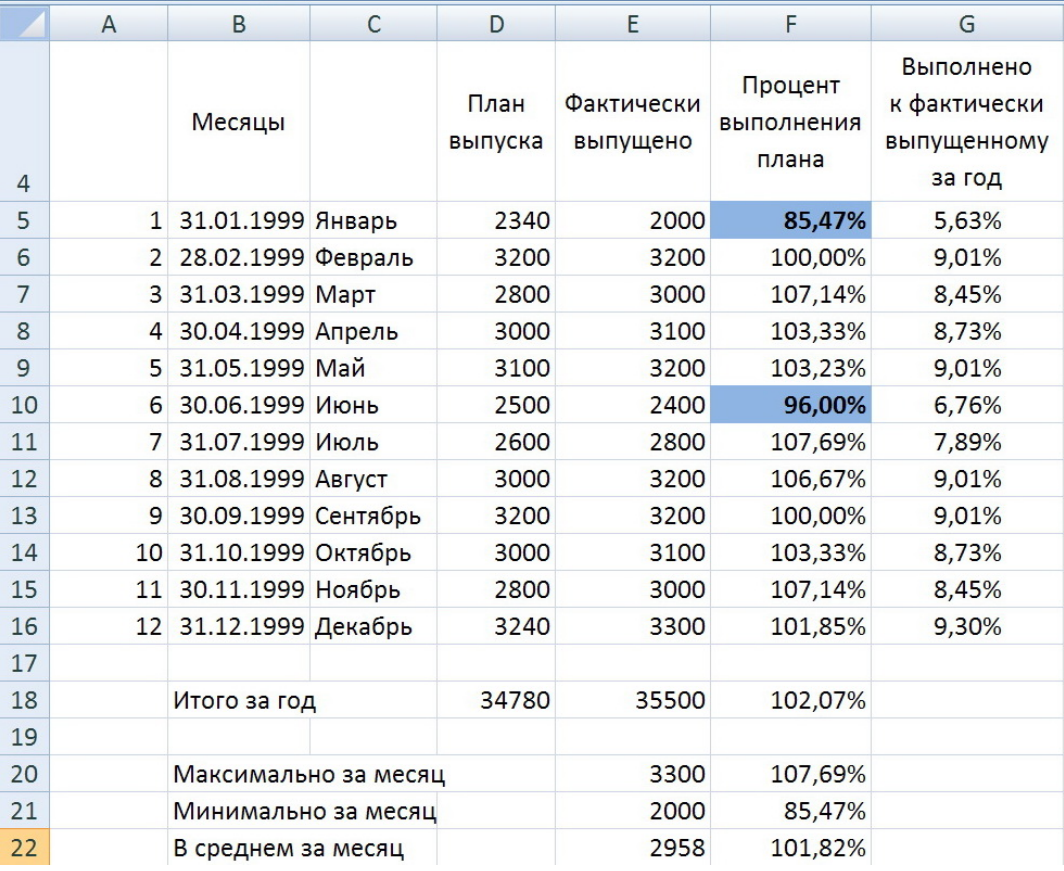

Рис. 8.6. Результат выделения ячеек, удовлетворяющих условию: «Процент выполнения плана меньше 100 %»

5. Выделите диапазон ячеек **G5:G16** и установите тип выравнивания по центру в группе **Абзац** вкладки **Главная**.

6. Расположите заголовок таблицы **Показатели производства** по центру таблицы. Для этого выделите диапазон **A1:G1** и нажмите кнопку **Объединить и поместить в центре** . Можно изменить размер шрифта заголовка и его начертание (рис. 8.7).

7. Поскольку при печати таблицы линии сетки не видны, то для лучшего восприятия таблицы необходимо обвести ее рамками. Для проведения

линий и рамок можно воспользоваться кнопкой **Границы FULLER** в группе **Шрифт** вкладки **Главная**.

8. Большие возможности дает вкладка **Границы** диалогового окна **Формат ячеек**. Рекомендуется сначала провести все внутренние рамки и линии, а затем – внешние, при этом можно изменить тип и толщину линий. При желании можно изменить шрифт, его размер и начертание как для числовых данных, так и для текстов в таблице. Можно изменить *цвет фона* и *цвет шрифта* отдельных элементов таблицы (рис. 8.7).

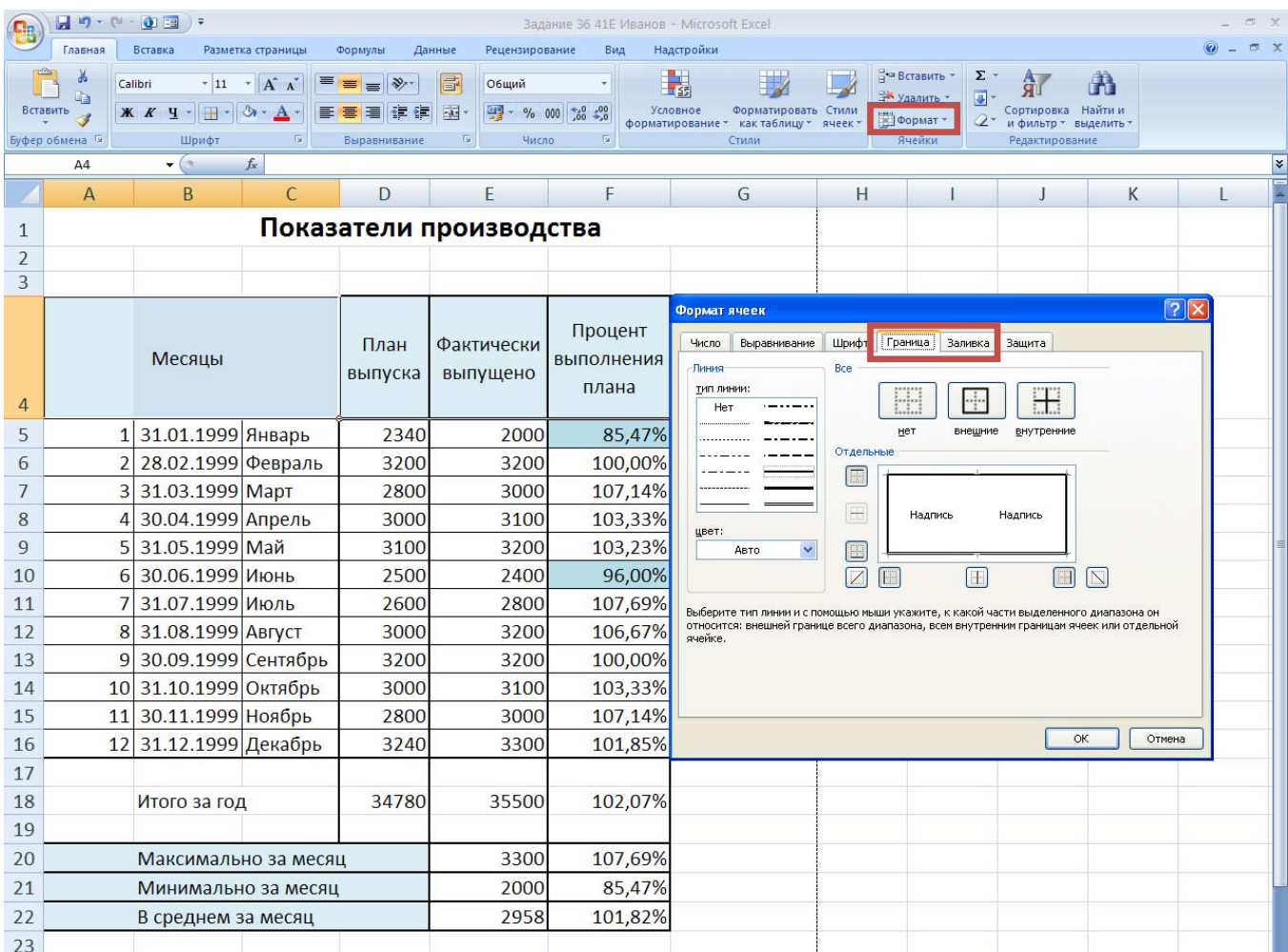

Рис. 8.7. Форматирование границ и заливки таблицы

9. Форматирование таблицы выполните, ориентируясь на рис. 8.8. Просматривать результаты своей работы можно через кнопку **Office** / **Печать** /

## **Предварительный просмотр** .

10. Сохраните текущее состояние таблицы.

#### **Этап 4. Графическое представление данных**

Для графического представления данных возможно использование следующих типов диаграмм:

- *гистограмм* (плоских и объемных), позволяющих сравнивать значения планового и фактического выпуска по месяцам;
- *круговых диаграмм* (плоских и объемных), которые можно использовать для отображения значений фактически выпущенной продукции в каждом месяце как доли в годовом выпуске;
- *графиков,* отображающих процесс изменения значений фактического выпуска по месяцам;
- *смешанной диаграммы,* позволяющей на одной диаграмме отобразить плановые и фактические значения выпуска по месяцам в виде гистограммы, а выполнение плана по месяцам – в виде графика.

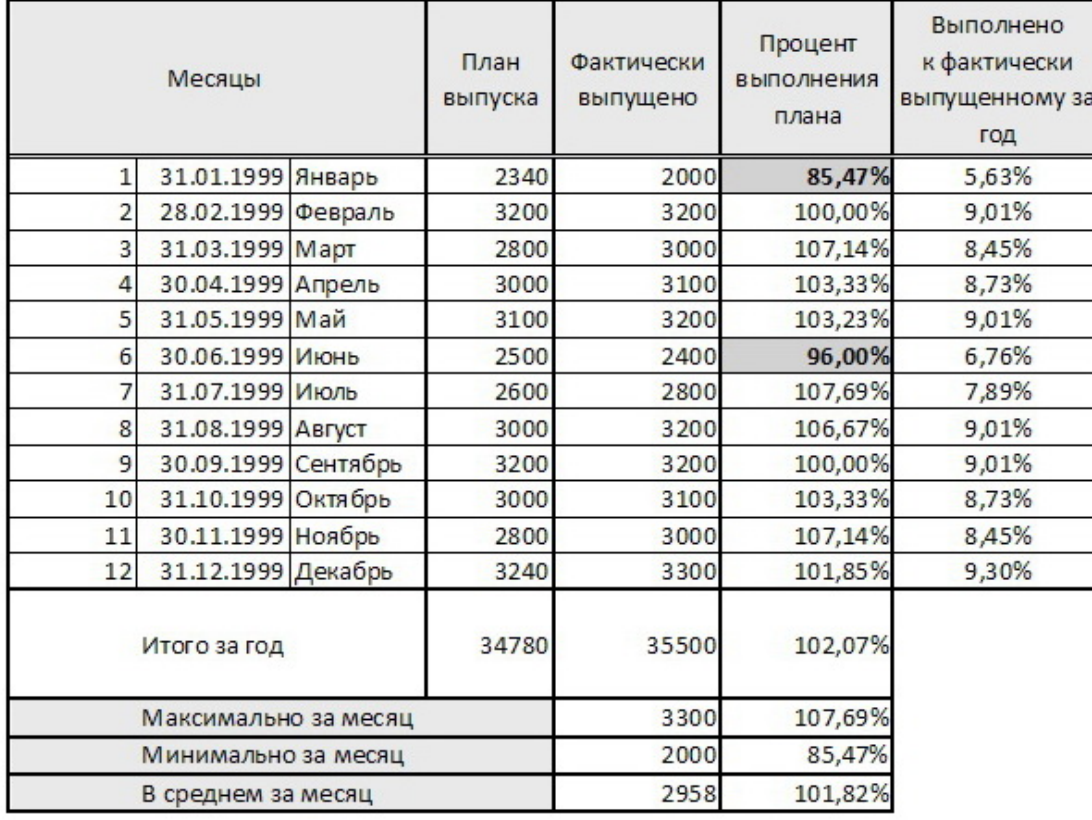

#### Показатели производства

Рис. 8.8. Окончательный вид таблицы Показатели производства

#### **Построение гистограммы**

1. Выделите диапазон ячеек **C4:Е16**, содержащий *два ряда числовых данных:* план выпуска и фактический выпуск по месяцам, а также ряды с названиями строк и заголовками столбцов. Названия в строках будут использоваться в качестве обозначений на оси **X** *(категорий),* а заголовки столбцов – в качестве *легенды.* 

2. Во вкладке **Вставка** группы **Диаграмма** выберите тип **Гистограмма**

– гистограмма с группировкой **. ...** На экране стандартным образом сформирована диаграмма в виде *гистограммы* для выделенных данных: ряды данных в столбцах. Это соответствует исходным данным задачи.

3. Расположите диаграмму на отдельном листе. Для этого выберите вкладку **Конструктор**, появляющуюся после того, как диаграмма становится активной (при нажатии на нее **ЛКМ**). В группе **Расположение** нажмите

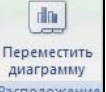

команду: **Переместить диаграмму** – **на отдельном листе .** Не забудьте напечатать название листа диаграммы «Производство» и (→ ) Производство Лист1 .

4. Далее введите название диаграммы. Во вкладке **Макет** выберите в

группе **Подписи** команду: **Название диаграммы** и далее команду:

Над диаграммой

**Над диаграммой Letter Strategies Avery Agency Avery Avery Avery Avery Avery Avery Avery Avery Avery Avery Avery Avery Avery Avery Avery Avery Avery Avery Avery Avery Avery Avery Avery Avery Avery Avery Avery Avery Aver** граммы по умолчанию будет выделено серым прямоугольником. Установите курсор в строке формул и напечатайте собственное название «Показатели производства». Нажмите **Enter**.

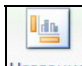

5. Аналогичным образом выберите **Названия осей** (основной горизонтальной **Под осью** – «**Месяцы**»; основной вертикальной оси – По-画 Название основной горизонтальной оси ▶

вернутое название – «Количество») **[46]** Наз<u>вание основной вертикальной оси  $\rightarrow$ </u>, расположение **Легенды** (добавить легенду снизу).

6. Обрамленная маркерами диаграмма появится на рабочем листе. Переместите ее, если необходимо, захватив мышью в области диаграммы. Используя маркеры, измените размеры области диаграммы для лучшего размещения ее объектов. Выполните редактирование диаграммы и, если необходимо, форматирование для сбалансированности ее объектов и лучшего восприятия данных. Для этого рекомендуется использовать группы вкладки **Формат**.

7. Результатом выполненных действий станет гистограмма, изображенная на рис. 8.9.

#### **Построение круговой диаграммы.**

1. Выделите блок ячеек, состоящий из двух несмежных столбцов **С4:С16** и **Е4:Е16**, содержащих соответственно названия месяцев (для оформления диаграммы) и *фактический выпуск* по месяцам (собственно данные). Несмежные столбцы выделяются при нажатой клавише **Ctrl**.

2. Во вкладке **Вставка** группы **Диаграммы** для типа **Круговая** выберите вид, соответствующий второй картинке в первом ряду – *разрезанная*

*круговая*

3. Можете ввести или изменить название диаграммы (если оно отсутствует).

4. Добавьте легенду справа (если она отсутствует).

5. Выберите команду **Подписи данных** *,* нажмите черный треугольник справа, в выпадающем списке выберите **Дополнительные параметры подписей данных**.

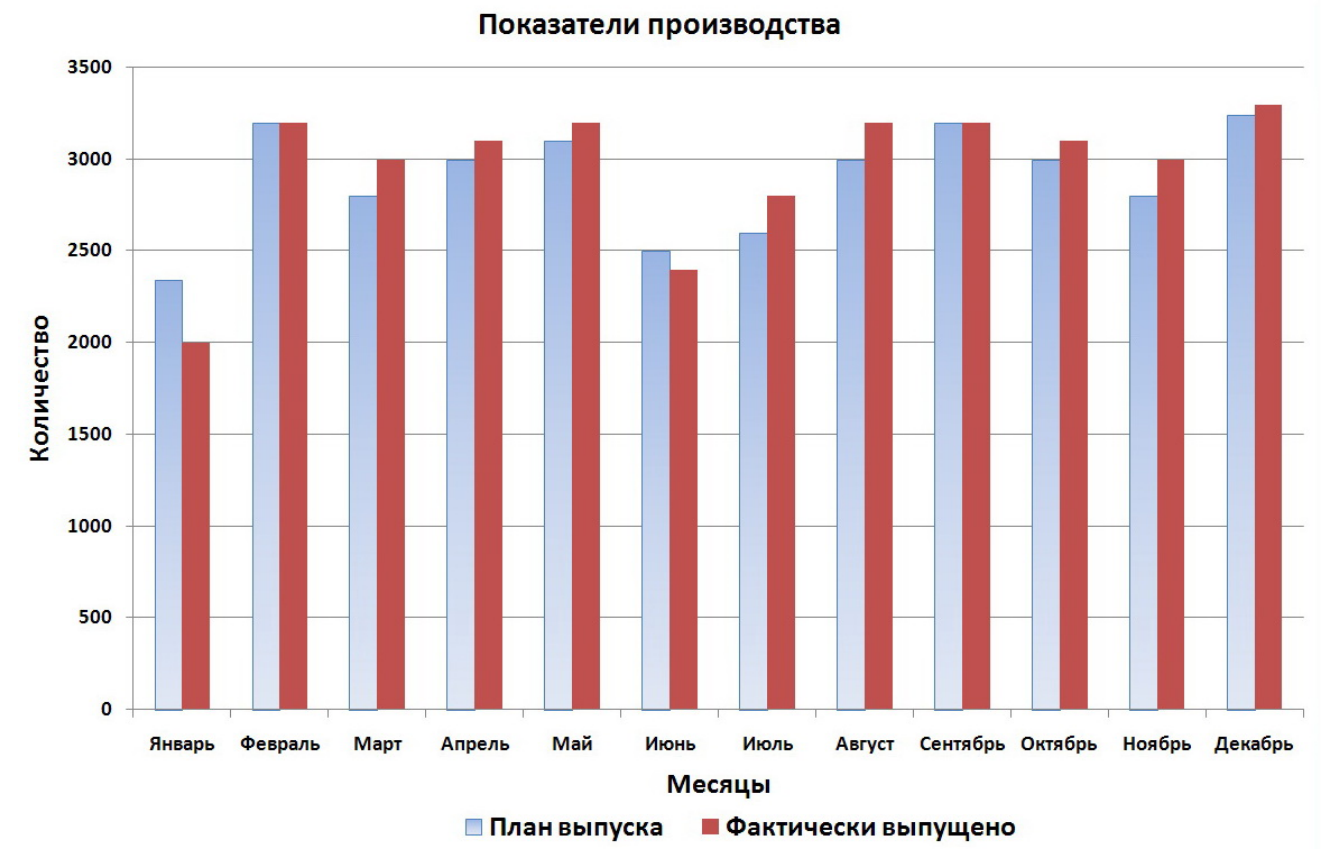

Рис. 8.9. Построенная на листе «Производство» гистограмма

6. Включите в подписи *имена категорий* и *доли* (будут выводиться названия месяцев и доля в процентах). Переключатель *Линии выноски* отключите. Перейдите к следующему шагу. Положение подписи – «У вершины, снаружи».

7. Переместите диаграмму в подходящее место листа таким образом, чтобы диаграмма целиком помещалась на листе, не выходя за поля. Если необходимо, то измените ее размеры и выполните редактирование отдельных элементов диаграммы. Если секторы круга на диаграмме оказались маленького размера, то это значит, что необходимо увеличить размер области построения диаграммы. Для этого выполните следующие действия:

7.1. Перемещая курсор мыши и следя за подсказкой к нему, постарайтесь попасть на область построения диаграммы (это чуть выше границы сектора);

7.2. Нажмите ЛКМ, тогда область построения диаграммы окажется заключенной в квадрат с маркерами в углах;

7.3. Потянув за любой из маркеров, измените размер области диаграммы; захватив мышью выделенную область, можно переместить ее в области диаграммы.

8. Отформатируйте на круговой диаграмме подписи данных. Щелкните на одной из подписей. Все подписи, как объект диаграммы, будут выделены и обрамлены маркерами. Значения долей выводятся в процентном формате как округленные целые числа. Добавьте в процентный формат две цифры дробной части. Для этого во вкладке Макет выберите Подписи данных / Дополнительные параметры подписей данных... В открывшемся окне Формат подписей данных выберите слева пункт Число, далее числовой формат Процентный и число десятичных знаков: 2. Используйте другие пункты данного окна: Заливка, Цвет границы, Стили границ. Выравнивание и т.д., чтобы изменить формат подписей для категорий (названия месяцев). Можно отформатировать заголовок диаграммы и легенду (рис. 8.10).

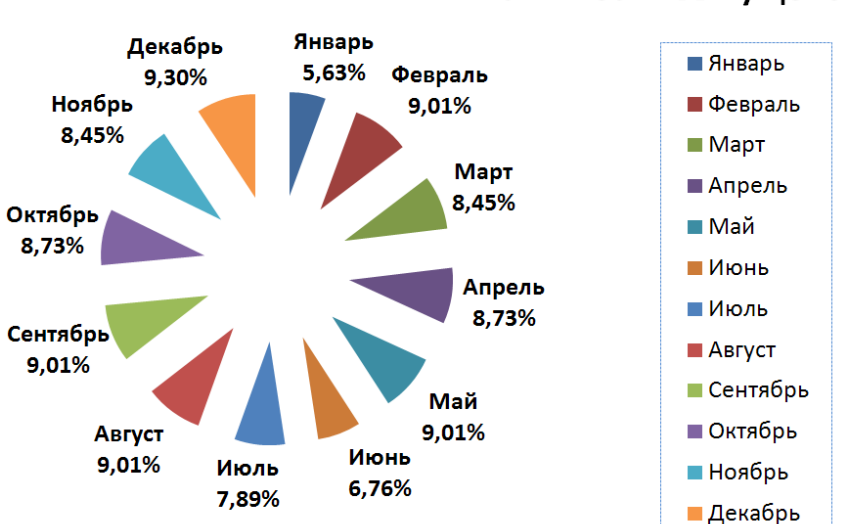

Фактически выпушено

Рис. 8.10. Диаграмма Круговая плоская

9. Сравните значения процентов, выведенные на диаграмме, со значениями в столбце таблицы с заголовком «Выполнено в процентах к фактически выпущенному за год». Значения процентов должны совпадать.

10. Сравните полученный результат с изображенным (рис. 8.10).

#### Построение графика

1. Выделите диапазон ячеек, состоящий из двух несмежных столбцов -С4:С16 и Е4:Е16, содержащих названия месяцев и фактический выпуск по месяцам (несмежные столбцы выделите при нажатой клавише Ctrl).

рафик 2. Во вкладке Вставка группа Диаграммы выберите тип График И

далее – График с маркерами

3. Повторите аналогичные действия, отредактируйте диаграмму, изменяя размеры и шрифты для лучшего представления данных. Сравните результат (рис. 8.11).

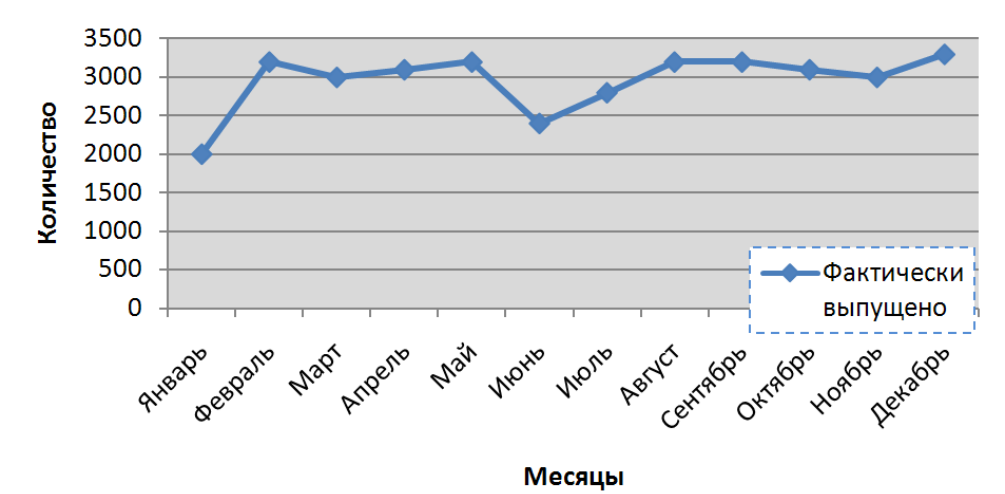

#### Фактически выпущено

Рис. 8.11. Диаграмма График

#### Варианты заданий

В зависимости от номера списка студента (Номер) в журнале преподавателя, количества букв в фамилии (Фамилия) и имени (Имя) определяются следующие значения исходной таблицы (см. рис. 8.4):

План выпуска Январь = Номер \* Фамилия \* Имя.

План выпуска с Февраля по Декабрь - выбирается студентом самостоятельно в диапазон План выпуска Январь  $\pm 200$ .

Фактически выпущено = План выпуска \* (0,8 ÷ 1.2).

### 5 *Тестовые задания*

Выберите правильный ответ.

1. Указанный элемент интерфейса Excel 2007 называют …

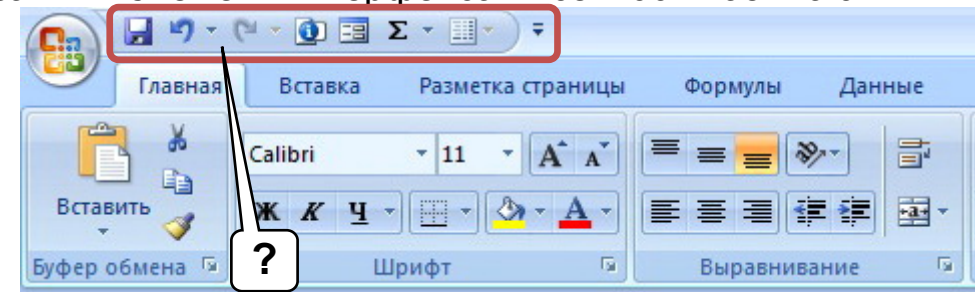

- 1) лента;
- 2) полоса;
- 3) панель инструментов;
- 4) панель быстрого доступа.
- 2. Перейти к ячейке **А1** можно с помощью…
	- 1) клавиши **HOME**;
	- 2) комбинации клавиш **CTRL**+**HOME**;
	- 3) комбинации клавиш **SHIFT**+ **HOME**;
	- 4) комбинации клавиш **ALT**+ **HOME**.
- 3. Выделить два столбца **А** и **С** можно щелчком мыши по заголовку столбца **А**, а затем …
	- 1) по заголовку столбца **С**;
	- 2) при нажатой клавише **CTRL** по заголовку столбца **С**;
	- 3) при нажатой клавише **SHIFT** по заголовку столбца **С**;
	- 4) при нажатой клавише **ALT** по заголовку столбца **С**.
- 4. После перетаскивания левой кнопкой мыши маркера в правом нижнем углу ячейки **А3** до ячейки **А7** …

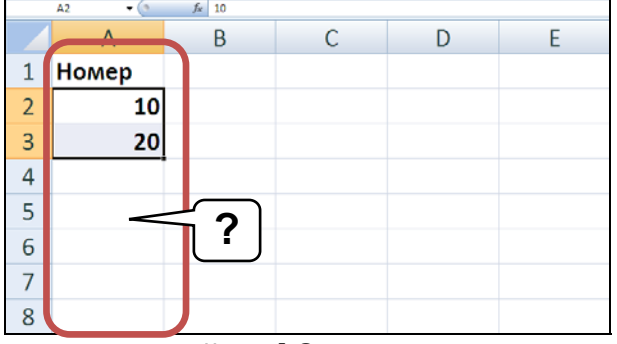

- 1) будет скопирована ячейка **А2**;
- 2) будет скопирована ячейка **А3**;
- 3) произойдет автозаполнение последовательностью: 10 20 30  $40 - 50 - 60$ ;
- 4) произойдет автозаполнение последовательностью: 10 20 10  $20 - 10 - 20$ .
- 5. В заголовке открытого документа отображается указанное сообщение (режим совместимости) потому, что …
- 1) открыт файл, созданный в одной из предыдущих версий Excel;
- 2) файл защищен от изменений;
- 3) файл открыт в режиме только для чтения;
- 4) файл содержит макросы.
- 6. Файлы Microsoft Excel 2007 имеют расширение ...
	- $1)$  \*.xls;
	- $2)$  \*.xlss:
	- $3)$  \*.xlst;
	- 4) \*.xlsx.
- 7. Указанную команду можно использовать для преобразования файла формата...

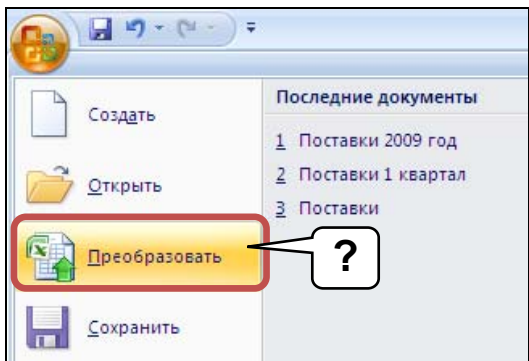

- 1) Excel 2003 в файл базы данных Access;
- 2) Excel 2003 в формат Excel 2007;
- 3) Excel 2007 в файл базы данных Access;
- 4) Excel 2007 в формат Excel 2003.
- 8. Указанный элемент окна «Открытие документа» можно использовать ...

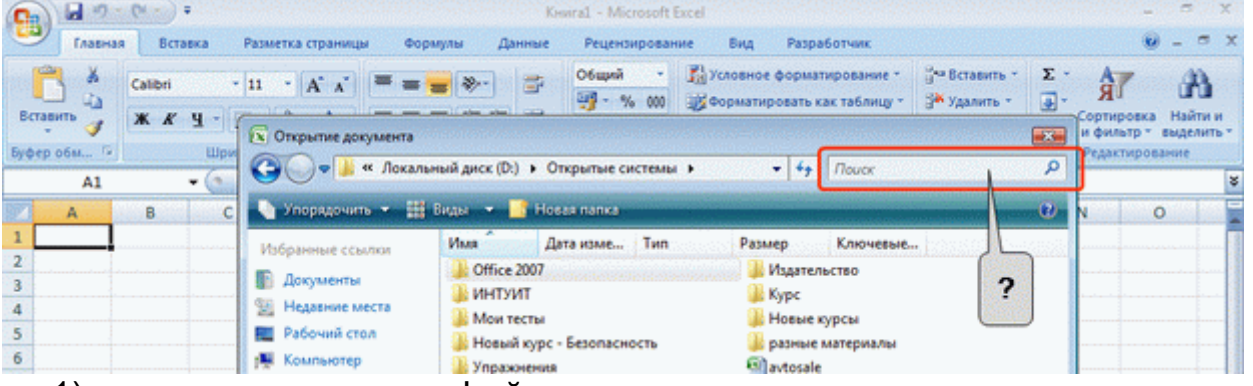

- 1) для поиска нужного файла;
- 2) задания свойств файла;
- 3) указания имени открываемого файла;
- 4) указания имени папки, в которой находится файл.

## ЛАБОРАТОРНАЯ РАБОТА № 9:

### **РАБОТА В СРЕДЕ MS POWERPOINT 2007**

Цель работы: разработать презентацию, состоящую не менее чем из пяти слайдов, в соответствии с индивидуальным вариантом задания. Тематика презентации может совпадать с индивидуальной темой лабораторной работы по Microsoft Word 2007.

#### Рекомендации по программному обеспечению

Microsoft Office PowerPoint 2007.

 $\mathscr{A}$ 

#### Краткие теоретические сведения

Офисный пакет Microsoft Office содержит программу для создания презентаций Microsoft PowerPoint.

Презентация - это набор слайдов, который служит иллюстративным материалом для проведения лекций, докладов и выступлений. На слайдах презентации могут размещаться различные объекты: рисунки, текст, таблицы, диаграммы.

При загрузке программы PowerPoint автоматически создается пустая презентация, состоящая из одного слайда (рис. 9.1).

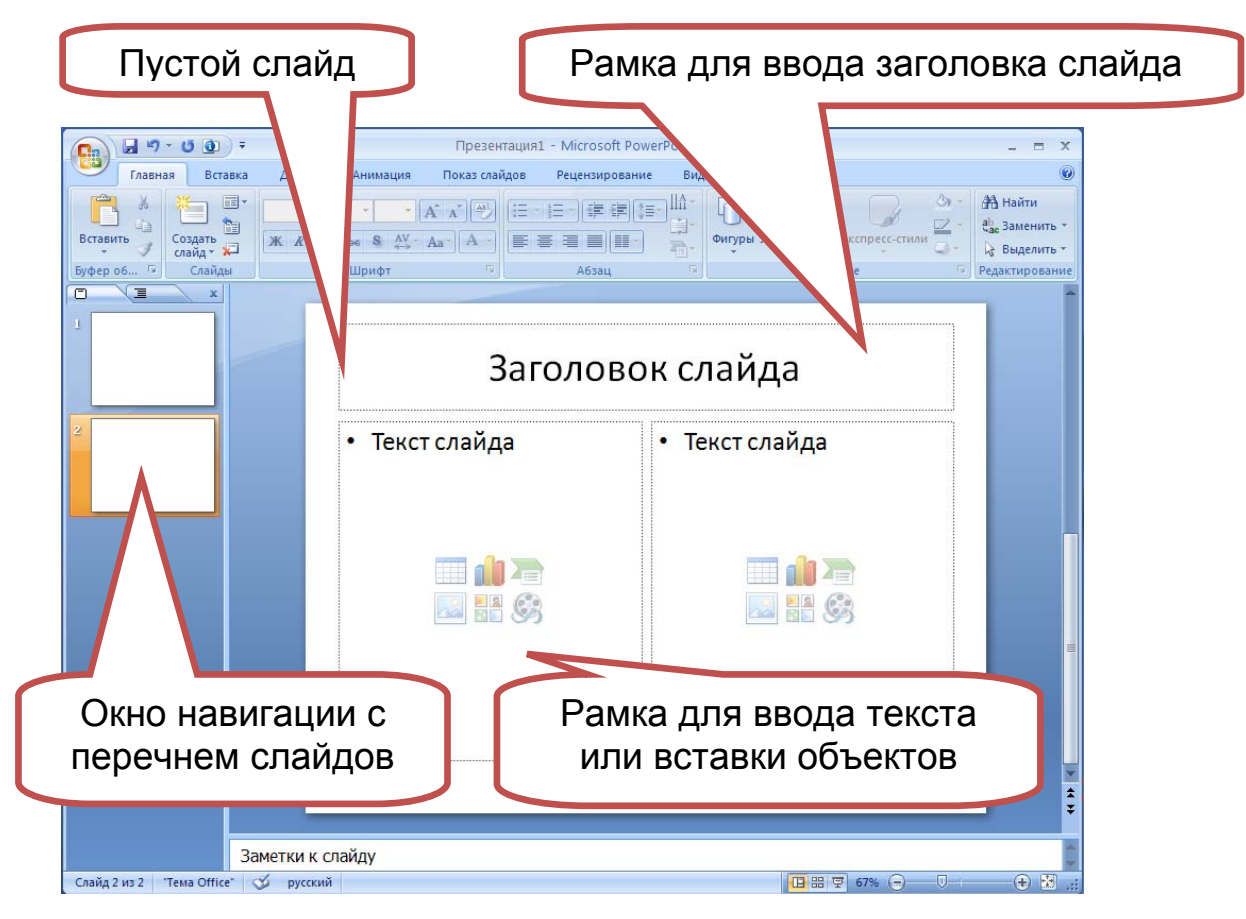

Рис. 9.1 Окно Microsoft PowerPoint

На экране левая часть окна служит для навигации. В ней отражаются миниатюры слайдов, эскизы или их заголовки.

Для того чтобы создать еще один слайд, достаточно во вкладке **Главная** группе **Слайды** нажать на кнопку **Создать слайд** или на черный треугольник справа и выбрать тип слайда.

PowerPoint имеет в своем составе большой набор макетов, предназначенных для расположения различных объектов на слайде. В макетах содержатся рамки для заголовков слайдов, списков, таблиц, диаграмм и рисунков.

Для ввода текста используются автофигура **Надпись**, объект **WordArt** и специальные рамки, которые являются объектами шаблона.

Во вкладке **Вставка** группы **Иллюстрации** команда: **Фигуры** имеется большой спектр графических объектов, которые могут быть включены в состав слайда. Это автофигуры, рисунки из коллекции SmartArt, цифровые фотографии, клипы, диаграммы.

Стиль оформления презентации задается с помощью шаблона тем: вкладка **Дизайн** группа **Темы**.

Элементами шаблона оформления являются:

- стили шрифтов для заголовков, основного текста и нижнего колонтитула;
- расположение рамок текста и объектов;
- стили маркеров;
- оформление фона и цветовая схема.

Выбор шаблона оформления изменяет стиль оформления всей презентации.

После того как шаблон оформления (тема) выбран, можно изменить цветовую гамму шаблона: вкладка **Дизайн** группа **Фон**.

Настройка анимационных эффектов производится во вкладке **Анимация**.

Каждому объекту слайда можно назначить один или несколько анимационных эффектов. В PowerPoint все анимационные эффекты разбиты на следующие группы:

- **Вход** способ появления объекта на экране;
- **Выделение** способ изменения размера или цвета объекта;
- **Выход** способ исчезновения объекта с экрана;

• **Пути перемещения** – способ перемещения объекта по экрану.

При назначении объекту анимационного эффекта его нужно выделить и щелкнуть по кнопке **Добавить эффект** (рис. 9.2).

Имеется возможность изменения скорости показа анимационных эффектов. Кроме того, каждый анимационный эффект можно сопровождать звуком. Для этого нужно выделить объект и во вкладке **Анимация** группы **Переход к этому слайду** выбрать тип звука.

Для запуска показа презентации используется команды группы: **Начать показ слайдов** во вкладке **Показ слайдов** или функциональная клавиша **F5**. Завершить показ слайдов можно в любое время нажатием клавиши **ESC**.

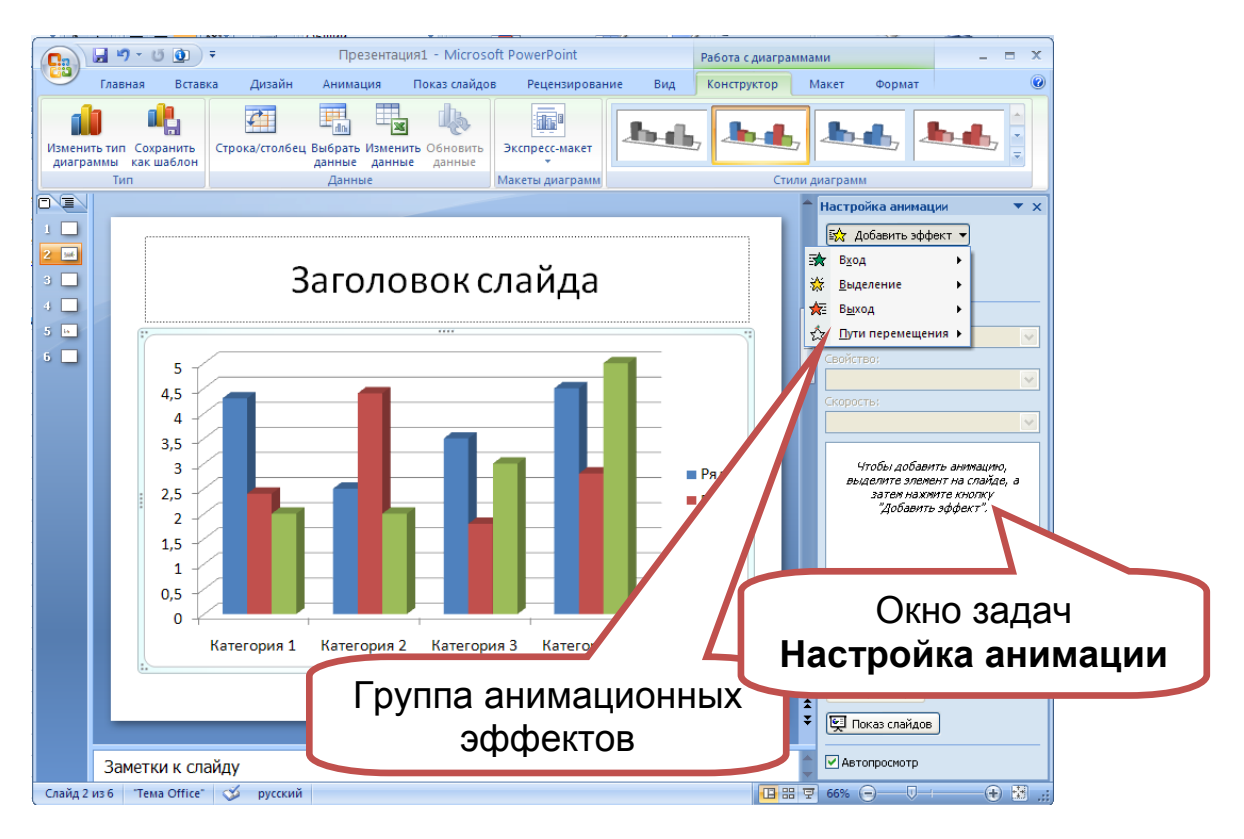

Рис. 9.2. Назначение анимационного эффекта выделенному объекту диаграммы

Во время показа, для того чтобы перейти к следующему слайду, следует нажать на клавишу **Пробел** или сделать щелчок мышью.

В левом нижнем углу презентации находятся кнопки, которые служат для управления показом презентации. Стрелки влево и вправо служат для переходов к следующему и предыдущему слайду. Для перехода к слайду с заданным номером необходимо набрать на клавиатуре номер слайда, а затем нажать клавишу **Enter**.

Для того чтобы провести настройку показа смены слайдов, нужно перейти в режим сортировщика слайдов: вкладка **Вид** группа **Режимы про-**

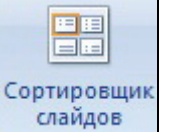

**смотра презентации** команда: **Сортировщик слайдов** . В этом режиме можно изменять последовательность показа слайдов и параметры их показа.

Во вкладке Анимация группе Переход к этому слайду устанавлива-

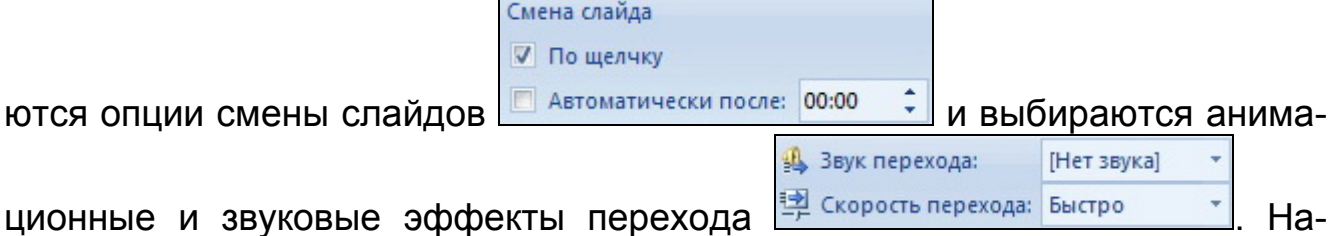

стройка применяется для одного слайда и одновременно для всех слайдов презентации Применить ко всем

Смена слайдов может осуществляться автоматически после определенного временного интервала, однако для этого нужно установить специальные опции.

#### Рекомендуемая литература [1, подраздел 2.7]; [3, подразделы 3.6]; [5, подраздел 8.5]

#### Порядок выполнения

В оформлении презентаций выделяют два этапа:

первый - подготовка плана презентации;

второй - создание и оформление слайдов.

Создание плана презентации подразумевает подготовку (выбор) тематической информации, которая будет максимально отражать основную идею презентации. Разделы этого плана послужат в дальнейшем заголовками слайдов, а иногда и вспомогательными надписями.

Подбор тематической информации, в соответствии с вашим вариантом, требуемых графических и других материалов осуществляется предварительно (желательно до начала аудиторного занятия) из различных источников информации (печатные издания, веб-ресурсы сети Интернет и т.д.).

Перед началом создания презентации скопируйте найденную информацию в папку Мои документы / Группа для продолжения работы с ней.

Текстовый материал рекомендуется вводить на слайды до вставки графических изображений в соответствии с созданным планом. Для создания качественной презентации необходимо соблюдать ряд требований к представлению информации и оформлению (табл. 9.1, 9.2).

Таблица 9.1

#### Основные требования к представлению информации на слайдах

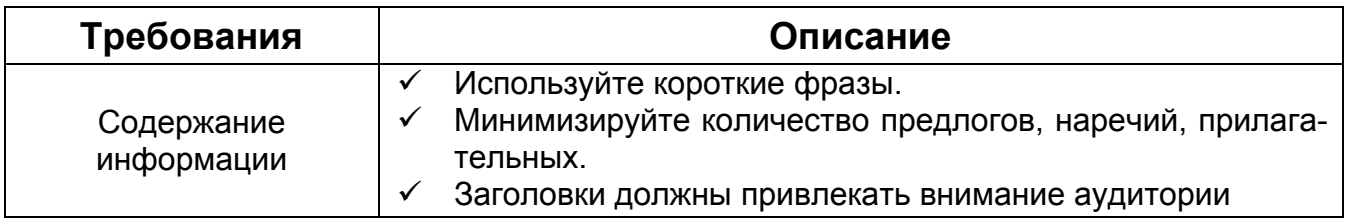
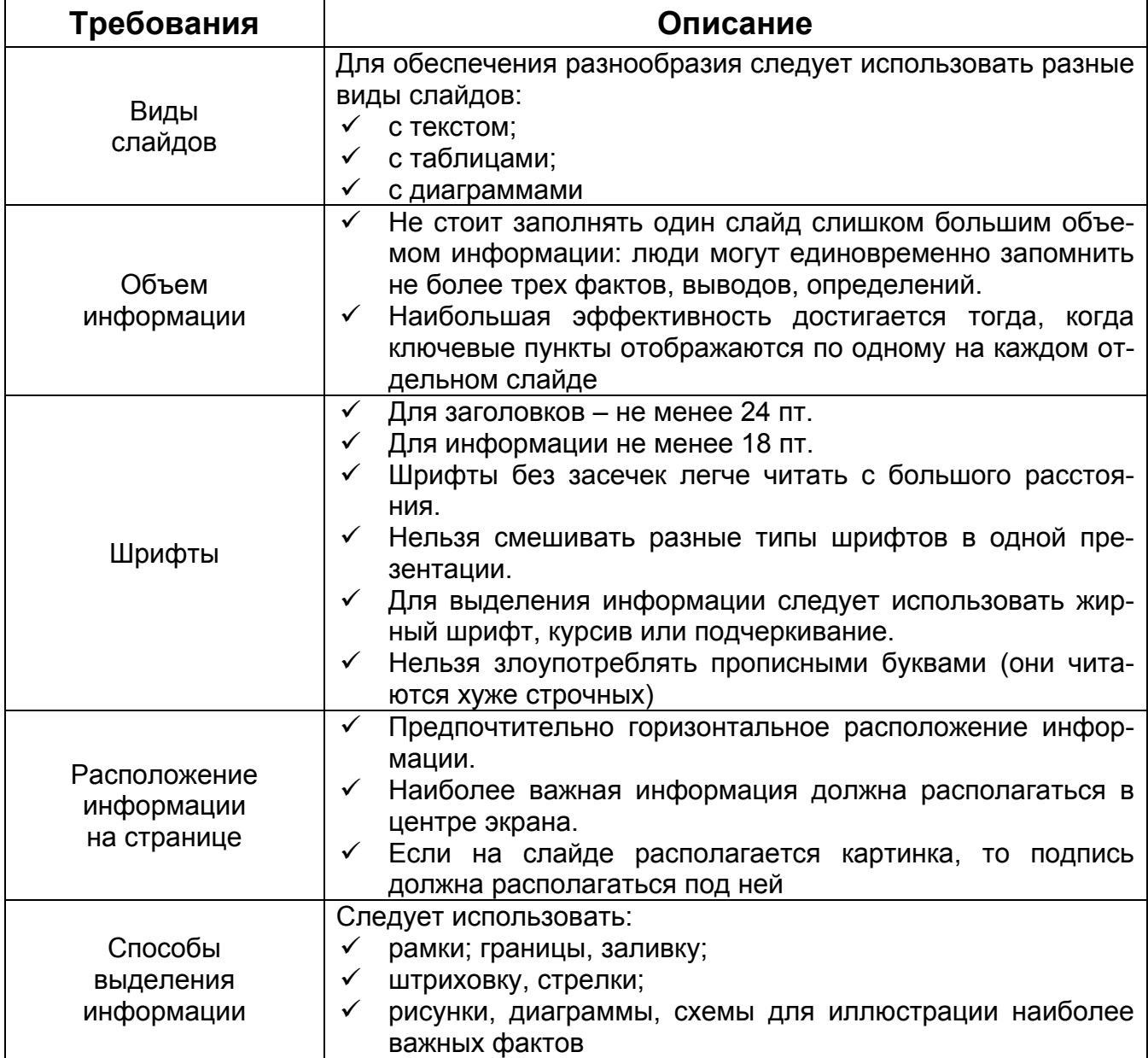

*Таблица 9.2* 

# **Основные требования к оформлению слайдов**

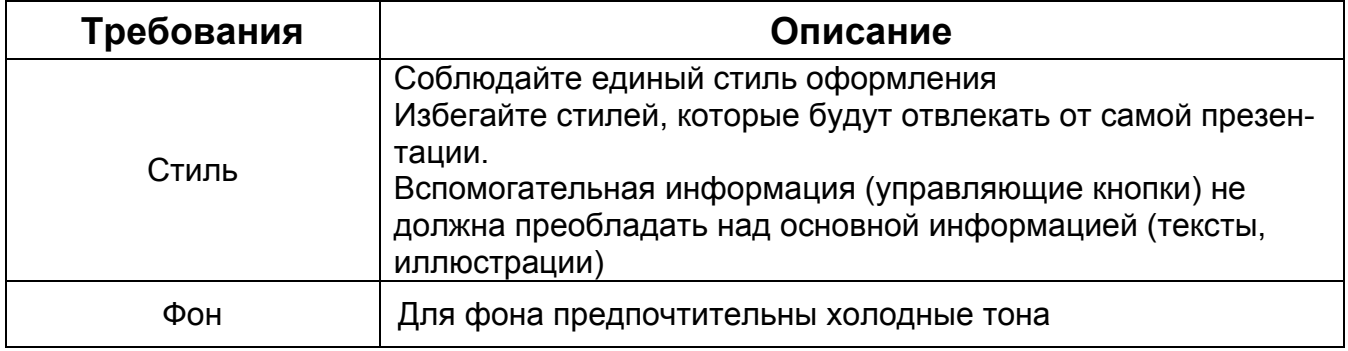

Окончание табл. 9.2

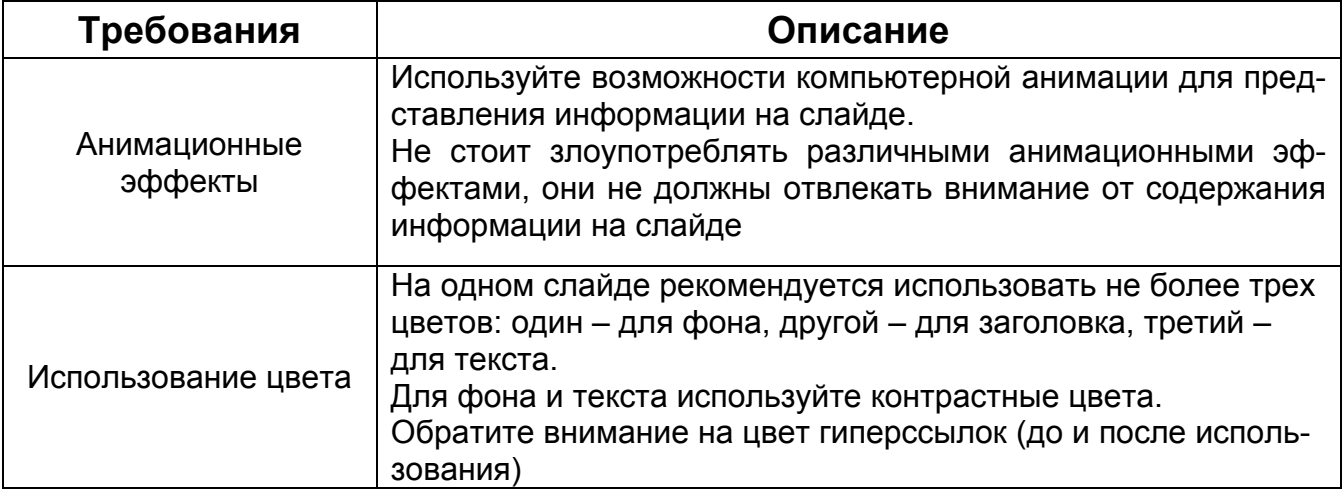

Второй этап подготовки презентации заключается в создании и оформлении слайдов. Напомним, что при работе необходимо руководствоваться требованиями, изложенными в табл. 9.1, 9.2.

1. Запустите Microsoft PowerPoint 2007. Выберите команду: Создать в окне кнопки Office. В соответствии с заданием в открывшемся окне Соз-

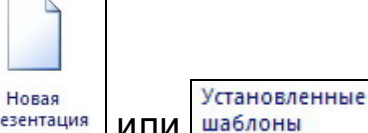

дание презентации выберите команду: презентация ИЛИ шаблоны

2. Сохраните созданный документ под названием «Лабораторная работа № Группа Фамилия. pptx».

Если в задании указано «использовать шаблон ...», то все последующие действия относятся к редактированию имеющихся в презентации объектов, вставке новых слайдов и изменению фона, стилей, тем - в случае необходимости (см. Краткие теоретические сведения). Поэтому в зависимости от темы задания, в соответствии с вашим вариантом, и рекомендаций следует вносить поправки в порядок выполнения работы.

3. После нажатия кнопки Создать на экране отобразится титульный слайд презентации в Обычном режиме. В поле Заголовок слайда введите название своей презентации. В поле Подзаголовок слайда введите данные об авторе презентации (Фамилия, инициалы, номер группы).

4. Для вставки новых слайдов используйте во вкладке Главная коман-

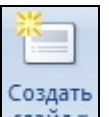

ду: Создать слайд слайд | После выбора макета | Макет создаваемого слайда на нем появятся местозаполнители, указывающие, куда вводить информацию: заголовок, список, диаграмму, таблицу, графический объект или клип. Места вставки обозначены тонкой пунктирной линией и содержат стандартные приглашения для ввода объектов. Каждый местозаполнитель представляет собой текстовое поле или надпись, предназначенные для вставки определенных объектов. Любой стандартный шаблон можно изменить в соответствии с вашим выбором. Можно изменять цвет, тип обрамления, фон и размер, а также положение на слайде текстовых полей.

5. Как было сказано выше, сначала следует набрать весь текстовый материал в соответствующие текстовые поля, согласно плану презентации, а затем приступить к добавлению в презентацию графических изображений в зарезервированные для них местозаполнители.

6. Одним из основных этапов создания профессиональной презентации является **форматирование текста**. Удачно выбранный шрифт и различные текстовые эффекты улучшают внешний вид презентации и делают ее более привлекательной и наглядной. Выполнить этот этап можно с помощью элементов вкладки **Дизайн**.

7. Для вставки анимационных текстов, текстовых эффектов применяйте элементы диалогового окна **Настройка анимации.** 

Часто возникает необходимость изменить набор слайдов в презентации – это так называемое **ветвление**. Его можно реализовать с помощью кнопок на слайде, нажатие которых в ходе презентации приводит к изменению порядка следования слайдов, к запуску макросов или других приложений. При вставке кнопки следует указать способ ее использования во время показа презентации.

8. Для создания управляющей кнопки (кнопки действия) откройте вкладку **Вставка** / группу **Иллюстрации** / список **Фигуры** / элементы Управляющие кнопки

**Управляющие кнопки** .

9. Выберите необходимую кнопку и поместите ее на слайд. После вставки кнопки появляется диалоговое окно **Настройка действия** (рис. 9.3), в котором пользователь должен указать назначение кнопки. Для каждой кнопки предусмотрено действие по умолчанию, которое ассоциируется с ее именем и которое пользователь может изменить. Это действие отображается в списке **Перейти по гиперрссылке**. Определив назначение кнопки, измените ее размеры и положение на слайде с помощью маркеров изменения размеров. Можно связать определенные действия (например, переход к другому слайду, воспроизведение звука, выполнение программы) с любым объектом слайда: рисунком, автофигурой, заголовком и т.д.

10. Для этого нужно выделить объект и вызвать команду: **Настройка действия** меню **Показ слайдов**. На одной из вкладок появившегося окна надлежит указать действия, которые должны выполняться в результате щелчка на объекте или при указании на него мышью.

11. Некоторые слайды презентаций могут понадобиться только при ответах на дополнительные вопросы. Показывать их в ходе основной презентации необязательно. Такие слайды можно скрыть.

12. Чтобы это сделать, следует перейти в режим сортировщика слайдов

 $\bullet$ . Скрыть

и активизировать команду: **Скрыть слайд** вкладки **Показ слайдов**. В режиме сортировщика номер этого скрытого слайда будет перечеркнут.

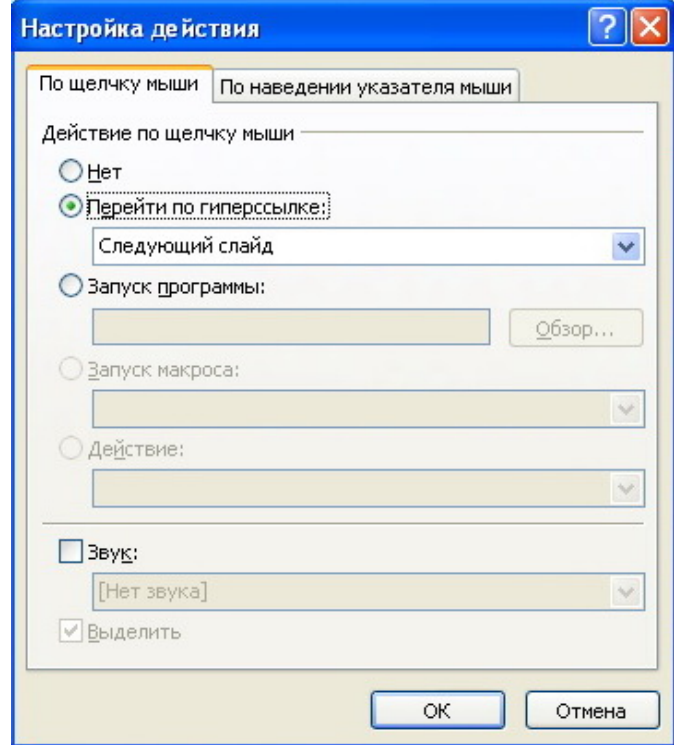

Рис. 9.3. Диалоговое окно **Настройка действия**

13. Во время презентации скрытые слайды можно отобразить. Для этого следует щелкнуть **ПКМ** на любом слайде презентации и в открывшемся контекстном меню выбрать команду: **Перейти к слайду**. В появившемся подменю будет выдан список слайдов – номера скрытых слайдов указаны в скобках (рис. 9.4). Выберите требуемый скрытый файл, для этого нажмите на его название **ЛКМ**.

14. В PowerPoint существует возможность быстрого преобразования цветной презентации в черно-белую, и наоборот. Это может пригодиться в том случае, когда нельзя организовать электронную презентацию или создать 35-миллиметровые слайды. Более того, в черно-белом варианте презентация выглядит более контрастно. Для преобразования цветной презентации в черно-белую, и наоборот, служит во вкладке **Вид** команда:

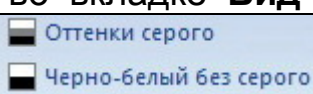

#### **Черно-белый без серого** или **Оттенки серого** .

15. Завершением создания презентации послужит представление преподавателю всех слайдов.

| Далее<br>Назад<br>Последний просмотренный |    |                                 |
|-------------------------------------------|----|---------------------------------|
| Перейти к слайду                          | þ. | 1 Рекламный буклет              |
| Произвольный показ                        | Þ  | 2 Использование шаблона         |
| Экран                                     | r  | 3 Образцы слайдов               |
| Указатель                                 | k  | (4) Годовой отчет               |
| Справка                                   |    | 5 Сводный анализ рынка          |
| Пауза                                     |    | 6 Отчет о деятельности компании |
| Завершить показ слайдов                   |    |                                 |

Рис. 9.4. Отображение в показе презентации скрытого слайда

## *Варианты заданий по темам презентаций*

1. Используя шаблон «Знакомство с PowerPoint 2007», создайте презентацию на тему: «Элементарные логические функции». Примените новое оформление, цветовую схему и фон для каждого слайда.

2. Используя шаблон «Рекламный буклет», создайте презентацию на тему: «Банки информации». Уменьшите количество объектов на слайде до 2-3. Для каждого слайда примените новый эффект анимации.

3. Создайте рекламный проспект центра международных перевозок и туризма. Используйте круговую диаграмму, показывающую соотношение туристических поездок в разные регионы мира за прошедший год.

4. Создайте презентацию книги «Технические средства информатизации», используя переходы.

5. Представьте структуру персонального компьютера методами Microsoft SmartArt.

6. Используя шаблон «Рекламный буклет», создайте финансовый отчет бухгалтерской фирмы за прошедший год. Примените различную ориентацию слайдов.

7. Создайте презентацию на тему: «Географические информационные системы», применив черно/белые и цветные варианты графических изображений.

8. Представьте результаты книжных аукционов России (город, дата, сумма, продано, книг, покупатели), используя вставку таблиц и новые эффекты перехода для каждого слайда. Рекомендуется взять за основу шаблон «Рекламный буклет».

9. Создайте презентацию на тему: «Основные принципы новых информационных технологий обучения» с использованием встроенной темы. Примените новое оформление, цветовую схему и фон для каждого слайда.

10. Используя возможности WordArt, Microsoft Clip Gallery и автофигур, создайте презентацию современных типов обучающих программ.

11. Создайте программу проведения студенческой научной конференции по секциям и подсекциям. Для каждого слайда примените новый эффект анимации.

12. Используя шаблон «Современный фотоальбом», создайте презентацию фотоальбома наиболее новых периферийных устройств с краткими комментариями к каждому изображению. Используйте метод ветвления и скрытые слайды.

13. Создайте презентацию математического моделирования, демонстрирующую его возможности и основное назначение. Примените новые эффекты перехода для каждого слайда и вставку изображений с настройкой стилей.

14. Создайте рекламу новой версии антивирусной программы. В презентации используйте диаграммы, показывающие предпочтения покупателей в покупке антивирусов.

15. Создайте рекламную презентацию корпорации «ПАРУС», одной из крупнейших в России разработчиков автоматизированных информационно-аналитических систем, для государственных учреждений и коммерческих организаций. Примените новое оформление и эффект анимации для каждого слайда.

16. Составьте рекламный проспект Антивируса ESET NOD32, примените анимацию и переходы.

17. Представьте презентацию глобальных моделей развития человечества, используя приемы анимации для визуального эффекта и графику. Используйте организационные диаграммы или SmartArt.

18. Представьте отчет о сдаче последней сессии студентами данной группы, применив вставку диаграмм, анимационные эффекты для диаграмм и различную авторазметку для слайдов.

19. Создайте презентацию графического редактора CorelDraw, вставив в нее рисунки формата .cdr, .cmt, .cmx, .pat.

20. Составьте алгоритм процесса обучения, подготовки к сессии и сдачи сессии студентом, используя различное анимационное оформление текста и новый фон для каждого слайда.

21. Применив возможности Надстройки организационных диаграмм для приложений Microsoft Office, опишите структуру информационных ресурсов. Примените метод ветвления. На каждом слайде поместите данные о ресурсах, информацию о них, изображения и т.д.

22. Составьте презентацию Национальных информационных ресурсов России, применив скрытые слайды и различную авторазметку для слайдов. Дайте краткое описание каждого из ресурсов, применив диаграммы, показывающие их долю в сфере СМИ.

23. Применив возможности Надстройки организационных диаграмм для приложений Microsoft Office, опишите состав коммерческой фирмы, должности и зарплату каждого работника. Примените метод ветвления.

24. Представьте результаты проведения социологического опроса. Используйте специальную цветовую схему слайдов, тени и различные цвета текста заголовков.

25. Создайте презентацию, посвященную важности студенческой науки в процессе подготовки студента как будущего молодого специалиста. Используйте максимум возможностей PowerPoint.

26. Создайте презентацию графического редактора Adobe Photoshop, вставив в нее рисунки соответствующего формата.

27. Посредством анимации и переходов создайте презентацию, показывающую алгоритм написания небольшой программы на языке Visual Basic с всплывающими пояснениями.

28. Посредством анимации и переходов создайте презентацию, показывающую алгоритм создания таблицы истинности.

29. Создайте презентацию, отражающую проблемы образования в информационном обществе. Используйте анимационное оформление текста и графики.

30. Представьте результаты исследований, посвященных изучению образа жизни людей в информационном обществе. Используйте специальную цветовую схему слайдов, тени и различные цвета текста заголов-KOB.

## Тестовые задания

 $\mathcal{U}$ 

Выберите правильный ответ.

1. В области расположения эскизов слайдов находятся две вкладки: Слайды и Структура. Если курсор расположен во вкладке Структура на втором слайде, то после нажатия клавиши Enter ...

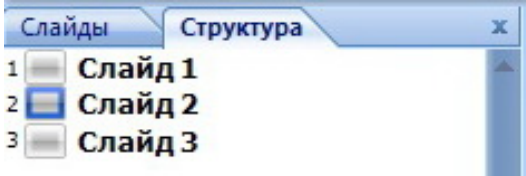

- 1) добавится пустой слайд без имени;
- 2) слайды 2 и 3 поменяются местами;
- 3) добавится копия слайда 2 с тем же именем;
- 4) слайд 2 удалится.
- 2. В MS PowerPoint режим сортировщика слайдов предназначен для ...
	- 1) просмотра слайдов в полноэкранном режиме;
	- 2) редактирования содержания слайдов;
	- 3) корректировки последовательности слайдов;
	- 4) просмотра гиперссылок презентации.
- 3. Для демонстрации презентации необходимо выполнить последовательность выбора команд:
	- 1) Группа **Смена слайдов** команда: **Во весь экран;**
	- 2) Группа **Настройка переходов слайдов** команда: **Начать показ;**
	- 3) Вкладка **Режим слайдов** команда: **Начать показ;**
	- 4) Вкладка **Показ слайдов** команда: **С начала**.
- 4. Для перехода к слайду с заданным номером в MS PowerPoint в режиме показа слайдов необходимо нажать…
	- 1) одновременно номер и клавишу **F2**;
	- 2) одновременно номер и клавишу **Tab**;
	- 3) номер слайда, затем клавишу **Enter**;
	- 4) одновременно номер и клавишу **F5**.
- 5. Добавить текст на слайд нельзя в режиме просмотра…
	- 1) Обычный;
	- 2) Сортировщик слайдов;
	- 3) Страницы заметок;
	- 4) Показ слайдов.

## **ЗАКЛЮЧЕНИЕ**

Дисциплина «Информатика» изучается на первом курсе и является основополагающей в подготовке студентов уметь обрабатывать различные виды информации, оформлять текстовые документы и производить экономические расчеты различной сложности. Эти навыки и знания необходимы студенту при изучении любой дисциплины специальности, например, при выполнении и оформлении рефератов, курсовых работ, курсовых проектов, дипломных проектов и т.д.

Студенты, успешно освоившие дисциплину «Информатика» на первом курсе, получают основные навыки изучения ВТ, продолжают самостоятельное продвижение в мире компьютерной техники и программного обучения, осваивая новые информационные технологии.

Овладение навыками использования компьютера в качестве инструмента для решения прикладных задач невозможно без практических знаний

Дисциплина «Информатика» дает главное студенту - фундаментальные понятия каждой из ее областей, ориентирование в их взаимосвязи, приобретение навыков практической работы с важнейшими техническими и программными средствами.

В результате выполнения лабораторных работ студент должен закрепить приобретенные на лекциях теоретические знания и выработать практические навыки обработки различных видов данных.

При защите выполненных лабораторных работ студент должен знать:

основы функционирования вычислительной техники;  $\bullet$ 

основные классы базового и прикладного программного обеспечения ЭВМ;

• основные принципы обработки текстовой и числовой информации; уметь:

представлять информацию в различных видах и формах (с помощью текста, таблиц, графиков);

• создавать чертежи в AUTOCAD;

создавать текстовые документы и оформлять их в соответствии с  $\bullet$ заданными требованиями;

наглядно представлять числовые показатели и динамику их изменения с помощью диаграмм;

разрабатывать анимированные презентации.

Реферат (от лат. «refero» докладываю, сообщаю) – краткое изложение в письменном виде или в форме публичного выступления содержания книги, научной работы, результатов изучения научной проблемы; доклад на определённую тему, включающий обзор соответствующих источников информации. Как правило, реферат имеет научноинформационное назначение.

Следует заметить, что реферат не копирует дословно книги и статьи и не является конспектом, реферат не пишется по одному источнику и не может представлять обзор литературы.

В реферате собранный по теме материал систематизируется и обобщается. Реферат должен содержать:

титульный лист (оформляется по требованиям учебного заведения);

оглавление, которое требует наличия заголовков, с указанием страниц, на которых они размещены. Заголовки (разделы), включенные в оглавление, записывают заглавными буквами с отточием, которое ставится между разделом (заголовком) и порядковым номером страницы;

введение;

основную часть, состоящую из разделов, подразделов, пунктов или из глав и параграфов;

заключение:

библиографический список использованной литературы.

Во введении выбранной темы дается обоснование её важности (личное отношение к теме (проблеме), чем она актуальна (отношение современного общества к этой теме (проблеме), какую культурную или научную ценность она представляет с точки зрения исследователей, ученых; какая литература использована: исследовательская, научнопопулярная, учебная; кто авторы (например: «Материалом для написания реферата послужили ...»); структура реферата (введение, основная часть (главы, разделы), заключение, приложения. Пример: «Во введении представлена идея (цель) реферата. Глава 1 посвящена..., в главе 2... В заключении сформулированы основные выво- $\partial$ bl...»).

Основная часть реферата состоит из нескольких разделов (глав), постепенно раскрывающих тему. Каждый из разделов (глав) освещает какую-либо из сторон основной темы. Утверждения позиций подкрепляются доказательствами, взятыми из источников информации (цитирование, указание цифр, фактов, приведенные определения)

Если доказательства заимствованы, то это оформляется как ссылка на источник, в квадратных скобках указывается его порядковый номер: [10].

В конце каждого раздела (главы) основной части обязательно формулируется вывод. Пример: «Таким образом, можно сделать заключение, что...» или «Подведем umoa сказанному:».

В заключении (очень кратко) формулируются общие выводы по основной теме, перспективы развития исследования, собственный взгляд на решение проблемы и на позиции авторов используемой литературы, о своем согласии или несогласии с ними.

Библиографический список составляется по ГОСТ 7.1-2003. Библиографическая запись. Библиографическое описание. Общие требования и правила составления, в алфавитном порядке и размещается в конце реферата, например:

10. Могилев, А.В. Информатика: учеб. пособие для студ. пед. вузов / А.В. Могилев, Н.И. Пак, Е.К. Хеннер; под ред. Е.К. Хеннера. – М.: Издательский центр «Акаде*мия», 2009. – 848 с.*

#### **Этапы (план) работы над рефератом**

Определить, какая именно проблема (задача) существует по этой теме и пути её решения. Для этого нужно название темы перефразировать в вопрос.

Подобрать источники информации по выбранной теме (не менее 5). Составить их библиографический список.

Обратить внимание на непонятные слова и выражения, уточнить их значение по словарю.

Составить план основной части реферата.

Написать черновой вариант каждой главы.

Представить черновик преподавателю.

Подготовить реферат.

Составить сообщение не более чем на 5-7 минут.

Подготовить презентацию (если требуется).

## **Клавиши, с помощью которых передвигают активную ячейку**

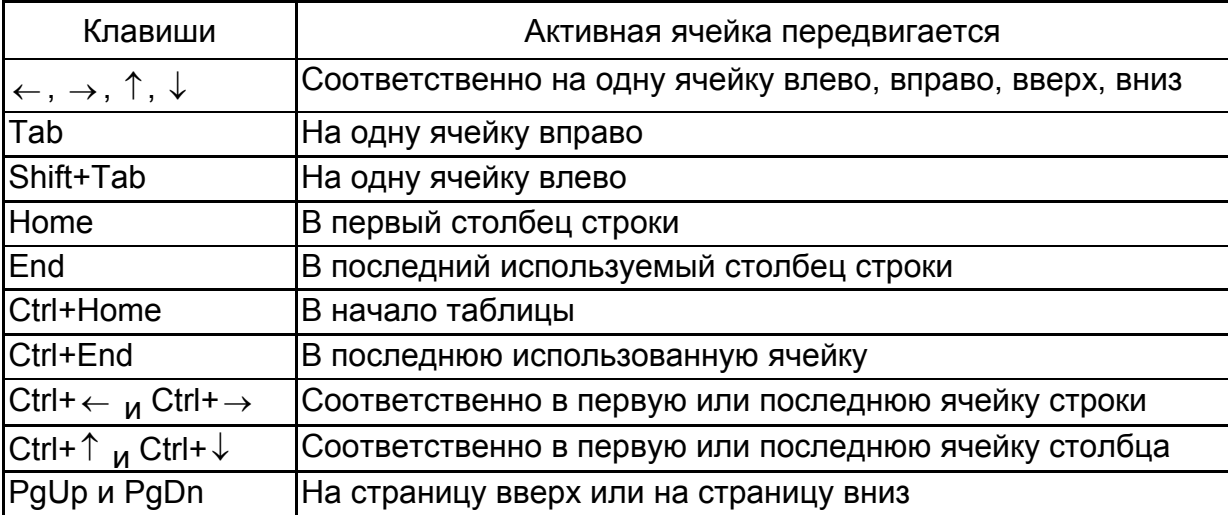

#### **Выделение ячеек**

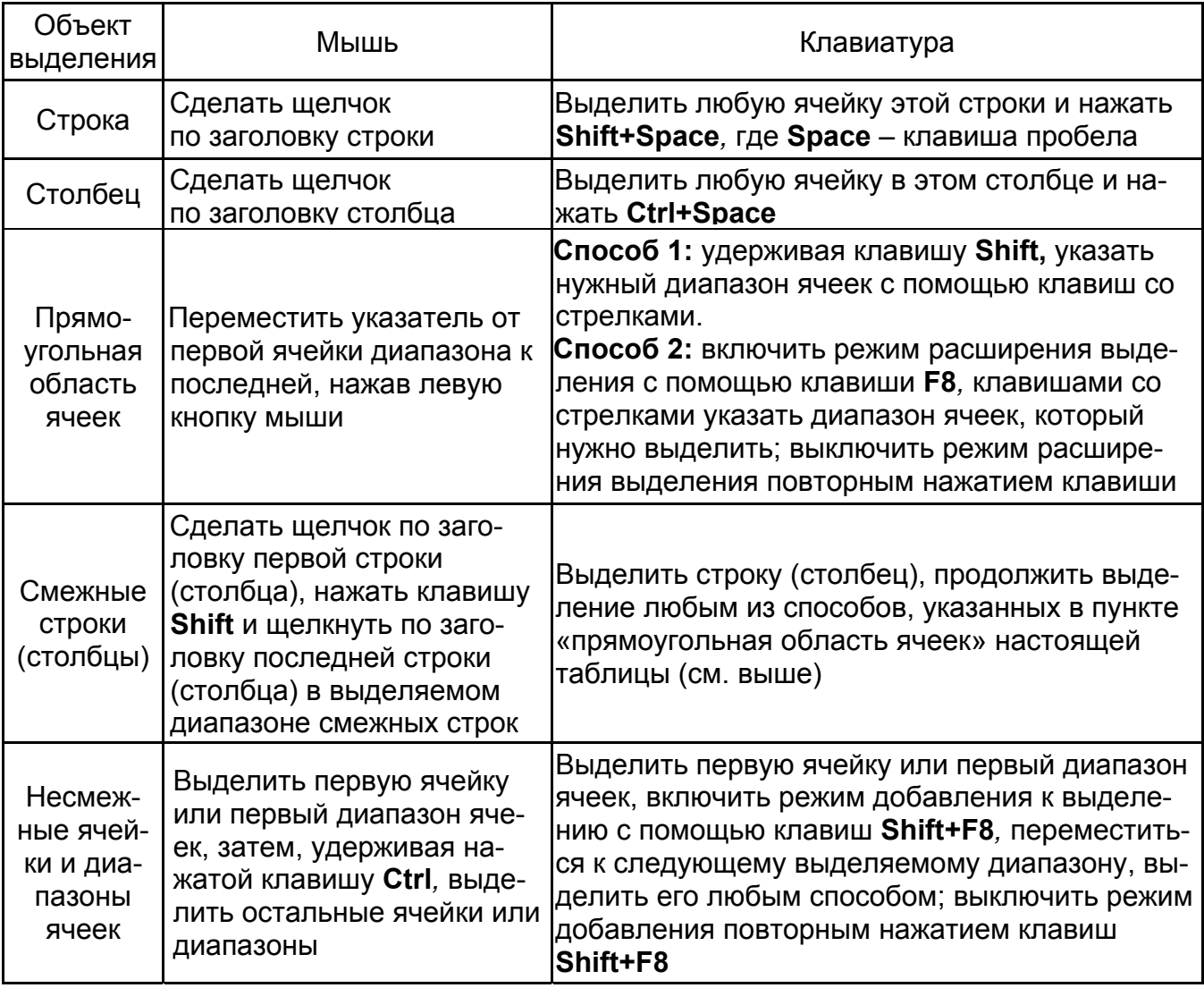

# **Изменение размера столбцов и строк**

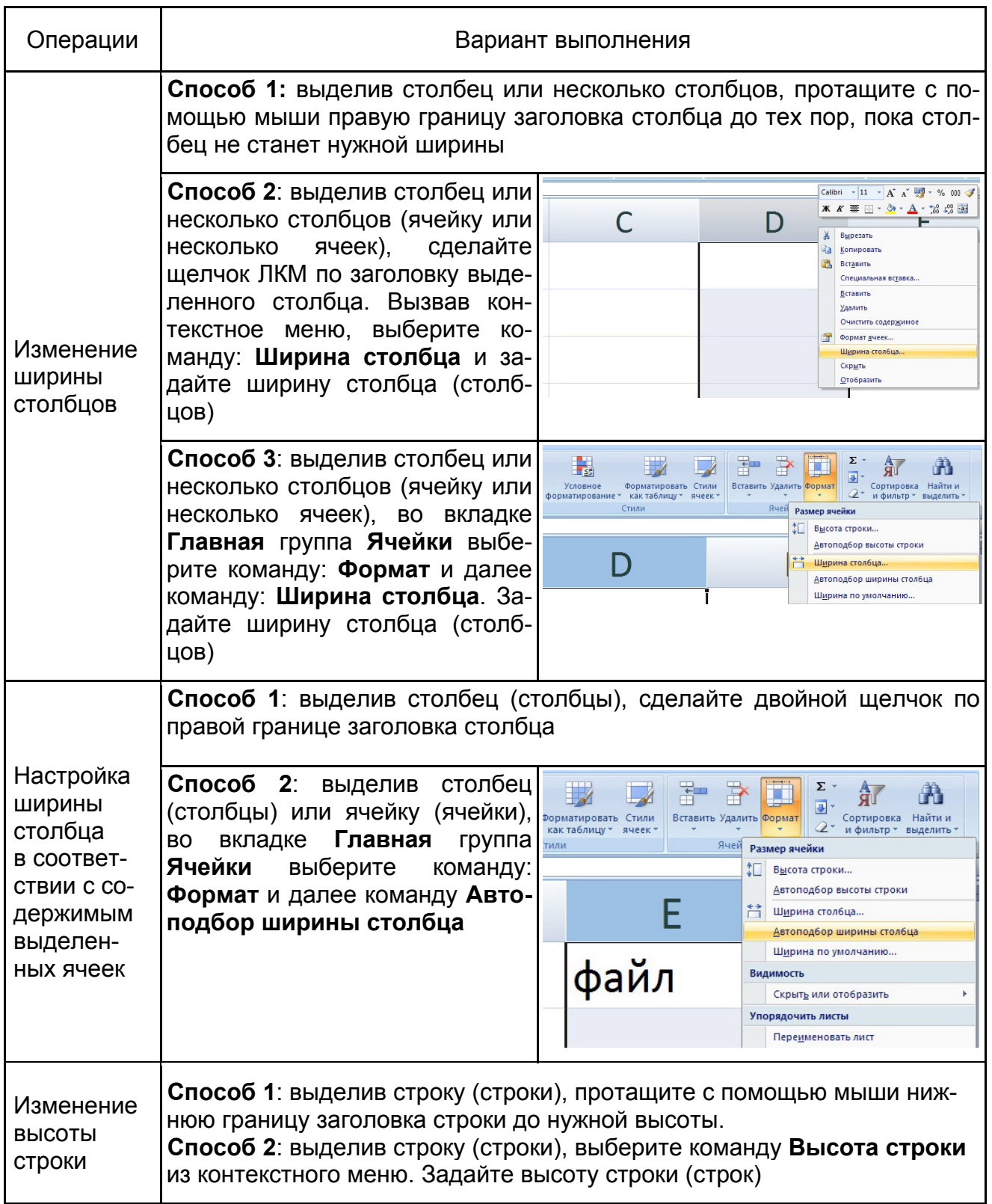

## **РЕКОМЕНДУЕМЫЙ БИБЛИОГРАФИЧЕСКИЙ СПИСОК**

- 1. Об информации, информационных технологиях и о защите информации: федеральный закон № 149-ФЗ: [принят Гос. Думой 27 июля 2006 г.].
- 2. Федеральная целевая программа «Электронная Россия (2002 2010 годы)»: [утв. распоряжением Правительства Российской Федерации от 12 февраля 2001 г. № 207-р].
- 3. Могилев, А.В. Информатика: учеб. пособие для студ.пед.вузов / А.В. Могилев, Н.И. Пак, Е.К. Хеннер; под ред. Е.К. Хеннера. – М.: Изд. центр «Академия», 2009. – 848 с.
- 4. Могилев, А.В. Практикум по информатике: учеб. пособие для студ. высш. учеб. завед. / А.В. Могилев, Н.И. Пак, Е.К. Хеннер; под ред. Е.К. Хеннера. – М.: Издат. центр «Академия», 2009. – 608 с.
- 5. Могилев, А.В. Технологии обработки текстовой информации. Технологии обработки графической и мультимедийной информации / А.В. Могилев, Л.В. Листратова. – СПб.: БХВ-Петербург, 2010. – 304 с.
- 6. Информатика: экспресс-подготовка к интернет-тестированию: учеб. пособие / В.М. Титов [и др.]; под ред. О.Н. Рубальской. – М.: Финансы и статистика; Инфра-М, 2010. – 240 с.
- 7. Гагарина, Л.Г. Технические средства информатизации: учеб. пособие / Л.Г. Гагарина. – М.: ИД «ФОРУМ», 2010. – 256 с.
- 8. Нестерова, Н.С. Информатика: учеб. пособие. В 3 ч. Ч. 1 / Н.С. Нестерова. – Хабаровск: Изд-во ДВГУПС, 2009. – 107 с.
- 9. ЕГЭ 2009. Информатика. Федеральный банк экзаменационных материалов / авт.-сост. П.А. Якушкин, С.С. Крылов. – М.: Эксмо, 2009. – 160 с.
- 10. Практикум по информатике для экономистов: учебно-практ. пособие / под ред. проф. В.П. Косарева. – М.: ЦентрЛитНефтеГаз. – 2007. – 461 с.
- 11. Решетникова, О.В. Трехмерное моделирование: среда AUTOCAD: метод. пособие по выполнению лаб. работ/ О. В. Решетникова. – Хабаровск: Изд-во ДВГУПС, 2010. – 36 с.
- 12. Мурый, М.А. Компьютерный дизайн в строительстве. AutoCAD: учеб. пособие/ М. А. Мурый. - Хабаровск: Изд-во ДВГУПС, 2008. – 94 с.
- 13. Ткачев, Д.А. AutoCAD 2007: самоучитель/ Д. Ткачев. СПб.: Питер – Бук, 2007. – 464 с.